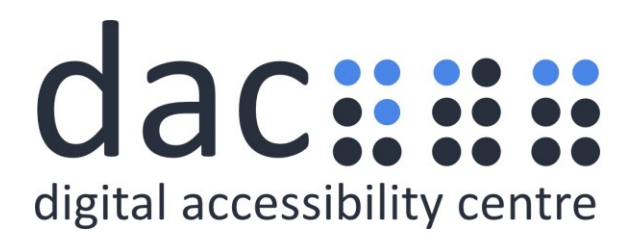

# <span id="page-0-0"></span>**Digital Accessibility Centre**

## <span id="page-0-1"></span>**Accessibility Audit Report for Social Care Wales (Website)**

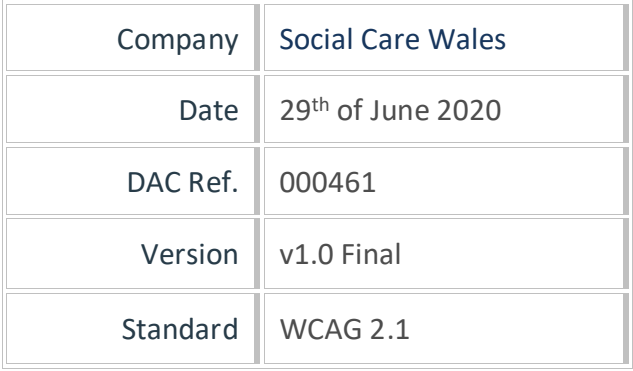

© 2020 Digital Accessibility Centre Limited, All Rights Reserved

#### **Disclosure**

Pursuant to item 7 in our terms and conditions, this report and its findings are intended for the client organization. Any other use of this material that is attributed to Digital Accessibility Centre, including delivery of excerpts, paraphrases, or edited versions to anyone not employed by the client organization must be approved by us in writing.

## <span id="page-1-0"></span>**Document Control**

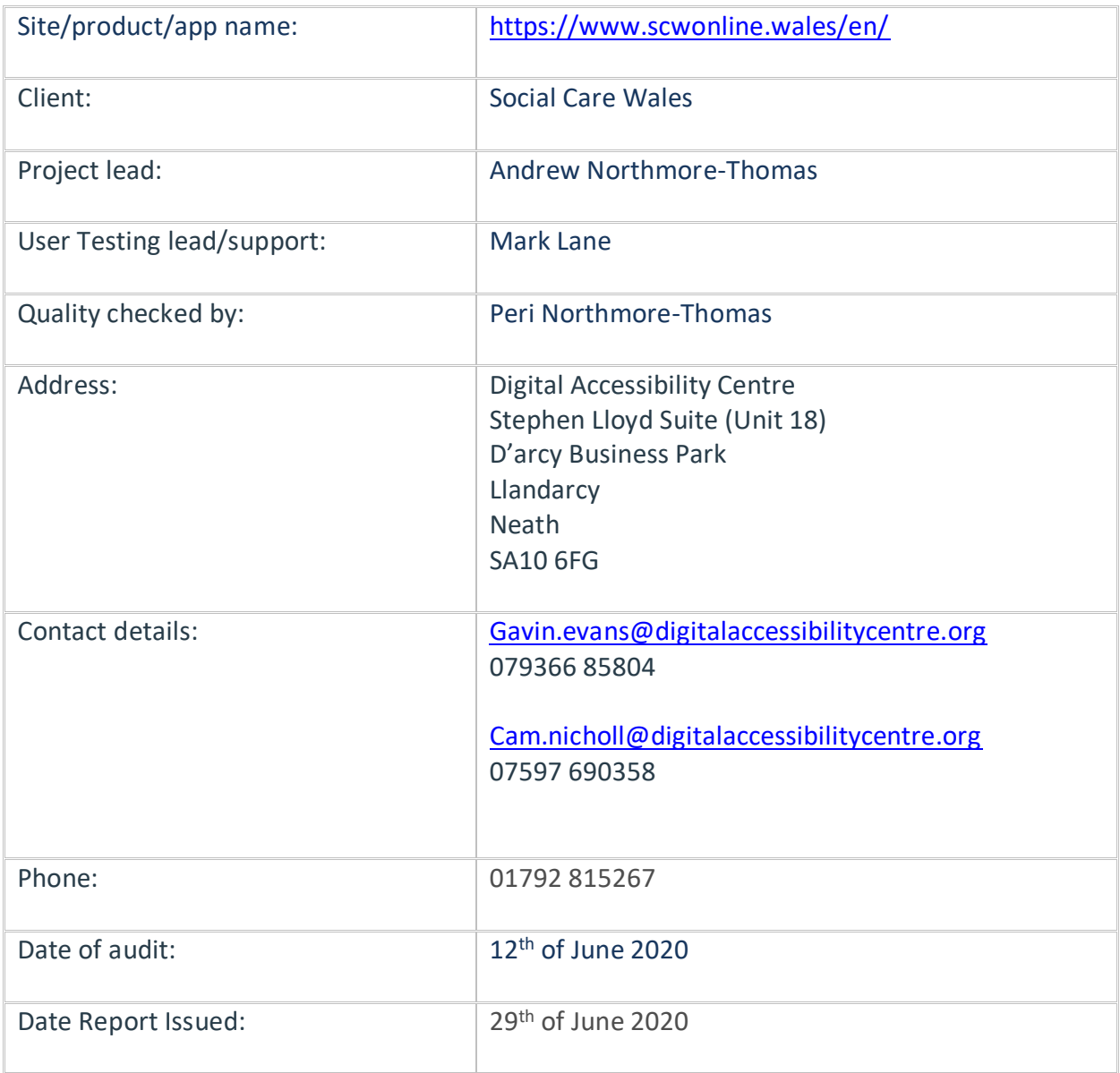

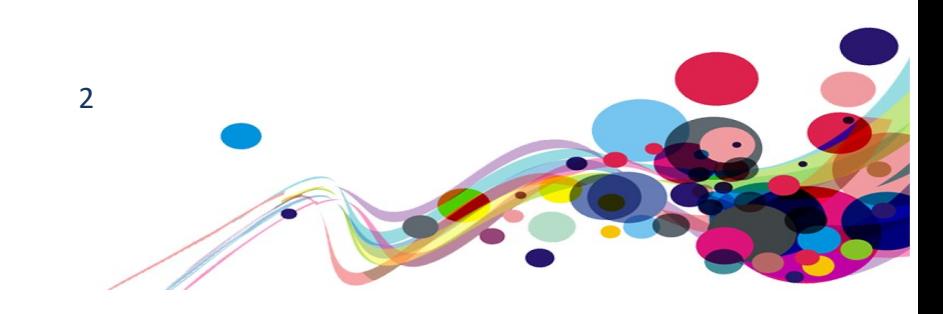

### <span id="page-2-0"></span>**Contents**

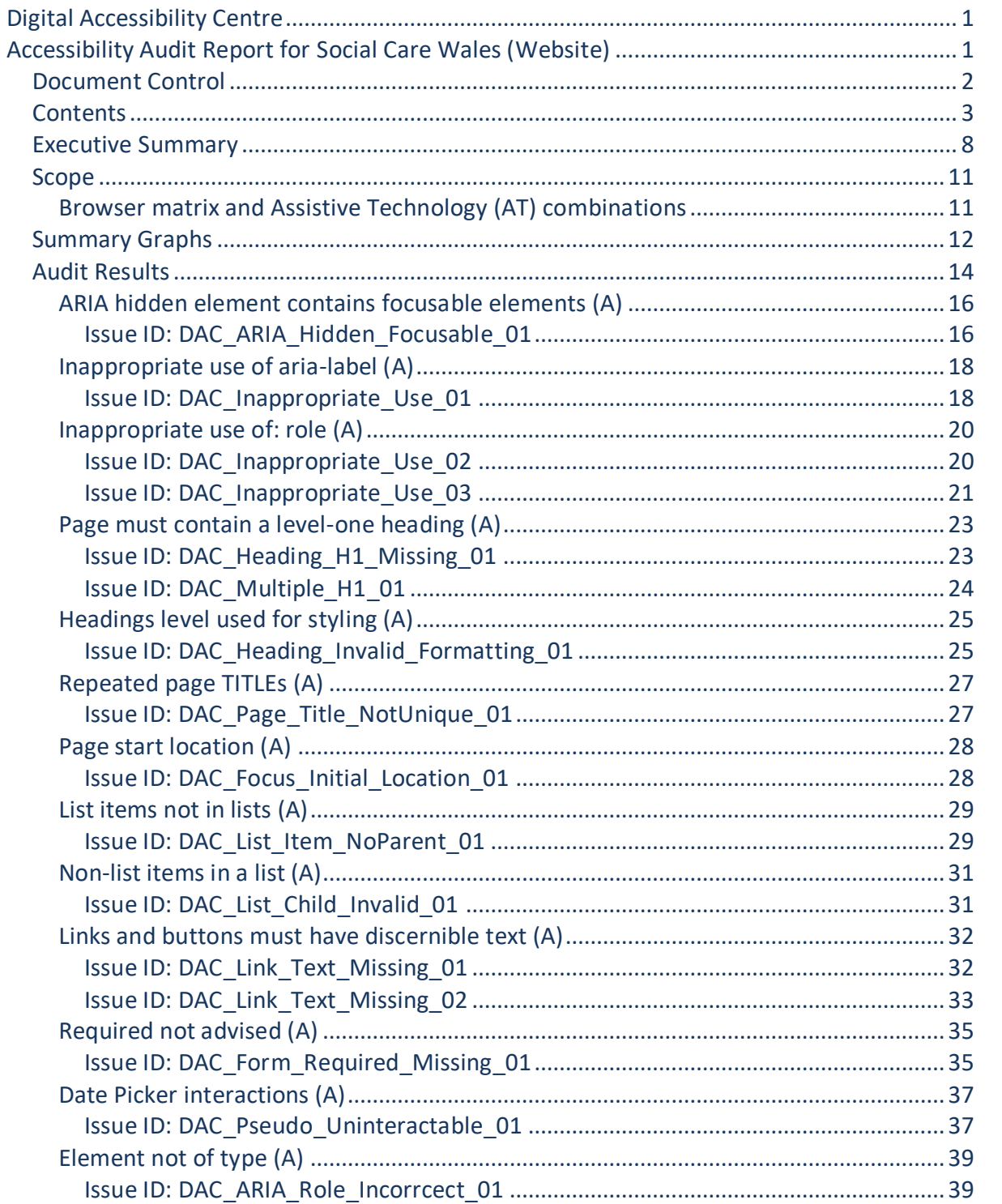

 $\overline{3}$ 

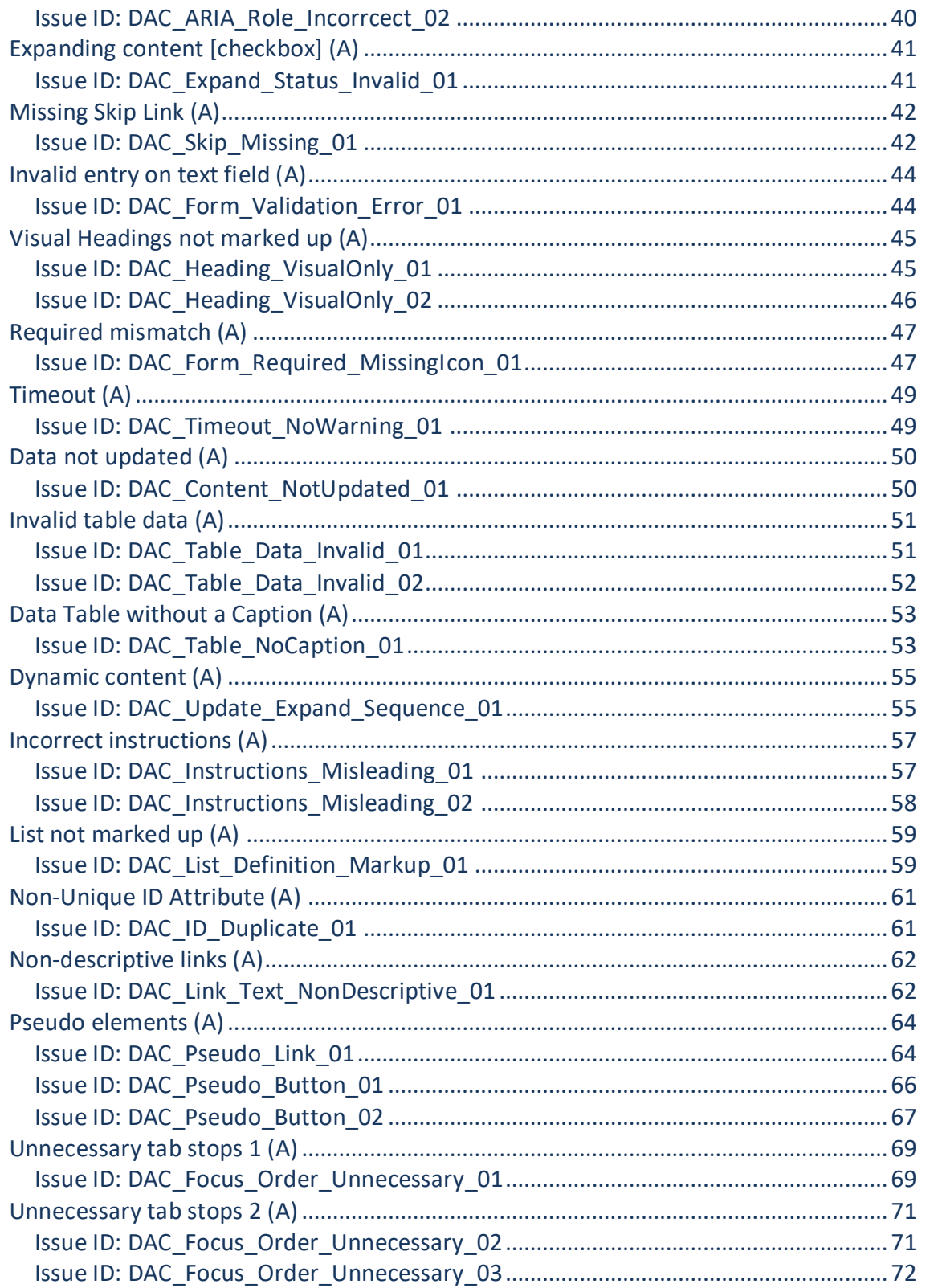

 $\overline{\mathbf{4}}$ 

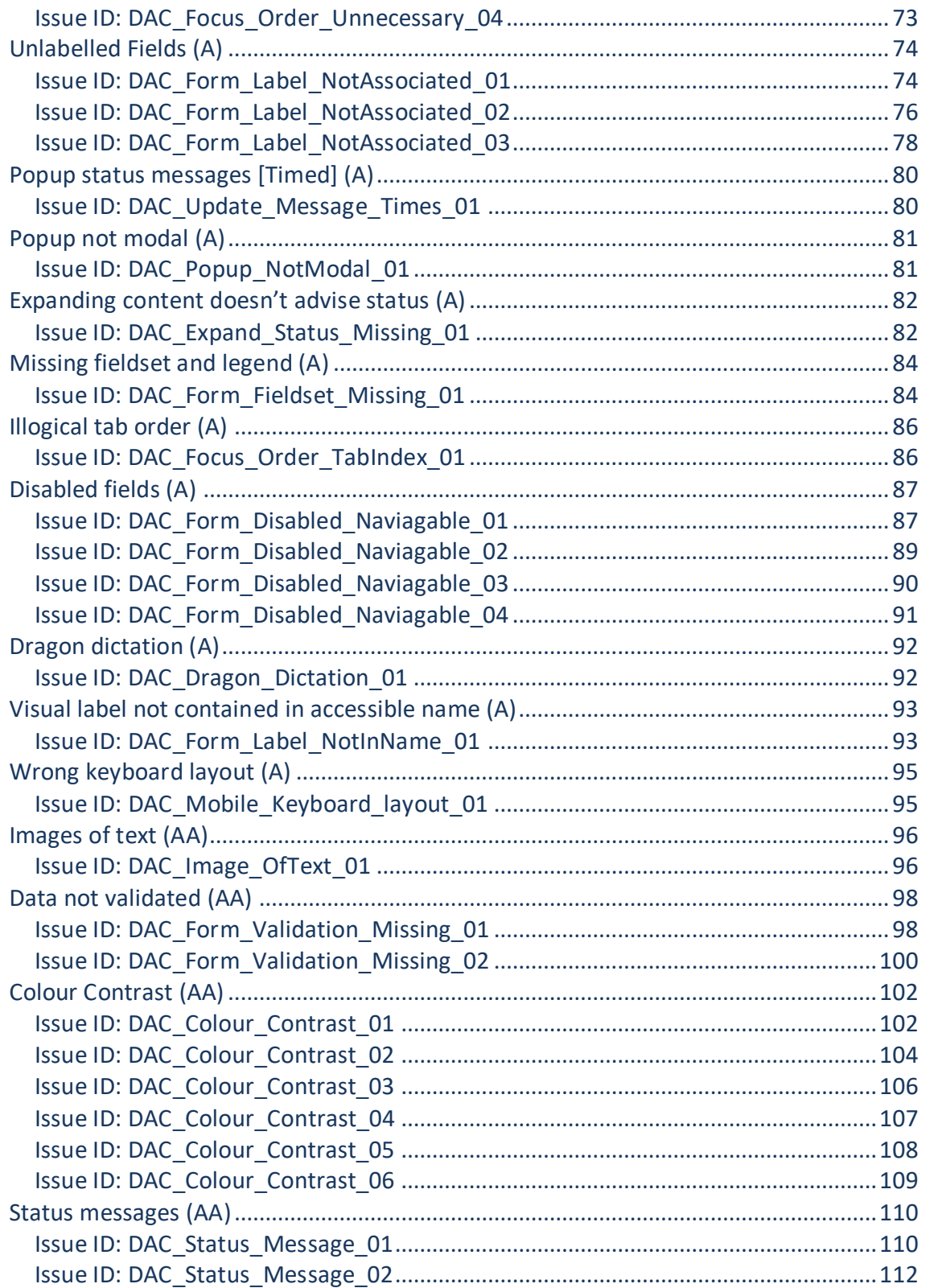

 $\overline{\mathbf{5}}$ 

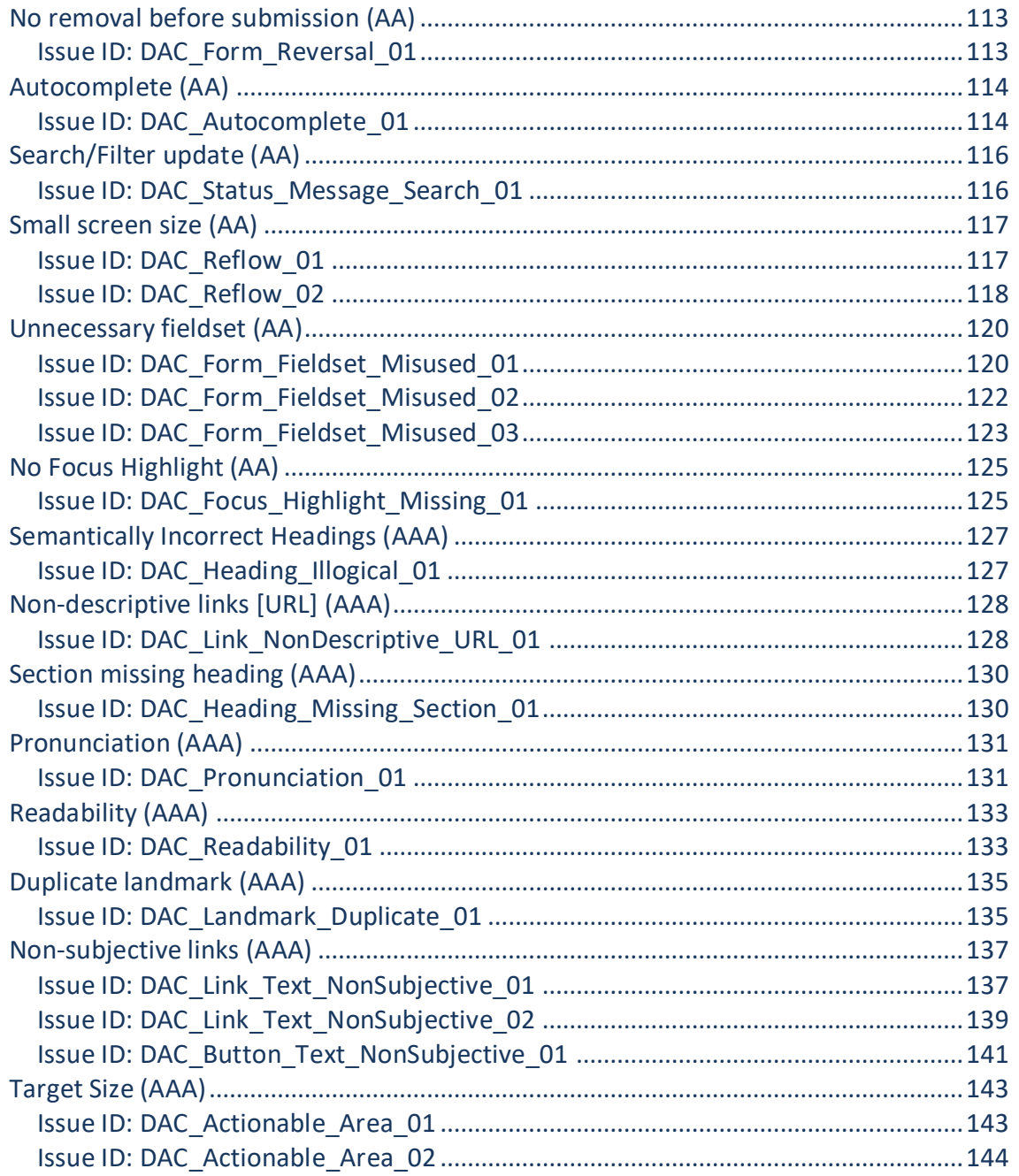

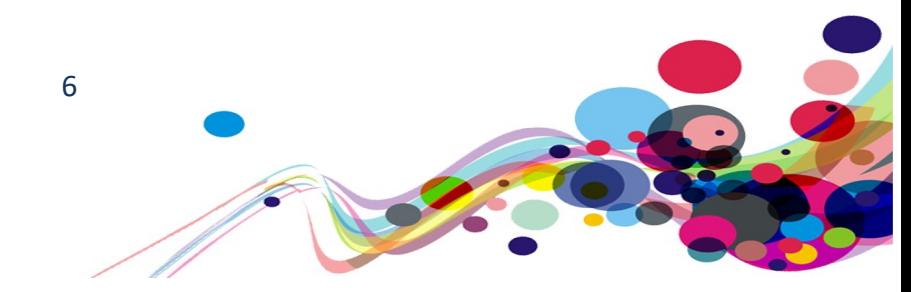

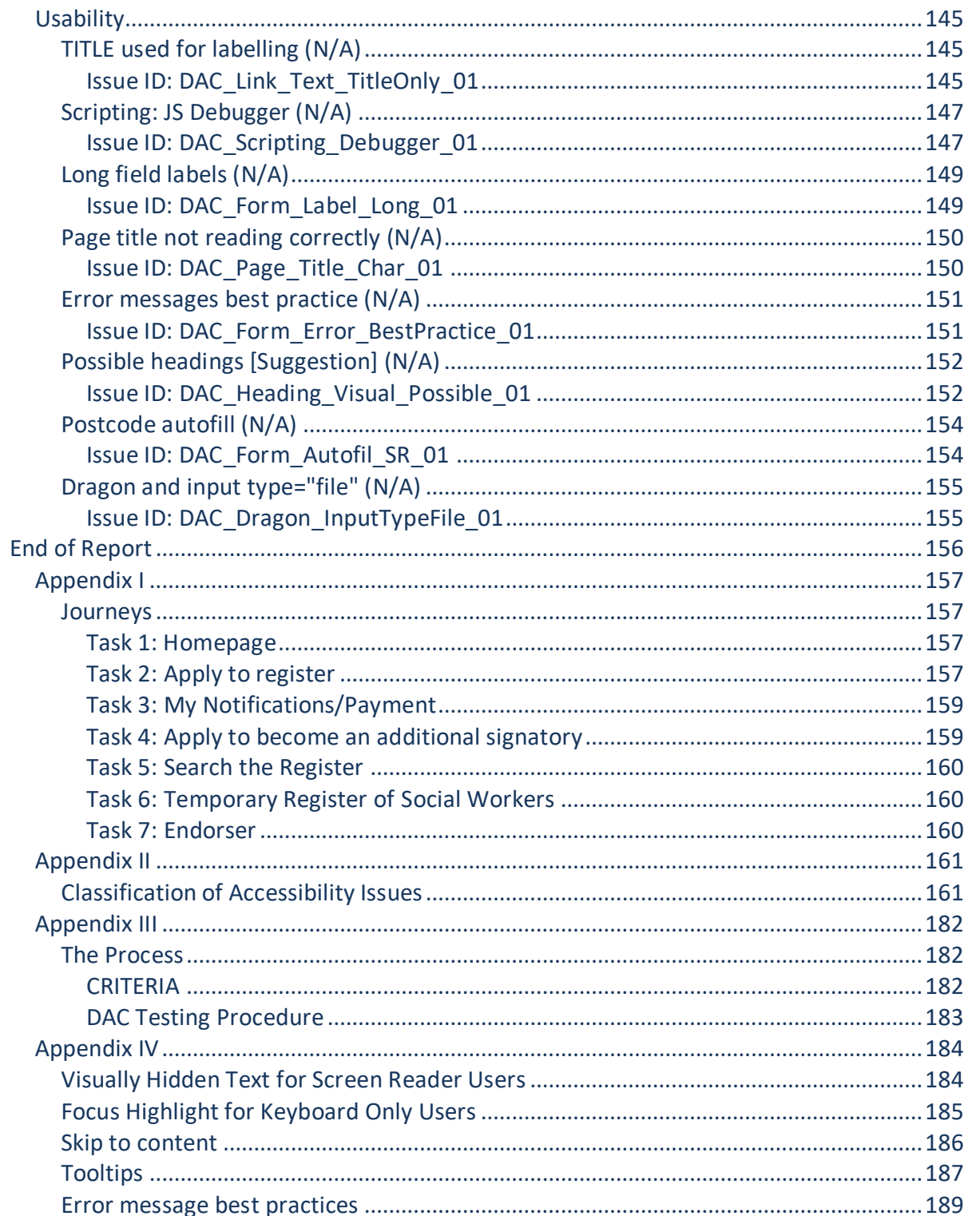

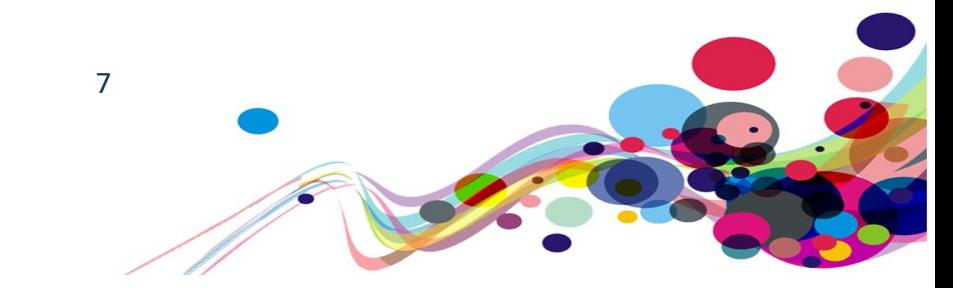

### <span id="page-7-0"></span>**Executive Summary**

An accessibility audit for **Social Care Wales' Website** was initiated by the Digital Accessibility Centre (DAC) user/technical team on **12th of June 2020**.

The **SCW Website** was assessed against the Web Content [Accessibility Guidelines WCAG](https://www.w3.org/TR/WCAG21/)  [2.1.](https://www.w3.org/TR/WCAG21/)

This document incorporates the findings regarding any accessibility barriers identified during the testing process.

The issues reported in this document are examples of assistive technology barriers and how to resolve them. The barriers may be found in other pages and will also need to be resolved.

Many accessibility issues were reported by both our automated testing tools and manual user testing team. Many of the issues reported affect most user groups, but particularly the blind user group.

One of the biggest problems that **Screen Reader** users faced was when the data in tables were read back, they often had code imbedded in them. This was confusing and made trying to find the data within the code impossible.

Many items of the page were missing text, or the text was not descriptive; so, links, buttons, form input fields, page titles, and data structures were often ambiguous. Other items were just not used correctly, especially fieldsets and headings.

Fieldsets are meant to group other 'form elements' together, giving them structure; but it has been used over-extensively throughout the website, making things hard to understand for screen reader users, and often just adding unneeded content to the experience. Heading should relay the structure of the page to screen reader users, giving them an idea of what sections are related to each other. Unfortunately, this obligatory structure was not adhered to and was often used as a formatting tool to make text look bigger, giving screen readers a false sense of structure.

Screen reader users were not advised on updates of on-screen content and were often unaware of such things: These mainly included status updates (like "Your application has been cancelled") and search filter updates, but also includes "expanding content": sections of the page that opened when clicked.

Forms and data validation were challenging as whether a screen reader user was told if something was 'required' or not did not always relate to what the visual information was showing.

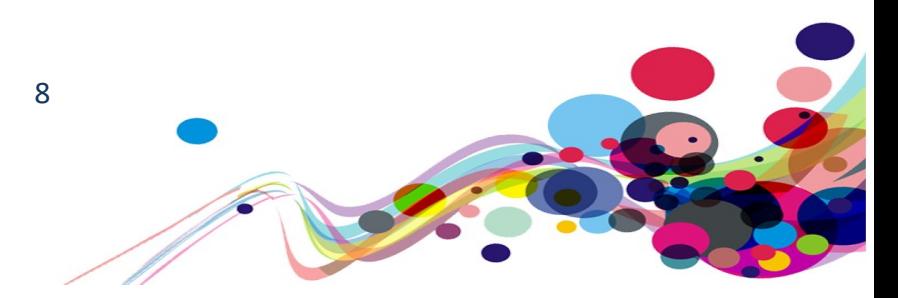

The 'Date Picker' or calendar widget did not work very well with most assistive technology, or not at all with others; but there was a manual entry box that worked with all user groups. This was the same for the postcode search facility, but this did leave users having to manually enter their address.

A flowchart was used to depict information direction, but the alternative text for this was inadequate, and did not give the same experience.

**Keyboard** users would also find much of the website difficult to use, as the focus highlight (the highlighting that shows a keyboard user what they can interact with) would often not be enabled on items on the screen, or the focus would move onto invisible items. Keyboard users were also hindered by many focusable items, many of which could not be interacted and so the focus was superfluous, only adding to the number of keypress they need to access the page.

On many pages it was found that there was not a "Skip to content" link as the first interactive element, if any were found at all. Keyboard users utilise this link to bypass navigation and jump straight to the content.

**Voice Activation** users using Dragon Naturally Speaking would mainly have difficulties in two areas. Some items did not look like the type of item they were programmed as, meaning Dragon users might not be able to determine how to use them, or know which commands to use; and some items did not activate when Dragon's 'dictation mode' was used.

Other issues that the mobility impaired may encounter was the size of some items were too small to click on if the user has issues with **Fine Motor Control**.

**Low Vision** users encountered several issues that mainly revolved around either the contrast between colours or issues when zooming/magnifying the page. Additionally, our low vision analysts found it hard to read the occasional status message, as they would disappear too quickly for those users to read. This may also affect dyslexic users.

Users who are **Cognitively Different** may have some barriers in using the website, especially when the given instructions could not be initiate as the instructions were incorrect. This could cause anxiety in many users. Other anxiety chasing issues include incorrect grammar, meaning some paragraphs did not make grammatical sense; the inability to remove documents from the system if they were uploaded in error; and page refreshes that did not display changes to data that were implemented.

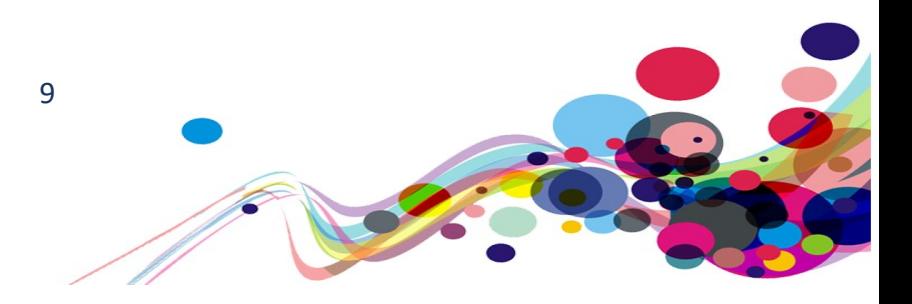

One annoyance for our analysts was the timeout feature, which did not warn users that they would be logged out, if a page was not updated quickly enough. This situation may be encountered by some of the more vulnerable users who may not have good sight, have cognitive issues or are not confident in what they do.

On a more **Technical** outlook, the follow issues may cause issues with assistive technology users:

- Elements with the aria-hidden attribute set to true cannot be seen by screen reading software if navigated to in context by users; but if the tab key is used to navigate instead these elements may be accessed, giving screen reader users two different versions of the page.
- The aria-label given to many of the elements is not descriptive, seems superfluous and could confuse screen reader users.
- The use of the WAI-ARIA attribute 'role' has been implemented incorrectly and could cause confusing to screen reader users.
- Lists were marked up incorrectly: List items should never be direct children of anything other than lists and non-list item should never be direct children of lists but contained **inside** a list item.
- Duplicate ID values were found. More than one element with the same id attribute value can cause spurious results. Every id attribute must be unique for the Assistive Technology to interact properly.
- Pseudo elements were not marked up correctly to allow keyboard and screen readers users to interact with the element correctly (if at all).

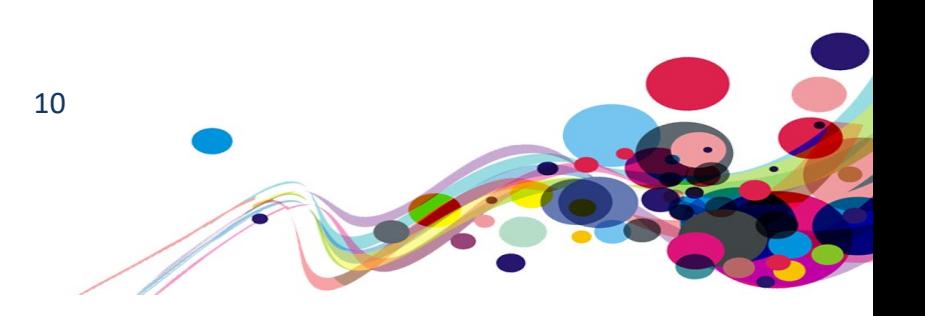

### <span id="page-10-0"></span>**Scope**

URL:<https://www.scwonline.wales/en/>

See **Appendix I** for a full list of tasks and instructions

## <span id="page-10-1"></span>**Browser matrix and Assistive Technology (AT) combinations**

### **Desktop**

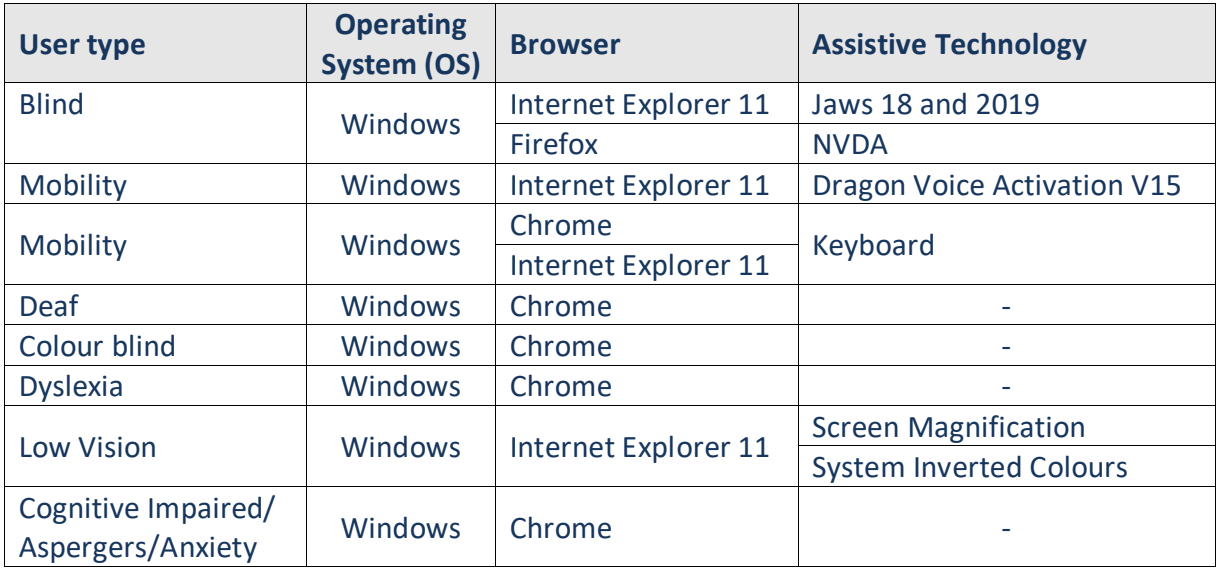

### **Mobile/Tablet**

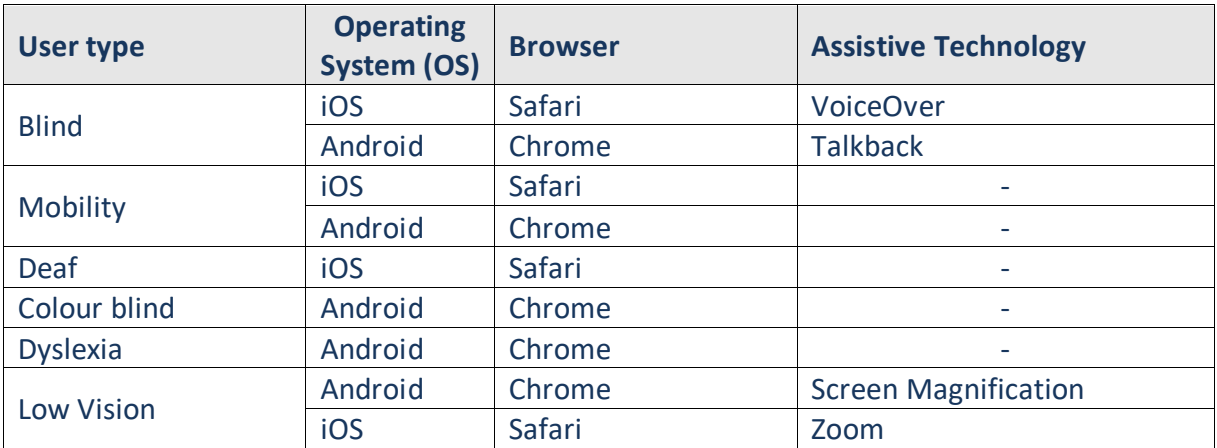

11

### <span id="page-11-0"></span>**Summary Graphs**

Our analysts provided their overall feedback on the website.

This was rated from 0 – could not complete to 3 – Completed independently, no issues.

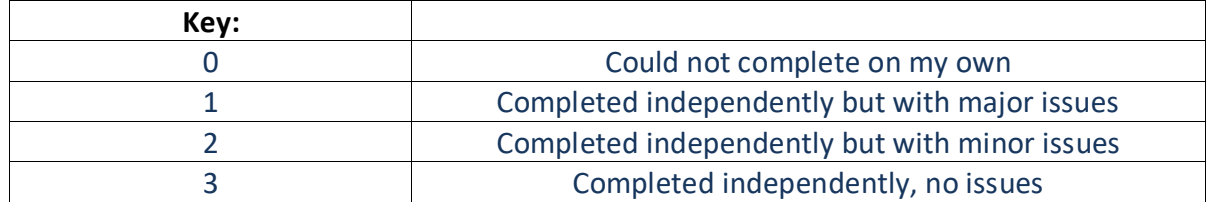

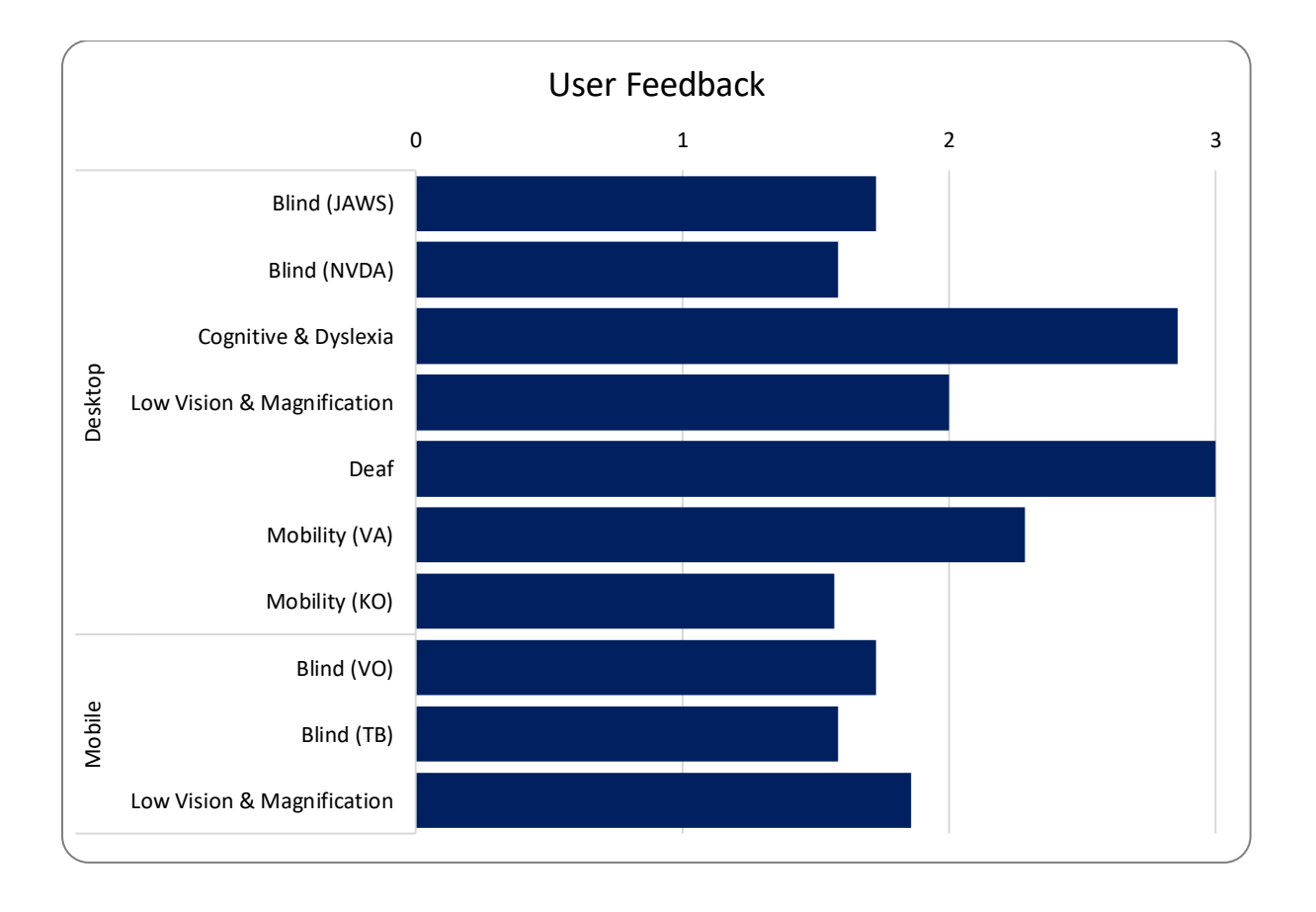

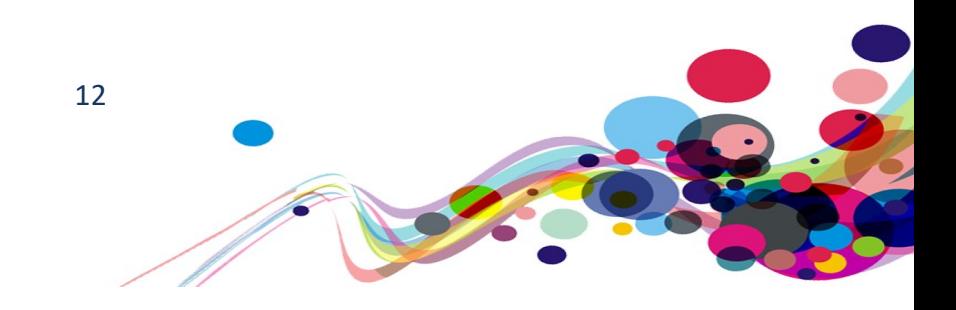

The graphs below detail the number of checkpoints that passed, failed or were not applicable to the website.

Please refer to the [Classification of Accessibility Issues](#page-156-4) for more information.

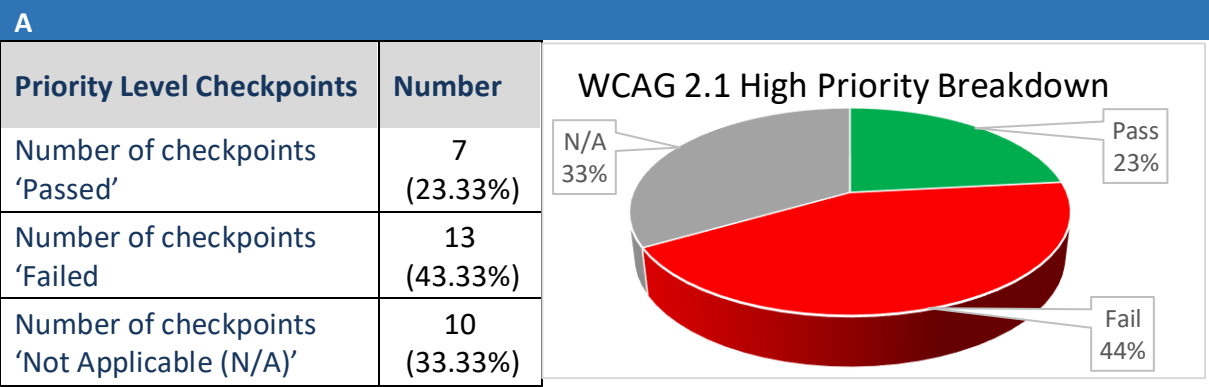

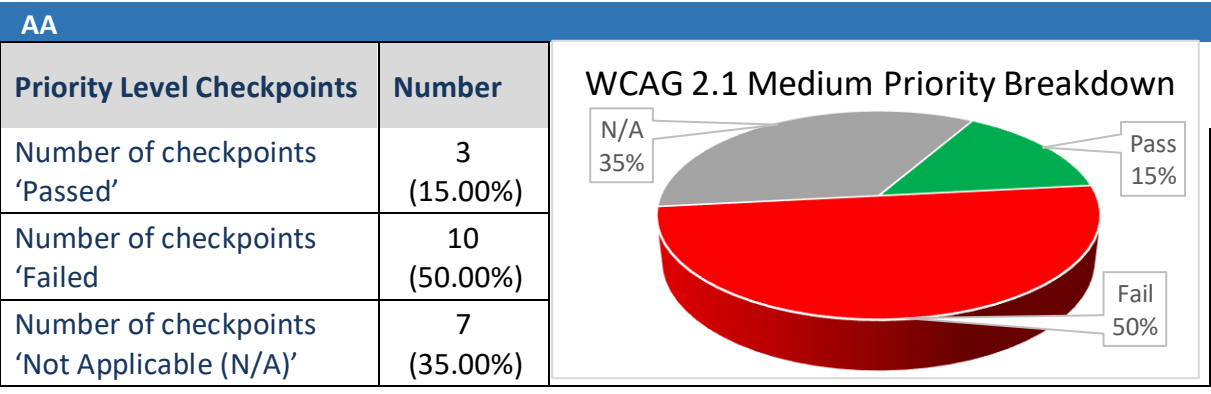

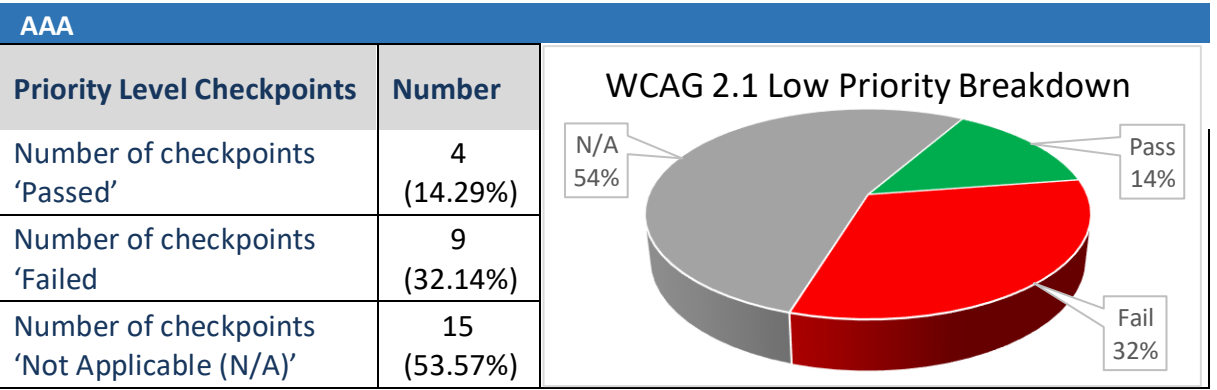

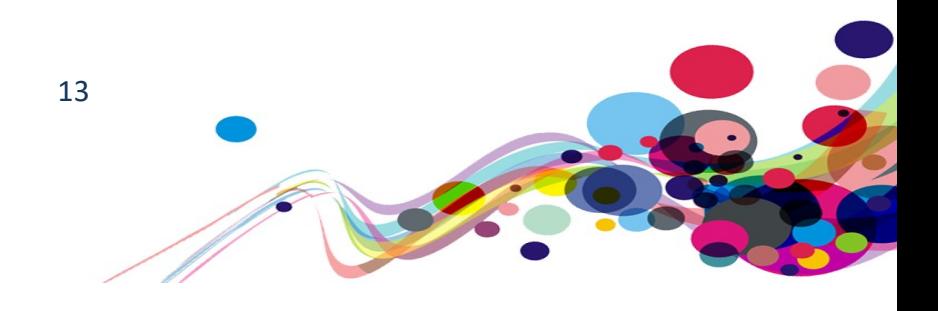

### <span id="page-13-0"></span>**Audit Results**

These are the results of the Digital Accessibility Centre accessibility audit by section.

Each area contains a reference to the WCAG success criteria, a brief overview of the issue encountered, a description of issues found along with user testing commentaries and solutions.

In order for the website to be eligible for a Digital Accessibility Centre certification, and fall in line with WCAG 2.1 requirements, improvements need to be made in the following areas.

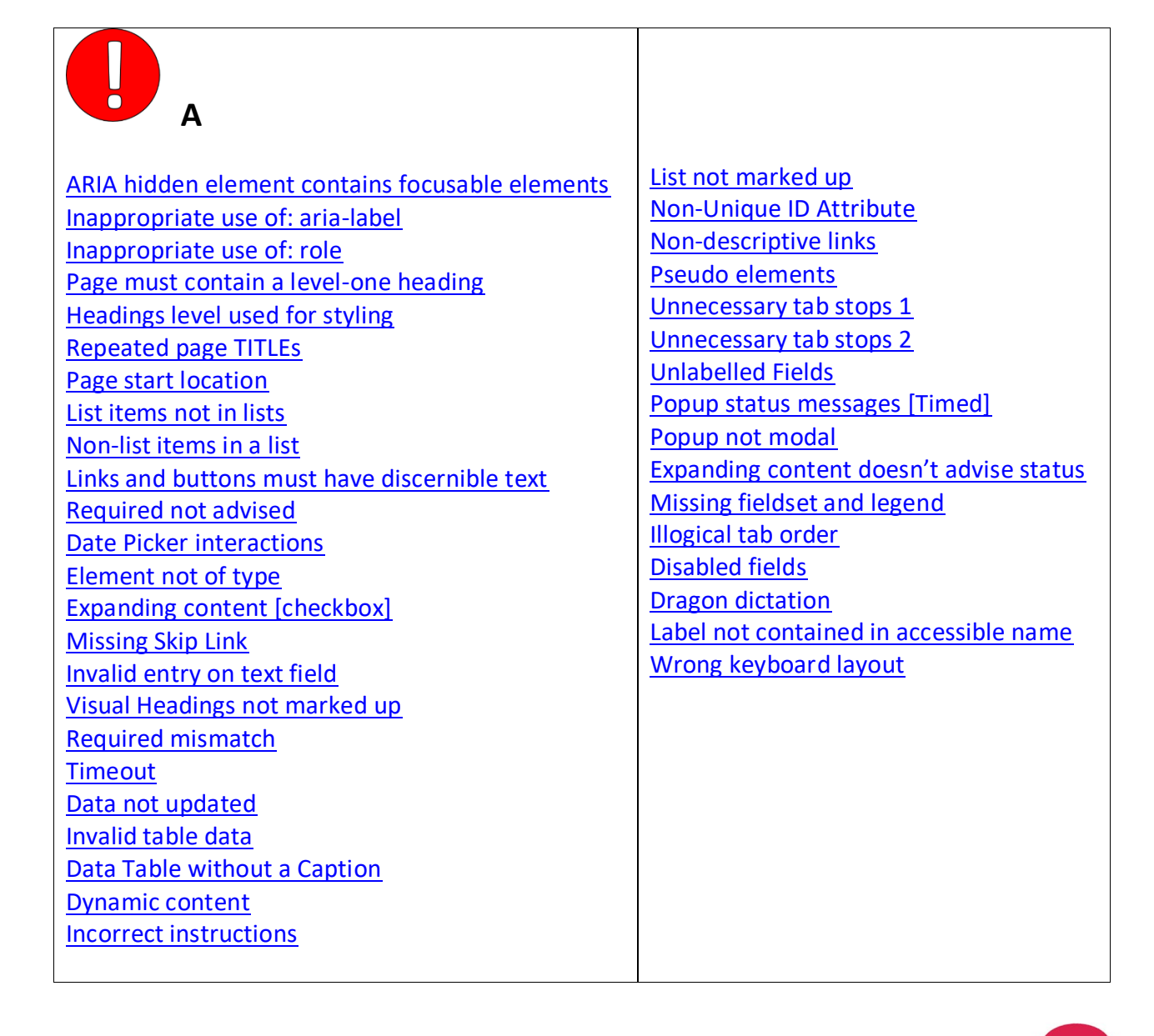

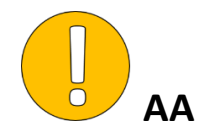

<span id="page-14-0"></span>[Images of text](#page-94-0) [Data not validated](#page-97-0) [Colour Contrast](#page-101-0) [Status messages](#page-109-0) [No removal before submission](#page-112-0) **[Autocomplete](#page-113-0)** [Search/Filter update](#page-115-0) [Small screen size](#page-116-0) [Unnecessary fieldset](#page-117-0) [No Focus Highlight](#page-124-0)

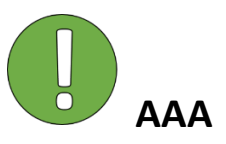

[Semantically Incorrect Headings](#page-126-0) [Non-descriptive links \[URL\]](#page-127-0) [Section missing heading](#page-129-0) **[Pronunciation](#page-130-0)** [Readability](#page-132-0) [Duplicate landmark](#page-134-0) [Non-subjective links](#page-136-0) [Target Size](#page-142-0)

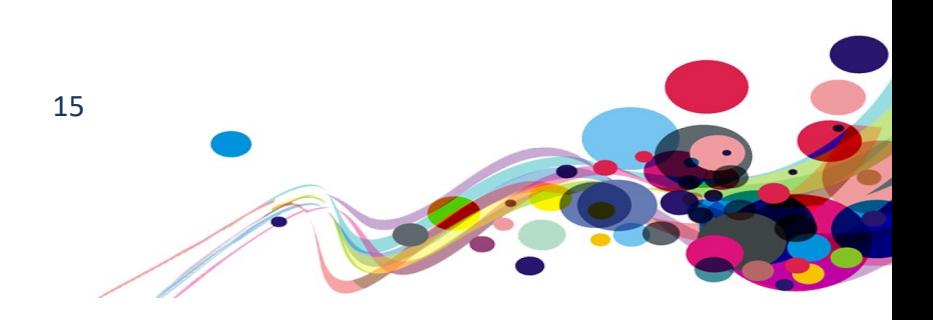

## <span id="page-15-0"></span>**ARIA hidden element contains focusable elements (A)**

Elements with the aria-hidden attribute set to true cannot be seen by screen reading software if navigated to in context by the users; but if the tab key is used to navigate instead these elements may be accessed, giving screen reader users two different versions of the page which can be very confusing.

#### **WCAG Reference:**

**2.4.3 Focus Order – Level A** [Understanding Focus Order](https://www.w3.org/WAI/WCAG21/Understanding/focus-order.html) [|How to Meet Focus Order](https://www.w3.org/WAI/WCAG21/quickref/#focus-order)

<span id="page-15-1"></span>Issue ID: DAC\_ARIA\_Hidden\_Focusable\_01

Page title: Welcome to SCWonline · SCW Portal URL:<https://www.scwonline.wales/en/> Task: 1.1 (Systemic)

Screen Shot:

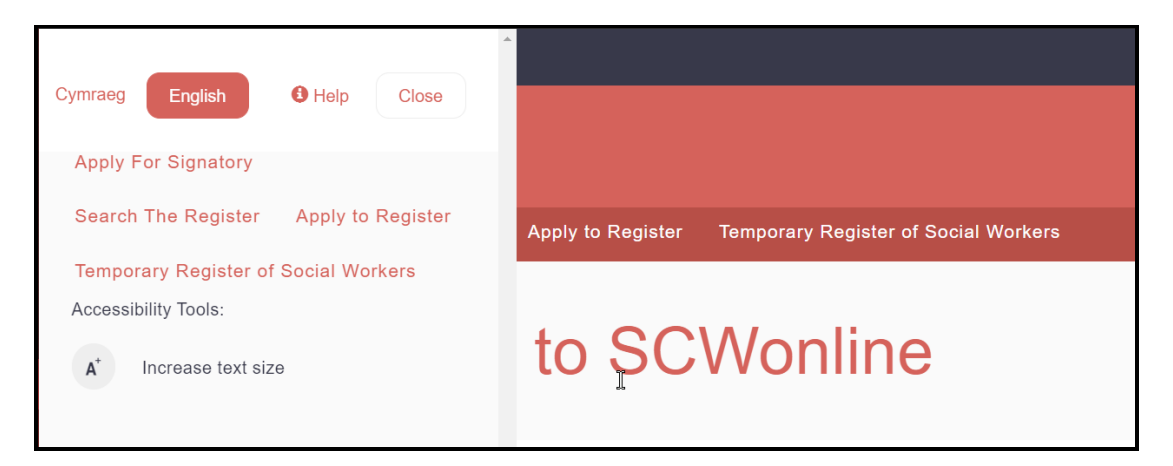

ARIA hidden element must not contain focusable elements Focusable content should be disabled or be removed from the DOM Focusable content should have tabindex='-1' or be removed from the DOM

The mobile menu has been visually hidden, and hidden from assistive technology; so, keyboard users can still navigate through it (although they cannot see what they are doing). This means the focus highlight disappears also, leaving keyboard users unable to track it and determine where it will appear next.

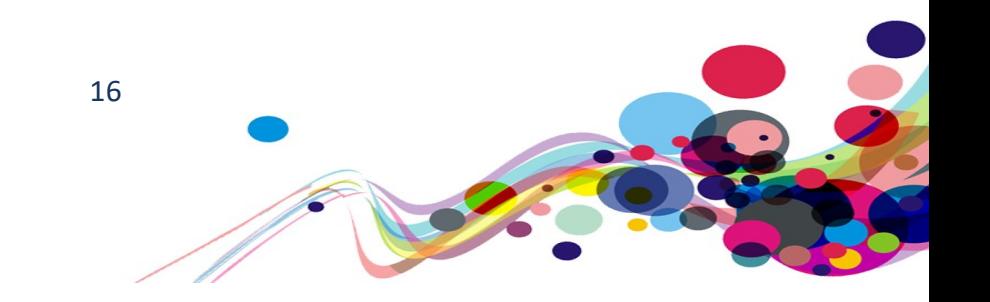

#### **Keyboard only user comments:**

"There are nine missing tabs after the main navigation. At this point I do not know where my focus has gone."

#### **Current Code Ref(s):** .toggle-menu

<nav class="toggle-menu" aria-hidden="true"> … </nav>

#### **Related element(s):**

- .js-toggle-menu-close
- .toggle-menu-accessibility-button
- .toggle-menu > .dropdown[aria-label="language\ dropdown"][role="group"] > .btndefault[title="Cymraeg"][data-code="cy"]
- .toggle-menu > .dropdown[aria-label="language\ dropdown"][role="group"] > .active[title="English"][data-code="en"]
- #mobileHelpMenu > .btn-default[target="framename"][href\$="help\/"]
- .weblink:nth-child(1) > a[title="Apply\ For\ Signatory"][href\$="signatory-apply\/"]
- .weblink:nth-child(2) > a[href\$="search-the-register\/"][title="Search\ The\ Register"]
- .weblink:nth-child(3) > a[title="Apply\ to\ Register"]
- .weblink:nth-child $(4)$  > a

#### **Solution:**

Ensure aria-hidden elements do not contain focusable elements Any object that should be hidden from all users should have the CSS declaration "display: none;"

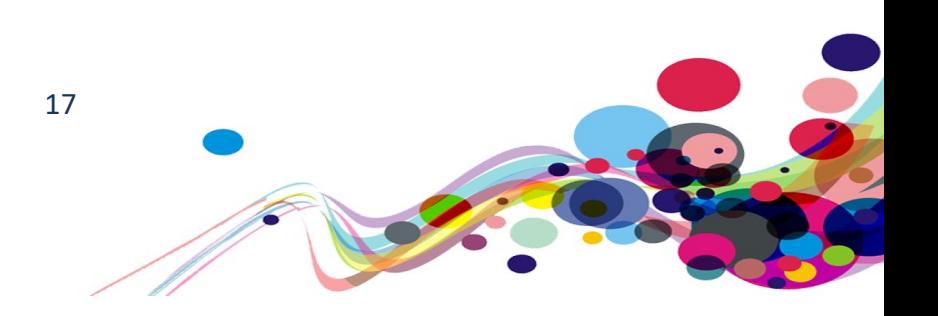

## <span id="page-17-0"></span>**Inappropriate use of aria-label (A)**

The aria-label given to the element is not descriptive, seems superfluous and could confuse screen reader users.

**WCAG Reference: 4.1.2 Name, Role, Value – Level A** [Understanding Name, Role, Value](https://www.w3.org/WAI/WCAG21/Understanding/name-role-value.html) | [How to Meet Name, Role, Value](https://www.w3.org/WAI/WCAG21/quickref/#name-role-value)

<span id="page-17-1"></span>Issue ID: DAC\_Inappropriate\_Use\_01

Page title: Welcome to SCWonline · SCW Portal URL:<https://www.scwonline.wales/en/> Task: 1.1 (Systemic)

Screen Shot:

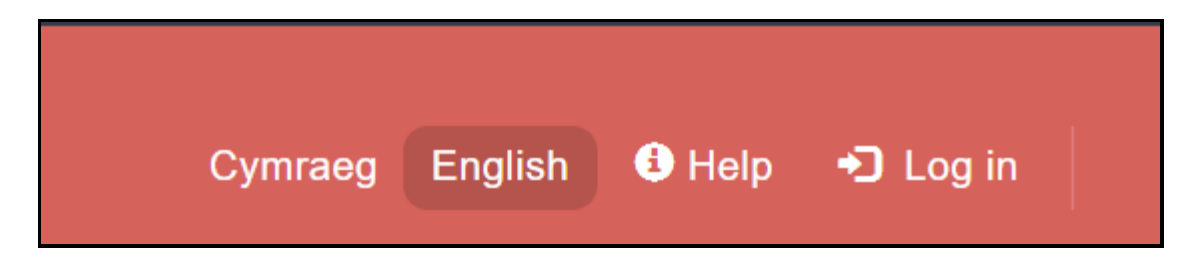

The language list is not a "Language drop-down" in either desktop or mobile mode.

#### **Screen reader user comments:**

"When navigating through the homepage with the cursor keys, I found that the language options are shown as two links on the page but is described as a dropdown. Jaws announces 'group start' above the two links and 'group end' beneath. Jaws then announces, 'group start languages dropdown' followed by the help link and then 'group end'. I found this information confusing as there are no dropdowns present on the page. Removing extraneous information and implementing a dropdown correctly would resolve this issue and make it much simpler to use and understand."

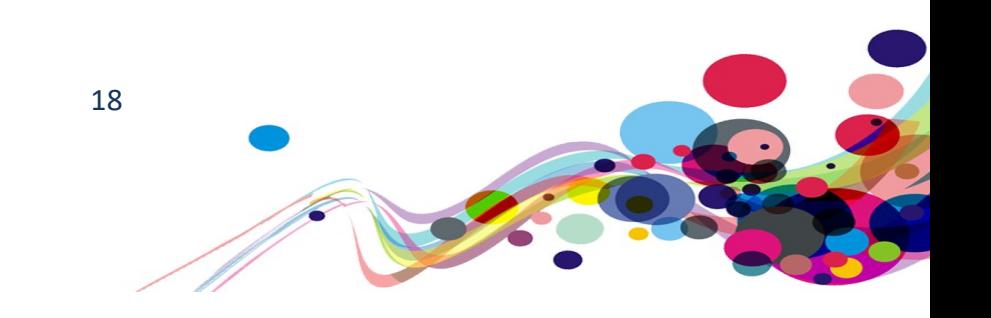

#### **Current Code Ref(s):**

**HTML:** body > div.header-wrapper > header > div.toolbar > div > span > div.btngroup.dropdown <div class="btn-group dropdown" role="group" **aria-label="language dropdown"**>  $\lceil \dots \rceil$ </div>

**HTML:** #helpLink <div id="helpLink" class="btn-group" role="group" **aria-label="languages dropdown"**> […]  $\overline{\langle}$ /div>

#### **Solution:**

Ensure elements are marked up descriptively. In this case the help label it superfluous and should be removed.

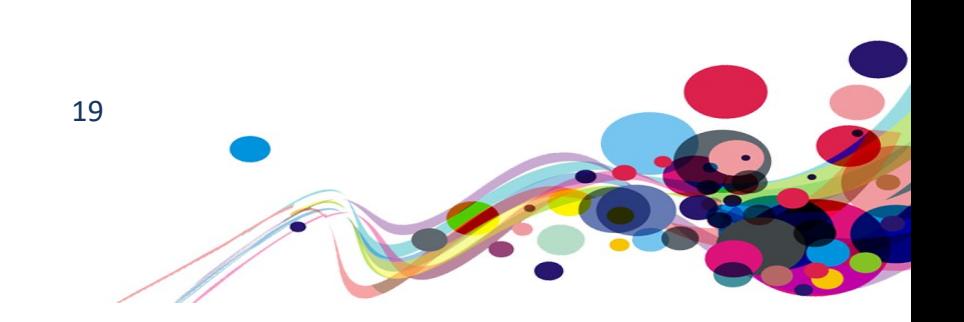

### <span id="page-19-0"></span>**Inappropriate use of: role (A)**

The use of the WAI-ARIA attribute 'role' has been implemented incorrectly and could cause confusion to screen reader users.

**WCAG Reference: 4.1.2 Name, Role, Value – Level A** [Understanding Name, Role, Value](https://www.w3.org/WAI/WCAG21/Understanding/name-role-value.html) | [How to Meet Name, Role, Value](https://www.w3.org/WAI/WCAG21/quickref/#name-role-value)

<span id="page-19-1"></span>Issue ID: DAC\_Inappropriate\_Use\_02

Page title: Welcome to SCWonline · SCW Portal URL:<https://www.scwonline.wales/en/> Task: 1.1 (Systemic)

Screen Shot:

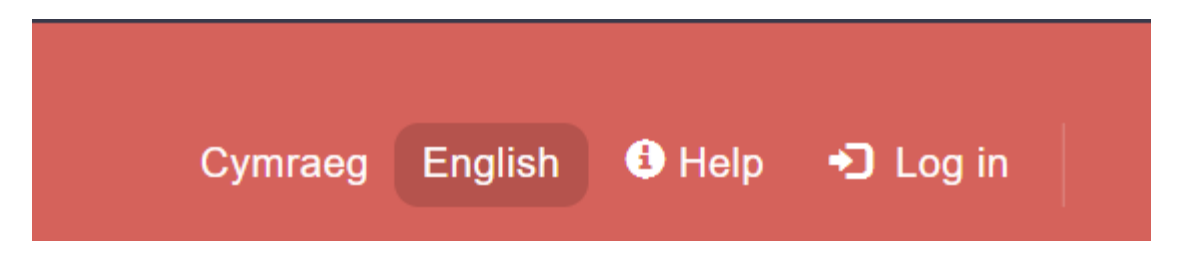

The language buttons/link are not considered "group" elements and should not be in an element with a "group" role.

**Current Code Ref(s):** body > div.header-wrapper > header > div.toolbar > div > span > div.btn-group.dropdown

```
<div class="btn-group dropdown" role="group" aria-label="language dropdown">
  <script …> … </script>
  <a class="btn btn-default " href="https://www.scwonline.wales/cy/" 
  title="Cymraeg" data-code="cy">Cymraeg</a>
  <a class="btn btn-default active" href="https://www.scwonline.wales/en/" 
  title="English" data-code="en">English</a>
</div>
```
#### **Solution:**

The role of "group" should be used like a fieldset to group related input fields to understand data entry. e.g. Checkbox group, addresses, etc. If labelling is needed, then this would be a navigation region with an aria-label of "Choose language".

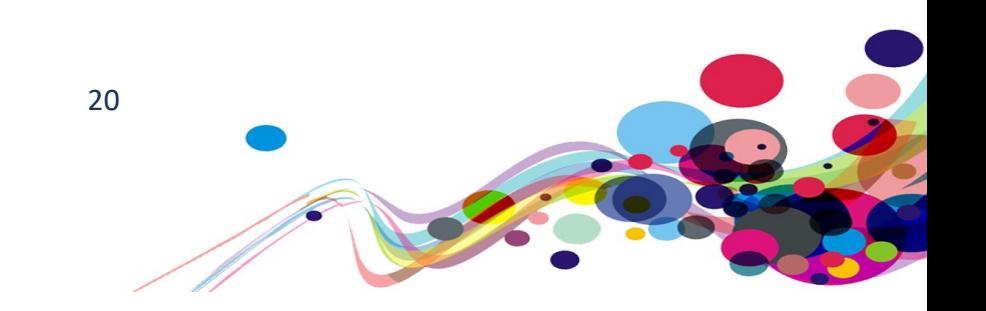

#### <span id="page-20-0"></span>Issue ID: DAC\_Inappropriate\_Use\_03

Page title: My Application · SCW Portal URL: [https://www.scwonline.wales/en/application/terms-and-conditions](https://www.scwonline.wales/en/application/terms-and-conditions-create/?entityName=sb_application)[create/?entityName=sb\\_application](https://www.scwonline.wales/en/application/terms-and-conditions-create/?entityName=sb_application) Task: 2.7

Screen Shot:

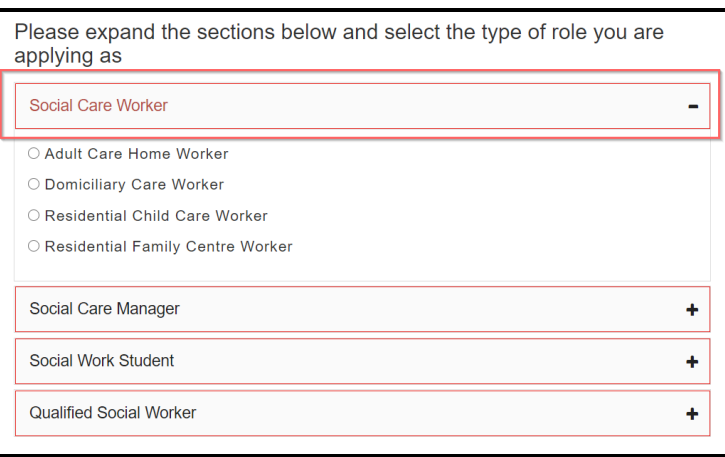

Required ARIA parent role not present: tablist Certain ARIA roles must be contained by particular parents Highlight element

Violations found on this page: 4

**Current Code Ref(s):** .panel.panel-default:nth-child(1) > .panel-heading[role="tab"] <div class="panel-heading" **role="tab"**><h4 class="panel-title"><a role="button" data-toggle="collapse" data-parent="#accordion" href="#groupSocialCareWorker">Social Care Worker</a><i class="more-less glyphicon glyphicon-plus"></i></h4></div>

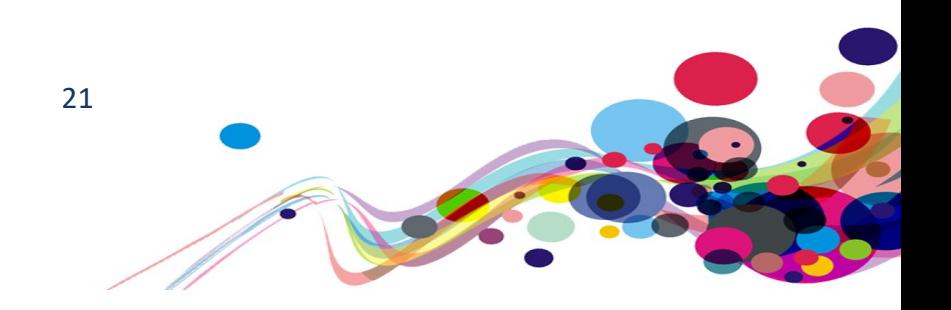

#### **Related Elements(s):**

- .panel.panel-default:nth-child(2) > .panel-heading[role="tab"]
- .panel.panel-default:nth-child(3) > .panel-heading[role="tab"]
- .panel.panel-default:nth-child(4) > .panel-heading[role="tab"]

#### ` **Solution:**

Ensure elements with an ARIA role that require parent roles are contained by them. In this case, these elements are not "tabs" in the HTML 5.2 standard, but just expanding content (accordions).

As the 'panel headings' are already marked up correctly for expandables, the role of tab can be removed as it is superfluous.

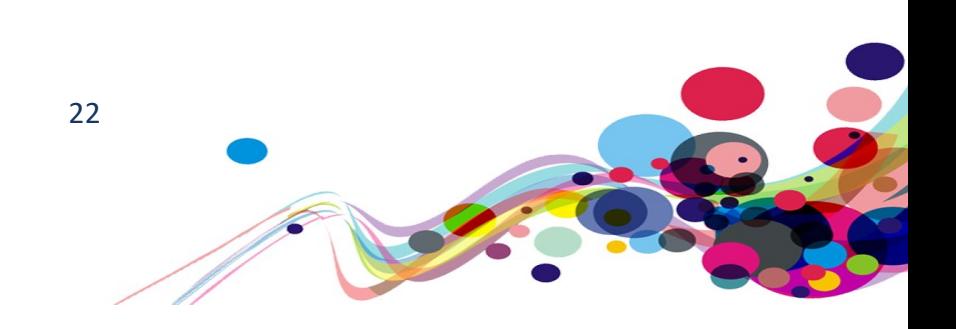

### <span id="page-22-0"></span>**Page must contain a level-one heading (A)**

Page must contain one (and only one) level-one heading. Screen reader users use the hierarchical structure of the headings to understand the relations to different sections.

**WCAG Reference: 1.3.1 Info and Relationships – Level A** [Understanding Info and Relationships](https://www.w3.org/WAI/WCAG21/Understanding/info-and-relationships.html) [|How to Meet Info and Relationships](https://www.w3.org/WAI/WCAG21/quickref/#info-and-relationships) **1.3.2 Meaningful Sequence – Level A** [Understanding Meaningful Sequence](https://www.w3.org/WAI/WCAG21/Understanding/meaningful-sequence.html) [|How to Meet Meaningful Sequence](https://www.w3.org/WAI/WCAG21/quickref/#meaningful-sequence)

<span id="page-22-1"></span>Issue ID: DAC\_Heading\_H1\_Missing\_01

Page title: Log in SCW Portal

URL: [https://www.scwonline.wales/en/SignIn?ReturnUrl=%2Fen%2Fapplication%2Fapply](https://www.scwonline.wales/en/SignIn?ReturnUrl=%2Fen%2Fapplication%2Fapply-to%2F)[to%2F](https://www.scwonline.wales/en/SignIn?ReturnUrl=%2Fen%2Fapplication%2Fapply-to%2F)

Task: 2.1

Screen Shot:

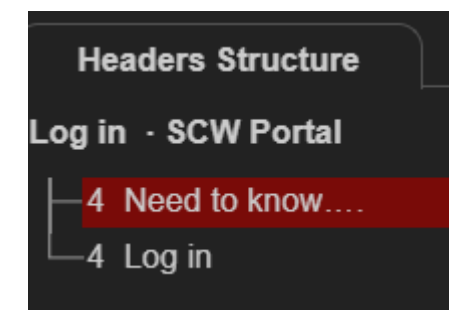

The top-level heading  $\langle$ <h1> $\rangle$  on the webpage is the most essential heading on the page, allowing screen reader users to determine the start of the main content. It also affirms the page content.

#### **Screen reader user comments:**

"When navigating through the headings I found that there are no headings at level 1 on this page. Headings at level 1 are important to people with a visual impairment as they take focus directly to the main content of the page."

#### **Solution:**

Ensure there is a one (and only one) level-one heading with a hierarchical structure of subheadings as needed from h2 to h6.

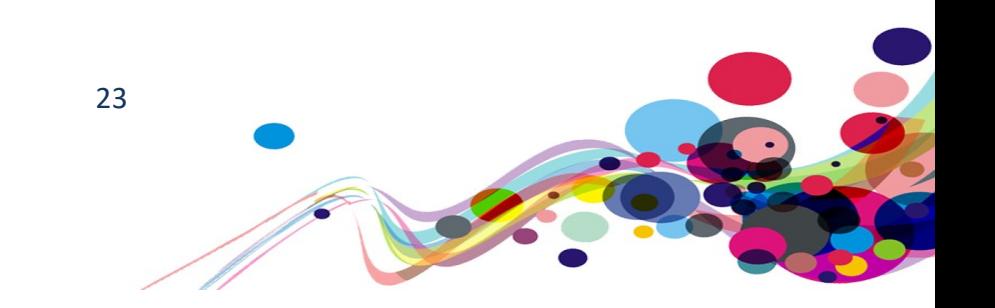

#### <span id="page-23-0"></span>Issue ID: DAC\_Multiple\_H1\_01

Page title: My Application · SCW Portal URL: [https://www.scwonline.wales/en/application/terms-and-conditions](https://www.scwonline.wales/en/application/terms-and-conditions-create/?entityName=sb_application)[create/?entityName=sb\\_application](https://www.scwonline.wales/en/application/terms-and-conditions-create/?entityName=sb_application) Task: 2.4

Screen Shot:

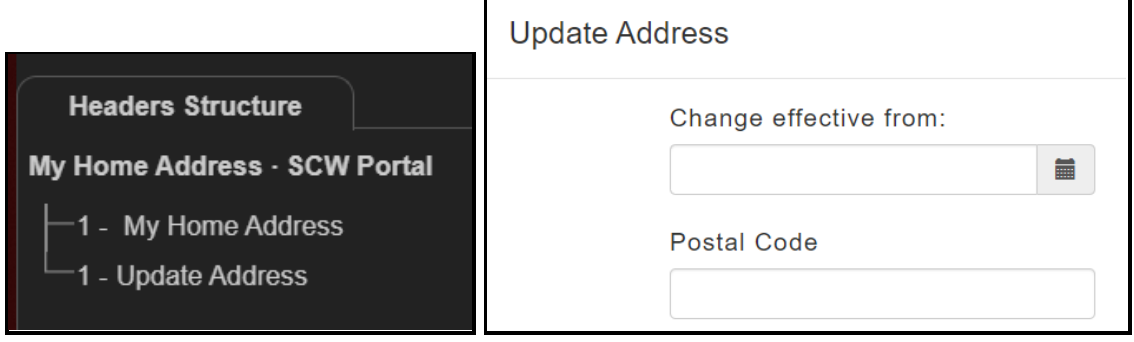

When updating the address, multiple top-level headings were found

A page should only have a single <h1> to ensure that screen reader users understand which heading defines the page.

**Current Code Ref(s):** #EntityFormPanel > div.row.form-custom-actions > section > div > div > div.modal-header > h1 <h1 class="modal-title" title="Update Address">Update Address</h1>

#### **Solution:**

Ensure there is a one (and only one) level-one heading with a hierarchical structure of subheadings as needed from h2 to h6.

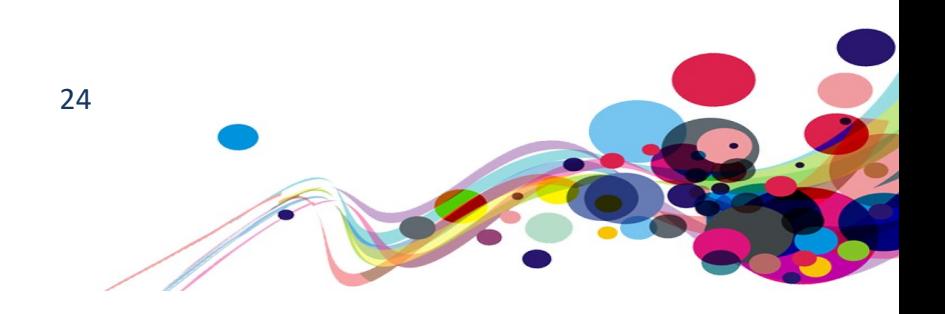

## <span id="page-24-0"></span>**Headings level used for styling (A)**

Heading levels should only increase by one. Screen reader users use the hierarchical structure of the headings to understand the relations to different sections.

**WCAG Reference: Failure of Success Criterion 1.3.1** [due to using structural markup in a way that does not represent relationships in the](https://www.w3.org/WAI/WCAG21/Techniques/failures/F43)  [content](https://www.w3.org/WAI/WCAG21/Techniques/failures/F43) **1.3.2 Meaningful Sequence – Level A** [Understanding Meaningful Sequence](https://www.w3.org/WAI/WCAG21/Understanding/meaningful-sequence.html) [|How to Meet Meaningful Sequence](https://www.w3.org/WAI/WCAG21/quickref/#meaningful-sequence) **1.3.1 Info and Relationships – Level A** [Understanding Info and Relationships](https://www.w3.org/WAI/WCAG21/Understanding/info-and-relationships.html) [|How to Meet Info and Relationships](https://www.w3.org/WAI/WCAG21/quickref/#info-and-relationships)

<span id="page-24-1"></span>Issue ID: DAC\_Heading\_Invalid\_Formatting\_01

Page Title: Make a payment · SCW Portal

URL:<https://www.scwonline.wales/en/applicant/fees-and-payment/make-a-payment/> Task: 3.6

Screen Shot:

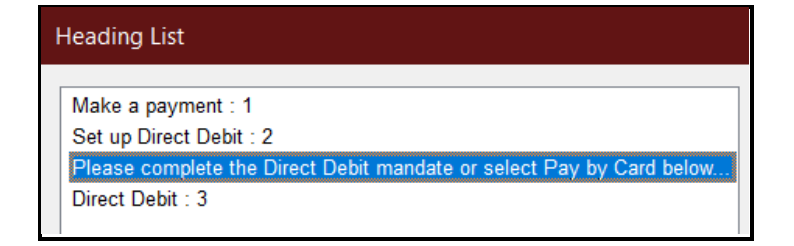

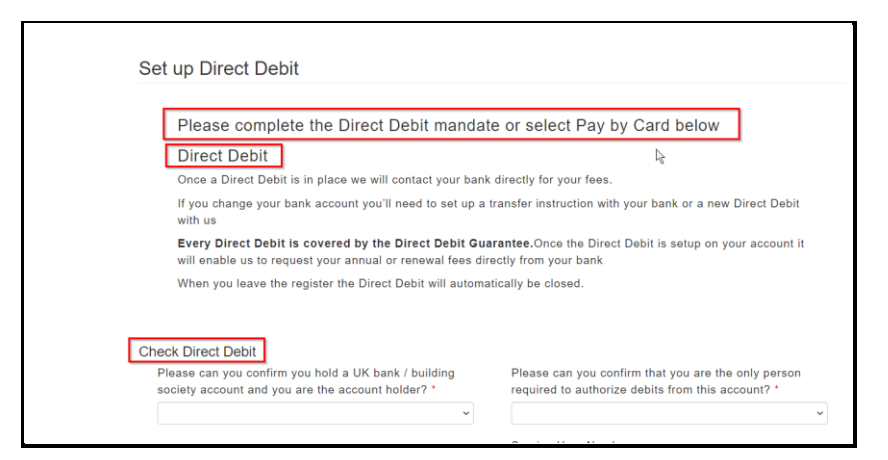

25

DAC | Accessibility Report

The heading "Please complete the Direct Debit mandate or select Pay by Card below" is not an introduction to content and has been marked up for formatting purposes.

**Current Code Ref(s):** #EntityFormView > div:nth-child(8) > div > div > fieldset:nth-child(1) > table > tbody > tr > td.clearfix.cell.text.form-control-cell > div:nth-child(1) > label > h3:nthchild(1) <h3>Please complete the Direct Debit mandate or select Pay by Card below</h3>

#### **Solution:**

Ensure that only text that introduces content is marked up as a 'heading' [ The correct structure for this page would be: h1: Make a payment h2: Set up Direct Debit h3: Direct Debit Information

h3: Direct Debit Details

h2: Pay By Card

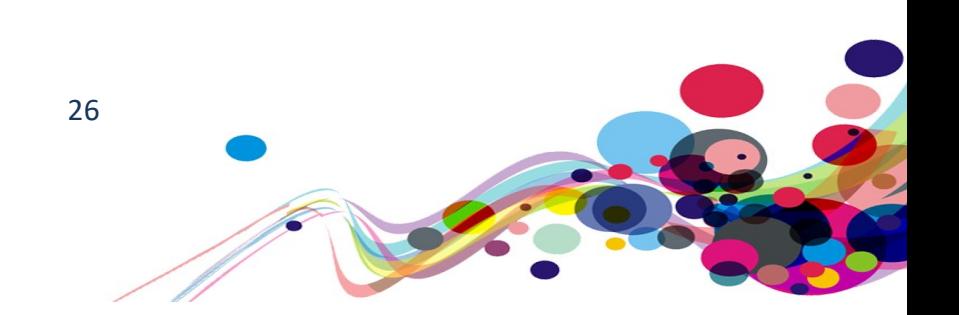

## <span id="page-26-0"></span>**Repeated page TITLEs (A)**

It was found that <title> elements were repeated on separate pages. Screen reader users use the titles to advise them of page changes and a quick note to what is on the page.

**WCAG Reference: 2.4.2 Page Titled – Level A** [Understanding Page Titled](https://www.w3.org/WAI/WCAG21/Understanding/page-titled.html) [|How to Meet Page Titled](https://www.w3.org/WAI/WCAG21/quickref/#page-titled)

<span id="page-26-1"></span>Issue ID: DAC\_Page\_Title\_NotUnique\_01

Page title: My Application · SCW Portal URL: [https://www.scwonline.wales/en/application/terms-and-conditions](https://www.scwonline.wales/en/application/terms-and-conditions-create/?entityName=sb_application)[create/?entityName=sb\\_application](https://www.scwonline.wales/en/application/terms-and-conditions-create/?entityName=sb_application) Task: 2.6

Page title: My Application · SCW Portal URL: [https://www.scwonline.wales/en/application/terms-and-conditions](https://www.scwonline.wales/en/application/terms-and-conditions-create/?entityName=sb_application)[create/?entityName=sb\\_application](https://www.scwonline.wales/en/application/terms-and-conditions-create/?entityName=sb_application) Task: 2.7

Both pages have the same page title.

**Solution:** Ensure each page as a unique page title.

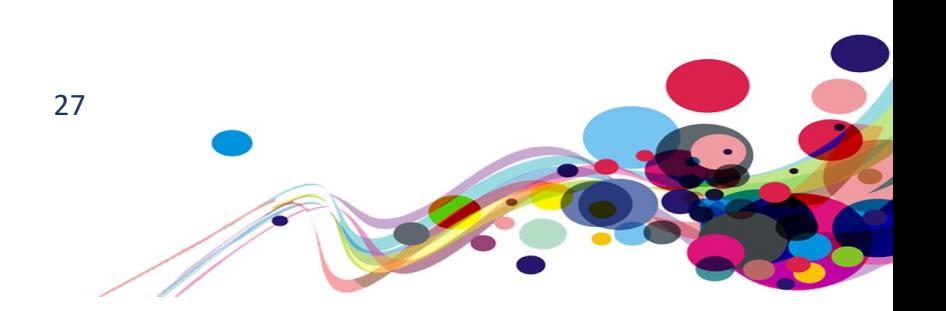

## <span id="page-27-0"></span>**Page start location (A)**

When the page is opened, the focus does not start at the top of the page. Whilst for visual users, this can be seen, but have the trouble of navigating back up the page, screen reader users may not know there is anything "above" where they start on the page.

#### **WCAG Reference:**

#### **1.3.2 Meaningful Sequence - Level A**

<span id="page-27-1"></span>[Understanding Meaningful Sequence](https://www.w3.org/WAI/WCAG21/Understanding/meaningful-sequence.html) | [How to Meet Meaningful Sequence](https://www.w3.org/WAI/WCAG21/quickref/#meaningful-sequence)

Issue ID: DAC\_Focus\_Initial\_Location\_01

URL: [https://www.scwonline.wales/en/SignIn?ReturnUrl=%2Fen%2Fapplication%2Fapply](https://www.scwonline.wales/en/SignIn?ReturnUrl=%2Fen%2Fapplication%2Fapply-to%2F)[to%2F](https://www.scwonline.wales/en/SignIn?ReturnUrl=%2Fen%2Fapplication%2Fapply-to%2F) Page: Apply to register

Task: 2.1

Screen shot:

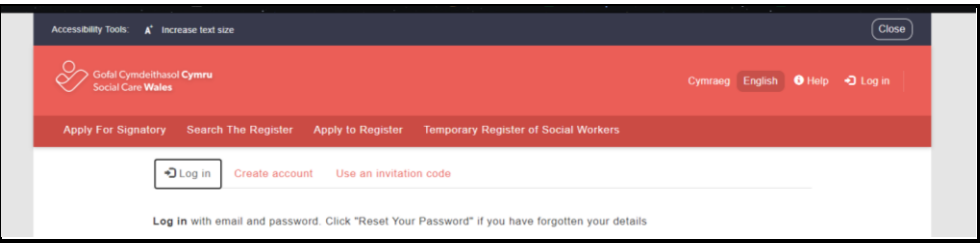

The unusual start location of the focus could confuse screen reader users, or users that are given this page as a landing page.

#### **Keyboard only user comments:**

"When tabbing through the page focus starts on the 'log in' link, which is in the content. I expected my focus to start at the top of the page when a new page loads."

#### **Solution:**

It is advisable for the focus to always start at the top of the page. Users then use the "Skip to content" link (See [Issue ID: DAC\\_Skip\\_Missing\\_01\)](#page-41-2) to move down to the main content if they want to.

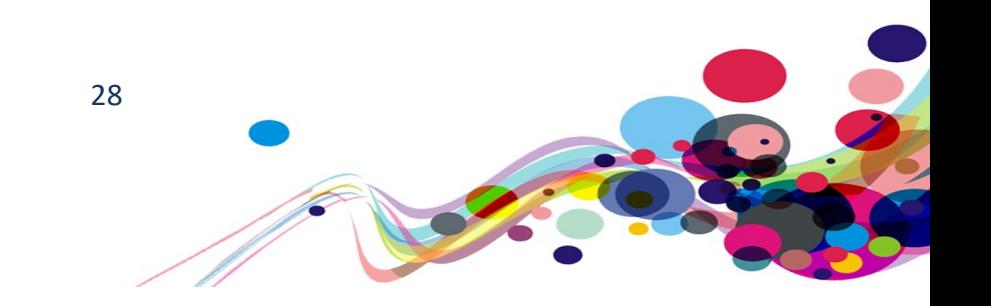

## <span id="page-28-0"></span>**List items not in lists (A)**

List items should never be direct children of anything other than lists.

**WCAG Reference: 4.1.1 Parsing – Level A** [Understanding Parsing](https://www.w3.org/WAI/WCAG21/Understanding/parsing.html) [|How to Meet Parsing](https://www.w3.org/WAI/WCAG21/quickref/#parsing)

<span id="page-28-1"></span>Issue ID: DAC\_List\_Item\_NoParent\_01

Page title: Log in SCW Portal URL: [https://www.scwonline.wales/en/SignIn?ReturnUrl=%2Fen%2Fapplication%2Fapply](https://www.scwonline.wales/en/SignIn?ReturnUrl=%2Fen%2Fapplication%2Fapply-to%2F)[to%2F](https://www.scwonline.wales/en/SignIn?ReturnUrl=%2Fen%2Fapplication%2Fapply-to%2F) Task: 2.1

Screen Shot:

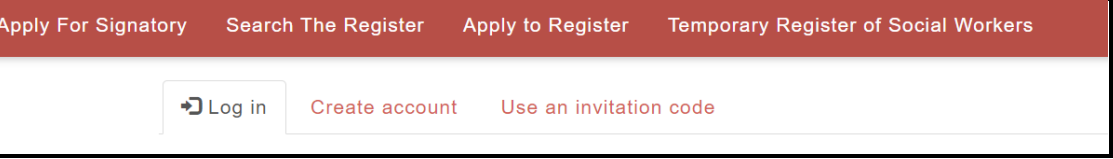

List item does not have a <ul>, <ol> parent element without a role, or a role="list" <li> elements must be contained in a <ul> or <ol> Violations found on this page: 3

```
Current Code Ref(s): .nav-tabs > .active
<ul class="nav nav-tabs nav-account" role="tablist"
onkeydown="navigation(event)">
   <li class="active">
     <a role="tab" aria-selected="True" href="javascript:void(0)" 
     aria-label="Log in " title="Log in " tabindex="0">
       <span class="fa fa-sign-in" aria-hidden="true"></span> 
       Log in 
    \langle/a>
  \langle/li\rangle <li class=""> … </li>
   <li class=""> … </li>
\langle \text{u1} \rangle
```
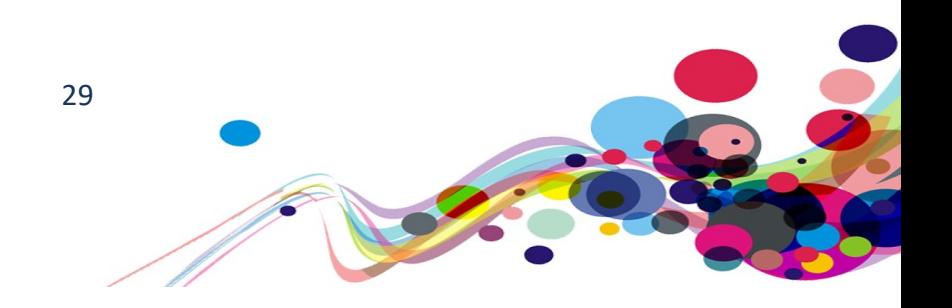

#### **Solution:**

Ensure <li> elements are used semantically It only 'appears' that the list items are in an un-ordered list, but the role of "tablist" supersedes this; and therefore, the children of the tablist should be tabs. i.e. The <li> elements should have a role of "tab" instead of the links. Move the role="tab" from the links up one level to the list item elements.

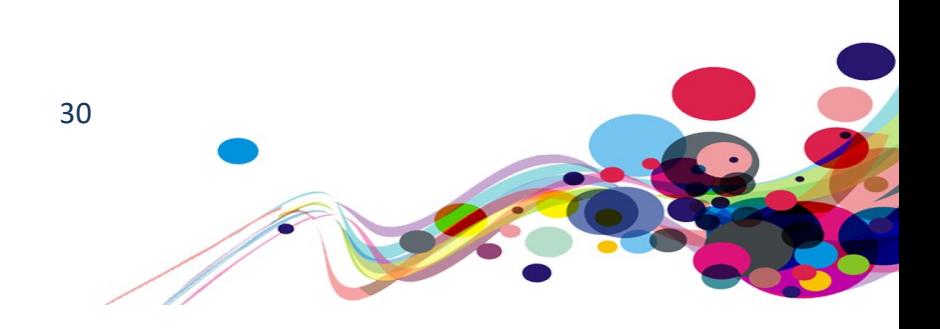

### <span id="page-30-0"></span>**Non-list items in a list (A)**

Non-list item should never be direct children of lists, but always contained inside a list item.

**WCAG Reference: 4.1.1 Parsing – Level A** [Understanding Parsing](https://www.w3.org/WAI/WCAG21/Understanding/parsing.html) [|How to Meet Parsing](https://www.w3.org/WAI/WCAG21/quickref/#parsing)

#### <span id="page-30-1"></span>Issue ID: DAC\_List\_Child\_Invalid\_01

Page Title: SCW Portal - My Application - Read Only · SCW Portal URL: [https://www.scwonline.wales/en/applicant/view/?id=6c1c8b42-67b0-ea11-8b71-](https://www.scwonline.wales/en/applicant/view/?id=6c1c8b42-67b0-ea11-8b71-00155d8cd18c) [00155d8cd18c](https://www.scwonline.wales/en/applicant/view/?id=6c1c8b42-67b0-ea11-8b71-00155d8cd18c) Task: 3.3

List element has direct children that are not allowed inside.

<ul> and <ol> must only directly contain <li>, <script> or <template> elements

#### **Current Code Ref(s):** .xrm-editable-

html.xrm-attribute:nth-child(12) > .xrm-attribute-value > .main-body > ul

```
> ul
```

```
<ul class="paragraphs">
  <li class="paragraphs"> … </li>
[…]
   <li class="paragraphs"> … </li>
   <ul class="paragraphs"> … </ul>
\langle \rangleul>
```
#### Screen Shot: (Element at red line at bottom)

#### Confirmation

- . I understand that my personal data will be processed by Social Care Wales in the
- ways described in the statement: How we will use your personal data . All of the information that I have provided on this form is correct to the best of my
- knowledge and belief . I understand that the provision of incomplete, false or misleading information may
- result in Social Care Wales refusing to register me or in removal from the Register . I understand that Social Care Wales may contact me, or the people who have verified my documents and endorsed my application for registration, about
- information stated in my application . I understand that Social Care Wales will investigate allegations of impaired fitness
- to practice against me · I agree to tell Social Care Wales as soon as reasonably practicable about a
- material changes in the information provided, including . Any changes to my health that may affect my suitability to work in social care
	- . Any events that call into question my good character such as criminal convictions, criminal proceedings or cautions that I receive
	- Any disciplinary action taken against me
	- o Any changes to my personal details
- . Any changes in the field of social care in which I work (because my training levels needs to be appropriate for my job)
- . I understand that if I fail to tell Social Care Wales about any changes to the information in my application, as soon as reasonably practicable, Social Care Wales may consider this to be impaired fitness to practice
- . I agree to complete the post-registration training and learning requirements and to show that I have done so as part of the renewal of registration process
- Where a DBS update service PIN has been provided as part of this application, I consent to Social Care Wales accessing my DBS certificate should Social Care
- Wales consider it necessary as part of my application for registration/renewal . I agree to pay the annual fee. I have read, understand and agree to comply with the Code of Professional Practice for Social Care. I understand that being placed on the Register means that I will be responsible for upholding and promoting the high standards of the social care workforce.

#### **Solution:**

This appears to be an error and should be a <li>item.

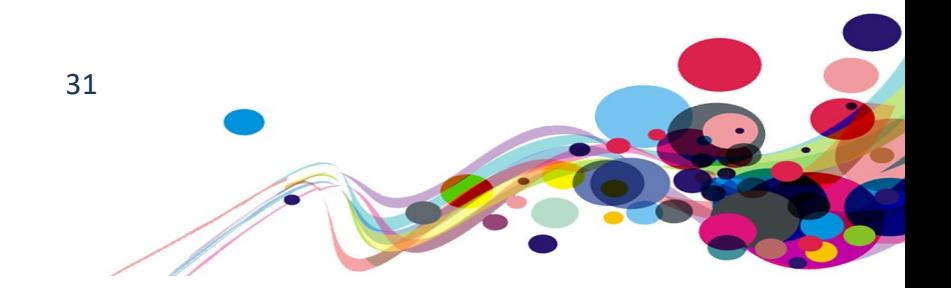

## <span id="page-31-0"></span>**Links and buttons must have discernible text (A)**

Links must have an appropriate textual component for screen reader users to determine the link's action.

**WCAG Reference: 2.4.4 Link Purpose (In Context) - Level A** [Understanding Link Purpose \(In Context\)](https://www.w3.org/WAI/WCAG21/Understanding/link-purpose-in-context.html) [|How to Meet Link Purpose \(In Context\)](https://www.w3.org/WAI/WCAG21/quickref/#link-purpose-in-context)

<span id="page-31-1"></span>Issue ID: DAC\_Link\_Text\_Missing\_01

Page title: My Application · SCW Portal URL: [https://www.scwonline.wales/en/application/terms-and-conditions](https://www.scwonline.wales/en/application/terms-and-conditions-create/?entityName=sb_application)[create/?entityName=sb\\_application](https://www.scwonline.wales/en/application/terms-and-conditions-create/?entityName=sb_application) Task: 2.4 (Only appears before entering contact details)

Screen Shot:

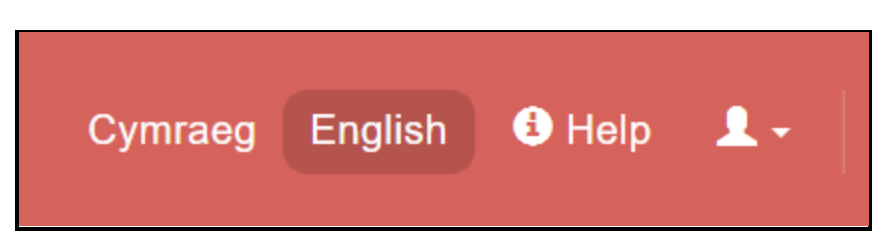

Element is in tab order and does not have accessible text Element does not have text that is visible to screen readers Links must have discernible text

**Current Code Ref(s):** body > div.header-wrapper > header > div.toolbar > div > div:nth-

```
child(2) > a<a href="#" class="btn btn-default dropdown-toggle" data-toggle="dropdown">
  <span class="fa fa-user" aria-hidden="true"></span>
  <span class="username"></span>
  <span class="caret"></span>
\langlea>
```
#### **Solution:**

Ensure links have discernible text As this will hold the users name, check if blank and replace with appropriate message. e.g. "Undefined name"

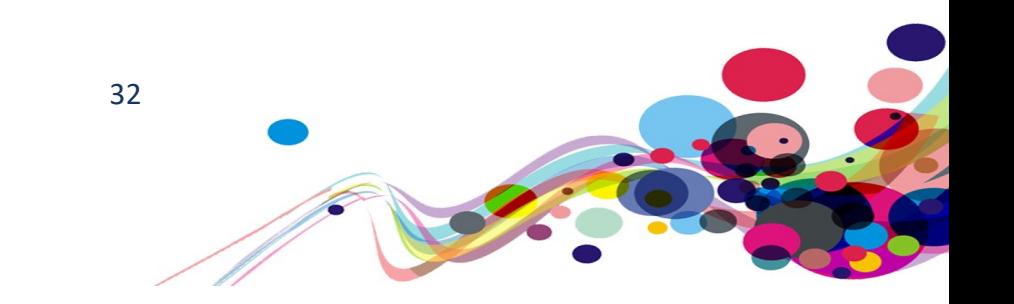

#### <span id="page-32-0"></span>Issue ID: DAC\_Link\_Text\_Missing\_02

### URL: [https://www.scwonline.wales/en/application/current-employment/?id=dc3e40f5-](https://www.scwonline.wales/en/application/current-employment/?id=dc3e40f5-13b6-ea11-8b71-00155d8cc1ee&entityName=sb_application) [13b6-ea11-8b71-00155d8cc1ee&entityName=sb\\_application](https://www.scwonline.wales/en/application/current-employment/?id=dc3e40f5-13b6-ea11-8b71-00155d8cc1ee&entityName=sb_application) Page: Current employment

Task: 2.15

#### Screen shot:

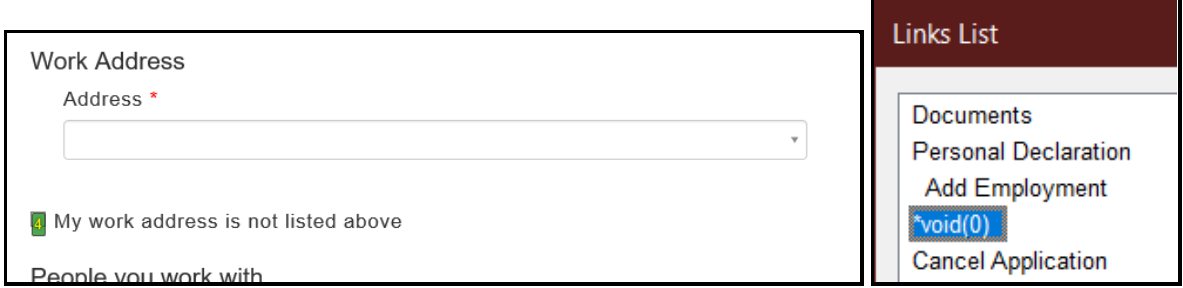

This is a very complicated widget, but the most important item is the visual element: the link. This has the text of what every address is currently selected. Before selection this link is blank, meaning screen reader users hear the link's target ("void(0)"), and there is no text for voice control.

#### **Voice activation user comments:**

"The 'address' field does not get picked up by Dragon. This meant that I had to use keyboard commands to tab into it."

#### **Voice activation user comments:**

"The 'organisation' field does not get picked up by Dragon. This meant that I had to use keyboard commands to tab into it."

#### **Current Code Ref(s):** #s2id\_sb\_address > a

```
<label id="sb_address_label">Address</label>
[…]
<a href="javascript:void(0)" class="select2-choice" tabindex="-1">
  <span class="select2-chosen" id="select2-chosen-1"></span>
  <abbr class="select2-search-choice-close"></abbr> 
  <span class="select2-arrow" role="presentation">
    <b role="presentation"></b>
  </span>
\langlea>
```
33

#### **Solution:**

As the link is acting like a form field, it should work like one; with an appropriate label and role.

Add a role of combobox to the link.

Add an aria-labelledby to inform users of its use and current selection.

For example:

```
<label id="sb_address_label">Address</label>
[…]
<a href="javascript:void(0)" class="select2-choice" tabindex="-1"
role="combobox" aria-labelledby="sb_address_label select2-chosen-1">
  <span class="select2-chosen" id="select2-chosen-1"></span>
  <abbr class="select2-search-choice-close"></abbr> 
  <span class="select2-arrow" role="presentation">
    <b role="presentation"></b>
  </span>
\langlea>
```
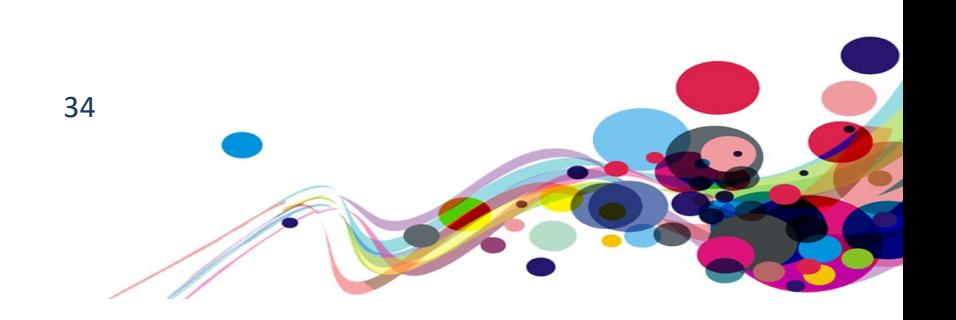

## <span id="page-34-0"></span>**Required not advised (A)**

The fact that an input field is required is not relayed to screen reader users.

**WCAG Reference: 4.1.2 Name, Role, Value – Level A** [Understanding Name, Role, Value](https://www.w3.org/WAI/WCAG21/Understanding/name-role-value.html) | How to Meet Name, Role, Value

<span id="page-34-1"></span>Issue ID: DAC\_Form\_Required\_Missing\_01

Page title: My Application · SCW Portal URL: [https://www.scwonline.wales/en/application/terms-and-conditions](https://www.scwonline.wales/en/application/terms-and-conditions-create/?entityName=sb_application)[create/?entityName=sb\\_application](https://www.scwonline.wales/en/application/terms-and-conditions-create/?entityName=sb_application) Task: 2.4

Screen Shot:

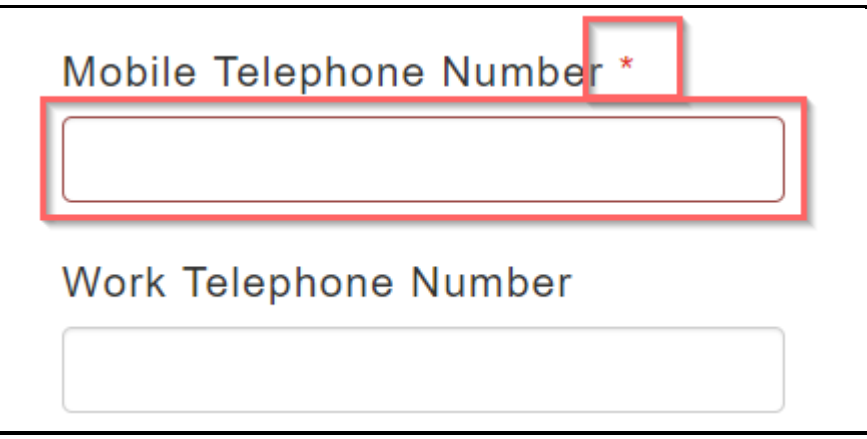

Neither the asterisk, nor an alternative advising that the field is required is read out to screen reader users.

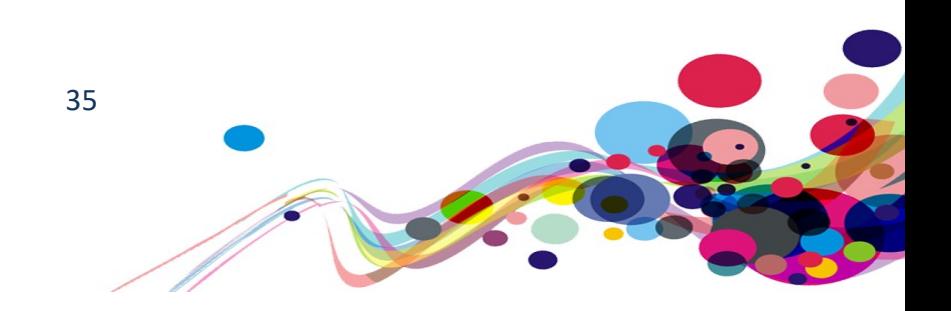

#### **Current Code Ref(s):** #mobilephone

```
<td colspan="1" rowspan="1" class="clearfix cell text form-control-cell">
   <div class="info">
     <label for="address1_line3" id="address1_line3_label">Address Line 3</label>
     <div class="validators">
       <span id="MaximumLengthValidatoraddress1_line3"
       style="visibility:hidden;">* </span>
     </div>
   </div>
   <div class="control">
     <input 
name="ctl00$ContentContainer$MainContent$EntityFormControl$EntityFormControl_Enti
tyFormView$address1_line3" 
     type="text" maxlength="250" id="address1_line3" class="text form-control " 
     onchange="setIsDirty(this.id);">
  </div>
\langle/td>
```
#### **Solution:**

As the "\*" is not part of the label, and is "Visibility: hidden;", it is not seen by screen reader users. It would be best practice to add an attribute of aria-required="true" to the input.

#### For example:

```
<input name="…" type="text" maxlength="250" id="address1_line3" class="text form-
control" onchange="setIsDirty(this.id);" aria-required="true">
```
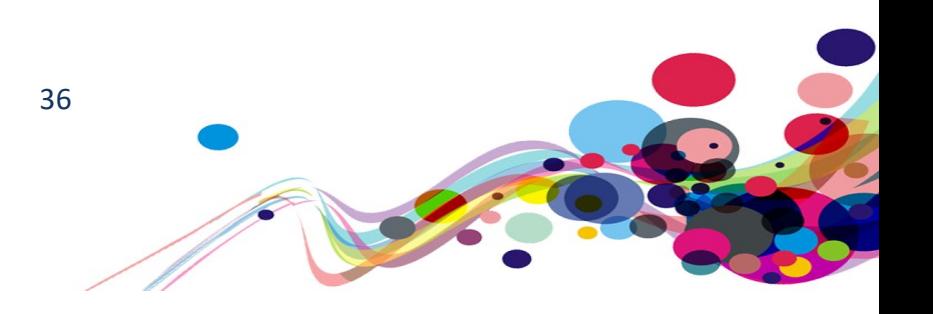
# **Date Picker interactions (A)**

Voice activation users cannot select the "button" as it is not marked up as an interactable element. Screen reader users cannot interact with the resulting widget, leaving them unable to use it.

### **WCAG Reference:**

**1.3.1 Info and Relationships – Level A**

<span id="page-36-0"></span>[Understanding Info and Relationships](https://www.w3.org/WAI/WCAG21/Understanding/info-and-relationships.html) | [How to Meet Info and Relationships](https://www.w3.org/WAI/WCAG21/quickref/#info-and-relationships)

Issue ID: DAC\_Pseudo\_Uninteractable\_01

Page title: My Contact Details · SCW Portal URL:<https://www.scwonline.wales/en/mycontactdetails/> Task: 2.4 (and all other date input field)

Screen Shot:

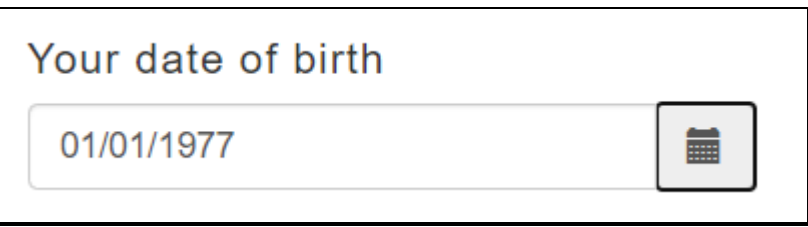

Dragon users cannot select the date picker button to activate it. Screen reader users can activate the date picker (Even though the button is not labelled correctly) but cannot interact with the resulting popup as using the in-content will not select a date and using tab will close the popup.

### **Screen reader user comments:**

"When clicking on the 'choose date' button I found that the table for the calendar opened but I was not made aware of this as Jaws remained silent. It would be helpful if Jaws could read from the top of the table so that users are made aware that content has updated. When I clicked on the chose date link, I found that my focus was placed into the edit field where I was able to type in a date. I was not able to locate the table"

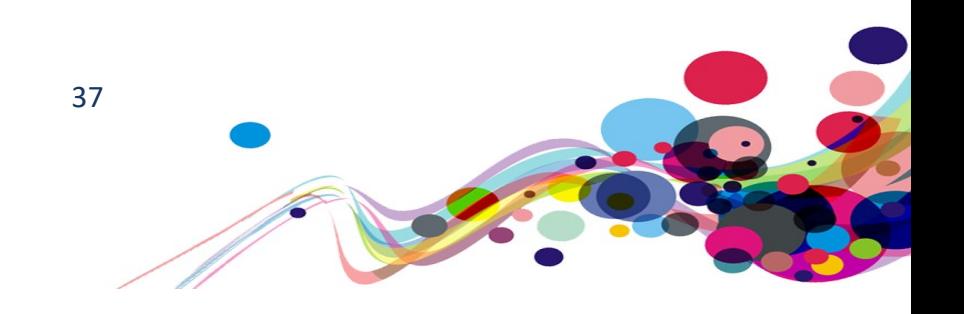

### **Location(s): Only available when date picker is open**

#EntityFormControl\_EntityFormView > div.tab.clearfix > div > div > fieldset > table > tbody > tr:nth-child(4) > td.clearfix.cell.datetime.form-control-cell > div.control > div >

# **Solution:**

Although there is an alternative way to enter the details, this can be very frustrating for screen reader users.

Giving the button a role of "button" will allow Dragon users to select it.

Hide the button from screen reading software by adding an attribute of aria-hidden, so

they cannot access the date picker widget (as the alternative is easier to use).

```
For example:
<span tabindex="0" aria-label="Choose a date" title="Choose a date" 
class="input-group-addon" role="button" aria-hidden="true" style="">
   <span data-date-icon="icon-calendar fa fa-calendar" 
  data-time-icon="icon-time fa fa-clock-o" 
 class="icon-calendar fa fa-calendar"></span>
</span>
```
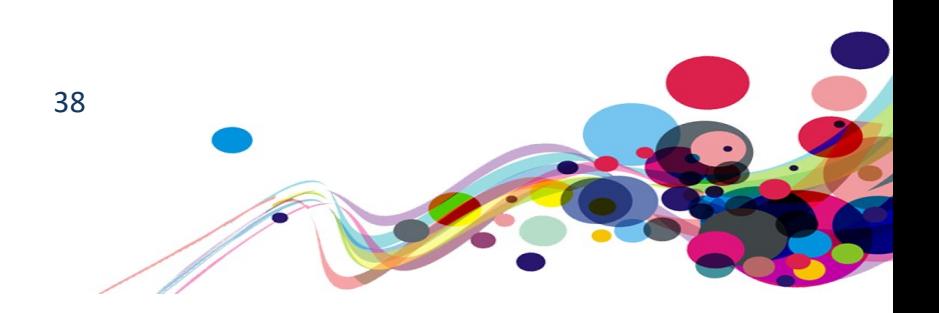

# **Element not of type (A)**

The element does not have a role equal to its visual identification. This can cause misidentification by Screen reader users and an inability to access for Voice Activation users. e.g. Buttons look like links.

**WCAG Reference: 4.1.2 Name, Role, Value - Level A** [Understanding Name, Role, Value](https://www.w3.org/WAI/WCAG21/Understanding/name-role-value.html) | [How to Meet Name, Role, Value](https://www.w3.org/WAI/WCAG21/quickref/#name-role-value)

Issue ID: DAC\_ARIA\_Role\_Incorrcect\_01

Page title: My Notifications · SCW Portal URL:<https://www.scwonline.wales/en/my-notifications/> Task: 2.5 (inconsistent throughout the website.)

Screen Shot:

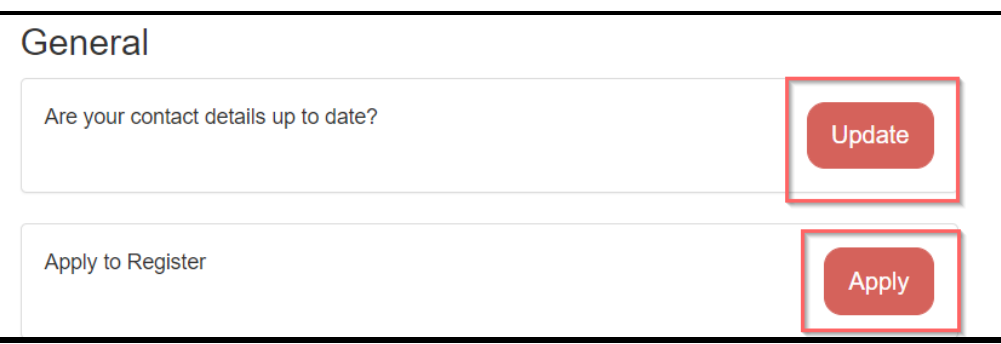

The 'buttons' are not seen by assistive technology as buttons, but as links

#### **Current Code Ref(s):** #profileUpdate > a

```
<a class="btn btn-primary pull-right" href="/en/mycontactdetails/">
  <script type="text/javascript">document.write(message.profileUpdate);</script>
  Update
\langlea>
```
### **Solution:**

Because of the different commands used to interact with different types of components by Dragon (and other assistive software), the element needs to of the same type as it appears visually. This can be achieved by using the attribute 'role'. Please see W3C's WAI[-ARIA Role Model](https://www.w3.org/TR/wai-aria-1.1/#x5-2-7-5-roles-supporting-name-from-content) for more information.

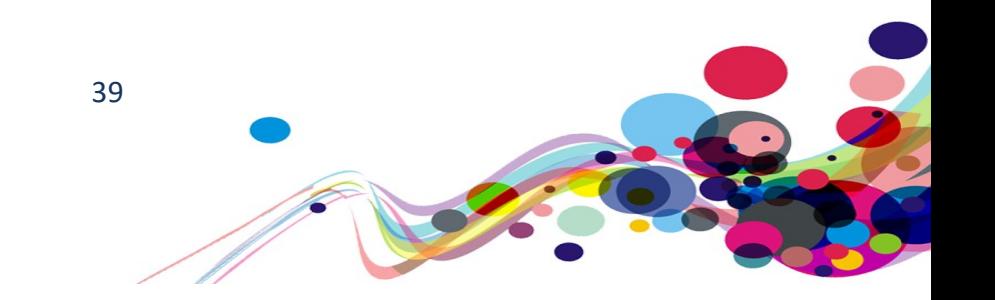

### Issue ID: DAC\_ARIA\_Role\_Incorrcect\_02

Page Title: My Application · SCW Portal

URL: [https://www.scwonline.wales/en/application/personal-details/?id=6c1c8b42-67b0](https://www.scwonline.wales/en/application/personal-details/?id=6c1c8b42-67b0-ea11-8b71-00155d8cd18c&entityName=sb_application) [ea11-8b71-00155d8cd18c&entityName=sb\\_application](https://www.scwonline.wales/en/application/personal-details/?id=6c1c8b42-67b0-ea11-8b71-00155d8cd18c&entityName=sb_application) Task: 2.9 (Systemic to "My Application")

Screen shot:

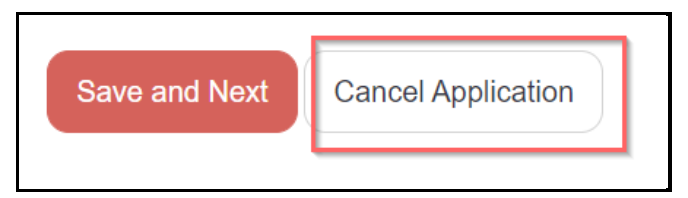

The "Cancel Application" 'button' is only registered as a link.

### **Current Code Ref(s):** #actionCancel

```
<a id="actionCancel" href="/en/application/cancel/?id=6c1c8b42-67b0-ea11-8b71-
00155d8cd18c&returnTo=/en/application/personal-details/?id=6c1c8b42-67b0-
ea11-8b71-00155d8cd18c&entityName=sb_application" class="btn btn-
default">Cancel Application</a>
```
### **Voice activation user comments:**

"The 'Add Other Name' button is not picked up as a button, but as a link by Dragon; but the 'Save and Next' button is picked up as a button. I found this a little confusing as they both have a similar appearance so I thought that they would be the same element type."

### **Solution:**

Because of the different commands used to interact with different types of components by Dragon (and other assistive software), the element needs to of the same type as it appears visually. This can be achieved by using the attribute 'role'.

Please see [W3C's WAI](https://www.w3.org/TR/wai-aria-1.1/#x5-2-7-5-roles-supporting-name-from-content)-ARIA Role Model for more information.

Note: This seems to be the norm for most buttons on "My Application"

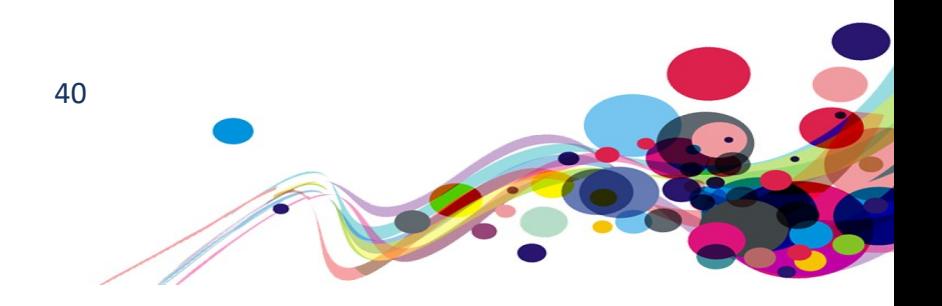

# **Expanding content [checkbox] (A)**

Checking a checkbox expands content on the screen without advising screen reader users who many not realise this has been actioned.

**WCAG Reference: 3.2.2 On Input – Level A** [Understanding On Input](https://www.w3.org/WAI/WCAG21/Understanding/on-input.html) | [How to Meet On Input](https://www.w3.org/WAI/WCAG21/quickref/#on-input) **4.1.2 Name, Role, Value – Level A** [Understanding Name, Role, Value](https://www.w3.org/WAI/WCAG21/Understanding/name-role-value.html) | [How to Meet Name, Role, Value](https://www.w3.org/WAI/WCAG21/quickref/#name-role-value)

Issue ID: DAC\_Expand\_Status\_Invalid\_01

Page title: My Application · SCW Portal URL: [https://www.scwonline.wales/en/application/terms-and-conditions](https://www.scwonline.wales/en/application/terms-and-conditions-create/?entityName=sb_application)[create/?entityName=sb\\_application](https://www.scwonline.wales/en/application/terms-and-conditions-create/?entityName=sb_application) Task: 2.6

Screen Shot:

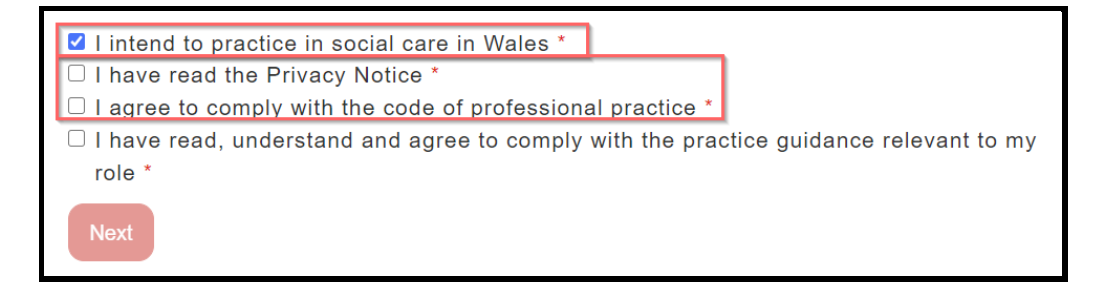

Clicking on the "I intend to practice in social care in Wales" causes more elements to appear on screen without advising screen reader users that this has happened.

**Location(s):** #sb\_intentiontopractise

## **Related Element(s):**

#EntityFormControl\_96e0fdf01b58e71180fd70106faa95f1\_EntityFormView >  $div.tab. clear fix > div > div > field set: nth\text{-}child(1) > table > though  $tr: nth\text{-}child(2)$$ 

### **Solution:**

As the function is superfluous (you cannot continue without checking all the boxes) it is advised to remove the functionality.

Side note: Checkboxes are not valid roles to receive [aria-expanded.](https://www.w3.org/TR/wai-aria-1.1/#aria-expanded)

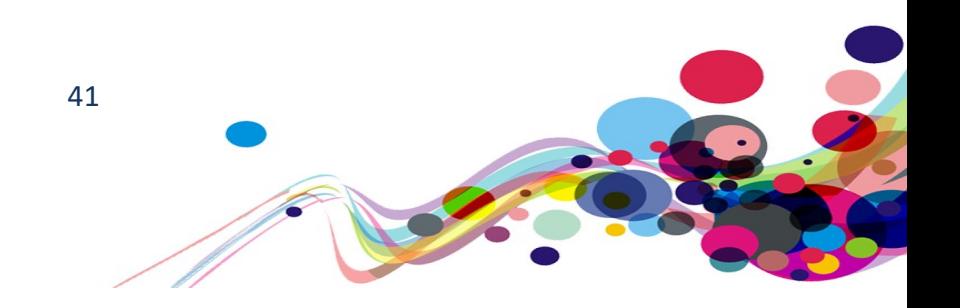

# **Missing Skip Link (A)**

On many pages it was found that there was not a "Skip to content" link as the first interactive element, if any were found at all. Keyboard users utilise this link to bypass navigation and jump straight to the content.

# **WCAG Reference: 2.4.1 Bypass Blocks – Level A** [Understanding Bypass Blocks](https://www.w3.org/WAI/WCAG21/Understanding/bypass-blocks.html) [|How to Meet Bypass Blocks](https://www.w3.org/WAI/WCAG21/quickref/#bypass-blocks)

Issue ID: DAC\_Skip\_Missing\_01

Page Title: My Application · SCW Portal URL: [https://www.scwonline.wales/en/application/personal-details/?id=6c1c8b42-67b0](https://www.scwonline.wales/en/application/personal-details/?id=6c1c8b42-67b0-ea11-8b71-00155d8cd18c&entityName=sb_application) [ea11-8b71-00155d8cd18c&entityName=sb\\_application](https://www.scwonline.wales/en/application/personal-details/?id=6c1c8b42-67b0-ea11-8b71-00155d8cd18c&entityName=sb_application) Task: 2.9 (Systemic)

Screen Shot:

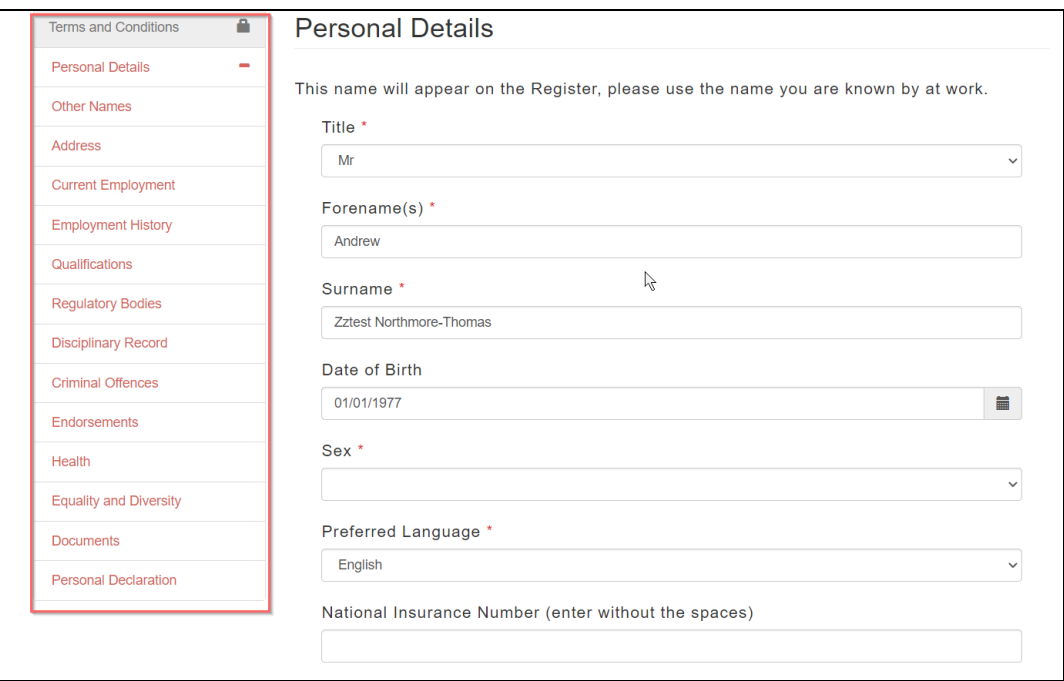

Keyboard users need to navigate the left-hand navigation bar on every application page before accessing the main content as there is no "Skip to main content" link.

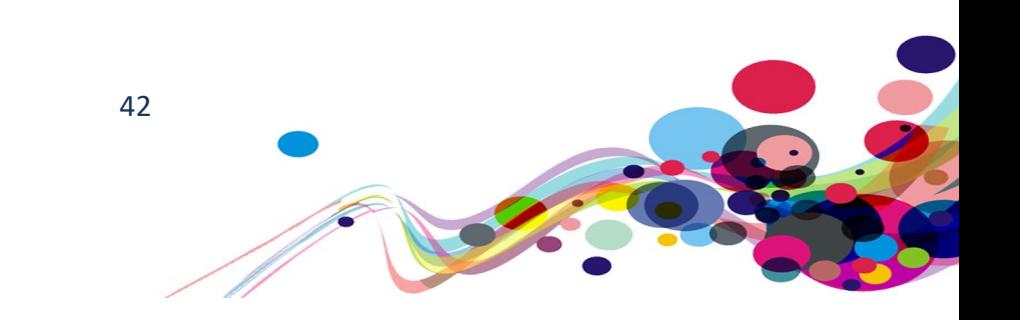

# **Solution:**

Add a skip to content link for keyboard users. See the example in **Appendix IV**.

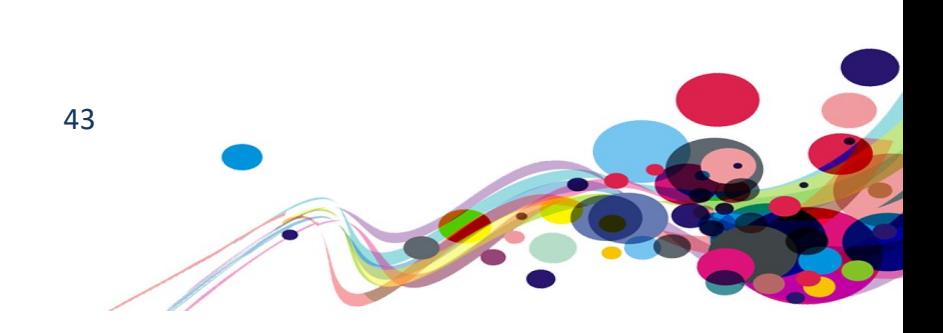

# **Invalid entry on text field (A)**

System filled fields read as invalid to screen reader users.

**WCAG Reference: 4.1.2 Name, Role, Value – Level A** [Understanding Name, Role, Value](https://www.w3.org/WAI/WCAG21/Understanding/name-role-value.html) | [How to Meet Name, Role, Value](https://www.w3.org/WAI/WCAG21/quickref/#name-role-value) **3.3.2 Labels or Instructions – Level A** [Understanding Labels or Instructions](https://www.w3.org/WAI/WCAG21/Understanding/labels-or-instructions.html) | [How to Meet Labels or Instructions](https://www.w3.org/WAI/WCAG21/quickref/#labels-or-instructions)

Issue ID: DAC\_Form\_Validation\_Error\_01

Page Title: My Application · SCW Portal URL: [https://www.scwonline.wales/en/application/personal-details/?id=6c1c8b42-67b0](https://www.scwonline.wales/en/application/personal-details/?id=6c1c8b42-67b0-ea11-8b71-00155d8cd18c&entityName=sb_application) [ea11-8b71-00155d8cd18c&entityName=sb\\_application](https://www.scwonline.wales/en/application/personal-details/?id=6c1c8b42-67b0-ea11-8b71-00155d8cd18c&entityName=sb_application) Task:  $2.9$ 

Screen Shot:

Surname<sup>\*</sup>

**Zztest Northmore-Thomas** 

Several fields advise that the auto-added content (from the "Contact details" page) is invalid. In this case it reads, "Required invalid entry edit Zztest Northmore Thomas"

#### **Screen reader user comments:**

"When double tapping on 'other names' I found that TalkBack announced 'error'. This was announced before information has been entered into the form fields. I found this confusing as I do not know where an error could be present on the page."

### **Current Code Ref(s): #sb\_surname**

```
<input 
name="ctl00$ContentContainer$EntityFormControl_add5877ff657e71180fa70106faad2f1$E
ntityFormControl_add5877ff657e71180fa70106faad2f1_EntityFormView$sb_surname" 
type="text" value="Zztest Northmore-Thomas" maxlength="50" id="sb_surname" 
class="text form-control " onchange="setIsDirty(this.id);" aria-required="true" 
aria-invalid="true" onfocus="validateRequiredField(this.id);" title="Surname must 
be completed" aria-label="Surname">
```
### **Solution:**

Ensure that any field automatically filled by the system, and is valid, has an aria-invalid attribute with a value of false.

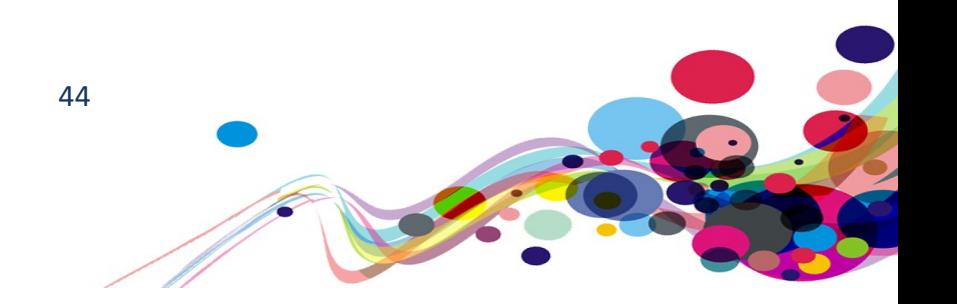

# **Visual Headings not marked up (A)**

Visual headings were found, but they were not marked up as heading in the html. Screen reader users use the hierarchical structure of the headings to understand the relations to different sections.

### **WCAG Reference:**

**1.3.1 Info and Relationships – Level A** [Understanding Info and Relationships](https://www.w3.org/WAI/WCAG21/Understanding/info-and-relationships.html) [|How to Meet Info and Relationships](https://www.w3.org/WAI/WCAG21/quickref/#info-and-relationships)

Issue ID: DAC\_Heading\_VisualOnly\_01

Page Title: My Application · SCW Portal URL: [https://www.scwonline.wales/en/application/other-names/?id=6c1c8b42-67b0-ea11-](https://www.scwonline.wales/en/application/other-names/?id=6c1c8b42-67b0-ea11-8b71-00155d8cd18c&entityName=sb_application) [8b71-00155d8cd18c&entityName=sb\\_application](https://www.scwonline.wales/en/application/other-names/?id=6c1c8b42-67b0-ea11-8b71-00155d8cd18c&entityName=sb_application) Task:  $2.12$ 

Screen Shot:

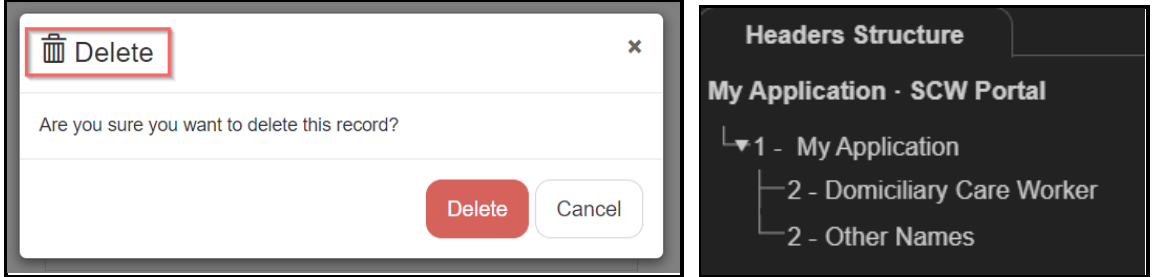

The popup heading "Delete" appears not to be marked up

**Current Code Ref(s):** #IndividualOtherNames > div > section.modal.fade.modal-delete.in >

```
div > div > div.modal-header > h1
<h1 class="modal-title" 
title="<span class='fa fa-trash-o' aria-hidden='true'></span> Delete">
   <span class="fa fa-trash-o" aria-hidden="true"></span> 
  Delete
\langle/h1>
```
## **Solution:**

The heading has been removed from screen reading software's ability to interact with it using aria-hidden.

Mark up headings with an appropriate level; in this case level h2.

Make sure that screen reading software is exposed to the page structure by removing the aria-hidden attribute.

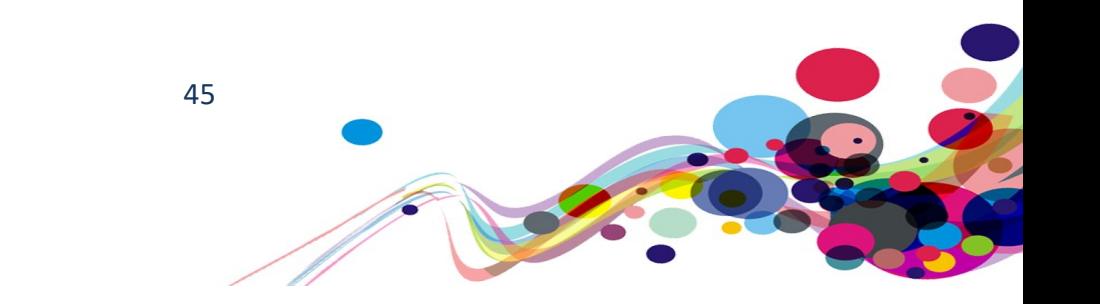

Issue ID: DAC\_Heading\_VisualOnly\_02

# Page Title: Fees and Payments · SCW Portal

URL:<https://www.scwonline.wales/en/applicant/fees-and-payment/> Task: 3.5 (Seen in other locations)

Screen Shot:

The many headings on this page are not marked up as headings but have fieldset legends. Fieldsets are inappropriate mark up for the content they contain.

## **Current Code Ref(s):**

#EntityFormControl\_69d04b69065ce71180fd70106f aa95f1\_EntityFormView > div.tab.clearfix > div > div > fieldset:nth-child(1) > legend <fieldset aria-label="Fees that are currently due"><legend class="section-title">Fees that are currently due</legend><table role="presentation" data-name="Fees that are currently due" class="section">

### **Related Element(s):**

#EntityFormControl\_69d04b69065ce71180fd70106f aa95f1\_EntityFormView > div.tab.clearfix > div > div > fieldset:nth-child(2) > legend #EntityFormControl\_69d04b69065ce71180fd70106f aa95f1\_EntityFormView > div.tab.clearfix > div > div > fieldset:nth-child(3) > legend #EntityFormControl\_69d04b69065ce71180fd70106f aa95f1\_EntityFormView > div.tab.clearfix > div > div > fieldset:nth-child(4) > legend

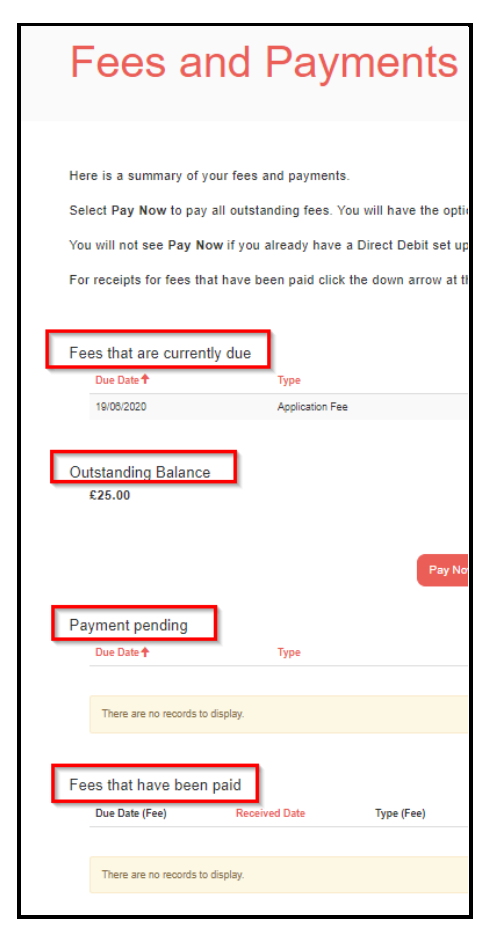

### **Solution:**

Ensure visuals headings are marked up appropriately. In this case level h2 heading mark up for the documented elements. Remove the fieldset mark up

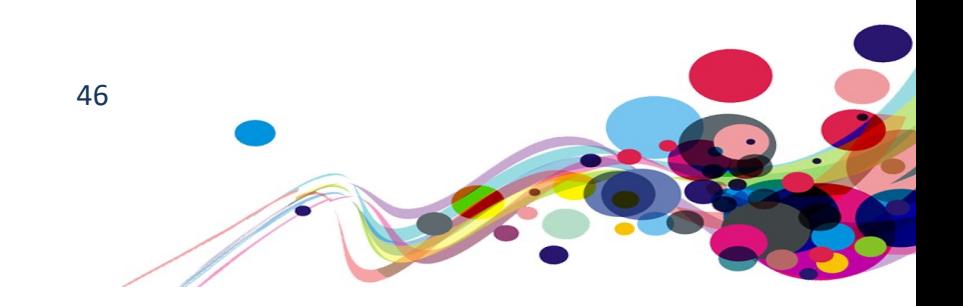

# **Required mismatch (A)**

The 'required' icon and the attribute aria-required are not set and re-set in accordance of what is needed.

**WCAG Reference: 1.3.1 Info and Relationships – Level A** [Understanding Info and Relationships](https://www.w3.org/WAI/WCAG21/Understanding/info-and-relationships.html) | [How to Meet Info and Relationships](https://www.w3.org/WAI/WCAG21/quickref/#info-and-relationships)

Issue ID: DAC\_Form\_Required\_MissingIcon\_01

Page Title: My Application · SCW Portal URL: [https://www.scwonline.wales/en/application/address/?id=6c1c8b42-67b0-ea11-](https://www.scwonline.wales/en/application/address/?id=6c1c8b42-67b0-ea11-8b71-00155d8cd18c&entityName=sb_application) [8b71-00155d8cd18c&entityName=sb\\_application](https://www.scwonline.wales/en/application/address/?id=6c1c8b42-67b0-ea11-8b71-00155d8cd18c&entityName=sb_application) Task: 2.13

Screen Shot:

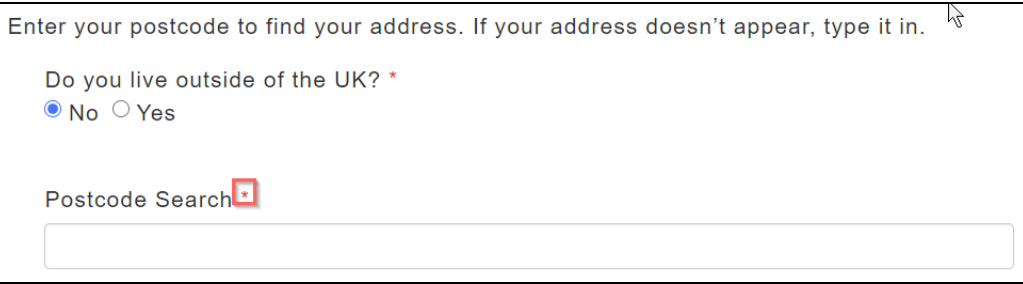

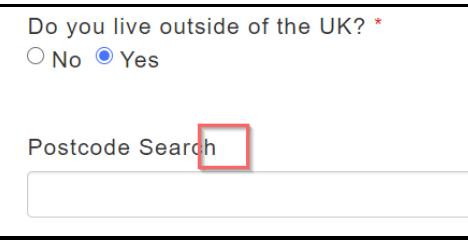

When changing the radio button group "Do you live outside of the UK?" from the default "No" to "Yes", the "postcode search" required icon disappears, but the input field still reads as Required to screen reader users. When changing the group back to "No", the icon does not reappear, and the input still reads as Required.

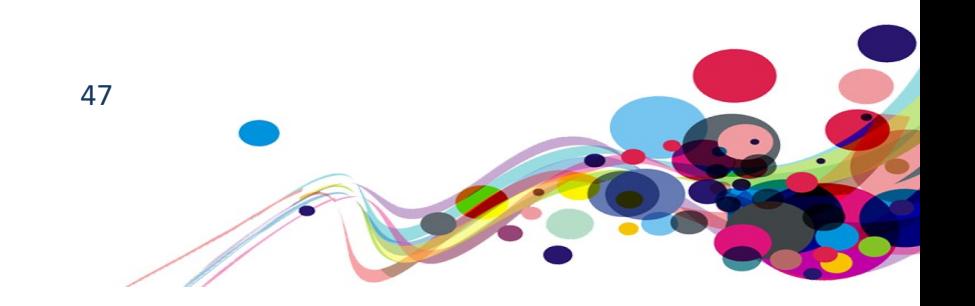

### **Current Code Ref(s):**

```
HTML: #EntityFormControl_331d3557ff57e71180fa70106faad2f1_EntityFormView > 
div.tab.clearfix > div > div > fieldset > table > tbody > tr:nth-child(3) > 
td.clearfix.cell.text.form-control-cell > div.info.required
<div class="info required">
   <label for="sb_address1_postalcode" id="sb_address1_postalcode_label">
 Postcode Search</label>
   <div class="validators">
     <span id="RequiredFieldValidatorsb_address1_postalcode"
     style="display:none;">*</span>
     <span id="MaximumLengthValidatorsb_address1_postalcode" 
     style="visibility:hidden;">*</span>
  </div>
</div>
CSS: preform.bundle-a3dc146bd8.css: 5
```

```
.crmEntityFormView .cell div.info.required label:after {
    content: ' *';
    color: red;
}
```
## **Solution:**

Activating the "Yes" radio removed the "Required" class from the parent of the label. But activating "No" again does not reinstate it.

Neither change the "aria-required" status of the input.

- 1) Ensure that the "required" class is added and removed as needed.
- 2) Ensure that the "aria-required" changes in relation to the class mentioned above.

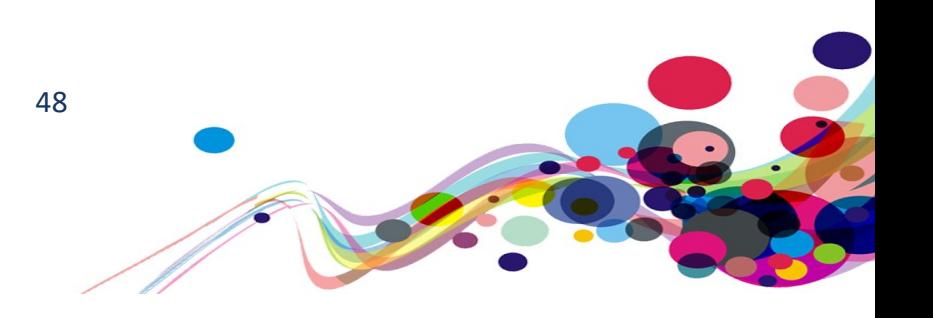

# **Timeout (A)**

User was not warned of a timeout and given the option to extend before being logged out

# **WCAG Reference: 2.2.1 Timing Adjustable – Level A** [Understanding Timing Adjustable](https://www.w3.org/WAI/WCAG21/Understanding/timing-adjustable.html) [|How to Meet Timing Adjustable](https://www.w3.org/WAI/WCAG21/quickref/#timing-adjustable)

### Issue ID: DAC\_Timeout\_NoWarning\_01

URL: All pages when logged in

After approximately 1 hour of not changing pages, the system will terminate the session and the user must log back in. Process steps are saved, and the user can continue where they left off.

# **Solution:**

Users should be advised before being logged off.

A message should appear (normally a popup) advising this fact, usually with a 30 second reprieve and an option to extend their login time.

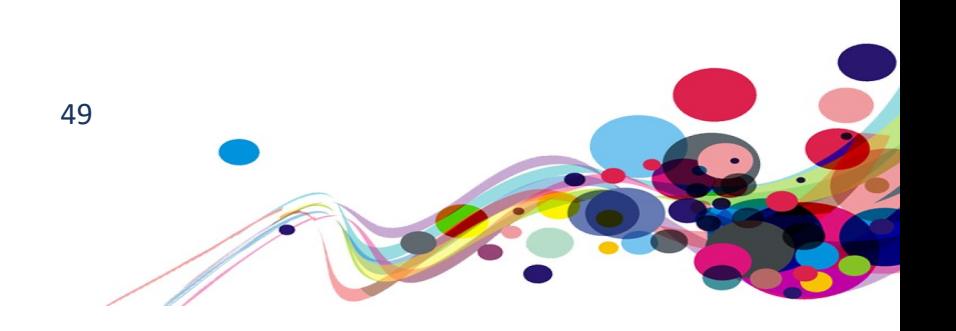

# **Data not updated (A)**

When actioning some database updates, the page is updated before the update has been fully actioned

## **1.3.1 Info and Relationships – Level A**

[Understanding Info and Relationships](https://www.w3.org/WAI/WCAG21/Understanding/info-and-relationships.html) | [How to Meet Info and Relationships](https://www.w3.org/WAI/WCAG21/quickref/#info-and-relationships)

Issue ID: DAC\_Content\_NotUpdated\_01

Page Title: My Application · SCW Portal URL: [https://www.scwonline.wales/en/application/current-employment/?id=6c1c8b42-](https://www.scwonline.wales/en/application/current-employment/?id=6c1c8b42-67b0-ea11-8b71-00155d8cd18c&entityName=sb_application) [67b0-ea11-8b71-00155d8cd18c&entityName=sb\\_application](https://www.scwonline.wales/en/application/current-employment/?id=6c1c8b42-67b0-ea11-8b71-00155d8cd18c&entityName=sb_application) Task: 2.17

Screen Shot:

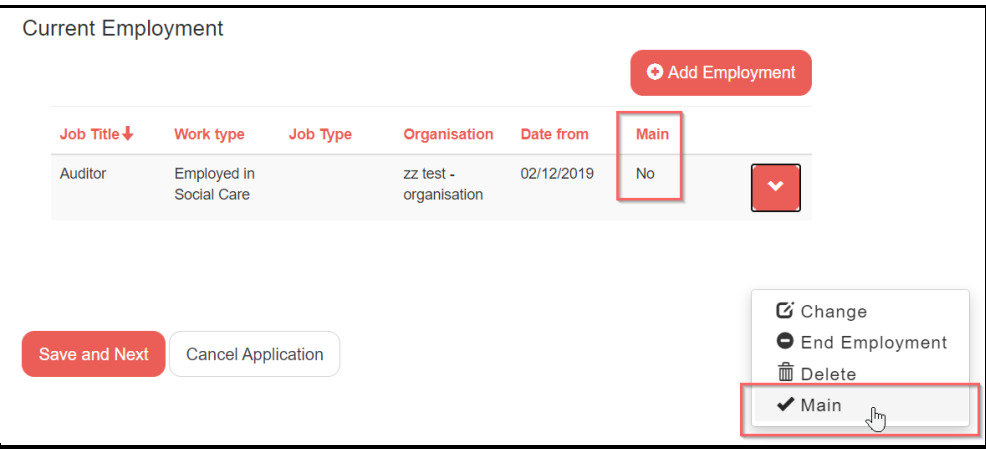

After clicking "Main" in the actions menu the Main field is not updated to reflect this. After refreshing the page manually, it was clear that the update to the database was slower than the visible table update.

## **Solution:**

Only update the table after the database has confirmed the update.

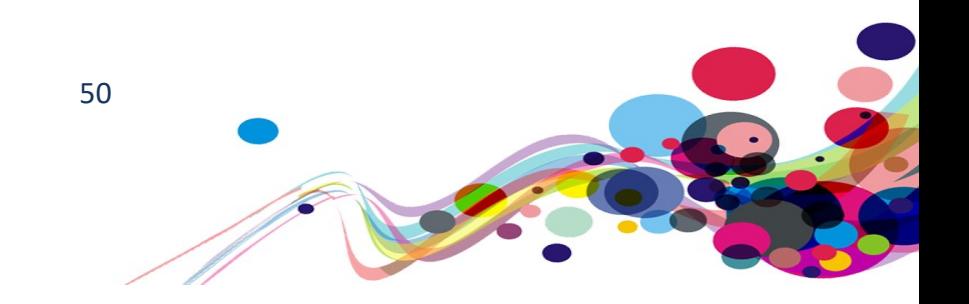

# **Invalid table data (A)**

Many tables have code as the table data instead of (or additional to) the information needed, when read by a screen reader user.

**WCAG Reference: 1.3.1 Info and Relationships – Level A** [Understanding Info and Relationships](https://www.w3.org/WAI/WCAG21/Understanding/info-and-relationships.html) | [How to Meet Info and Relationships](https://www.w3.org/WAI/WCAG21/quickref/#info-and-relationships)

Issue ID: DAC\_Table\_Data\_Invalid\_01

Page Title: My Application · SCW Portal URL: [https://www.scwonline.wales/en/application/other-names/?id=6c1c8b42-67b0-ea11-](https://www.scwonline.wales/en/application/other-names/?id=6c1c8b42-67b0-ea11-8b71-00155d8cd18c&entityName=sb_application) [8b71-00155d8cd18c&entityName=sb\\_application](https://www.scwonline.wales/en/application/other-names/?id=6c1c8b42-67b0-ea11-8b71-00155d8cd18c&entityName=sb_application) Task: 2.11 (Found on most tables of this type)

Screen Shot:

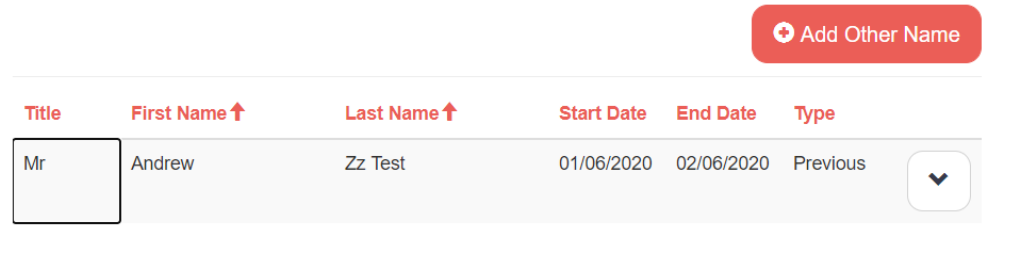

The table data have been given aria-label values that appear to be code. This does not read out as appropriate information, or anything sensical.

**Current Code Ref(s):** #IndividualOtherNames > div > div.view-grid > table > tbody > tr > td:nth-child(1)

```
<td data-type="Microsoft.Xrm.Sdk.OptionSetValue" data-attribute="sb_salutation" 
data-value="{"Value":108550014,"ExtensionData":null}"
tabindex="0" data-th="Title" aria-label="Title 
{"Value":108550014,"ExtensionData":null}">Mr</td>
```
## **Solution:**

Either: ensure that the aria-label value is appropriate and equivalent; Or: remove the aria-label attribute (as it appears to be superfluous).

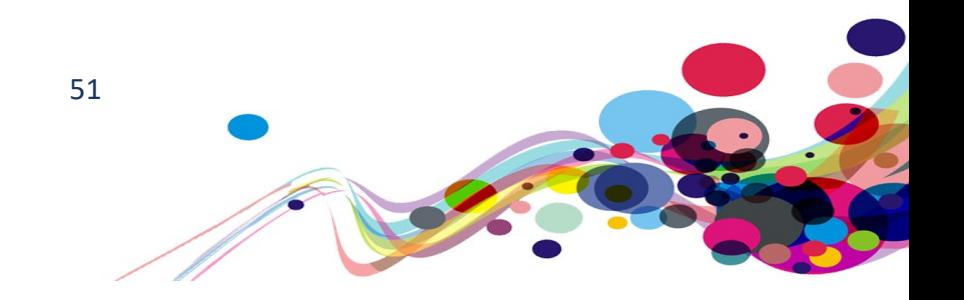

Issue ID: DAC\_Table\_Data\_Invalid\_02

Page Title: My Application · SCW Portal URL: [https://www.scwonline.wales/en/application/regulatory-bodies/?id=6c1c8b42-67b0](https://www.scwonline.wales/en/application/regulatory-bodies/?id=6c1c8b42-67b0-ea11-8b71-00155d8cd18c&entityName=sb_application) [ea11-8b71-00155d8cd18c&entityName=sb\\_application](https://www.scwonline.wales/en/application/regulatory-bodies/?id=6c1c8b42-67b0-ea11-8b71-00155d8cd18c&entityName=sb_application) Task: 2.23

Screen Shot:

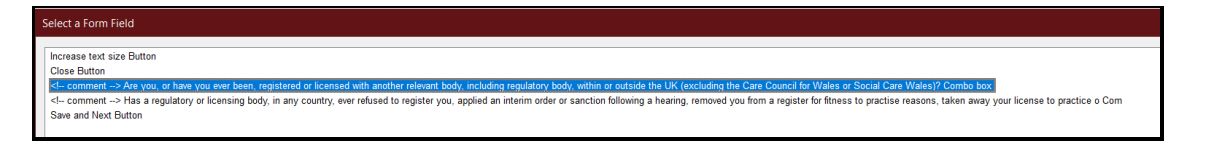

The input has been given a fieldset with a legend and aria-label values that appear to be code. This does not read out as appropriate information, or anything sensical.

### **Current Code Ref(s):**

```
#EntityFormControl_cf6f231f2b5be71180f970106faa5221_EntityFormView > div:nth-
child(8) > div > div > fieldSet: nth-child(1)<fieldset aria-label="<!-- comment -->">
 <legend class="section-title"><!-- comment --></legend>
```
#### **Solution:**

Ensure that the legend for the input fields is appropriate. Remove the aria-label from the fieldset.

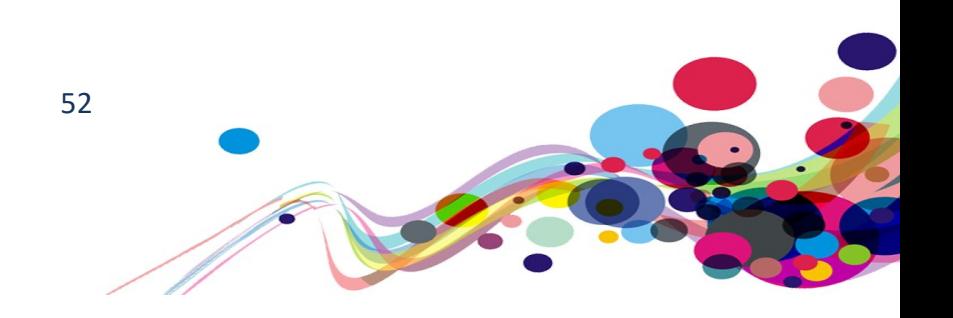

# **Data Table without a Caption (A)**

Data Tables have been found without a summary or caption. It is not possible for screen reader users to determine the tables contents without traversing it.

**WCAG Reference: 1.3.1 Info and Relationships – Level A** [Understanding Info and Relationships](https://www.w3.org/WAI/WCAG21/Understanding/info-and-relationships.html) [|How to Meet Info and Relationships](https://www.w3.org/WAI/WCAG21/quickref/#info-and-relationships) **2.4.6 Headings and Labels – Level AA** [Understanding Headings and Labels](https://www.w3.org/WAI/WCAG21/Understanding/headings-and-labels.html) [|How to Meet Headings and Labels](https://www.w3.org/WAI/WCAG21/quickref/#headings-and-labels)

Issue ID: DAC\_Table\_NoCaption\_01

Page Title: My Application · SCW Portal URL: [https://www.scwonline.wales/en/application/other-names/?id=6c1c8b42-67b0-ea11-](https://www.scwonline.wales/en/application/other-names/?id=6c1c8b42-67b0-ea11-8b71-00155d8cd18c&entityName=sb_application) [8b71-00155d8cd18c&entityName=sb\\_application](https://www.scwonline.wales/en/application/other-names/?id=6c1c8b42-67b0-ea11-8b71-00155d8cd18c&entityName=sb_application) Task: 2.11 (Systemic)

Screen Shot:

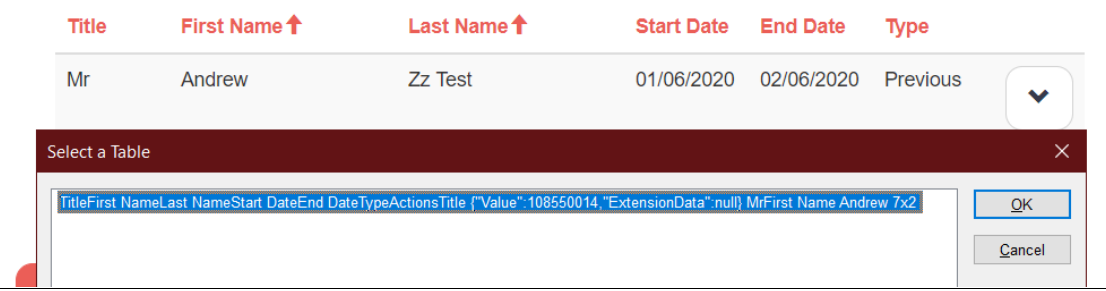

The table does not have a summary attribute (now depreciated) or a caption element or appropriate alternative.

### **Screen reader user comments:**

"When tabbing past the 'other name' link I located a grid. I do not understand the purpose of this grid. A member of the support team advised me that when clicking on the link the table may be used to enter additional information."

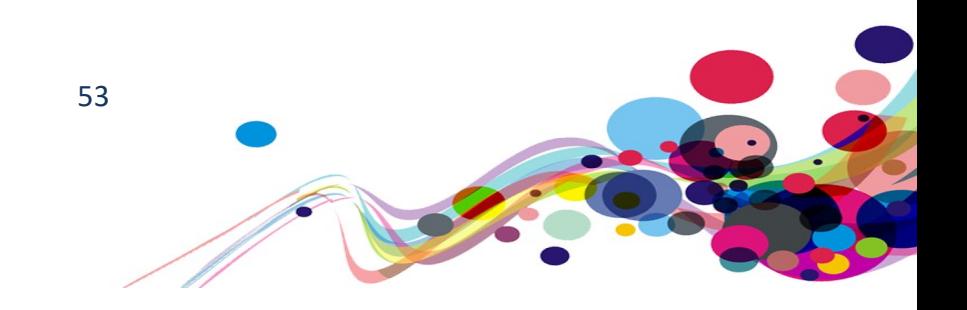

```
Current Code Ref(s): #IndividualOtherNames > div > div.view-grid > table
<table aria-live="polite" aria-relevant="additions" role="grid" tabindex="0" 
class="table table-striped table-fluid">
  <thead>
[…]
```
# **Solution:**

```
Add a <caption> element as the first child of the table with an appropriate description.
If this text is not aesthetically desirable it can be visually hidden using CSS.
See the "sr-only" class in Appendix IV for an example.
For example:
<table aria-live="polite" aria-relevant="additions" role="grid" tabindex="0" 
class="table table-striped table-fluid">
   <caption>Other Names</caption>
  <thead>
[…]
```
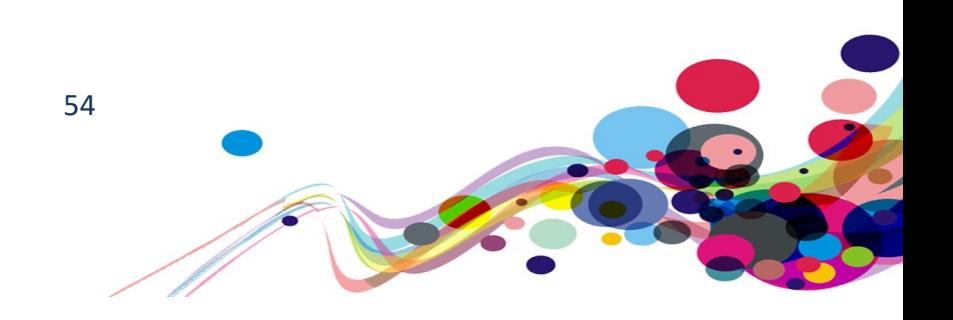

# **Dynamic content (A)**

When an element is activated, the page is updated without warning the user beforehand. Keyboard and screen reader users will have to navigate in reverse to access these elements. This can be confusing for some users, especially for screen reader users.

**WCAG Reference: 3.2.2 On Input – Level A** [Understanding On Input](https://www.w3.org/WAI/WCAG21/Understanding/on-input.html) [|How to Meet On Input](https://www.w3.org/WAI/WCAG21/quickref/#on-input) **1.3.2 Meaningful Sequence – Level A** [Understanding Meaningful Sequence](https://www.w3.org/WAI/WCAG21/Understanding/meaningful-sequence.html) [|How to Meet Meaningful Sequence](https://www.w3.org/WAI/WCAG21/quickref/#meaningful-sequence)

Issue ID: DAC\_Update\_Expand\_Sequence\_01

Page Title: My Application · SCW Portal URL: [https://www.scwonline.wales/en/application/criminal-offences/?id=6c1c8b42-67b0](https://www.scwonline.wales/en/application/criminal-offences/?id=6c1c8b42-67b0-ea11-8b71-00155d8cd18c&entityName=sb_application) [ea11-8b71-00155d8cd18c&entityName=sb\\_application](https://www.scwonline.wales/en/application/criminal-offences/?id=6c1c8b42-67b0-ea11-8b71-00155d8cd18c&entityName=sb_application)

Task: 2.28

Screen Shot:

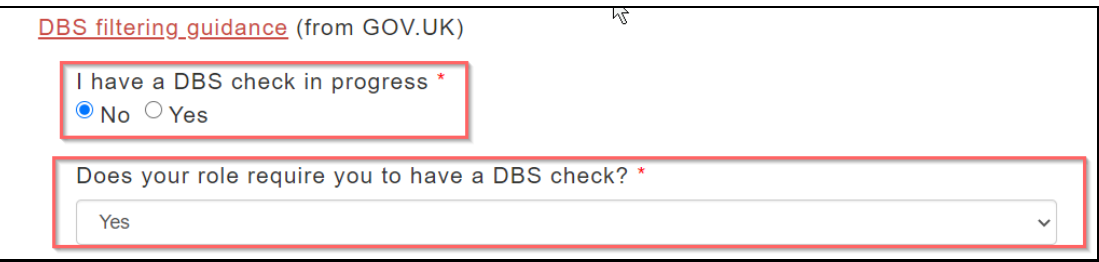

Choosing "Yes" from the drop-down list "Does your role require you to have a DBS check?" adds content to the page without advising screen reader users.

This is exacerbated by the content appearing above the users' current focus.

**Location(s):** #acg\_requireddbscheck

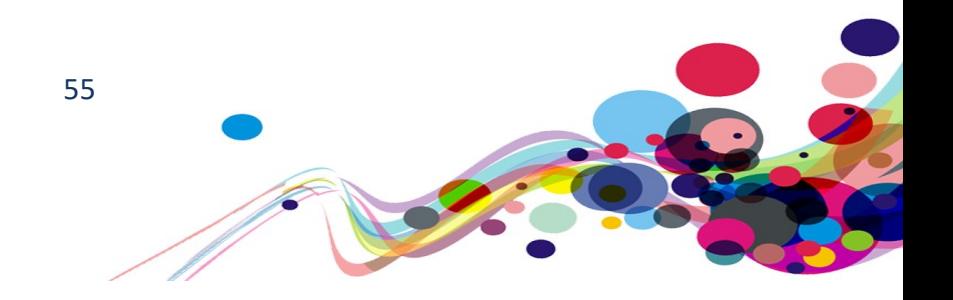

## **Related Element(s):**

#EntityFormControl\_70580de2435be71180f970106faa5221\_EntityFormView > div:nth $child(8) > div > div > fieldset: nth\text{-}child(1) > table > thought > truth\text{-}child(1)$ 

# **Solution:**

If it is desirable to have the radio buttons only appear with the correct answers of other fields, then ensure that it appears in order of navigation.

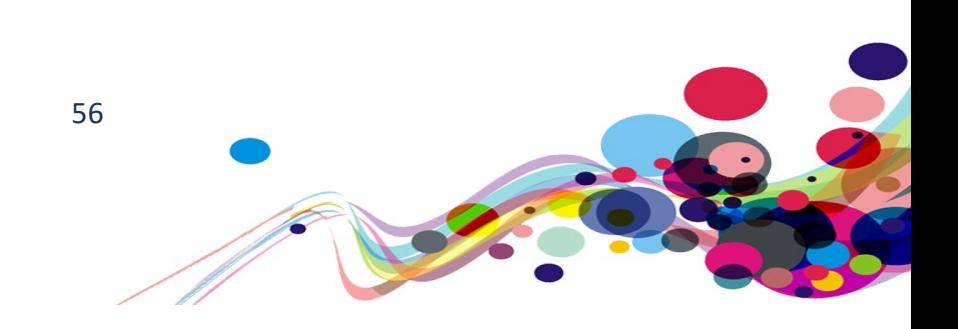

# **Incorrect instructions (A)**

Users were given instructions that were not correct and therefore did not help in the use of the page. This can be very confusing, especially for those who are cognitively different.

**WCAG Reference: 3.3.2 Labels or Instructions – Level A** [Understanding Labels or Instructions](https://www.w3.org/WAI/WCAG21/Understanding/labels-or-instructions.html) [|How to Meet Labels or Instructions](https://www.w3.org/WAI/WCAG21/quickref/#labels-or-instructions)

Issue ID: DAC\_Instructions\_Misleading\_01

URL: [https://www.scwonline.wales/en/application/equality-create/?id=6c1c8b42-67b0](https://www.scwonline.wales/en/application/equality-create/?id=6c1c8b42-67b0-ea11-8b71-00155d8cd18c&entityName=sb_application) [ea11-8b71-00155d8cd18c&entityName=sb\\_application](https://www.scwonline.wales/en/application/equality-create/?id=6c1c8b42-67b0-ea11-8b71-00155d8cd18c&entityName=sb_application) Page Title: My Application · SCW Portal Task: 2.35

Screen Shot:

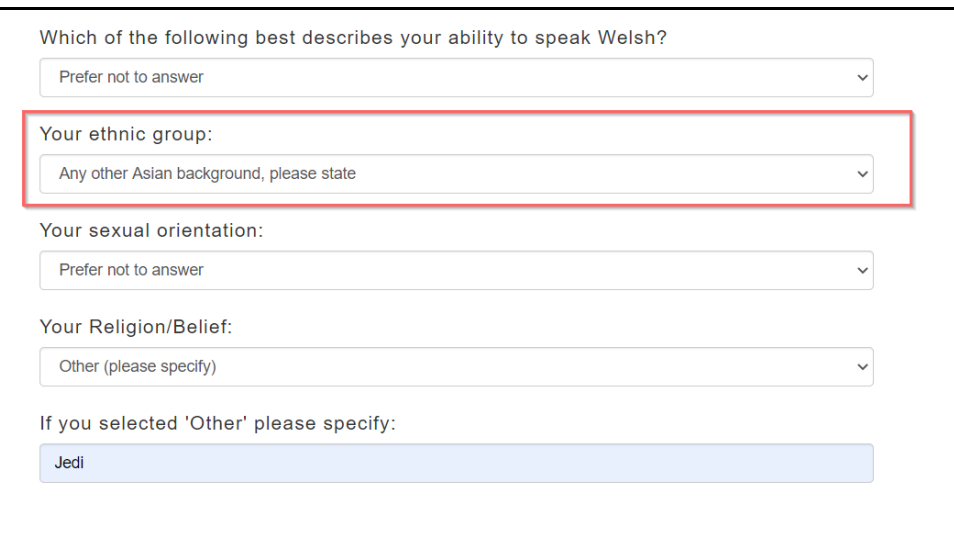

Although the option states "Any other Asian background, please state", there is no option to state "Any other Asian Background".

### **Solution:**

Ensure accurate and direct language is used.

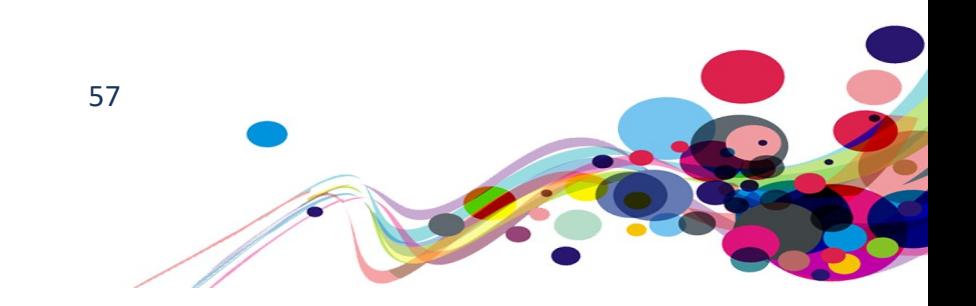

Issue ID: DAC\_Instructions\_Misleading\_02

# Page Title: Search the Register · SCW Portal URL:<https://www.scwonline.wales/en/search-the-register/> Task: 5.1

#### Screen Shot:

You can search the Register of Social Care Workers in Wales using one or more of the fields below. Click on the registered person's name to find out more about their qualifications, if they are suspended from the register or have conditions on their registration.

Any persons removed from the register for fitness to practice issues will be shown on the second table below.

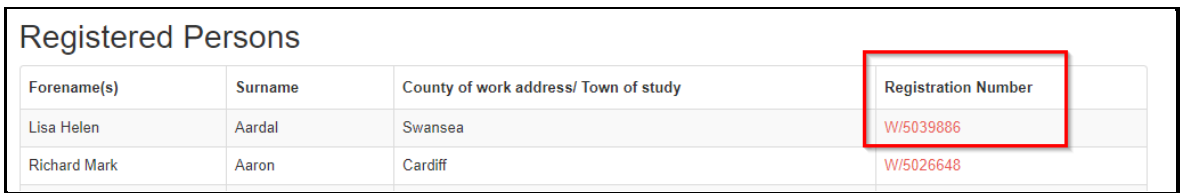

It advises to click on the name for more details, but it's the registered number that has the link.

**Location(s):** body > div:nth-child(10) > div > div > div > p:nth-child(2)

### **Solution:**

Ensure accurate and direct language is used.

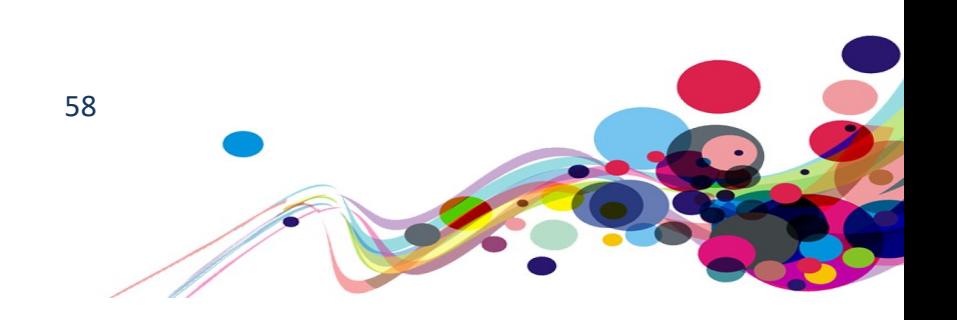

# **List not marked up (A)**

The list has been marked up using paragraph and line breaks.

## **WCAG Reference:**

# **1.3.1 Info and Relationships – Level A**

[Understanding Info and Relationships](https://www.w3.org/WAI/WCAG21/Understanding/info-and-relationships.html) [|How to Meet Info and Relationships](https://www.w3.org/WAI/WCAG21/quickref/#info-and-relationships)

Issue ID: DAC\_List\_Definition\_Markup\_01

Page Title: Make a payment · SCW Portal URL: [https://www.scwonline.wales/en/applicant/fees-and-payment/make-a](https://www.scwonline.wales/en/applicant/fees-and-payment/make-a-payment/?stepid=2f2fcd9d-f40f-e811-8115-70106faad2f1&sessionid=99c412bf-0cb2-ea11-a812-000d3a86ac4e)[payment/?stepid=2f2fcd9d-f40f-e811-8115-70106faad2f1&sessionid=99c412bf-0cb2-ea11](https://www.scwonline.wales/en/applicant/fees-and-payment/make-a-payment/?stepid=2f2fcd9d-f40f-e811-8115-70106faad2f1&sessionid=99c412bf-0cb2-ea11-a812-000d3a86ac4e) [a812-000d3a86ac4e](https://www.scwonline.wales/en/applicant/fees-and-payment/make-a-payment/?stepid=2f2fcd9d-f40f-e811-8115-70106faad2f1&sessionid=99c412bf-0cb2-ea11-a812-000d3a86ac4e) Task: 3.9 (Also on "View Application")

Screen Shot:

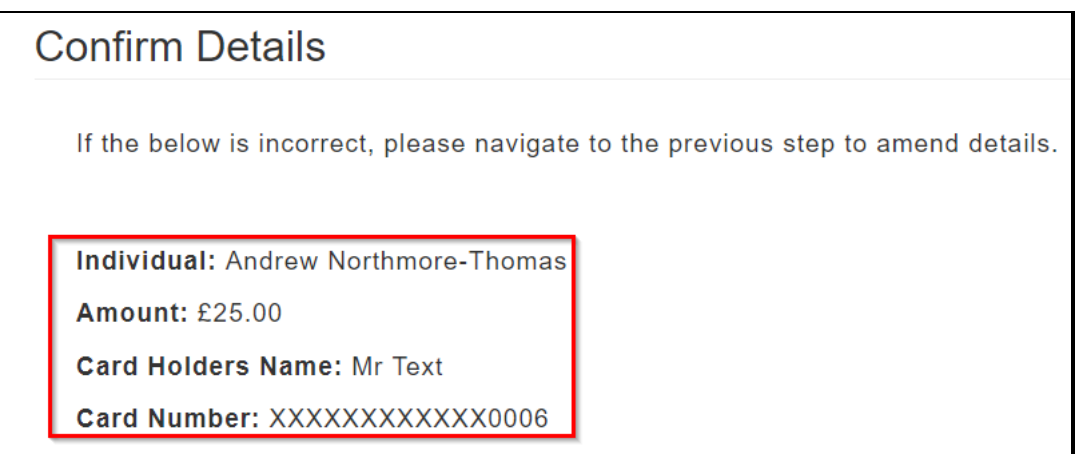

The "Confirm Details" information has been formatted in a simple <p> elements using <b> tags. This does not relate the relationship between field name and data.

## **Current Code Ref(s):** #info

```
<div id="info">
  <p><b>Individual: </b>Andrew Northmore-Thomas</p>
  <p><b>Amount: </b>£25.00</p>
  <p><b>Card Holders Name: </b>Mr Text</p>
  <p><b>Card Number: </b>XXXXXXXXXXXX0006</p> <br>
  <div><br></div>
</div>
```
59

# **Solution:**

This data should be displayed in **definition list**. See an example at W3C's **DL - [Definition Lists](https://www.w3.org/MarkUp/html3/deflists.html)** For example: <dl id="info"> <dt>Individual: </dt><dd>Andrew Northmore-Thomas</dd> <dt>Amount: </dt><dd>£25.00</dd> <dt>Card Holders Name: </dt><dd>Mr Text</dd> <dt>Card Number: </dt><dd>XXXXXXXXXXX0006</dd>  $\langle$ /dl>

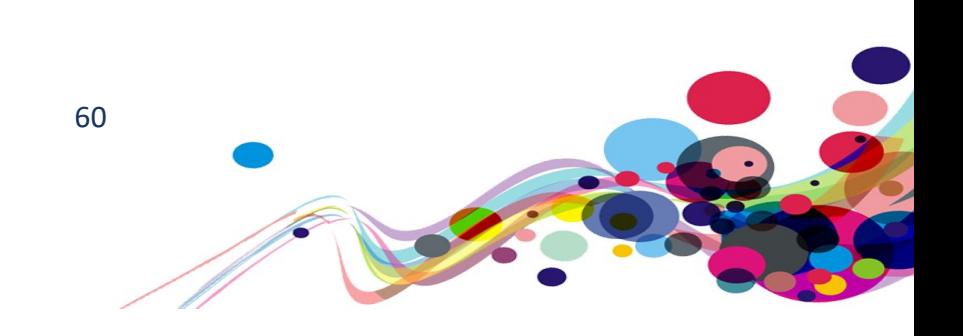

# **Non-Unique ID Attribute (A)**

Every id attribute must be unique for the Assistive Technology to interact properly. More than one element with the same id attribute value can cause spurious results.

# **WCAG Reference: 4.1.1 Parsing – Level A** [Understanding Parsing](https://www.w3.org/WAI/WCAG21/Understanding/parsing.html) [|How to Meet Parsing](https://www.w3.org/WAI/WCAG21/quickref/#parsing) **4.1.2 Name, Role, Value – Level A** [Understanding Name, Role, Value](https://www.w3.org/WAI/WCAG21/Understanding/name-role-value.html) [|How to Meet Name, Role, Value](https://www.w3.org/WAI/WCAG21/quickref/#name-role-value)

Issue ID: DAC\_ID\_Duplicate\_01

Page Title: Apply to become an additional signatory · SCW Portal URL: [https://www.scwonline.wales/en/edit-endorser/?id=ac45f55f-14b2-ea11-8b71-](https://www.scwonline.wales/en/edit-endorser/?id=ac45f55f-14b2-ea11-8b71-00155d8cbe5e) [00155d8cbe5e](https://www.scwonline.wales/en/edit-endorser/?id=ac45f55f-14b2-ea11-8b71-00155d8cbe5e) Task: 4.3 (and other locations)

Document has multiple static elements with the same id attribute: note\_label id attribute value must be unique

**Current Code Ref(s):** .editnote > .formgroup:nth-child(1) > .required.controllabel.col-sm-3 <label class="required control-label colsm-3" id="note label">Comments</label>

**Related Element(s):** .form-horizontal.addnote > .form-group:nth-child(1) > .required.controllabel.col-sm-3

### **Solution:**

Ensure every id attribute value is unique

Screen Shot: (Manipulated to show areas)

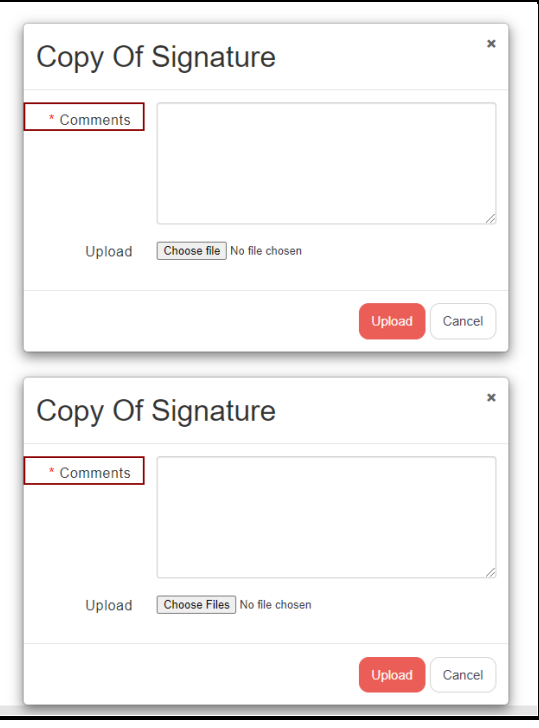

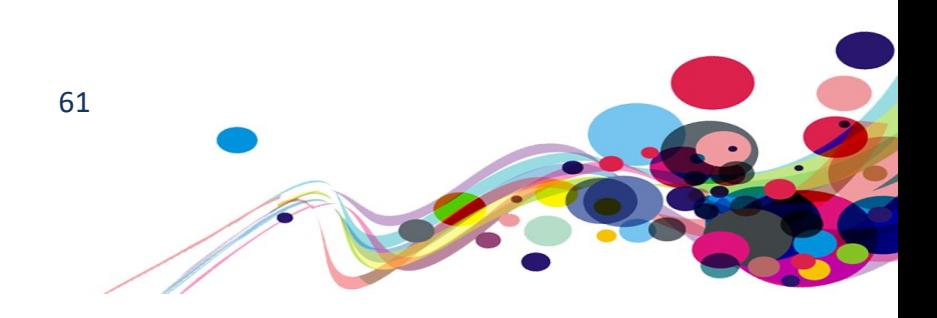

# **Non-descriptive links (A)**

Links were found that did not have an adequate description for screen reader users to determine the link's action.

**WCAG Reference: 2.4.4 Link Purpose (In Context) - Level A** [Understanding Link Purpose \(In Context\)](https://www.w3.org/WAI/WCAG21/Understanding/link-purpose-in-context.html) [|How to Meet Link Purpose \(In Context\)](https://www.w3.org/WAI/WCAG21/quickref/#link-purpose-in-context)

Issue ID: DAC\_Link\_Text\_NonDescriptive\_01

Page Title: Search the Register · SCW Portal URL:<https://www.scwonline.wales/en/search-the-register/> Task: 5.2 (and every pagination widget)

The pagination buttons/links do not have descriptive text. The chevrons read as "Single left pointing angle quotation mark", the page number read as just the digits, and the current page is not relayed to users.

**Current Code Ref(s):** body > div.container > div:nth-child(5) > div > div > fieldset > div.bootstrap-table > div.fixed-tablecontainer > div.fixed-table-pagination > div.pull-right.pagination > ul > li.page-number.active > a <a href="javascript:void(0)">1</a>

Screen Shot:

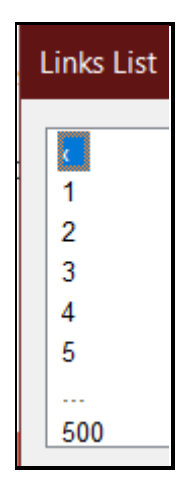

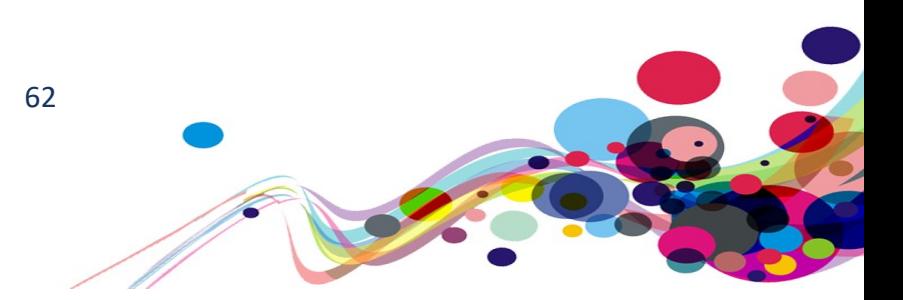

### **Solution:**

The easiest way to solve this would be to use aria-label and aria-labelledby.

The chevrons can be given an aria-label attribute of "Previous Page" or "Next Page. The page numbers could be given aria-labels of "Page 1", etc.

As there are two pagination sections, it is debateable whether these should be separated so screen reader users can determine which section it is applicable to when browsing out of context. This will increase the text read back, if front-loaded the important information comes first, and the category comes after and does not have to be listened to. ID attributes will need to be added for this

#### For example:

<h2 class="tab-title" **id="RegPerson\_Heading"**>Registered Persons</h2>  $\lceil \dots \rceil$ <a href="javascript:void(0)" **id="Reg\_P1\_link" aria-label="Page 1." aria-labelledby="RegPerson\_Heading Reg\_P1\_link"** >1</a>

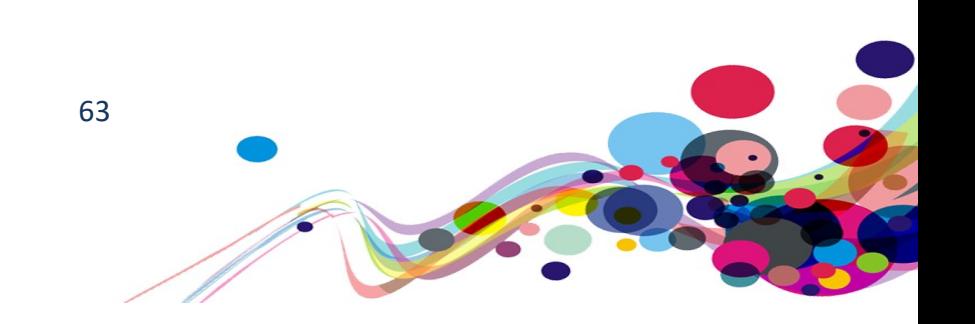

# **Pseudo elements (A)**

Pseudo elements must be marked up correctly to allow keyboard and screen readers users to interact with the element on the page.

**WCAG Reference: 4.1.2 Name, Role, Value – Level A** [Understanding Name, Role, Value](https://www.w3.org/WAI/WCAG21/Understanding/name-role-value.html) [|How to Meet Name, Role, Value](https://www.w3.org/WAI/WCAG21/quickref/#name-role-value) **2.1.1 Keyboard – Level A** [Understanding Keyboard](https://www.w3.org/WAI/WCAG21/Understanding/keyboard.html) [|How to Meet Keyboard](https://www.w3.org/WAI/WCAG21/quickref/#keyboard)

Issue ID: DAC\_Pseudo\_Link\_01

Page Title: For Endorsement · SCW Portal URL: [https://www.scwonline.wales/en/organisation/endorsement/?id=8116f8da-](https://www.scwonline.wales/en/organisation/endorsement/?id=8116f8da-7251-4e7e-a476-1af815fec49a)[7251-4e7e-a476-1af815fec49a](https://www.scwonline.wales/en/organisation/endorsement/?id=8116f8da-7251-4e7e-a476-1af815fec49a) Task: 7.5 (and all such tables in this section)

Screen Shot:

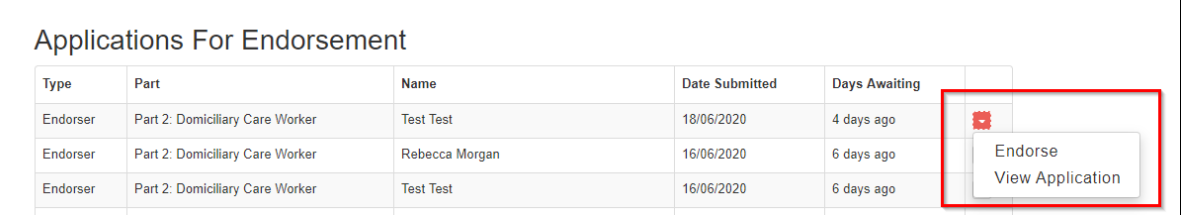

The links that open when pressing the action menu button cannot be accessed by Keyboard, screen reader or voice activation users.

### **Keyboard only user comments:**

"When the chevron is selected a drop down appears. To access the content of the drop down I had to use the arrow keys as the drop down cannot be tabbed onto."

#### **Current Code Ref(s):** #endorseapplication-context-menu

```
<ul id="endorseapplication-context-menu" class="dropdown-menu" style="position:
absolute; left: 1454.93px; top: 858px; z-index: 1100; display: block;">
   <li data-item="endorse-applicant"><a>Endorse</a></li>
  <li data-item="competency-applicant" style="display: none;">
  <a>Confirm Competency</a></li>
  <li data-item="application-view"><a>View Application</a></li>
\langle \rangleul>
```
64

**Related Element(s):** #applicationEndorsement > tbody > tr:nth-child(1) > td:nth-child(6) > div > button

### **Solution:**

Assign a role of "link", so that screen reader users can perceive this as a link and add a tabindex of 0 so that it is targetable by a keyboard.

Additionally, the element also does not have a keyboard activation event, and therefore this will also need to be added.

For example:

<a tabindex=0 role="link">Confirm Competency</a>

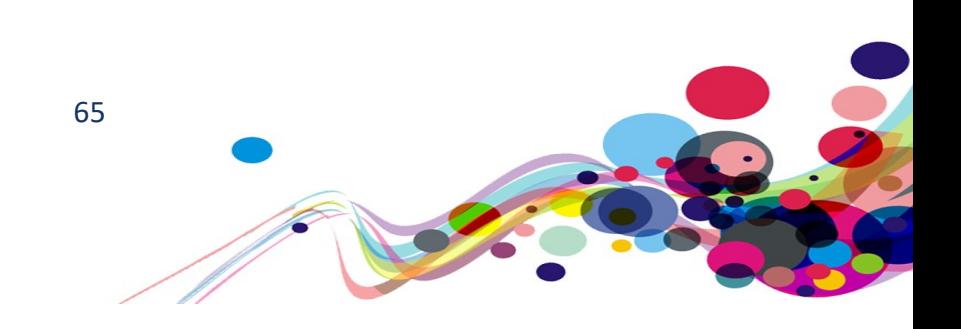

Issue ID: DAC\_Pseudo\_Button\_01

Page title: My Contact Details · SCW Portal URL:<https://www.scwonline.wales/en/mycontactdetails/> Task: 2.4 (and all other date input fields)

Screen Shot:

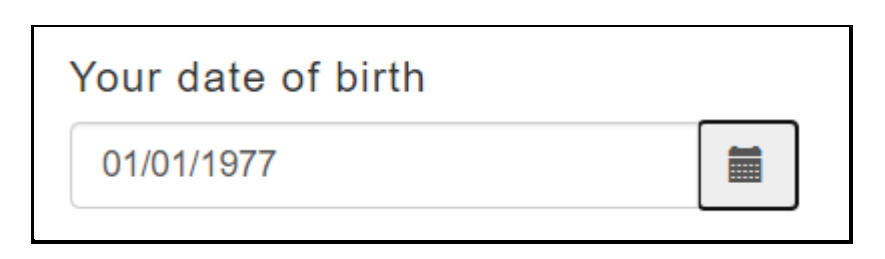

Because it has not been made accessibly, the pseudo button that opens the date pickers on various page does not work correctly for users of assistive technology.

### **Screen reader user comments: Desktop**

"Beneath the date entry field, I located text that was announced to me as 'choose date'. A member of the support team advised me that this is marked up as a button, but Jaws does not announce this. It would be helpful if this could be announced as a selectable element as blind users may miss content without this information."

#### **Screen reader user comments: Mobile**

"When swiping to the date of birth field and then swiping once more to check the form label for the calendar, I found that VoiceOver silenced but an audible cue is given to indicate the presence of an element on the page. As I have previously tested desktop, I am aware that this should be an element that is announce as 'choose date'. It would be helpful if all navigable elements could be marked up clearly so that blind people can access the same information."

### **Solution:**

See the solution in **Issue ID: DAC\_Pseudo\_Uninteractable\_01** 

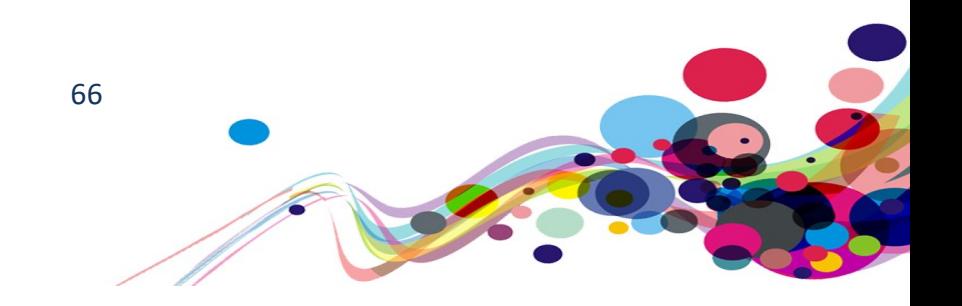

Issue ID: DAC\_Pseudo\_Button\_02

URL: [https://www.scwonline.wales/en/application/documents/?id=15da67dd-c4af-ea11-](https://www.scwonline.wales/en/application/documents/?id=15da67dd-c4af-ea11-8b71-00155d8cd18c&entityName=sb_application) [8b71-00155d8cd18c&entityName=sb\\_application](https://www.scwonline.wales/en/application/documents/?id=15da67dd-c4af-ea11-8b71-00155d8cd18c&entityName=sb_application)

Page: Upload documents

Task: 2.36 (also found on "Apply to become an additional signatory" – Page 2)

Screen shot:

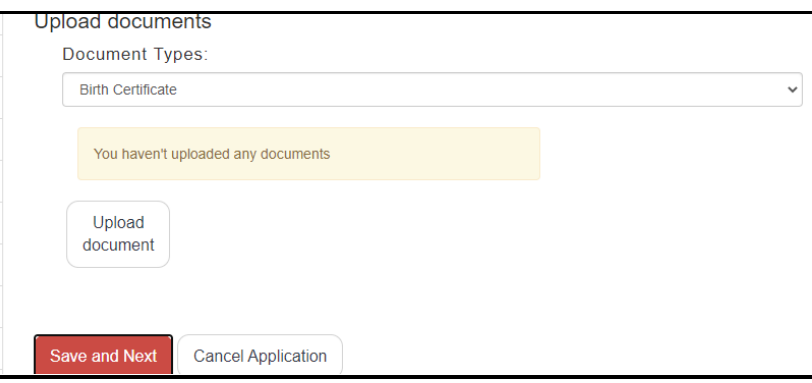

The 'upload document' button is a pseudo element but has not been marked up to be accessible; it cannot be accessed by Keyboard, screen reader or voice activation users.

### **Keyboard only user comments:**

"The 'upload document' button cannot be tabbed onto. This meant that I was not able to access it."

### **Screen reader user comments:**

"When navigating this page to upload a document type, I found that I was unable to find a button or link to do this. A member of the support team advised me that there is an upload document button which is not accessible using JAWS. I would expect to gain focus on this button and be able to access this in order to upload a document."

**Current Code Ref(s):** #notescontrol > div > div.note-actions.row > div.col-sm-3 > a <a class="addnote btn btn-default" style="display: block;">Upload document</a>

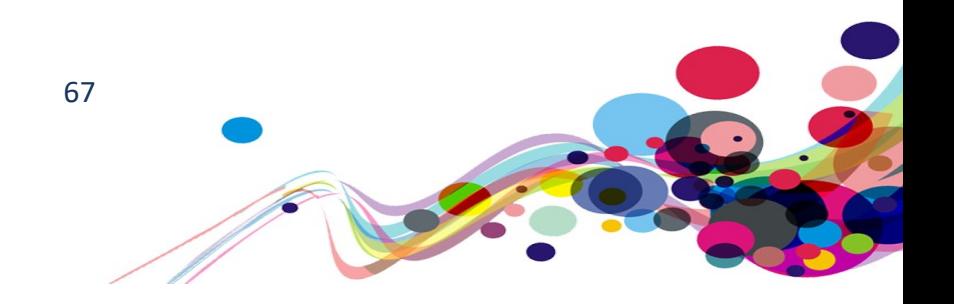

## **Solution:**

Assign a role of "button", so that screen reader users can perceive this as a button and add a tabindex of 0 so that it is targetable by a keyboard.

Additionally, the element also does not have a keyboard activation event, and therefore this will also need to be added.

For example:

<a class="addnote btn btn-default" style="display: block;" **role="button" tabindex=0**>Upload document</a>

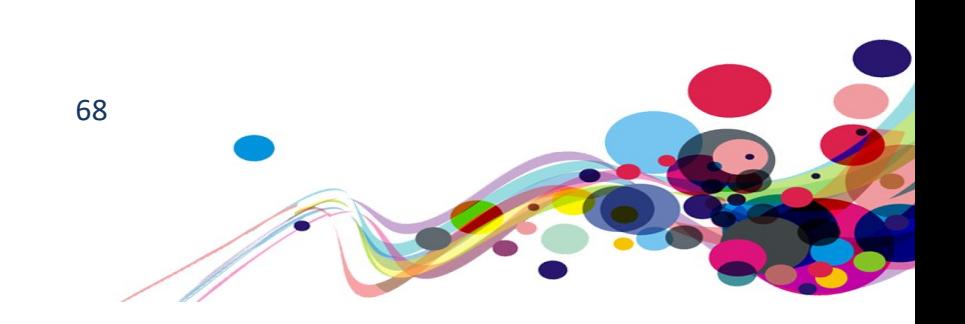

# **Unnecessary tab stops 1 (A)**

There are items that the keyboard navigational focus stops at that do not have a function. These items only serve to slow down keyboard navigation.

**WCAG Reference: 2.4.3 Focus Order – Level A** [Understanding Focus Order](https://www.w3.org/WAI/WCAG21/Understanding/focus-order.html) [|How to Meet Focus Order](https://www.w3.org/WAI/WCAG21/quickref/#focus-order) **1.3.2 Meaningful Sequence – Level A** [Understanding Meaningful Sequence](https://www.w3.org/WAI/WCAG21/Understanding/meaningful-sequence.html) [|How to Meet Meaningful Sequence](https://www.w3.org/WAI/WCAG21/quickref/#meaningful-sequence)

Issue ID: DAC\_Focus\_Order\_Unnecessary\_01

URL:<https://www.scwonline.wales/en/organisations/> Page Title: My Organisations · SCW Portal Task: 7.6

Screen Shot:

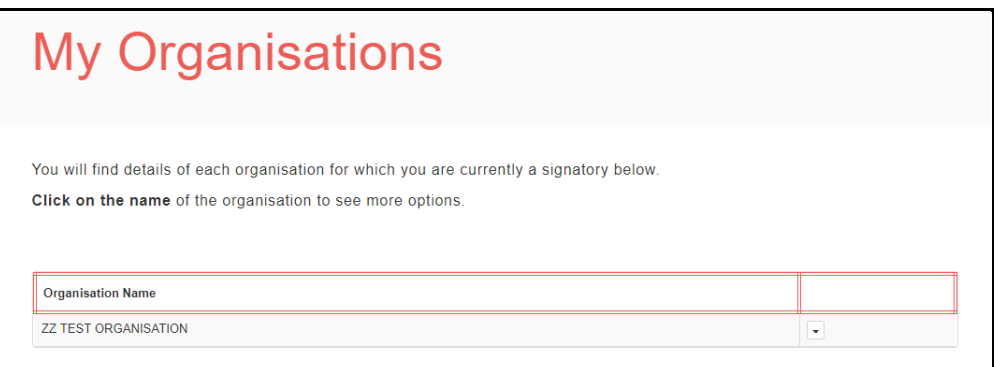

Although not actionable, the table headers are navigable via keyboard (i.e. the tab key). This includes the completely blank second column header. This is exacerbated by the lack of focus highlighting.

**Current Code Ref(s):** #organisations > thead > tr > th:nth-child(1)

```
<th style="border-style: double !important; border-width: 5px !important; border-
color: #ff5555 !important; opacity: 1 !important;" data-field="name" 
tabindex="0"><div class="th-inner ">Organisation Name</div><div class="fht-
cell"></div></th>
```
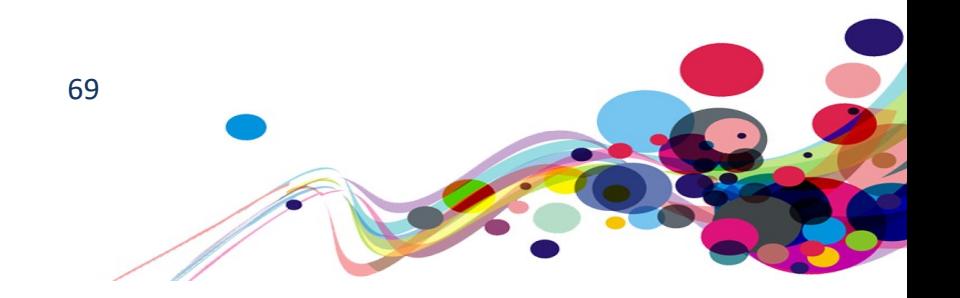

# **Related Element(s):** #organisations > thead > tr > th:nth-child(2)

## **Solution:**

Ensure that the focus order makes logical sense, and only 'tabs' to actionable elements. Remove the tabindex of 0 from the table headers.

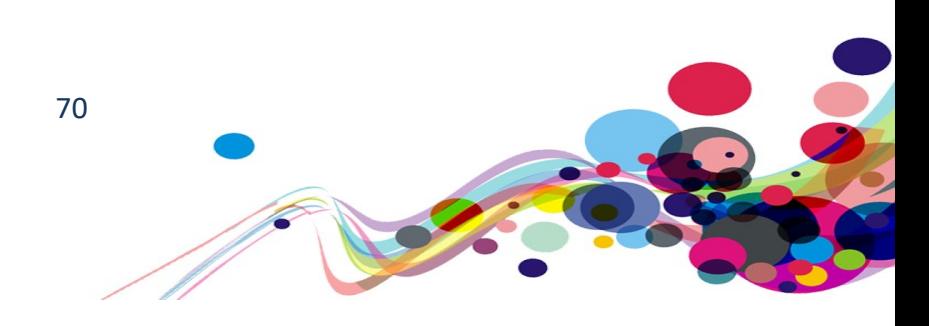

# **Unnecessary tab stops 2 (A)**

There are items that the keyboard navigational focus stops at that do not have a function. These items only serve to slow down keyboard navigation.

**WCAG Reference: 2.4.3 Focus Order – Level A** [Understanding Focus Order](https://www.w3.org/WAI/WCAG21/Understanding/focus-order.html) [|How to Meet Focus Order](https://www.w3.org/WAI/WCAG21/quickref/#focus-order)

Issue ID: DAC\_Focus\_Order\_Unnecessary\_02

URL: [https://www.scwonline.wales/en/application/other-names/?id=7e5288e9-fdae-ea11-](https://www.scwonline.wales/en/application/other-names/?id=7e5288e9-fdae-ea11-8b72-00155d8cba8d&entityName=sb_application) [8b72-00155d8cba8d&entityName=sb\\_application](https://www.scwonline.wales/en/application/other-names/?id=7e5288e9-fdae-ea11-8b72-00155d8cba8d&entityName=sb_application) Page: Other names Task: 2.11

Screen shot:

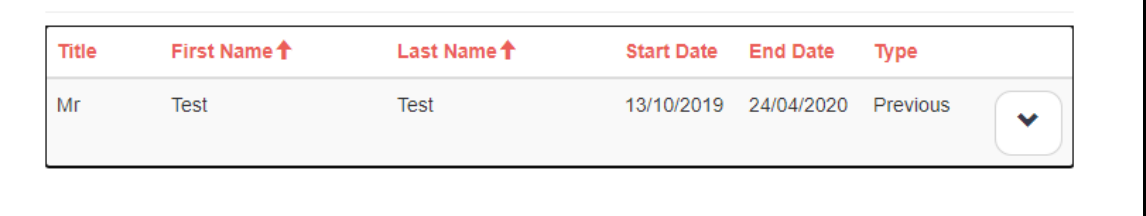

Many items were navigable via the keyboard's tab key when they were not active elements. Most of them focus on this type of table.

### **Keyboard only user comments:**

"While tabbing through the page focus goes onto the whole table. I did not expect this as it is not an actionable element. Focus doesn't usually go to an area of a page. This is the case on every table."

**Current Code Ref(s):** #IndividualOtherNames > div > div.view-grid > table <table aria-live="polite" aria-relevant="additions" role="grid" tabindex="0" class="table table-striped table-fluid">  $\lceil \dots \rceil$ 

# **Solution:**

Remove the tabindex attribute from all non-active elements.

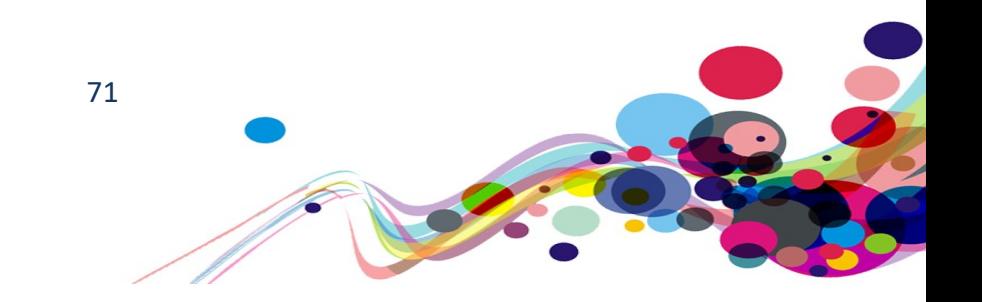

Issue ID: DAC\_Focus\_Order\_Unnecessary\_03

#### Page: Other names

URL: [https://www.scwonline.wales/en/application/other-names/?id=7e5288e9-fdae-ea11-](https://www.scwonline.wales/en/application/other-names/?id=7e5288e9-fdae-ea11-8b72-00155d8cba8d&entityName=sb_application) [8b72-00155d8cba8d&entityName=sb\\_application](https://www.scwonline.wales/en/application/other-names/?id=7e5288e9-fdae-ea11-8b72-00155d8cba8d&entityName=sb_application)

Task: 2.11 (and all other tables of this type)

Screen shot:

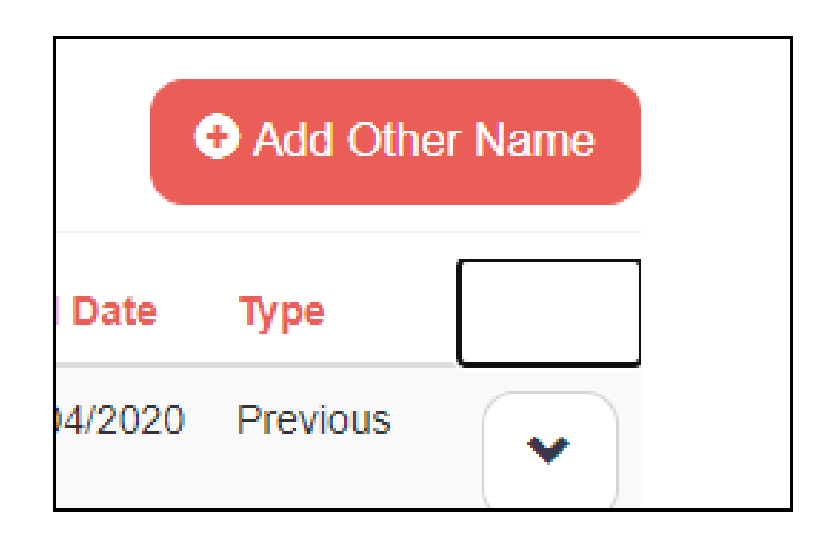

Many items were navigable via the keyboard's tab key when they were not active elements. Most of them focus on this type of table.

#### **Keyboard only user comments:**

"There is an invisible element at the end of the columns that focus goes onto. At this point I did not know what I had focus on as there was no element visible in that area. This is the case on every table."

### **Keyboard only user comments:**

"I am able to tab onto each cell of the table. I was not expecting this as I would expect focus to only go onto actionable elements. This is the case on every table."

### **Keyboard only user comments:**

"The column headers can be tabbed onto, but they are not actionable items. I did not expect this to be the case as usually focus only goes to actionable elements."

#### **Solution:**

Remove the tabindex attribute from all non-active elements.

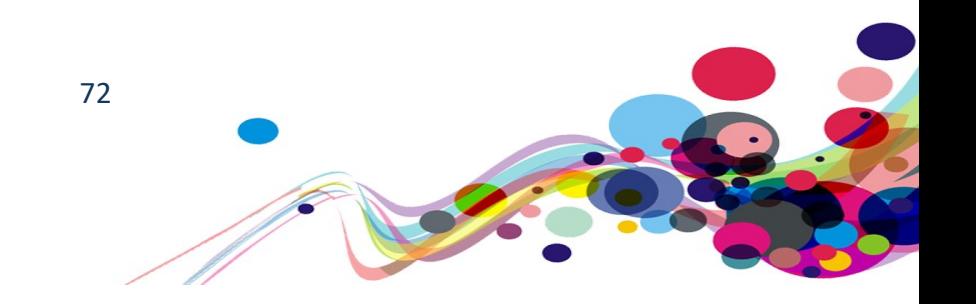
## Issue ID: DAC\_Focus\_Order\_Unnecessary\_04

# Page: Your current employment page

URL: [https://www.scwonline.wales/en/application/current-employment/?id=7e5288e9](https://www.scwonline.wales/en/application/current-employment/?id=7e5288e9-fdae-ea11-8b72-00155d8cba8d&entityName=sb_application) [fdae-ea11-8b72-00155d8cba8d&entityName=sb\\_application](https://www.scwonline.wales/en/application/current-employment/?id=7e5288e9-fdae-ea11-8b72-00155d8cba8d&entityName=sb_application) Task: 2.13 (and all other tables of this type)

Screen shot:

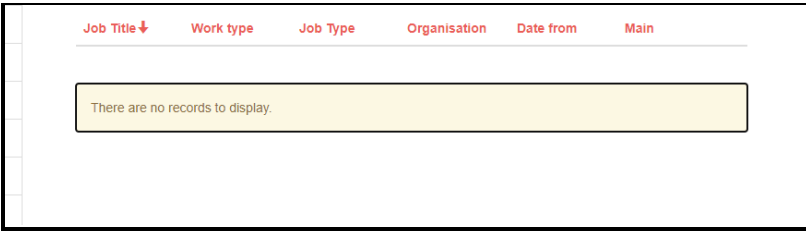

When empty, the tables display a message. This is focusable by keyboard by using the tab key.

## **Keyboard only user comments:**

"When tabbing through the page focus goes onto the information in the table. I was not expecting this to happen as it is not an actionable element. This is the case on every table."

## **Solution:**

Remove the tabindex attribute from all non-active elements.

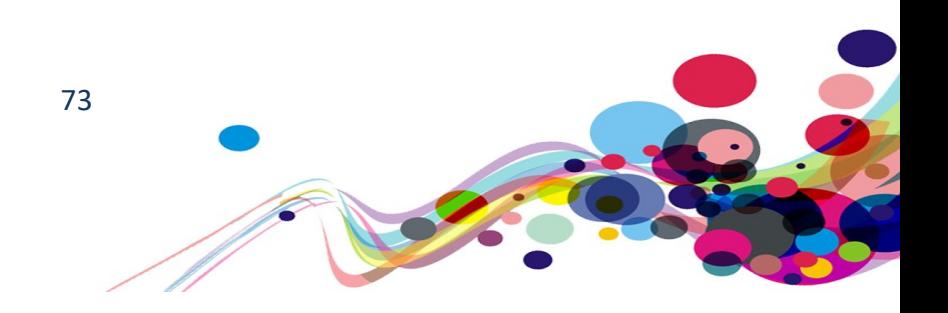

# **Unlabelled Fields (A)**

It was found that some fields did not have an associated label. Screen reading software use the labels to read the name of the field.

**WCAG Reference: 1.3.1 Info and Relationships – Level A** [Understanding Info and Relationships](https://www.w3.org/WAI/WCAG21/Understanding/info-and-relationships.html) [|How to Meet Info and Relationships](https://www.w3.org/WAI/WCAG21/quickref/#info-and-relationships) **4.1.2 Name, Role, Value - Level A** [Understanding Name, Role, Value](https://www.w3.org/WAI/WCAG21/Understanding/name-role-value.html) | [How to Meet Name, Role, Value](https://www.w3.org/WAI/WCAG21/quickref/#name-role-value)

Issue ID: DAC\_Form\_Label\_NotAssociated\_01

Page title: My Application · SCW Portal URL: [https://www.scwonline.wales/en/application/terms-and-conditions](https://www.scwonline.wales/en/application/terms-and-conditions-create/?entityName=sb_application)[create/?entityName=sb\\_application](https://www.scwonline.wales/en/application/terms-and-conditions-create/?entityName=sb_application) Task: 2.8

Screen Shot:

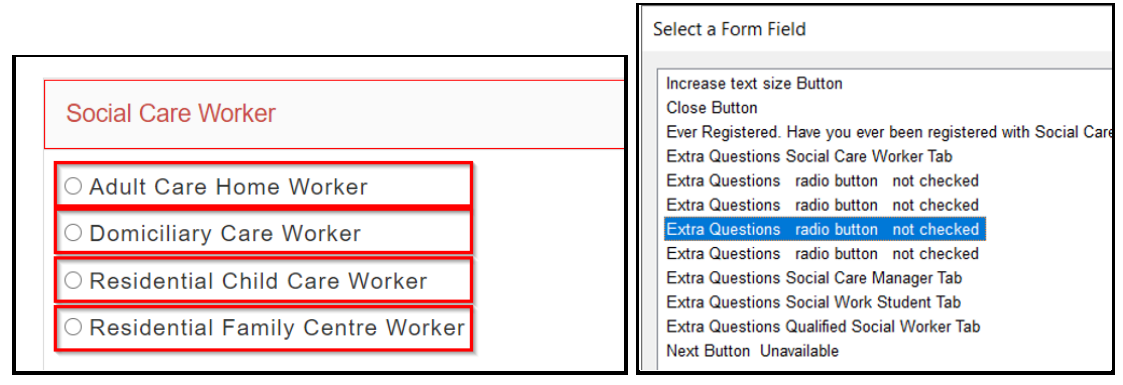

The checkboxes do not have programmatically associated labels.

## **Screen reader user comments:**

"When attempting to select 'domiciliary care worker' I found the label of the checkboxes are announces as separate swipes. Out of context these are not labelled which means that the form labels may be ambiguous to some users."

## **Voice activation user comments:**

"The radio buttons do not appear to be labelled. This meant that when I said the name of them my focus was not taken to them."

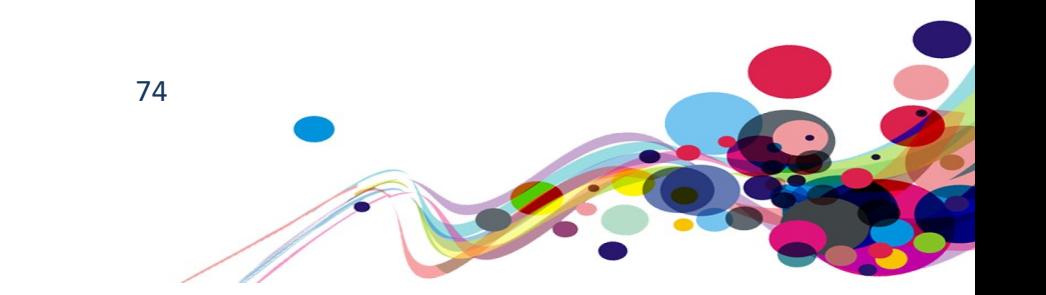

```
Current Code Ref(s): #scwAdultCareHomeWorker
```

```
<p>
  <input type="radio" name="applicationPath" id="scwAdultCareHomeWorker" 
   value="83791BBD-60AD-E011-AFA0-000C29573014" 
  textvalue="Adult Care Home Worker"> 
  Adult Care Home Worker
\langle/p>
```
# **Solution:**

Ensure that all form fields have programmatically associated labels. In this case, the text will need to be encased in a label element and associated by having an attribute of 'for' with a value equal to the input's 'id' attribute

For example:

<p>

```
 <input type="radio" name="applicationPath" id="scwAdultCareHomeWorker" 
  value="83791BBD-60AD-E011-AFA0-000C29573014" 
  textvalue="Adult Care Home Worker"> 
  <label for="scwAdultCareHomeWorker">Adult Care Home Worker</label>
\langle/p>
```
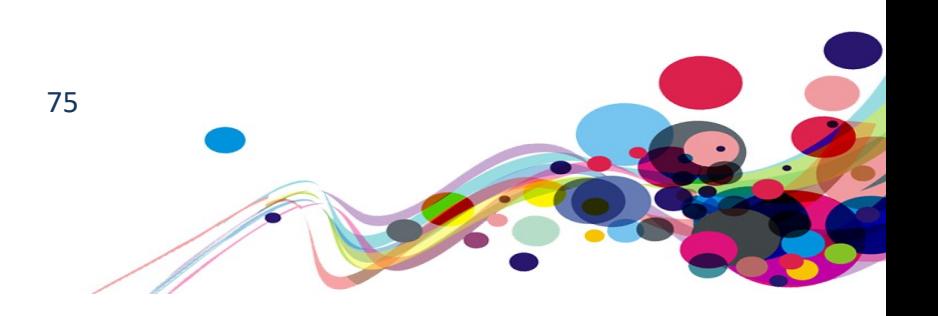

## Issue ID: DAC\_Form\_Label\_NotAssociated\_02

Page Title: Application Endorsement · SCW Portal URL:

[https://www.scwonline.wales/en/organisation/endorsement/endorse/?emid=305e3189-](https://www.scwonline.wales/en/organisation/endorsement/endorse/?emid=305e3189-74b1-ea11-8b71-00155d8cd18c&etid=108550001&id=8116f8da-7251-4e7e-a476-1af815fec49a) [74b1-ea11-8b71-00155d8cd18c&etid=108550001&id=8116f8da-7251-4e7e-a476-](https://www.scwonline.wales/en/organisation/endorsement/endorse/?emid=305e3189-74b1-ea11-8b71-00155d8cd18c&etid=108550001&id=8116f8da-7251-4e7e-a476-1af815fec49a) [1af815fec49a](https://www.scwonline.wales/en/organisation/endorsement/endorse/?emid=305e3189-74b1-ea11-8b71-00155d8cd18c&etid=108550001&id=8116f8da-7251-4e7e-a476-1af815fec49a) Task: 7.11

## Screen Shot:

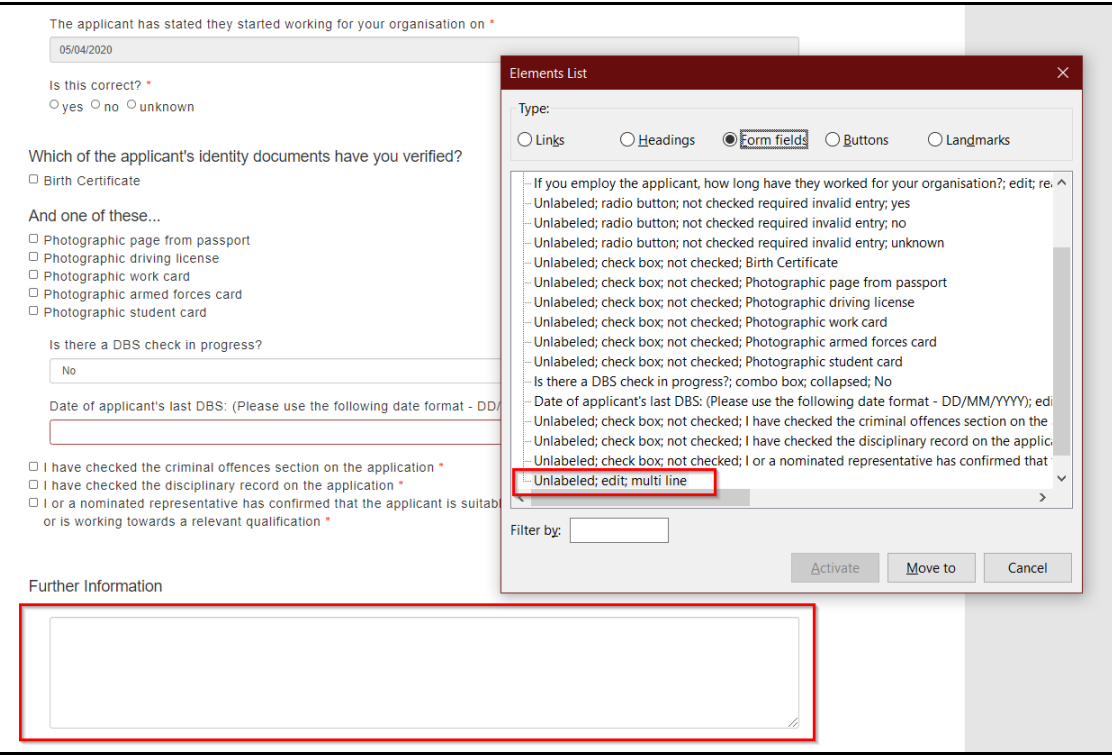

Form element does not have an implicit (wrapped) <label> Form element does not have an explicit <label> Form elements must have labels

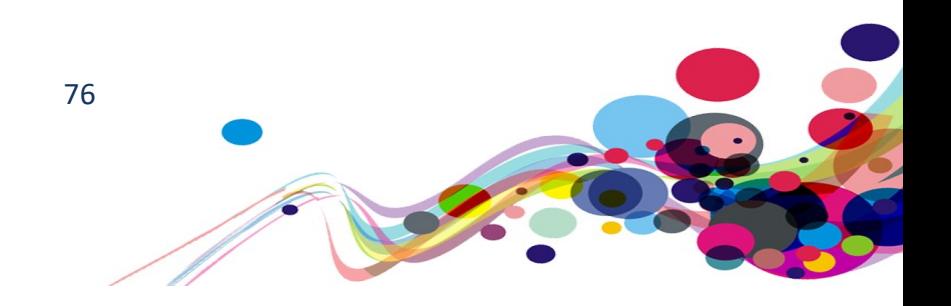

#### **Current Code Ref(s): #sb\_furtherinformation**

```
<fieldset aria-label="Further Information">
   <legend class="section-title">Further Information</legend>
   <table role="presentation" data-name="sectionFurtherInformation" 
   class="section">
     <colgroup><col style="width:100%;"><col></colgroup>
     <tbody><tr>
       <td colspan="1" rowspan="3" 
       class="clearfix cell textarea form-control-cell">
         <div class="info"><div class="validators"> … </div></div>
         <div class="control">
           <textarea name="…" rows="7" cols="20" id="sb_furtherinformation"
           class="textarea form-control " …></textarea>
         </div>
      \langle/td\rangle <td class="cell zero-cell"></td>
    </tr><tr>
[…]
   </tr></tbody>
  </table>
</fieldset>
```
#### **Solution:**

Ensure every form element has a label

The page is relying on a fieldset with a legend to label the "Further Information" input field which is insufficient.

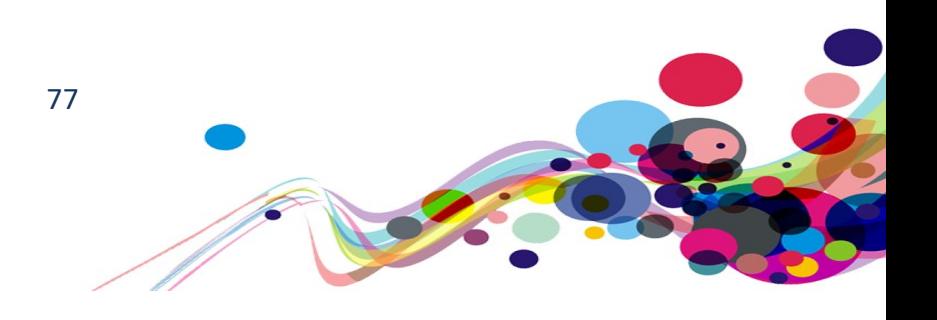

Issue ID: DAC\_Form\_Label\_NotAssociated\_03

URL: [https://www.scwonline.wales/en/application/endorsement/?id=dc3e40f5-13b6-ea11-](https://www.scwonline.wales/en/application/endorsement/?id=dc3e40f5-13b6-ea11-8b71-00155d8cc1ee&entityName=sb_application) [8b71-00155d8cc1ee&entityName=sb\\_application](https://www.scwonline.wales/en/application/endorsement/?id=dc3e40f5-13b6-ea11-8b71-00155d8cc1ee&entityName=sb_application)

Page: Endorser details Task: 2.31

Screen shot:

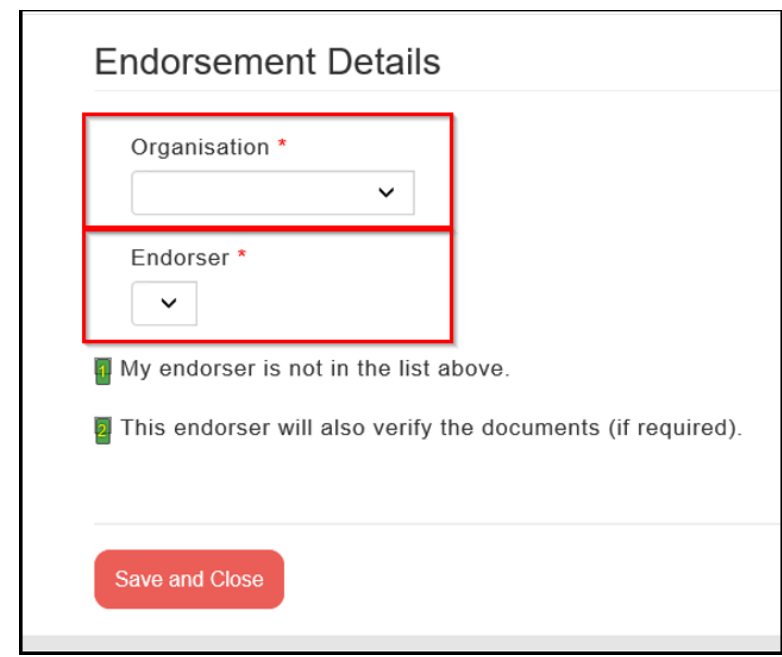

aria-labelledby attribute does not exist, references elements that do not exist or references elements that are empty

Form element does not have an explicit <label>

Form elements must have labels

Violations found on this page: 2

## **Voice activation user comments:**

"The 'organisation' and 'endorser' fields in this layer do not appear to be labelled. This means that when I said the name of the field my focus was not taken to it."

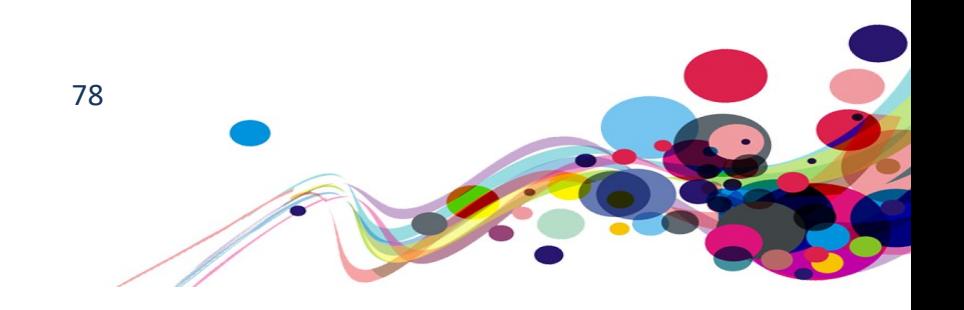

Current Code Ref(s): #EntityFormControl EntityFormView > div.tab.clearfix > div > div > fieldset:nth-child(1) > table > tbody > tr:nth-child(1) > td.clearfix.cell.lookup.form-controlcell

```
<td colspan="1" rowspan="1" class="clearfix cell lookup form-control-cell">
   <div class="info required">
     <label id="sb_organisation_label">Organisation</label>
     <div class="validators"></div>
   </div>
  <div class="control">
   <div class="input-group" style="position: relative;">
     <select id="sb_organisation_select" class="form-control picklist">
      <option value="">&nbsp;</option>
     </select>
\lceil \dots \rceil
```
# **Solution:**

Either: Add a 'for' attribute to the label with a value equal to the select element's 'id' attribute;

Or: Add an 'aria-labelledby' attribute to the select element with a value equal to the label's 'id' attribute.

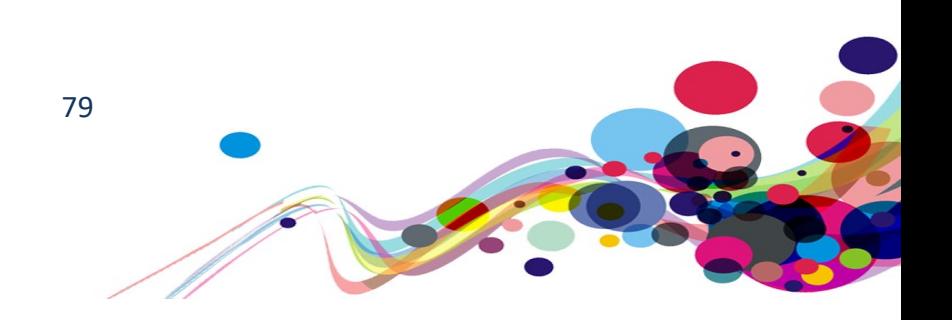

# **Popup status messages [Timed] (A)**

When some actions are completed a status message box pops up to advise the completion. It also disappears after a small amount of time; not enough time for dyslexic and low vision users to read.

**WCAG Reference: 2.2.1 Timing Adjustable – Level A** [Understanding Timing Adjustable](https://www.w3.org/WAI/WCAG21/Understanding/timing-adjustable.html) [|How to Meet Timing Adjustable](https://www.w3.org/WAI/WCAG21/quickref/#timing-adjustable)

Issue ID: DAC\_Update\_Message\_Times\_01

URL:<https://www.scwonline.wales/en/my-notifications/> Page: My Notifications Task: 3.1

Screen shot:

The application has been canceled

**Welcome to SCWonline** 

On-screen status message does not stay on the screen long enough for dyslexic or low vison users to determine what it says.

## **Low vision user comments:**

After completing the application, I struggled to read the popup which appears within the top section of the webpage because the popup stays on the screen for around 3 seconds then goes. This does not leave me with enough time to see and read the information within the popup.

# **Solution:**

Keep the message on the screen.

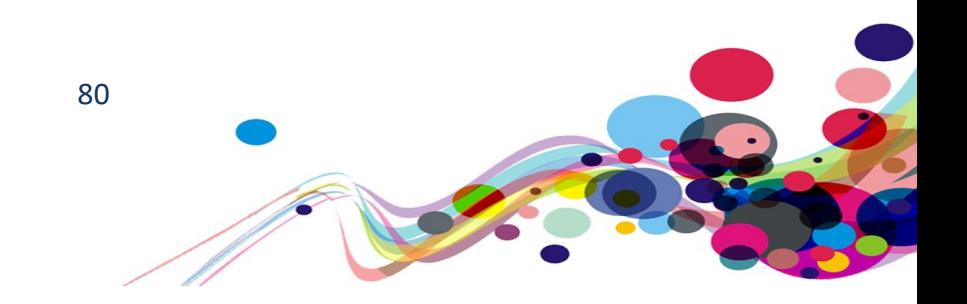

# **Popup not modal (A)**

When the menu layer appears, user's focus is not taken to it. Once on menu, it allows keyboard users to 'escape' the layer, move onto the background and interact with it, even though the user may not be able to see what they are doing due to the menu in the foreground.

## **WCAG Reference:**

**2.4.3 Focus Order – Level A** [Understanding Focus Order](https://www.w3.org/WAI/WCAG21/Understanding/focus-order.html) [|How to Meet Focus Order](https://www.w3.org/WAI/WCAG21/quickref/#focus-order) **1.3.2 Meaningful Sequence – Level A** [Understanding Meaningful Sequence](https://www.w3.org/WAI/WCAG21/Understanding/meaningful-sequence.html) [|How to Meet Meaningful Sequence](https://www.w3.org/WAI/WCAG21/quickref/#meaningful-sequence)

Issue ID: DAC\_Popup\_NotModal\_01

Page title: Welcome to SCWonline · SCW Portal URL:<https://www.scwonline.wales/en/> Task: 1.1 (Systemic)

## Screen shot:

Focus is not taken to the mobile menu when it is opened, so users must find the menu manually. When in the menu, it is possible for the user to access the page behind, so blind users may not be able to determine what is in the menu layer and what isn't

**Location(s):** body > nav

## **Solution:**

Ensure the focus stays within the menu when it is opened. Ensure there is a way to close it.

# 11:08  $\blacksquare$   $\blacksquare$  $AA$  $\triangle$  scwonline.wales  $\mathcal{C}$ Close Cymraeg Engl  $\theta$  Help **Apply For Signatory Search The Register** Apply to Register **Temporary Register of Social Workers** Accessibility Tools: Increase text size  $\Delta^+$

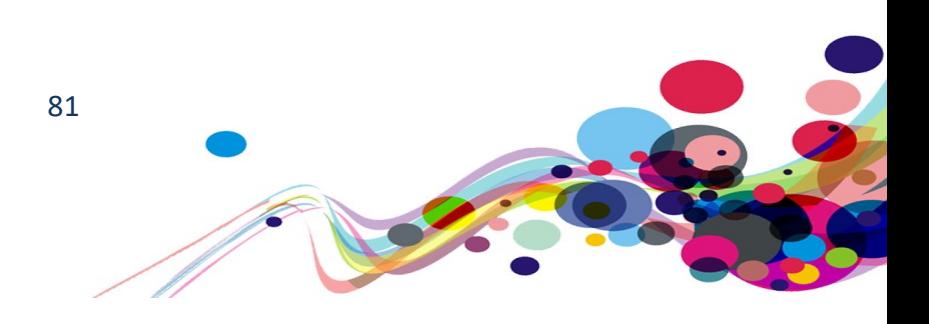

# **Expanding content doesn't advise status (A)**

Expanding content was found during the audit process that did not advise users if it was expanded or collapsed.

**WCAG Reference: 1.3.1 Info and Relationships – Level A** [Understanding Info and Relationships](https://www.w3.org/WAI/WCAG21/Understanding/info-and-relationships.html) [|How to Meet Info and Relationships](https://www.w3.org/WAI/WCAG21/quickref/#info-and-relationships) **2.4.4 Link Purpose (In Context) - Level A** [Understanding Link Purpose \(In Context\)](https://www.w3.org/WAI/WCAG21/Understanding/link-purpose-in-context.html) [|How to Meet Link Purpose \(In Context\)](https://www.w3.org/WAI/WCAG21/quickref/#link-purpose-in-context)

Issue ID: DAC\_Expand\_Status\_Missing\_01

Page title: My Application · SCW Portal URL: [https://www.scwonline.wales/en/application/terms-and-conditions](https://www.scwonline.wales/en/application/terms-and-conditions-create/?entityName=sb_application)[create/?entityName=sb\\_application](https://www.scwonline.wales/en/application/terms-and-conditions-create/?entityName=sb_application) Task: 2.8

Screen shot:

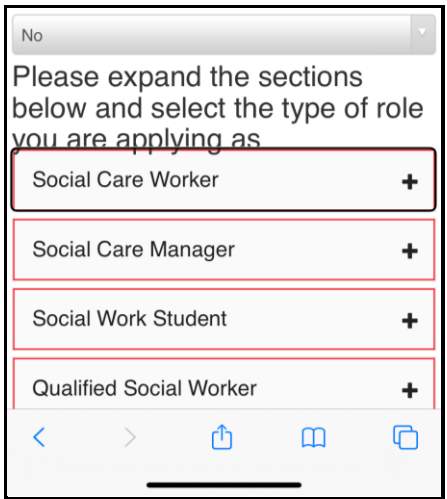

It is not advised to screen reader users if the expandable is open or not.

#### **Screen reader user comments:**

"When navigating through the page to expand the social care worker expandable I found a plus sign that is meant to convey that the item is expandable. This occurs throughout this page. I would expect to hear (expanded) when the item is expanded and (collapsed) when the element is closed. This will avoid ambiguity.

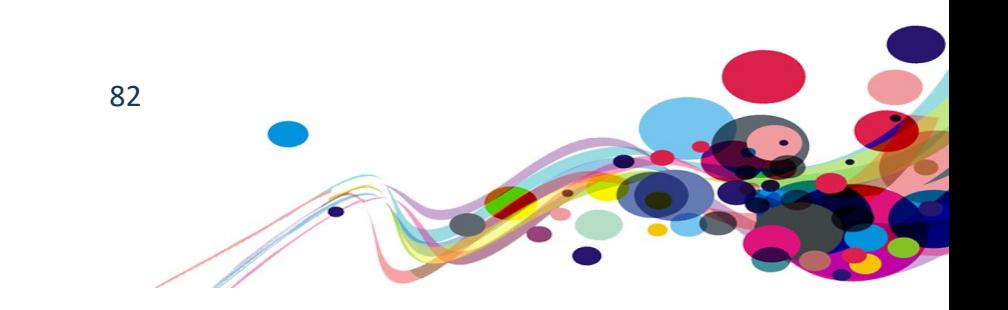

```
Current Code Ref(s): #accordion > div:nth-child(1) > div.panel-heading > h4 > a
<a role="button" data-toggle="collapse" data-parent="#accordion" 
href="#groupSocialCareWorker">Social Care Worker</a>
```
#### **Solution:**

Add an attribute of aria-expanded. Update it as the expandable is open/closed. For example: <a role="button" data-toggle="collapse" data-parent="#accordion" href="#groupSocialCareWorker" **aria-expanded="false"**>Social Care Worker</a>

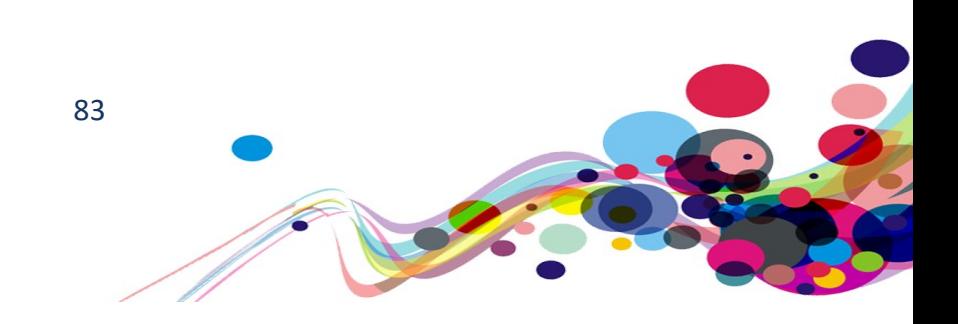

# **Missing fieldset and legend (A)**

Fieldsets group checkboxes and radio buttons into sets so screen reader users can understand the structure of them. A legend is then added to the field set to label it.

**WCAG Reference: 1.3.1 Info and Relationships – Level A** [Understanding Info and Relationships](https://www.w3.org/WAI/WCAG21/Understanding/info-and-relationships.html) [|How to Meet Info and Relationships](https://www.w3.org/WAI/WCAG21/quickref/#info-and-relationships) **4.1.2 Name, Role, Value - Level A** [Understanding Name, Role, Value](https://www.w3.org/WAI/WCAG21/Understanding/name-role-value.html) | [How to Meet Name, Role, Value](https://www.w3.org/WAI/WCAG21/quickref/#name-role-value)

Issue ID: DAC\_Form\_Fieldset\_Missing\_01

Page Title: SCW Portal - My Application - Read Only · SCW Portal URL: [https://www.scwonline.wales/en/applicant/view/?id=6c1c8b42-67b0-ea11-8b71-](https://www.scwonline.wales/en/applicant/view/?id=6c1c8b42-67b0-ea11-8b71-00155d8cd18c) [00155d8cd18c](https://www.scwonline.wales/en/applicant/view/?id=6c1c8b42-67b0-ea11-8b71-00155d8cd18c) Task: 3.3

Screen Shot:

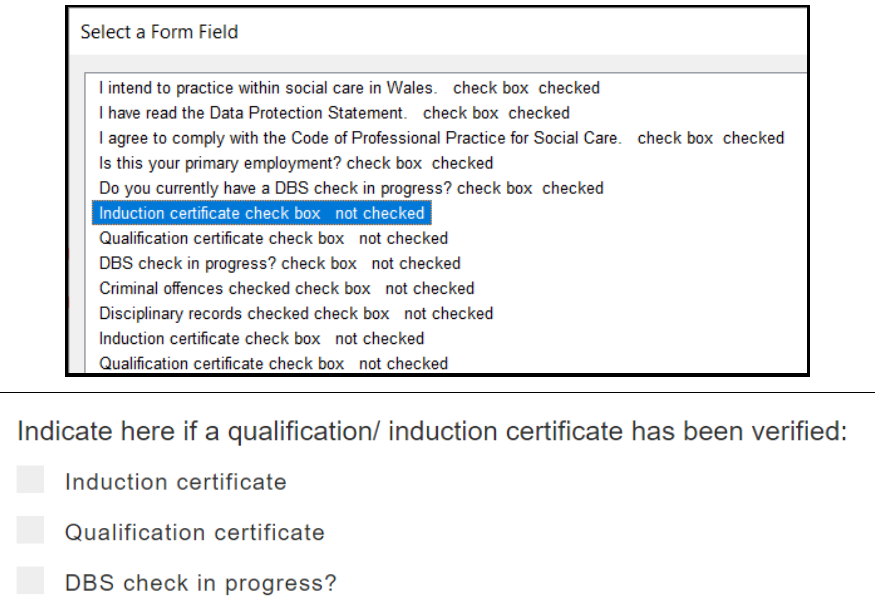

The checkboxes are not grouped in a fieldset to associate them with a subject. Many are found on this page.

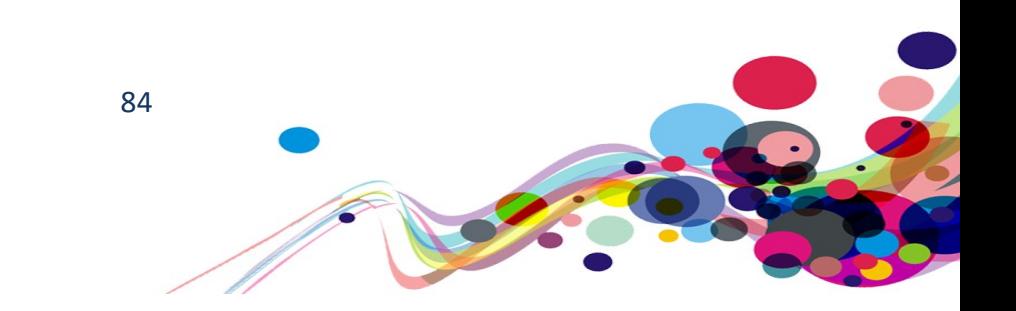

#### **Screen reader user comments:**

"While most of the form elements are self-explanatory, out of context there are several form elements in the list that do not contain a question. This means that some for elements are ambiguous out of context."

#### **Current Code Ref(s):**

```
<h3 class="subheadings03">
   <script …> … </script>
  Indicate here if a qualification/ induction certificate has been verified: 
\langle/h3>
<label class="container">
   <script …> … </script>
  Induction certificate
   <input type="checkbox" onclick="return false;">
   <span class="checkmark"></span>
</label>
<label class="container">
   <script …> … </script>
   Qualification certificate
   <input type="checkbox" onclick="return false;">
   <span class="checkmark"></span>
</label>
```
# **Solution:**

```
Add a fieldset with a legend around the grouped elements
For example:
<fieldset>
   <legend<h3 class="subheadings03">
     Indicate here if a qualification/ induction certificate has been verified: 
  </h3></legend>
   <label class="container">
     Induction certificate <input type="checkbox" onclick="return false;">
     <span class="checkmark"></span>
  </label>
   <label class="container">
    Qualification certificate <input type="checkbox" onclick="return false;">
     <span class="checkmark"></span>
   </label>
</fieldset>
```
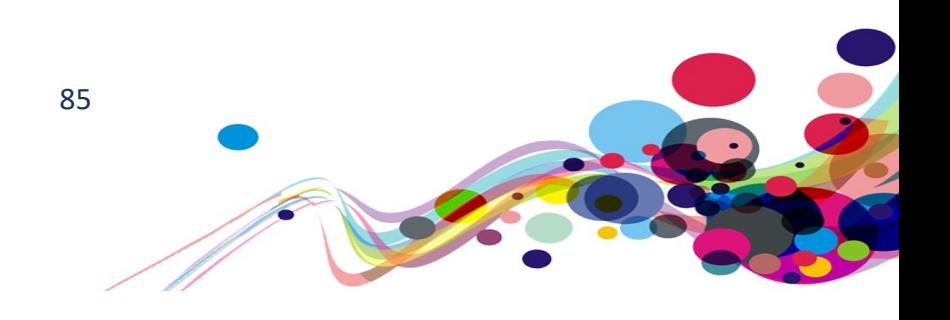

# **Illogical tab order (A)**

Keyboard users rely on a logical tab order (left to right, top to bottom) to determine where the focus is going to travel to next.

**WCAG Reference: 2.4.3 Focus Order – Level A** [Understanding Focus Order](https://www.w3.org/WAI/WCAG21/Understanding/focus-order.html) [|How to Meet Focus Order](https://www.w3.org/WAI/WCAG21/quickref/#focus-order)

Issue ID: DAC\_Focus\_Order\_TabIndex\_01

URL: [https://www.scwonline.wales/en/SignIn?ReturnUrl=%2Fen%2Fapplication%2Fapply](https://www.scwonline.wales/en/SignIn?ReturnUrl=%2Fen%2Fapplication%2Fapply-to%2F)[to%2F](https://www.scwonline.wales/en/SignIn?ReturnUrl=%2Fen%2Fapplication%2Fapply-to%2F) Page: Apply to register Task: 2.1

Screen shot:

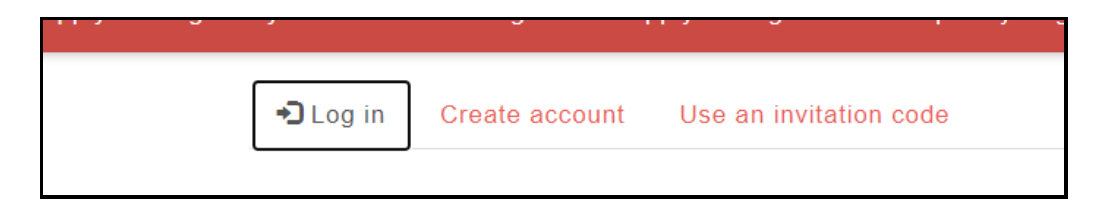

Users cannot use the expected tab key to access the options on the top of the "Log in" page, and how to use the cursor keys. If they were 'tabs' in a 'tablist', it would be expected that users can use both the cursor keys and the tab key to access the links. As they are links (and not tabs) this functionality is unexpected.

## **Keyboard only user comments:**

"To access the tabs on this page you tab onto the first one then uses the arrow keys to get to the others. This was not what I was expecting to happen. I expected to need to tab onto them."

```
Current Code Ref(s): #content > ul > li:nth-child(2) > a
```

```
<a role="tab" aria-selected="False" 
href="/en/Account/Login/Register?returnUrl=%2Fen%2Fapplication%2Femployment-
history%2F%3Fid%3Dcadc0bee-2cb6-ea11-8b71-
00155d8cc1ee%26entityName%3Dsb_application" aria-label="Create account" 
title="Create account" tabindex="-1">Create account</a>
```
## **Solution:**

Remove the tabindex attribute from the link.

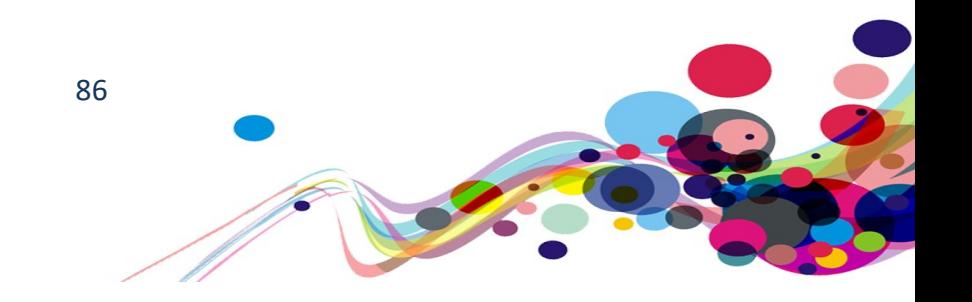

# **Disabled fields (A)**

Keyboard users can use the tab key to navigate to input fields that are not active. These items could confuse both keyboard and screen reader users.

**WCAG Reference: 2.4.3 Focus Order – Level A** [Understanding Focus Order](https://www.w3.org/WAI/WCAG21/Understanding/focus-order.html) [|How to Meet Focus Order](https://www.w3.org/WAI/WCAG21/quickref/#focus-order) **4.1.2 Name, Role, Value – Level A** [Understanding Name, Role, Value](https://www.w3.org/WAI/WCAG21/Understanding/name-role-value.html) | How to Meet Name, Role, Value

Issue ID: DAC\_Form\_Disabled\_Naviagable\_01

Page Title: SCW Portal - My Application - Read Only · SCW Portal URL: [https://www.scwonline.wales/en/applicant/view/?id=6c1c8b42-67b0-ea11-8b71-](https://www.scwonline.wales/en/applicant/view/?id=6c1c8b42-67b0-ea11-8b71-00155d8cd18c) [00155d8cd18c](https://www.scwonline.wales/en/applicant/view/?id=6c1c8b42-67b0-ea11-8b71-00155d8cd18c) Task: 3.3

Screen shot:

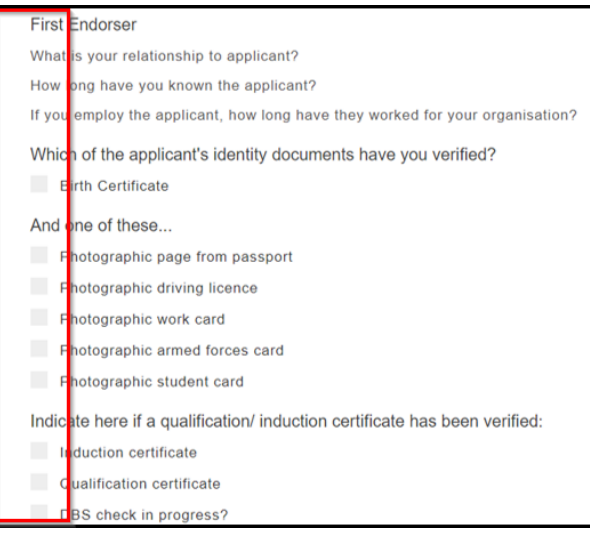

Keyboard users can tab to every field in this form, even though it is in "View only" mode. Screen reader users are told on some of the elements that they are "read only" but not disabled.

# **Voice activation user comments:**

"Dragon picks up tick boxes on this page even though the ones that are present are not active. I found this confusing as usually Dragon only picks up active elements."

87

#### **Keyboard only user comments:**

"The tick boxes can be tabbed onto even though they are not actionable elements. I found this confusing as I would usually expect focus to only go to actionable elements."

**Current Code Ref(s):** body > div.main-body > div.main-body.head-area > label:nth-child(1) > input[type=checkbox]

<input type="checkbox" checked="checked" onclick="return false;">

## **Solution:**

Add information advising they cannot be altered/are disabled. Adding the "disabled" attribute removed the item from the tab order and advised screen reader users that it is "unavailable" For example: <input type="checkbox" checked="checked" onclick="return false;" **disabled**>

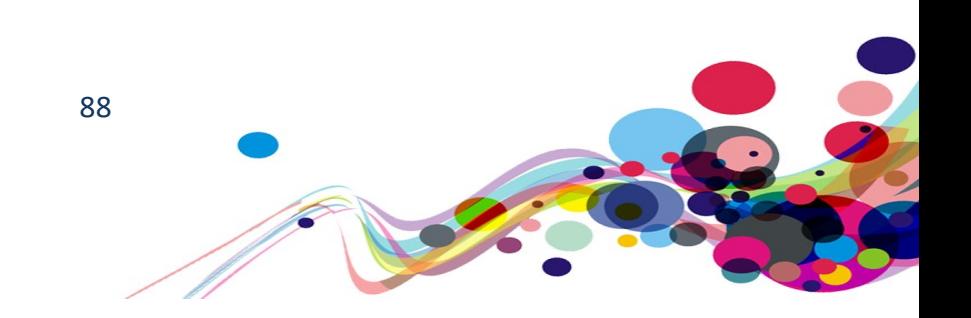

Issue ID: DAC\_Form\_Disabled\_Naviagable\_02

URL:<https://www.scwonline.wales/en/applicant/fees-and-payment/make-a-payment/> Page: Making a Payment Task: 3.6

Screen shot:

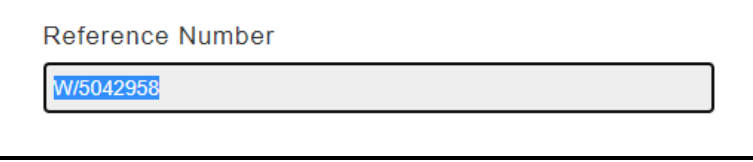

The input fields are navigable by keyboard but cannot be edited. Screen reader users are told on some of the elements that they are "read only" but not disabled.

#### **Keyboard only user comments:**

"The 'reference number' field can be tabbed into when it is a field that cannot be interacted with. I found this confusing as I usually expect focus to only go to editable fields. This is also the case with the 'service user number' field."

#### **Voice activation user comments:**

"The 'service use number' and 'reference number' fields are being picked up by Dragon even though they are not active. I found this confusing as Dragon usually only picks up active elements."

## **Current code Ref(s):** #acg\_serviceusernumber

```
<input 
name="ctl00$ctl00$ContentContainer$MainContent$EntityControls$WebFormControl$Enti
tyFormView$acg_serviceusernumber" type="text" maxlength="100" 
id="acg_serviceusernumber" class="text form-control '
onchange="setIsDirty(this.id);" readonly="" placeholder="416633">
```
## **Solution:**

Adding the "disabled" attribute removed the item from the tab order and advised screen reader users that it is "unavailable"

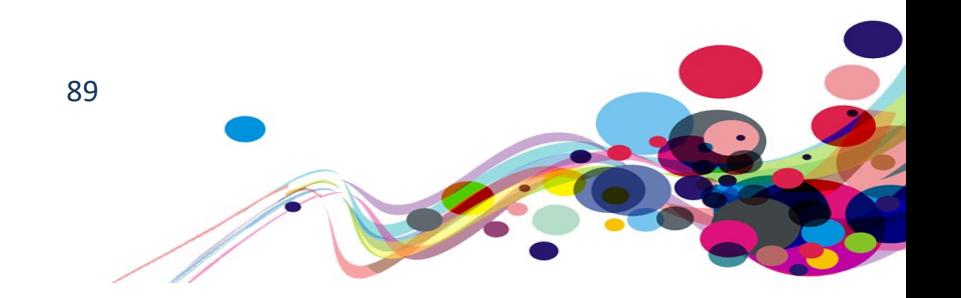

Issue ID: DAC\_Form\_Disabled\_Naviagable\_03

URL: [https://www.scwonline.wales/en/applicant/fees-and-payment/make-a](https://www.scwonline.wales/en/applicant/fees-and-payment/make-a-payment/?stepid=6e354c45-f40f-e811-8115-70106faad2f1&sessionid=be550ae4-e1af-ea11-a812-000d3a86ac4e)[payment/?stepid=6e354c45-f40f-e811-8115-70106faad2f1&sessionid=be550ae4-e1af](https://www.scwonline.wales/en/applicant/fees-and-payment/make-a-payment/?stepid=6e354c45-f40f-e811-8115-70106faad2f1&sessionid=be550ae4-e1af-ea11-a812-000d3a86ac4e)[ea11-a812-000d3a86ac4e](https://www.scwonline.wales/en/applicant/fees-and-payment/make-a-payment/?stepid=6e354c45-f40f-e811-8115-70106faad2f1&sessionid=be550ae4-e1af-ea11-a812-000d3a86ac4e) Page: Make a payment – Credit card Task: 3.7

Screen shot:

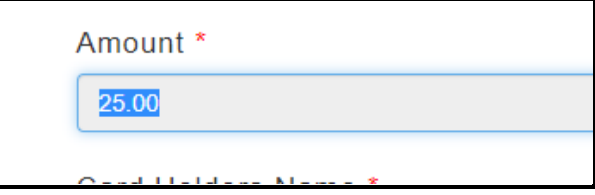

The input fields are navigable by keyboard but cannot be edited.

Screen reader users are told on some of the elements that they are "read only" but not disabled.

## **Keyboard only user comments:**

"The 'amount' field can be tabbed into, but it cannot be edited. I found this confusing as usually focus only go to editable fields."

#### **Current Code Ref(s):** #acg\_amount

```
<input 
name="ctl00$ctl00$ContentContainer$MainContent$EntityControls$WebFormControl$Enti
tyFormView$acg_amount" type="text" value="0.00" id="acg_amount" class="text money 
form-control " onchange="setIsDirty(this.id);" readonly="">
```
## **Solution:**

Adding the "disabled" attribute removed the item from the tab order and advised screen reader users that it is "unavailable"

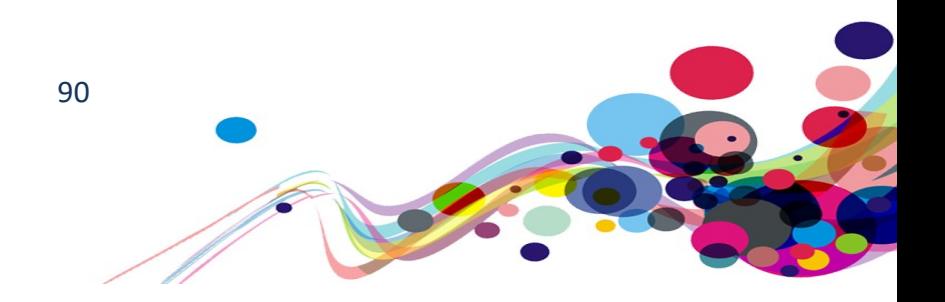

## Issue ID: DAC\_Form\_Disabled\_Naviagable\_04

Page: Apply to become an additional signatory · SCW Portal URL: [https://www.scwonline.wales/en/edit-endorser/?id=9509e2ff-08af-ea11-8b72-](https://www.scwonline.wales/en/edit-endorser/?id=9509e2ff-08af-ea11-8b72-00155d8cba8d) [00155d8cba8d](https://www.scwonline.wales/en/edit-endorser/?id=9509e2ff-08af-ea11-8b72-00155d8cba8d) Task: 4.3

Screen shot:

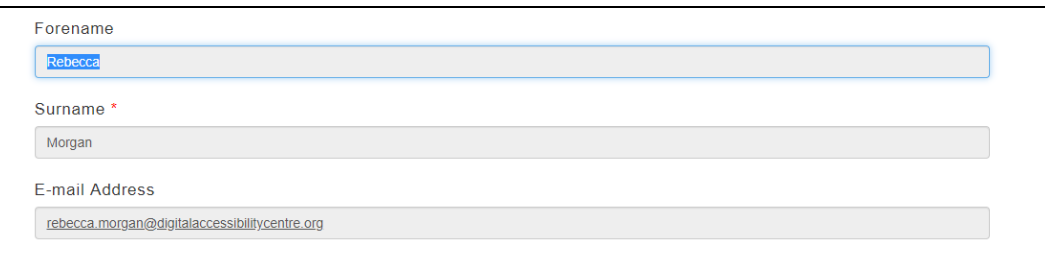

The input fields are navigable by keyboard but cannot be edited.

Screen reader users are told on some of the elements that they are "read only" but not disabled.

#### **Keyboard only user comments:**

"The form fields on this page can be tabbed into even though the content cannot be edited. I would not expect my focus to go to fields that I cannot edit."

## **Current Code Ref(s): #acg\_forename**

```
<input 
name="ctl00$ContentContainer$EntityFormControl_c101c95c837be811812d70106faa5221$E
ntityFormControl_c101c95c837be811812d70106faa5221_EntityFormView$acg_forename" 
type="text" value="Andrew" maxlength="100" id="acg_forename" class="text form-
control " onchange="setIsDirty(this.id);" readonly="">
```
## **Solution:**

Adding the "disabled" attribute removed the item from the tab order and advised screen reader users that it is "unavailable"

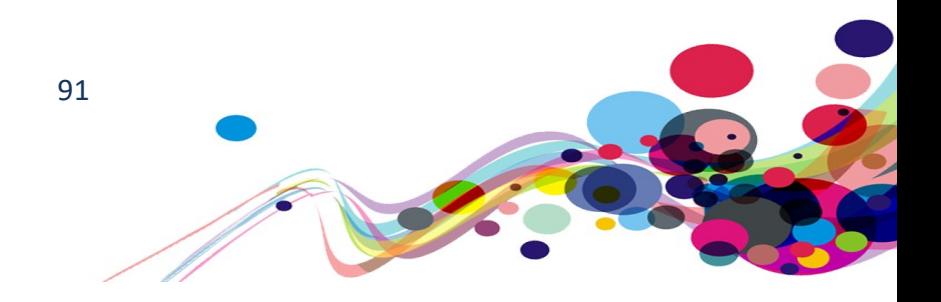

# **Dragon dictation (A)**

When dictating into an input, Dragon does not activate the 'Change 'flag, and so the browser does not react to this.

# **WCAG Reference:**

**4.1.1 Parsing – Level A**

[Understanding Parsing](https://www.w3.org/WAI/WCAG21/Understanding/parsing.html) [|How to Meet Parsing](https://www.w3.org/WAI/WCAG21/quickref/#parsing)

Issue ID: DAC\_Dragon\_Dictation\_01

URL:

[https://www.scwonline.wales/en/mycontactdetails/?ReturnUrl=%2Fen%2Fapplication%2Fa](https://www.scwonline.wales/en/mycontactdetails/?ReturnUrl=%2Fen%2Fapplication%2Fapply-to%2F) [pply-to%2F](https://www.scwonline.wales/en/mycontactdetails/?ReturnUrl=%2Fen%2Fapplication%2Fapply-to%2F) Page: Contact details

Task: 2.4

Screen shot:

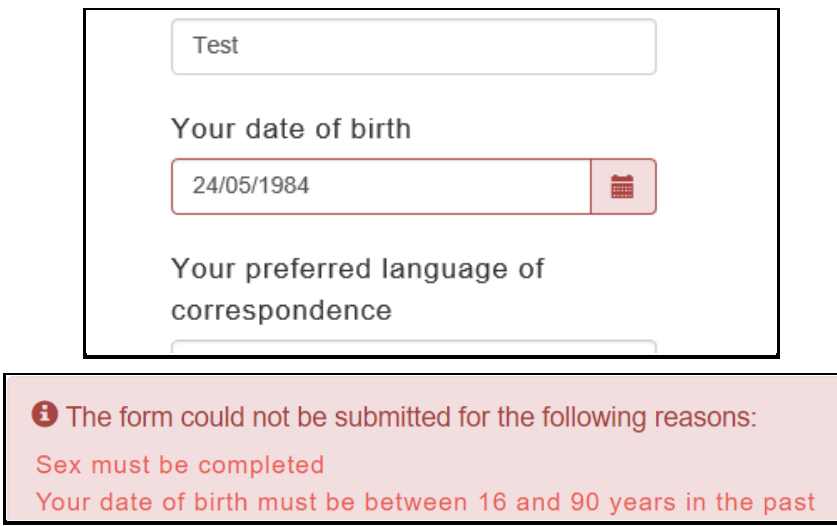

The input does not recognise when anything has been dictated into it by Dragon.

# **Voice activation user comments:**

"When a date of birth is dictated into the field an error message appears. This meant that I had to use keyboard commands to type through voice into it." Tested in IE and Chrome.

# **Solution:**

Use JavaScript to check if the field is empty instead of if it has been changed.

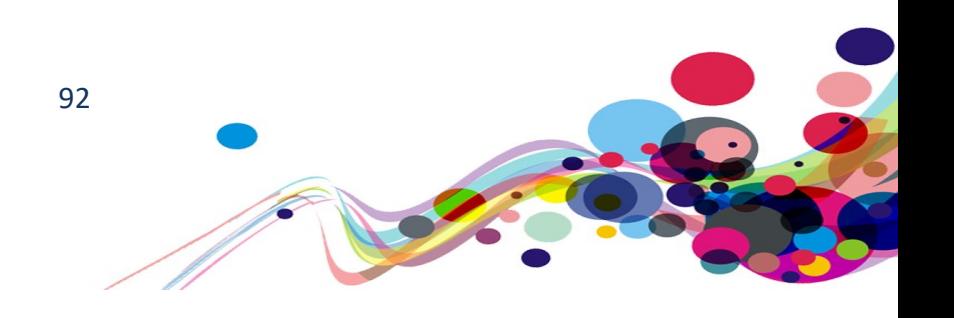

# **Visual label not contained in accessible name (A)**

The visual label is not part of the accessible name and so the element cannot be selected by that label by Voice Activation Users.

**WCAG Reference: 2.5.3 Label in Name – Level A** [Understanding Label in Name](https://www.w3.org/WAI/WCAG21/Understanding/label-in-name.html) | [How to Meet Label in Name](https://www.w3.org/WAI/WCAG21/quickref/#label-in-name)

Issue ID: DAC\_Form\_Label\_NotInName\_01

URL: [https://www.scwonline.wales/en/edit-endorser/?id=47090d48-dcb6-ea11-bf21-](https://www.scwonline.wales/en/edit-endorser/?id=47090d48-dcb6-ea11-bf21-00155d8c8ba3) [00155d8c8ba3](https://www.scwonline.wales/en/edit-endorser/?id=47090d48-dcb6-ea11-bf21-00155d8c8ba3) Page: Apply to become an additional signatory – copy of signature layer Task: 4.3

Screen shot:

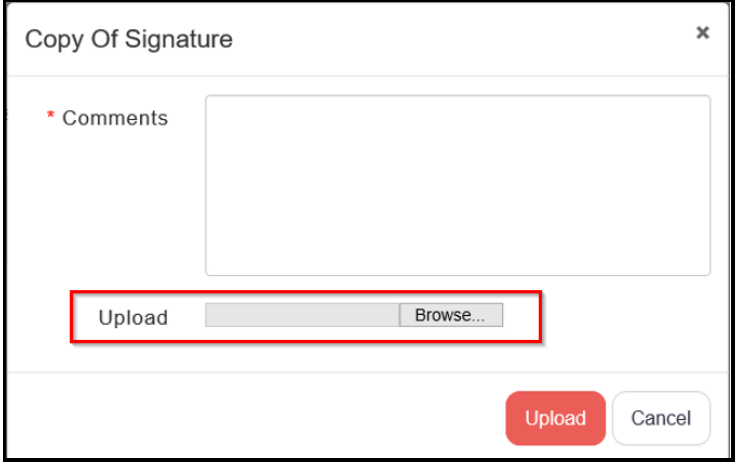

Although labelled "Upload"/" Browse" the input is named "Attach a file".

# **Voice activation user comments:**

"The 'browse' button does not get picked up by Dragon. This meant that I had to use keyboard commands to tab onto it to access it."

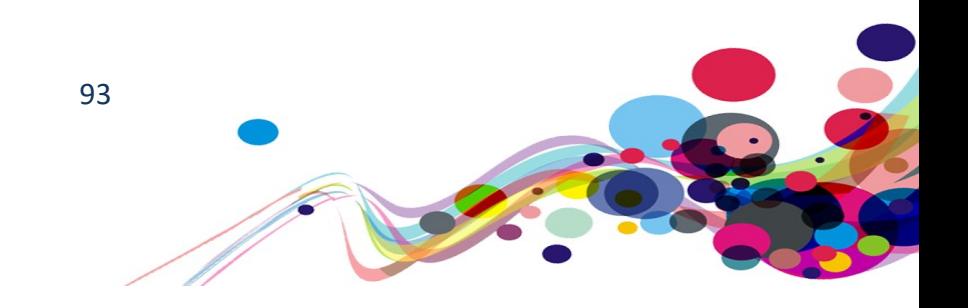

```
Current Code Ref(s): body > section > div > div > div.modal-body > div > div:nth-child(2)
<div class="form-group">
   <label aria-label="Attach a file" class="control-label col-sm-3">Upload</label>
   <div class="col-sm-9"> <div class="form-control-static">
     <input accept="*" aria-label="Attach a file" multiple="multiple" 
     name="file" tabindex="0" type="file">
  </div></div>
</div>
```
# **Solution:**

Ensure the accessible name contains (preferably starts with) the visual label.

In this case the aria-label could be changed to "Upload a file".

NOTE: The submit button is also called "Upload", which would be more descriptive as "Submit".

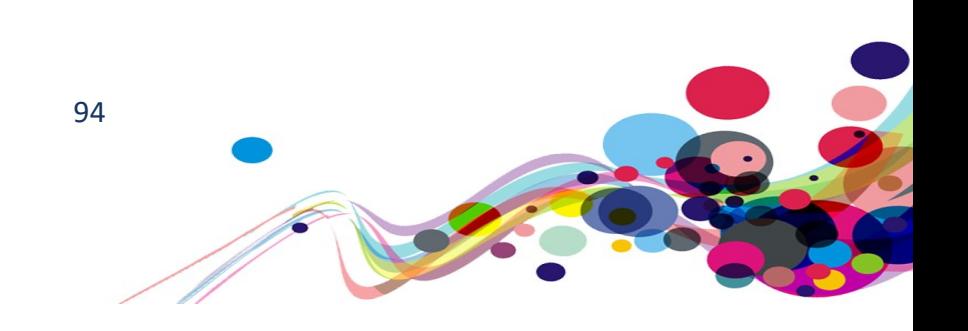

# **Wrong keyboard layout (A)**

When accessing the text field, the keyboard layout did not represent the information being entered in. e.g. Text layout for a number entry.

# **WCAG Reference:**

**4.1.2 Name, Role, Value – Level A** [Understanding Name, Role, Value](https://www.w3.org/WAI/WCAG21/Understanding/name-role-value.html) [|How to Meet Name, Role, Value](https://www.w3.org/WAI/WCAG21/quickref/#name-role-value)

Issue ID: DAC\_Mobile\_Keyboard\_layout\_01

URL:<https://www.scwonline.wales/en/mycontactdetails/> Page: Contact details Task: 2.4

When entering solely numbers into input fields, the mobile keyboard shows the text layout which makes entry more difficult, especially for screen reader users and those without fine motor control.

# **Mobility user comments:**

"When focus is in the 'mobile telephone number' field the qwerty keyboard appears. This meant that I had to change to the number keyboard to be able to input a phone number into it."

# **Mobility user comments:**

"When focus is in the 'card number' field the qwerty keyboard appears. This meant that I had to change to the number keyboard to be able to input a phone number into it"

# **Solution:**

Normally using the correct input type would be advised, but Dragon does not work with some input types. It is therefore advised to use the 'inputmode' attribute Use the inputmode attribute to change the layout to the correct version. A list of valid inputmode values can be found in the HTML 5.2 Standard under [4.10.19.7. Input modalities: the inputmode attribute](https://www.w3.org/TR/html51/sec-forms.html#input-modalities-the-inputmode-attribute)

# Screen shot:

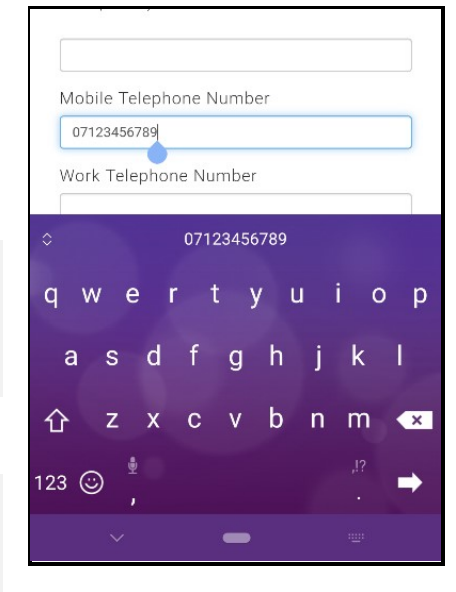

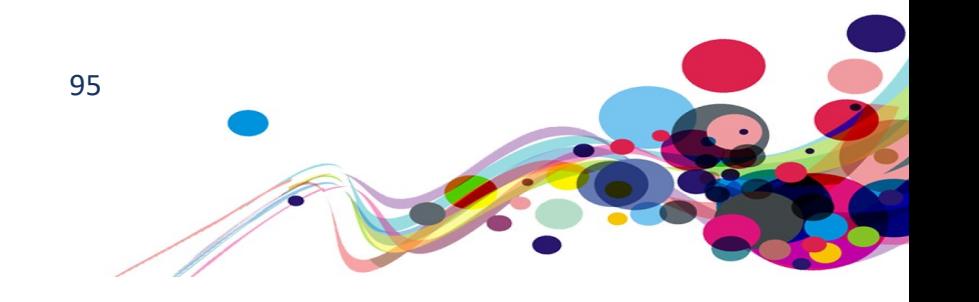

# **Images of text (AA)**

An image of text has been used to convey information rather than text. Unless rendering this as an image is essential or customisable this should not be used as low vision users will not be able to adjust the text presentation as needed.

# **WCAG Reference:**

**1.4.5 Images of Text – Level AA**

[Understanding Images of Text](https://www.w3.org/WAI/WCAG21/Understanding/images-of-text.html) | [How to Meet Images of Text](https://www.w3.org/WAI/WCAG21/quickref/#images-of-text)

Issue ID: DAC\_Image\_OfText\_01

Page Title: Documents to support your application to the Register · SCW Portal URL:<https://www.scwonline.wales/en/help/application/documents/> Task: 2.36

Screen Shot:

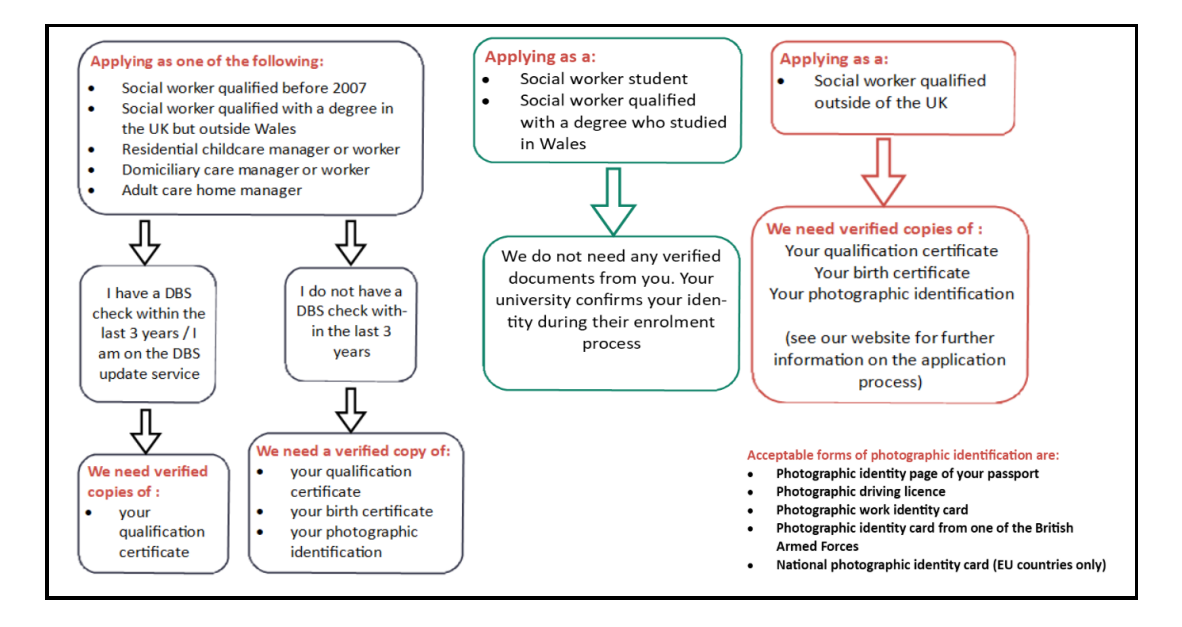

While the alternative text is sufficiently descriptive, to allow the basics to be relayed to screen reader users, the full experience is not provided.

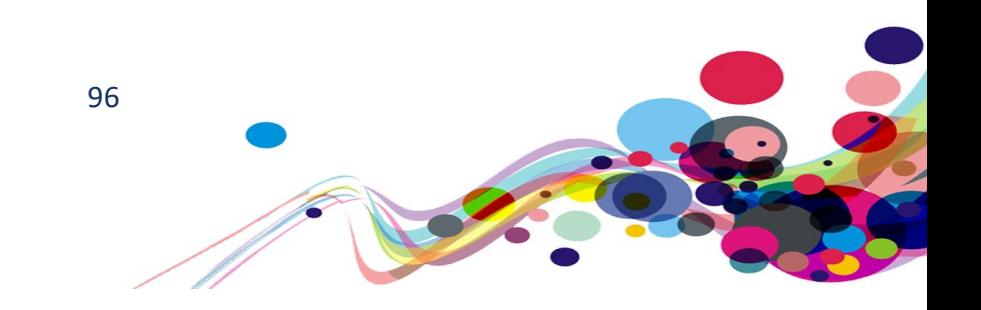

**Current Code Ref(s):** body > div.page-copy > div > div > div > table > tbody > tr:nth-child(2)  $>$  td:nth-child(1)  $>$  img

<img style="width: 400px; height: 580px;" alt="If you are applying as one of the following: a Social worker qualified before 2007, a social worker qualified with a degree in the UK but outside Wales, a residential childcare manager or worker, a domiciliary care manager or worker or an adult care home manager and have a DBS check within the last 3 years or you are on the DBS update service, then we will need verified copies of your qualification certificate. If you do not have a DBS check within the last 3 years, we will need your qualification certificate, your birth certificate and your photographic identification." src="/help/application/documents/One.PNG">

#### **Solution:**

A vector image would scale with zooming for low vision users, and if an SVG was used it would be readable for screen reader users.

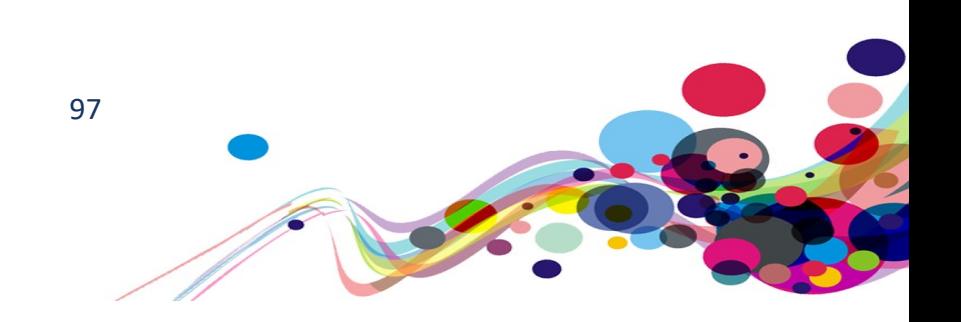

# **Data not validated (AA)**

Even though all other entered data is validated on the page, an input field is not validated before allowing the user to continue.

# **WCAG Reference:**

**3.3.4 Error Prevention (Legal, Financial, Data) – Level AA** [Understanding Error Prevention \(Legal, Financial, Data\)](https://www.w3.org/WAI/WCAG21/Understanding/error-prevention-legal-financial-data.html) | [How to Meet Error Prevention \(Legal, Financial, Data\)](https://www.w3.org/WAI/WCAG21/quickref/#error-prevention-legal-financial-data) **3.2.4 Consistent Identification – Level AA** [Understanding Consistent Identification](https://www.w3.org/WAI/WCAG21/Understanding/consistent-identification.html) | [How to Meet Consistent Identification](https://www.w3.org/WAI/WCAG21/quickref/#consistent-identification)

Issue ID: DAC\_Form\_Validation\_Missing\_01

Page title: My Application · SCW Portal URL: [https://www.scwonline.wales/en/application/terms-and-conditions](https://www.scwonline.wales/en/application/terms-and-conditions-create/?entityName=sb_application)[create/?entityName=sb\\_application](https://www.scwonline.wales/en/application/terms-and-conditions-create/?entityName=sb_application) Task: 2.6

Screen Shot:

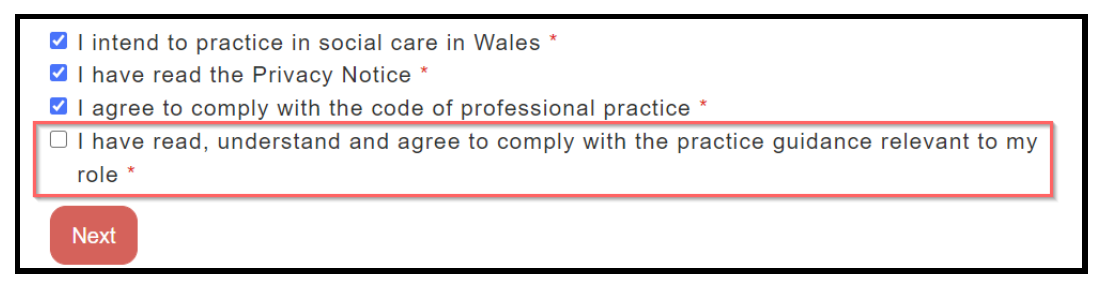

It is possible to continue without checking the 'required' box:

"I have read, understand and agree to comply with the practice guidance relevant to my role".

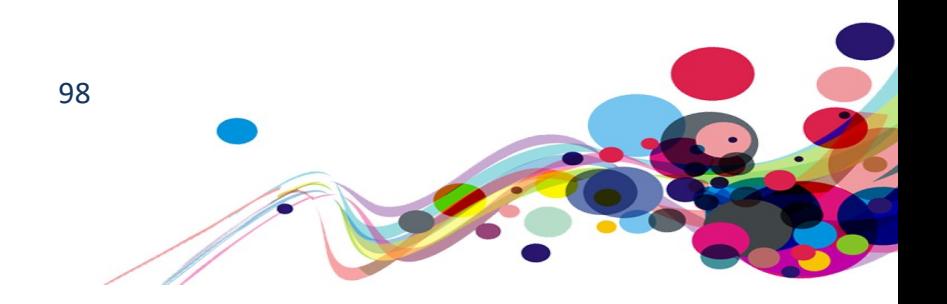

It was found further into the journey that the field will be validated, and the user sent back to the above page.

Screen shot:

**O** The form could not be submitted for the following reasons:

I have read, understand and agree to comply with the practice guidance relevant to my role is a required field

This deviance of navigation could be confusing and frustrating, as all other checkboxes are validated on the page.

# **Solution:**

Ensure that all required fields are verified before submission is accepted.

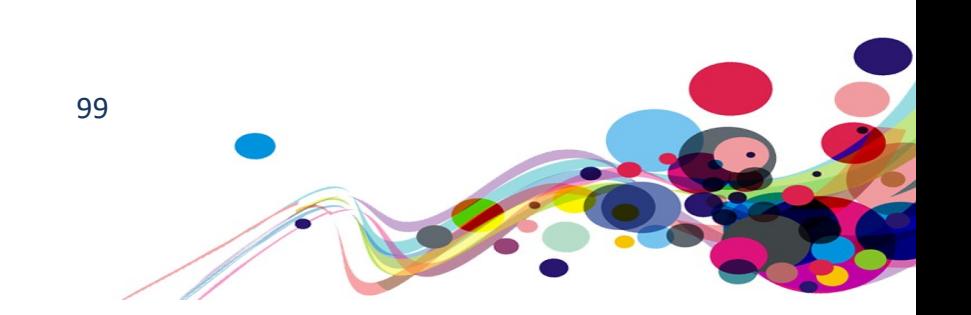

# Issue ID: DAC\_Form\_Validation\_Missing\_02

# Page Title: My Application · SCW Portal

URL: [https://www.scwonline.wales/en/application/documents/?id=6c1c8b42-67b0-ea11-](https://www.scwonline.wales/en/application/documents/?id=6c1c8b42-67b0-ea11-8b71-00155d8cd18c&entityName=sb_application) [8b71-00155d8cd18c&entityName=sb\\_application](https://www.scwonline.wales/en/application/documents/?id=6c1c8b42-67b0-ea11-8b71-00155d8cd18c&entityName=sb_application) Task: 2.36

## Screen Shot:

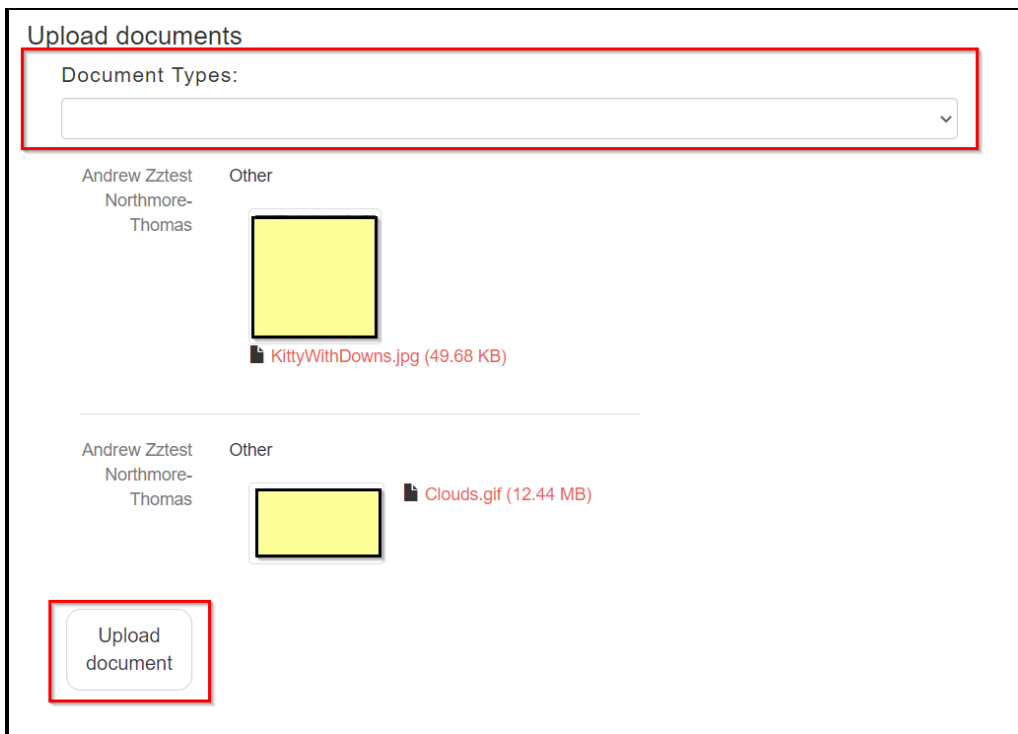

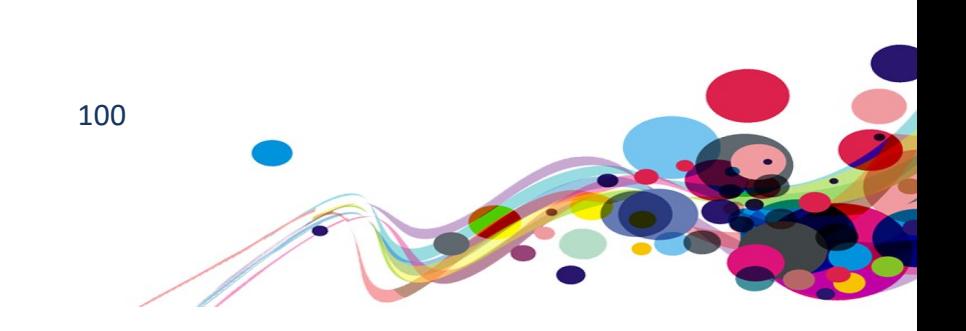

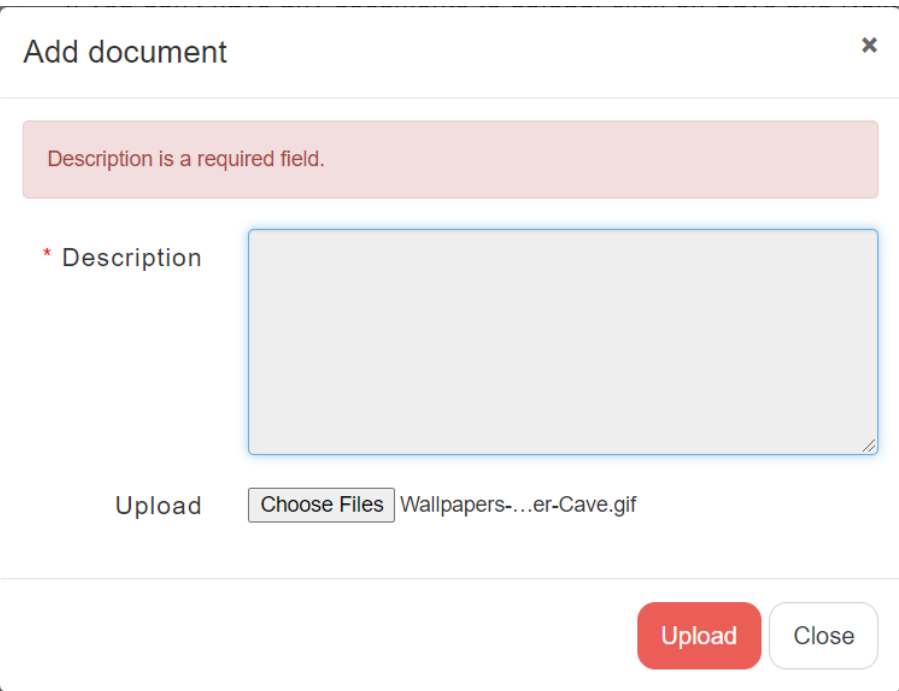

When returning to the Documents page, it is possible to click on the "Upload document" button without having a "Document type".

This causes an error on the following dialog box where the description is erred as is blank but cannot be filled in because it is read-only.

# **Solution:**

Ensure that users cannot access this invalid option of a null "Document type" value.

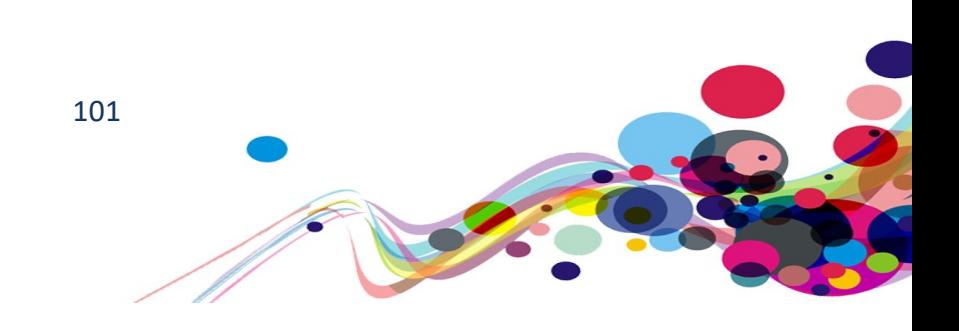

# **Colour Contrast (AA)**

Some of the colour combinations found on the site are low contrast and are likely to be difficult for people with low vision to read. Developers must take care to ensure that colour contrast meets the minimum requirements. If the standard scheme does not meet the minimum requirements, then an alternative colour scheme that does meet the requirements should be made available.

**WCAG Reference: 1.4.3 Contrast (Minimum) - Level AA** [Understanding Contrast \(Minimum\)](https://www.w3.org/WAI/WCAG21/Understanding/contrast-minimum.html) [|How to Meet Contrast \(Minimum\)](https://www.w3.org/WAI/WCAG21/quickref/#contrast-minimum) **1.4.11 Non-text Contrast – Level AA** [Understanding Non-text Contrast](https://www.w3.org/WAI/WCAG21/Understanding/non-text-contrast.html) [|How to Meet Non-text Contrast](https://www.w3.org/WAI/WCAG21/quickref/#non-text-contrast)

Issue ID: DAC\_Colour\_Contrast\_01

Page title: Welcome to SCWonline · SCW Portal URL:<https://www.scwonline.wales/en/> Task: 1.1 (Systemic)

Screen Shot:

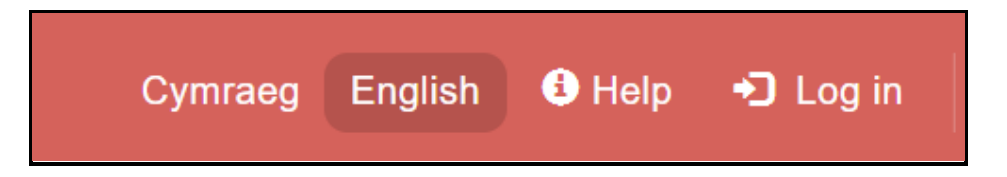

While the "English" link passes Contrast Guidelines, all the other links do not.

Elements must have sufficient colour contrast Foreground: #FFFFFF, Background: #D5625B The contrast ratio is: 3.7:1 Text failed at Level AA

# **Low vision user comments:**

When I was testing the webpage, I struggled to read the title of the webpage as well as the Cymraeg font. This is because of the colour scheme used for the banner, when I tested the colour scheme of the banner, I found that the colour contrast fails with a ratio of 3.3:1 which means users like myself will struggle to see and read the font.

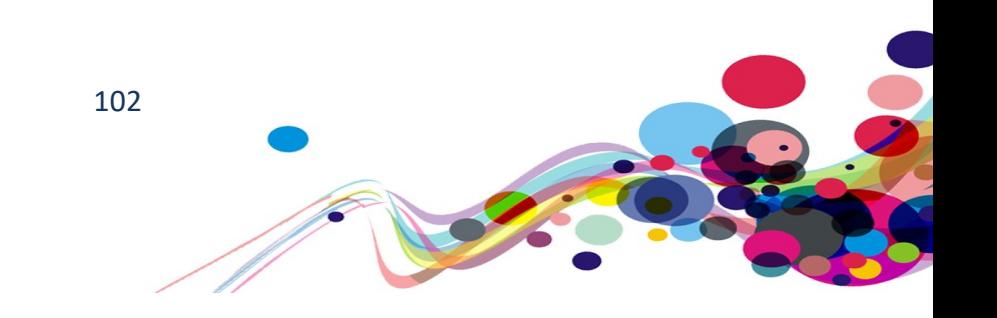

```
Current Code Ref(s): .hidden-md.hidden-sm.hidden-xs > .dropdown[aria-label="language\
dropdown"][role="group"] > .btn-default[title="Cymraeg"][data-code="cy"]
<a class="btn btn-default " href="https://www.scwonline.wales/cy/" 
title="Cymraeg" data-code="cy">Cymraeg</a>
```
# **Solution:**

- 4.5 to 1 for Standard Text
- 3 to 1 for Large Text
- 3 to 1 for Non-Text Elements

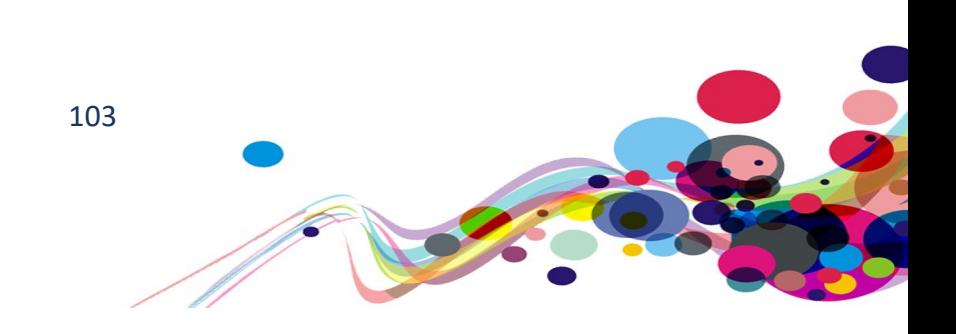

Page title: Welcome to SCWonline · SCW Portal URL:<https://www.scwonline.wales/en/> Task: 1.1 (Systemic)

Screen Shot:

If you need to complete the Principles and Values A visit https://www.inductionframework.wales/

Elements must have sufficient colour contrast Foreground: #D5625A, Background: #FFFFFF The contrast ratio is: 3.7:1, expected 4.5:1 Text failed at Level AA

#### **Low vision user comments**

When testing the webpage, I struggled to read the links within the webpage because of the colour scheme used. When I tested the colour scheme, I found that the colour contrast fails with a ratio of 3.3:1 which means users like myself will struggle to see and read the font.

#### **Low vision user comments:**

When I was testing the webpage, I struggled to read the table headers because of the font colour used. When I tested the colour of the font against the background, I found that the colour contrast fails with a ratio of 3.3:1 which means users will struggle to see and read the font within the table headers.

#### **Low vision user comments:**

When I was testing the webpage, I struggled to see and read the Add other names font within the button. This is because of the colour scheme used within the button and when I tested the colour scheme, I found that the colour contrast fails with a ratio of 3.3:1 which means users like myself will struggle to see and read the font within the button.

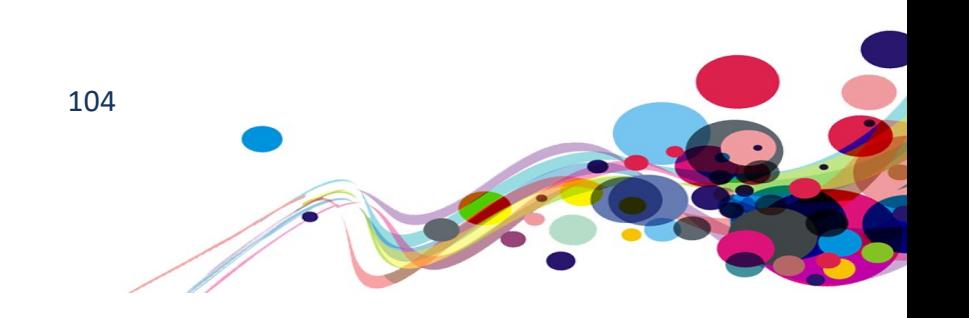

# **Location(s):**

- body > div.xrm-editable-html.xrm-attribute > div > div.container > p:nth-child(1) > strong > a
- body > div.xrm-editable-html.xrm-attribute > div > div.container > p:nth-child(1) > a:nth-child(12)
- body > div.xrm-editable-html.xrm-attribute > div > div.container > p:nth-child(3) > a:nth-child(3)

# **Solution:**

- 4.5 to 1 for Standard Text
- 3 to 1 for Large Text
- 3 to 1 for Non-Text Elements

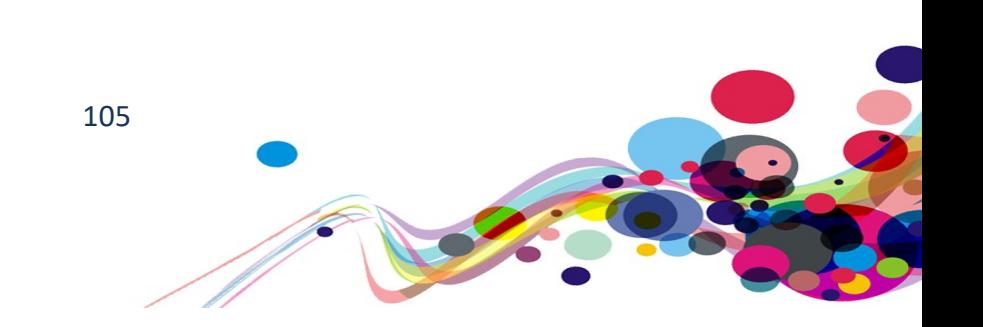

# URL: [https://www.scwonline.wales/en/application/current-employment/?id=5ba79a13](https://www.scwonline.wales/en/application/current-employment/?id=5ba79a13-f8ab-ea11-8b71-00155d8cd18c&entityName=sb_application) [f8ab-ea11-8b71-00155d8cd18c&entityName=sb\\_application](https://www.scwonline.wales/en/application/current-employment/?id=5ba79a13-f8ab-ea11-8b71-00155d8cd18c&entityName=sb_application)

Page: Current employment Task: 1.17

Screen shot:

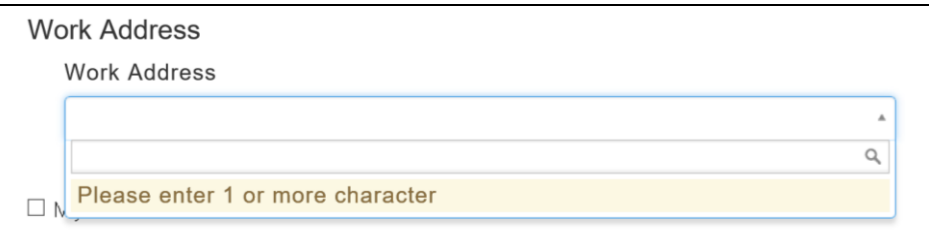

Foreground: #967E53, Background: #FCF8E3 The contrast ratio is: 3.6:1, expected: 4.5:1 Text failed at Level AA

## **Low vision user comments:**

When I was entering in the address, I struggled to read the "please enter 1 or more character" text because of the colour scheme used. When I tested the colour scheme, I found that the colour contrast fails with a ratio of 3.6:1 which means users like myself will struggle to see and read the font.

# **Solution:**

- 4.5 to 1 for Standard Text
- 3 to 1 for Large Text
- 3 to 1 for Non-Text Elements

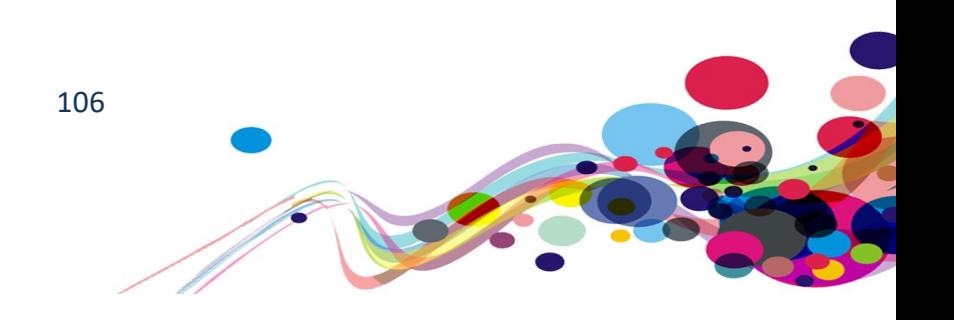

Page: Apply to become an additional signatory · SCW Portal URL: [https://www.scwonline.wales/en/edit-endorser/?id=9509e2ff-08af-ea11-8b72-](https://www.scwonline.wales/en/edit-endorser/?id=9509e2ff-08af-ea11-8b72-00155d8cba8d) [00155d8cba8d](https://www.scwonline.wales/en/edit-endorser/?id=9509e2ff-08af-ea11-8b72-00155d8cba8d)

Task: 4.4

Screen shot:

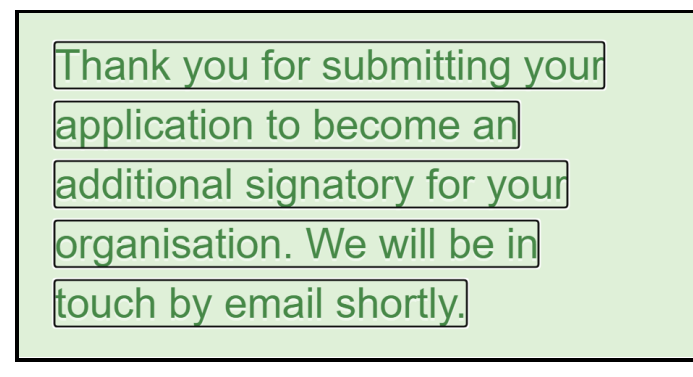

Foreground: #468847, Background: #ECECEC The contrast ratio is: 3.6:1, expected: 4.5:1 Text failed at Level AA

## **Low vision user comments:**

When testing the completion webpage, I struggled to read the green font against the green background due to the contrast between the foreground and background. When I tested the colour scheme, I found that the colour contrast fails with a ratio of 3.6:1 which means users like myself will struggle to see and read the font.

# **Solution:**

- 4.5 to 1 for Standard Text
- 3 to 1 for Large Text
- 3 to 1 for Non-Text Elements

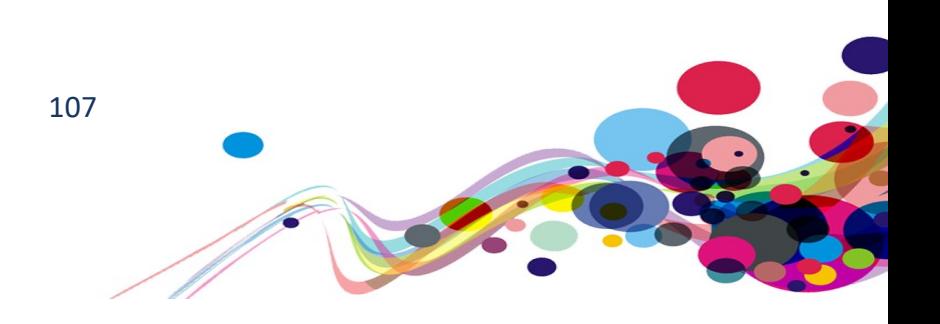

# URL: [https://www.scwonline.wales/en/edit-endorser/?id=2d7a2cb0-0daf-ea11-8b71-](https://www.scwonline.wales/en/edit-endorser/?id=2d7a2cb0-0daf-ea11-8b71-00155d8cd18c) [00155d8cd18c](https://www.scwonline.wales/en/edit-endorser/?id=2d7a2cb0-0daf-ea11-8b71-00155d8cd18c)

Page: Apply to become an additional signatory Task: 4.3

Screen shot:

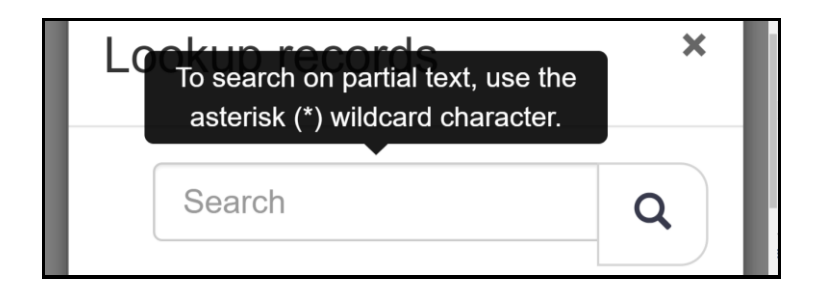

Foreground: #999999. Background: #FFFFFF The contrast ratio is: 2.8:1, expected: 4.5:1 Text failed at Level AA

#### **Low vision user comments:**

When I was testing the form fields, I struggled to read the grey font against the white background due to the contrast between the foreground and background. When I tested the colour scheme of the alt text, I found that the colour scheme fails with a ratio of 2.8:1 which means users will struggle to see and read the font.

## **Solution:**

Either: Ensure the colour ratio of the text surpasses WCAG 2.1 AA standards; Or: Ensure the colour ratio of the border surpasses WCAG 2.1 AA standards;

- 4.5 to 1 for Standard Text
- 3 to 1 for Non-Text Elements

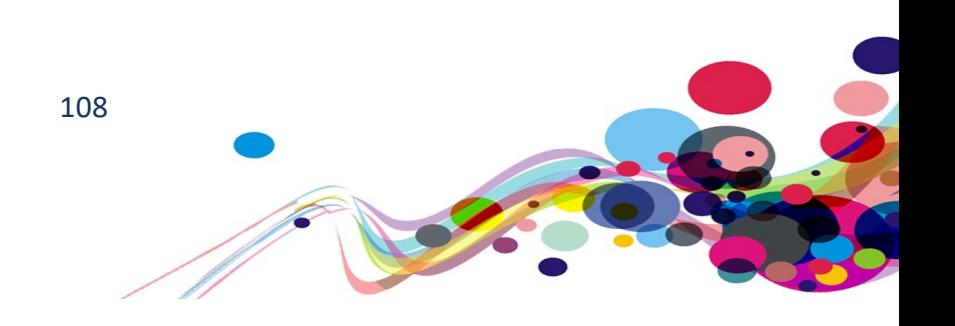
Issue ID: DAC\_Colour\_Contrast\_06

URL:<https://www.scwonline.wales/en/mycontactdetails/> Page: Contact details Task: 2.4

Screen shot:

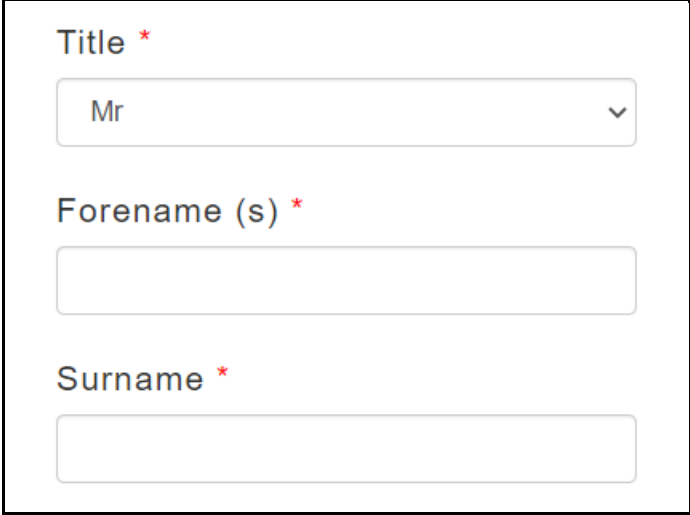

Without any other indication of where the edit field is located, the grey box around the input is not distinct enough for low vision users to see. Foreground: #CCCCCC, Background: #FFFFFF The contrast ratio is: 1.6:1, expected 3:1

# **Low vision user comments:**

When I was entering in the contact information, I struggled to see the borders of the textboxes throughout the form, this makes it harder to see and select the textbox for me to enter in the information.

Tested in Samsung s20 ultra

# **Solution:**

Make the input borders more contrasting. The contrast ratio should be at least 3:1

Ensure colour contrast ratios meet the WCAG 2.1 AA standards of:

• 3 to 1 for Non-Text Elements

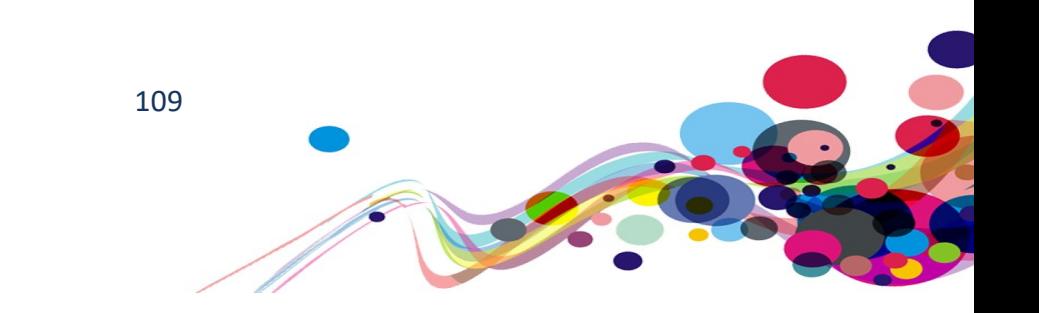

# **Status messages (AA)**

When some functions are actioned, a status message appears to advise the current status. This message is not read out to screen reader users automatically.

**WCAG Reference: 4.1.3 Status Messages - Level AA** [Understanding Status Messages|](https://www.w3.org/WAI/WCAG21/Understanding/status-messages.html)[How to Meet Status Messages](https://www.w3.org/WAI/WCAG21/quickref/#status-messages)

Issue ID: DAC\_Status\_Message\_01

Page Title: My Application · SCW Portal URL: [https://www.scwonline.wales/en/application/personal-details/?id=6c1c8b42-67b0](https://www.scwonline.wales/en/application/personal-details/?id=6c1c8b42-67b0-ea11-8b71-00155d8cd18c&entityName=sb_application) [ea11-8b71-00155d8cd18c&entityName=sb\\_application](https://www.scwonline.wales/en/application/personal-details/?id=6c1c8b42-67b0-ea11-8b71-00155d8cd18c&entityName=sb_application) Task: 2.9 (Systemic)

Screen Shot:

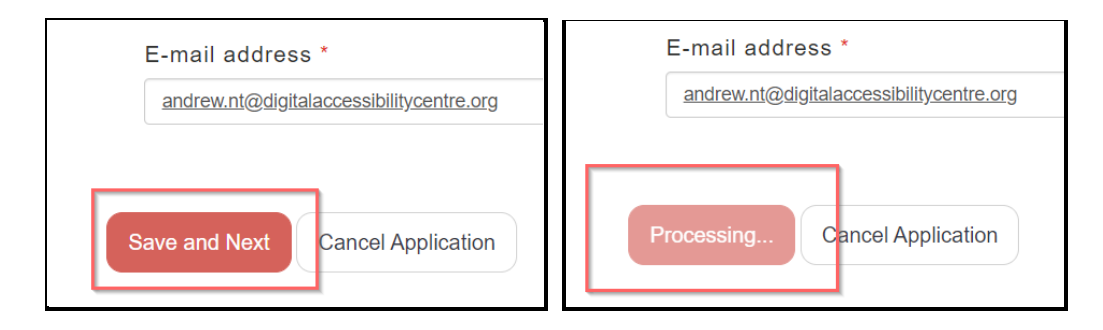

When pressing the "Save and Next" button updates the button text to 'Processing', but this is not read out to screen reader users.

# **Screen reader user comments:**

"When completing a task and clicking 'save and next', I found that there is time, while the page is loading that Jaws silences. Often a second or two elapses however on some occasions this lasts longer. It may be helpful if Jaws could announce 'this may take a few minutes' or give a prompt so that users know the page is loading."

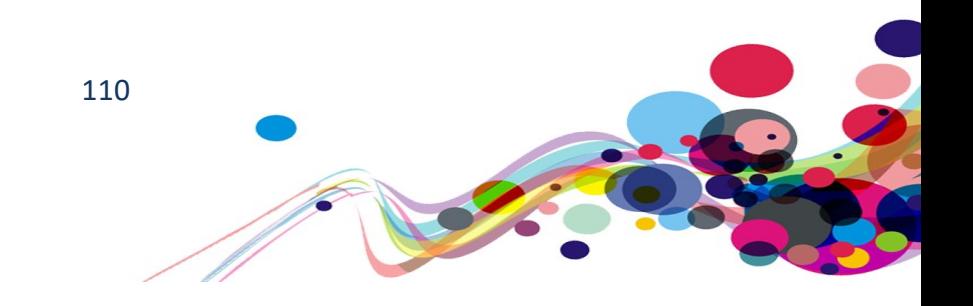

### **Current Code Ref(s):** #UpdateButton

#### **Before activation**

```
<input type="button" 
name="ctl00$ContentContainer$EntityFormControl_add5877ff657e71180fa70106faad2f1$U
pdateButton" value="Save and Next " onclick="javascript: … " id="UpdateButton" 
title="Submit" class="btn btn-primary button submit-btn">
```
### **After activation**

```
<input type="button"
name="ctl00$ContentContainer$EntityFormControl_add5877ff657e71180fa70106faad2f1$U
pdateButton" value="Processing..." onclick="javascript: … " id="UpdateButton" 
title="Submit" class="btn btn-primary button submit-btn" disabled="">
```
### **Solution:**

Add a visually hidden area with a role of alert so it will read out to screen reader users when updated. Text can be visually hidden using CSS. See [Appendix IV](#page-183-0) for an example. When the button text is updated, add inner text to this aera

e.g. "Processing. Please wait."

For example:

### **HTML:**

<div class="sr-only" role="alert" id="alertBox"></div>

### **JavaScript:**

document.getElementById("alertbox").innerHTML = "Processing. Please wait.";

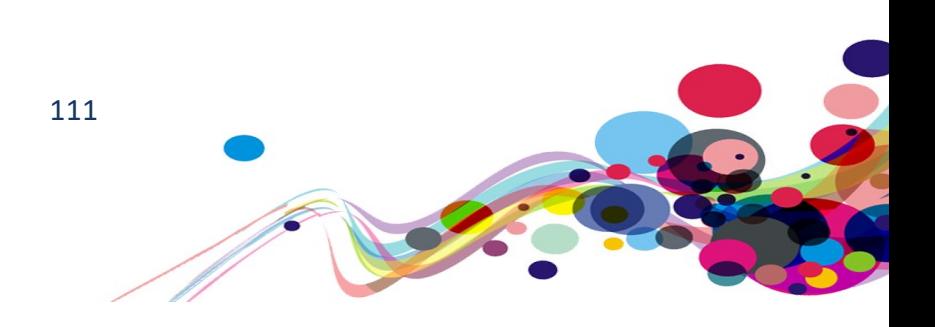

## Issue ID: DAC\_Status\_Message\_02

## Page Title: My Application · SCW Portal

URL: [https://www.scwonline.wales/en/application/current-employment/?id=6c1c8b42-](https://www.scwonline.wales/en/application/current-employment/?id=6c1c8b42-67b0-ea11-8b71-00155d8cd18c&entityName=sb_application) [67b0-ea11-8b71-00155d8cd18c&entityName=sb\\_application](https://www.scwonline.wales/en/application/current-employment/?id=6c1c8b42-67b0-ea11-8b71-00155d8cd18c&entityName=sb_application) Task: 2.16

Screen Shot:

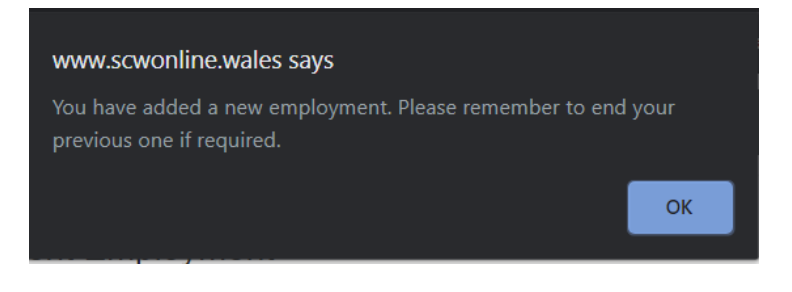

A JavaScript alert box appears after adding an employment. This is not read to screen reader users.

```
Current Code Ref(s): #EntityFormControl_71e481900358e71180fa70106faad2f1 > span > 
script
<script type="text/javascript">
[…]
  newEmploymentPrompt:"You have added a new employment. Please remember to end 
  your previous one if required." };
[…]
   alert(message.newEmploymentPrompt);
\lceil \dots \rceil
```
**Solution:**

Use an alert html section instead of using the JavaScript alert function. This can be done via the use of the role attribute. Please see W3C's [ARIA alert Role Example.](https://www.w3.org/TR/2016/WD-wai-aria-practices-1.1-20160317/examples/alert/index.html)

**Note:** Also found on Task: 2.28 "My Application · SCW Portal" [https://www.scwonline.wales/en/application/criminal-offences/?id=6c1c8b42-67b0-ea11-](https://www.scwonline.wales/en/application/criminal-offences/?id=6c1c8b42-67b0-ea11-8b71-00155d8cd18c&entityName=sb_application) [8b71-00155d8cd18c&entityName=sb\\_application](https://www.scwonline.wales/en/application/criminal-offences/?id=6c1c8b42-67b0-ea11-8b71-00155d8cd18c&entityName=sb_application)

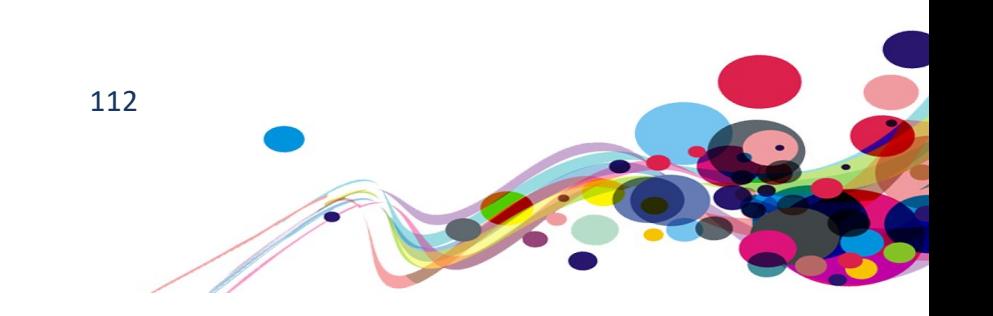

# **No removal before submission (AA)**

Once uploaded images cannot be changed or removed.

**WCAG Reference: 3.3.4 Error Prevention (Legal, Financial, Data) – Level AA** [Understanding Error Prevention \(Legal, Financial, Data\)](https://www.w3.org/WAI/WCAG21/Understanding/error-prevention-legal-financial-data.html) | [How to Meet Error Prevention \(Legal, Financial, Data\)](https://www.w3.org/WAI/WCAG21/quickref/#error-prevention-legal-financial-data)

Issue ID: DAC\_Form\_Reversal\_01

Page Title: My Application · SCW Portal URL: [https://www.scwonline.wales/en/application/documents/?id=6c1c8b42-67b0-ea11-](https://www.scwonline.wales/en/application/documents/?id=6c1c8b42-67b0-ea11-8b71-00155d8cd18c&entityName=sb_application) [8b71-00155d8cd18c&entityName=sb\\_application](https://www.scwonline.wales/en/application/documents/?id=6c1c8b42-67b0-ea11-8b71-00155d8cd18c&entityName=sb_application) Task: 2.36

Screen Shot:

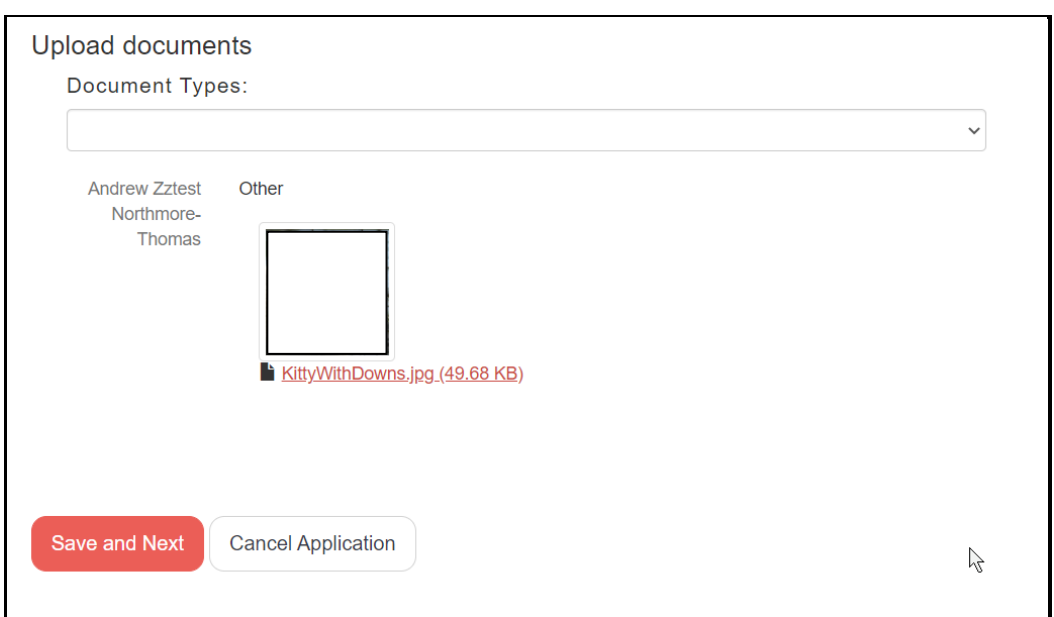

It is not possible to remove a mistakenly uploaded file or replace it.

# **Solution:**

Add a removal button in the case of accidental submission of private information

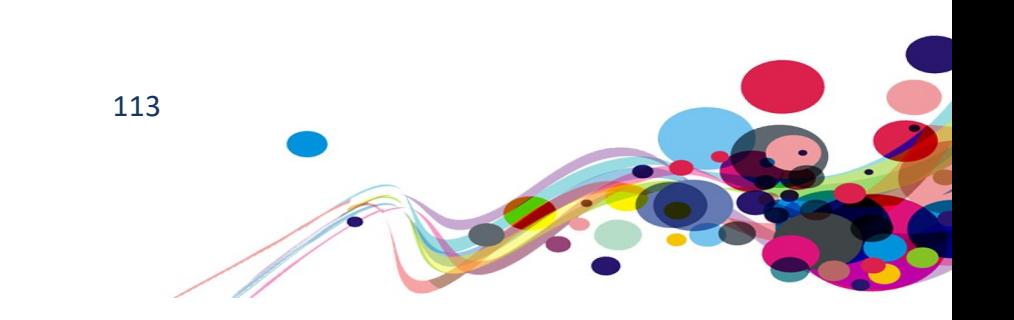

# **Autocomplete (AA)**

The 'autocomplete' has been turned off for form fields. This forces users to re-enter previously entered information, which can be laborious to some users.

**WCAG Reference: 1.3.5 Identify Input Purpose – Level AA** [Understanding Identify Input Purpose](https://www.w3.org/WAI/WCAG21/Understanding/identify-input-purpose.html) [|How to Meet Identify Input Purpose](https://www.w3.org/WAI/WCAG21/quickref/#identify-input-purpose)

Issue ID: DAC\_Autocomplete\_01

Page Title: Make a payment · SCW Portal URL: [https://www.scwonline.wales/en/applicant/fees-and-payment/make-a](https://www.scwonline.wales/en/applicant/fees-and-payment/make-a-payment/?stepid=6e354c45-f40f-e811-8115-70106faad2f1&sessionid=99c412bf-0cb2-ea11-a812-000d3a86ac4e)[payment/?stepid=6e354c45-f40f-e811-8115-70106faad2f1&sessionid=99c412bf-0cb2](https://www.scwonline.wales/en/applicant/fees-and-payment/make-a-payment/?stepid=6e354c45-f40f-e811-8115-70106faad2f1&sessionid=99c412bf-0cb2-ea11-a812-000d3a86ac4e) [ea11-a812-000d3a86ac4e](https://www.scwonline.wales/en/applicant/fees-and-payment/make-a-payment/?stepid=6e354c45-f40f-e811-8115-70106faad2f1&sessionid=99c412bf-0cb2-ea11-a812-000d3a86ac4e) Task: 3.7 (Systemic)

Screen Shot:

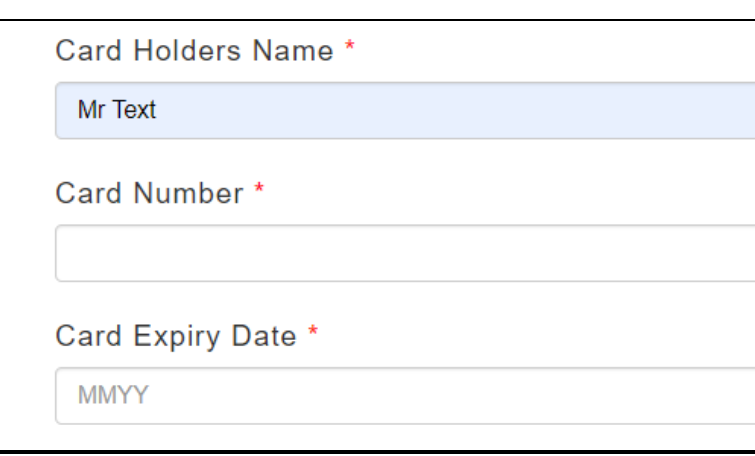

All the input fields on this page (and many throughout the system) do not have an autocomplete attribute.

## **Current Code Ref(s):** #acg\_cardnumber

<input name="ctl00\$ctl00\$ContentContainer\$MainContent\$EntityControls\$WebFormControl\$Enti tyFormView\$acg\_cardnumber" type="text" maxlength="20" id="acg\_cardnumber" class="text form-control " onchange="setIsDirty(this.id);" aria-required="true" aria-invalid="true" onfocus="validateRequiredField(this.id);" title="Card Number is a required field." aria-label="Card Number">

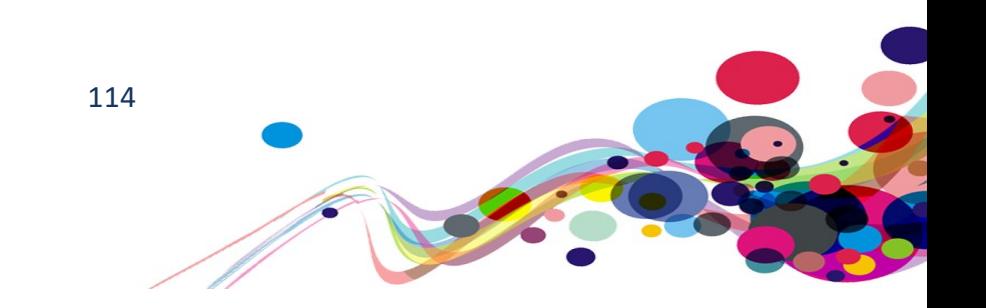

# **Solution:**

Add the autocomplete value for the fields.

If security is a concern, then only the username needs it although there is an applicable password version.

See [W3C's WCAG Section: Input Purposes for User Interface Components](https://www.w3.org/TR/WCAG21/#input-purposes)

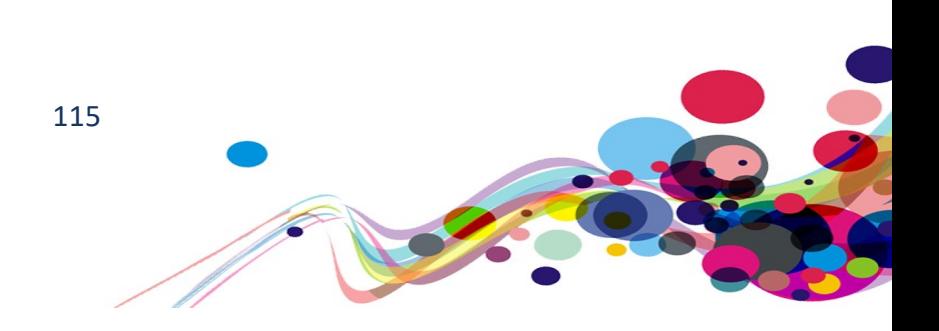

# **Search/Filter update (AA)**

When updating records in a table representing a database, it is important to update users that something has changed on the screen without them having to search for it.

**WCAG Reference: 4.1.3 Status Messages - Level AA** [Understanding Status Messages](https://www.w3.org/WAI/WCAG21/Understanding/status-messages.html) | [How to Meet Status Messages](https://www.w3.org/WAI/WCAG21/quickref/#status-messages)

Issue ID: DAC\_Status\_Message\_Search\_01

Page Title: Search the Register · SCW Portal URL:<https://www.scwonline.wales/en/search-the-register/> Task: 5.2

Screen Shot:

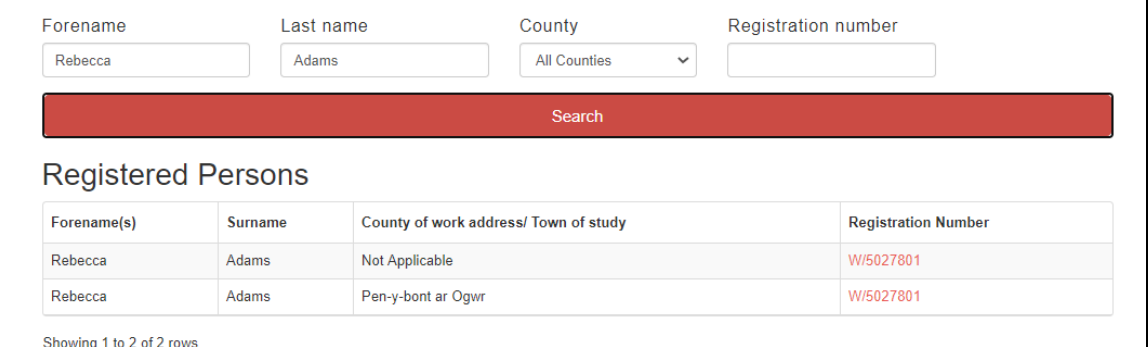

While visually the table updates when searching for 'Persons', there is no audible confirmation that this has happened for screen reader users.

## **Solution:**

Set the number of returned results as an aria live region so when it is updated it is automatically read out to screen reader users.

This can be done by giving the container a role of alert.

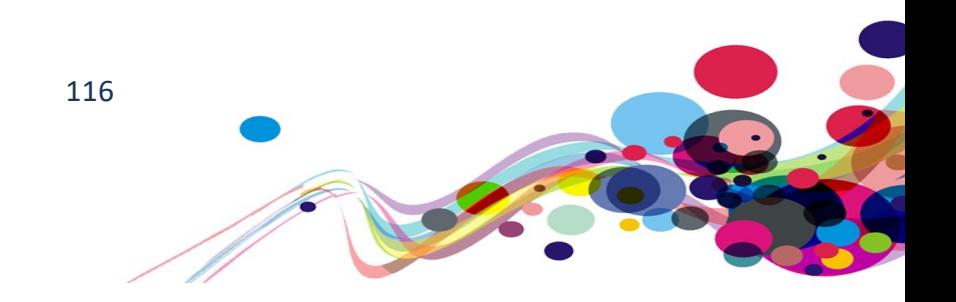

# **Small screen size (AA)**

When using a small screen size, the page does not scale or scroll to allow the user to access all items.

**WCAG Reference: 1.4.10 Reflow – Level AA** [Understanding Reflow](https://www.w3.org/WAI/WCAG21/Understanding/reflow.html) [|How to Meet Reflow](https://www.w3.org/WAI/WCAG21/quickref/#reflow)

Issue ID: DAC\_Reflow\_01

Page: Endorsement Details URL: [https://www.scwonline.wales/en/application/endorsement/?id=5ba79a13-f8ab-ea11-](https://www.scwonline.wales/en/application/endorsement/?id=5ba79a13-f8ab-ea11-8b71-00155d8cd18c&entityName=sb_application) [8b71-00155d8cd18c&entityName=sb\\_application](https://www.scwonline.wales/en/application/endorsement/?id=5ba79a13-f8ab-ea11-8b71-00155d8cd18c&entityName=sb_application) Task: 1.35 (Systemic on mobile)

Screen Shot:

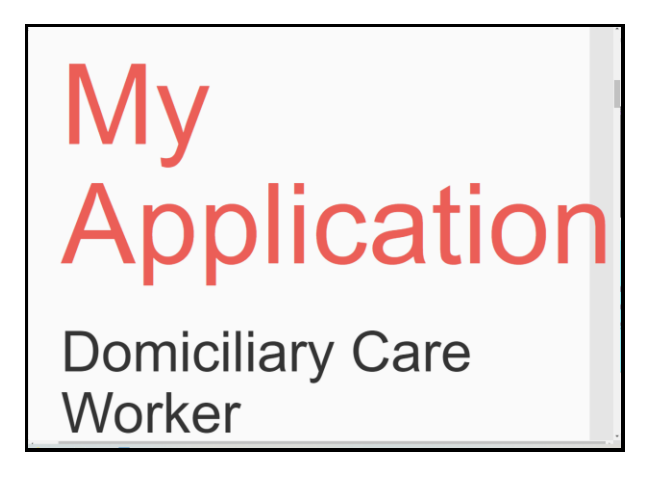

On the smallest screen sizes, many items do not fit within their containers. This causes problems with colour contrast, and two-direction scrolling

## **Low vision user comments:**

When I was testing the webpage with reflow, I noticed that the N in application is being cut off due to the size of the font and the size of the window. When I scrolled to the right, I noticed the other half of the N was out of bounds of the white background as it is now over the grey background.

# **Solution:**

Ensure all items scale with the page adequately and stay within their containers/backgrounds.

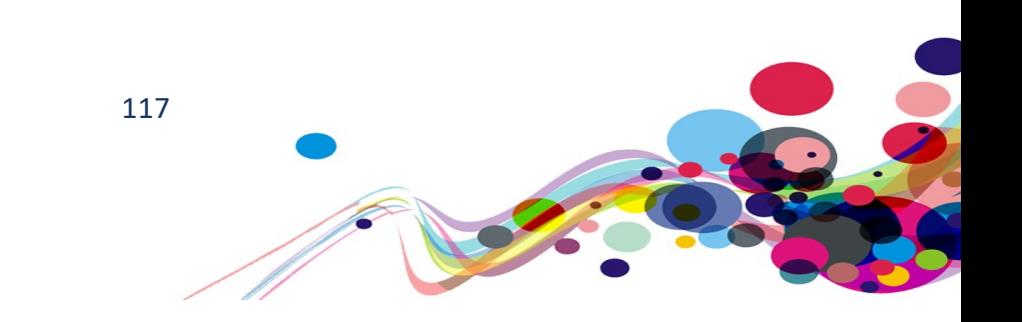

Issue ID: DAC\_Reflow\_02

URL:<https://www.scwonline.wales/> Page: Home page Task: 1.1

Screen shot:

If you need to complete the Principles and **Values Award. Before** applying to register as a social care worker. Please visit https://www.inductionfram

Once you have

On the mobile screens, many items do not fit within their containers. This causes some content to be hidden.

#### **Mobility user comments:**

"The link does not appear to fit on the page. This meant that I was not able to view all of it."

### **Solution:**

Ensure all items scale with the page adequately and stay within their containers/backgrounds.

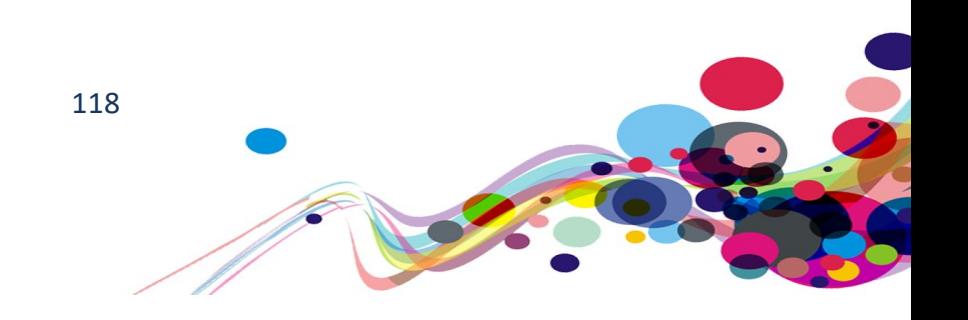

Additionally, found on:

Page title: Log in SCW Portal

URL: [https://www.scwonline.wales/en/SignIn?ReturnUrl=%2Fen%2Fapplication%2Fapply](https://www.scwonline.wales/en/SignIn?ReturnUrl=%2Fen%2Fapplication%2Fapply-to%2F)[to%2F](https://www.scwonline.wales/en/SignIn?ReturnUrl=%2Fen%2Fapplication%2Fapply-to%2F)

## **Mobility user comments:**

"The email address on this page goes over the edge of the page."

Page title: My Notifications · SCW Portal URL:<https://www.scwonline.wales/en/my-notifications/> Task: 2.5

Page title: My Application · SCW Portal URL: [https://www.scwonline.wales/en/application/terms-and-conditions](https://www.scwonline.wales/en/application/terms-and-conditions-create/?entityName=sb_application)[create/?entityName=sb\\_application](https://www.scwonline.wales/en/application/terms-and-conditions-create/?entityName=sb_application) Task: 2.8

Page: Application next steps page

Task: 2.38

# **Mobility user comments:**

"The link on here goes off the edge of the page. This meant that I was not able to see the end of the link."

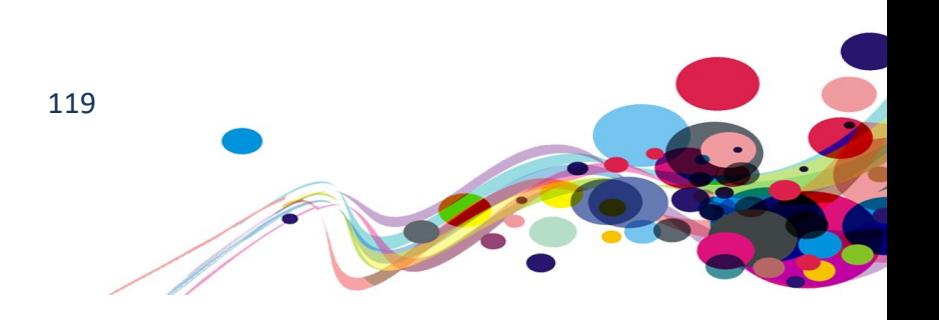

# **Unnecessary fieldset (AA)**

Fieldsets with legends were used unnecessarily, causing form fields to have unnecessarily long labels.

**WCAG Reference: 2.4.6 Headings and Labels – Level AA** [Understanding Headings and Labels](https://www.w3.org/WAI/WCAG21/Understanding/headings-and-labels.html) | [How to Meet Headings and Labels](https://www.w3.org/WAI/WCAG21/quickref/#headings-and-labels)

Issue ID: DAC\_Form\_Fieldset\_Misused\_01

Page: Log in · SCW Portal URL: [https://www.scwonline.wales/en/SignIn?ReturnUrl=%2Fen%2Fapplication%2Fapply](https://www.scwonline.wales/en/SignIn?ReturnUrl=%2Fen%2Fapplication%2Fapply-to%2F)[to%2F](https://www.scwonline.wales/en/SignIn?ReturnUrl=%2Fen%2Fapplication%2Fapply-to%2F) Task: 2.1 (Systemic)

Screen Shot:

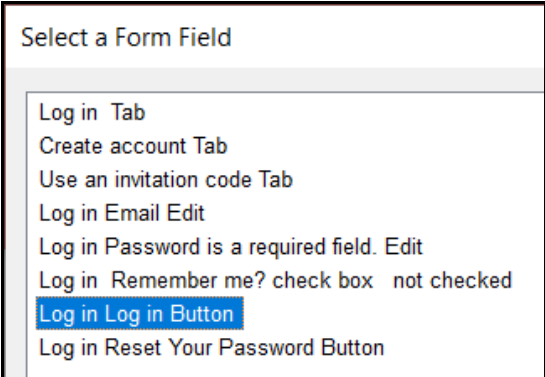

As the whole "tab" is defined as the Log In tab, the fieldset is superfluous. The repartition of the legend "Log in", not only hampers navigation, but also could be confusing in places.

# **Screen reader user comments:**

"While navigating through the forms out of context I found that the 'log in' button has a repeated form label. It would be helpful if this form label could be announced once to avoid ambiguity."

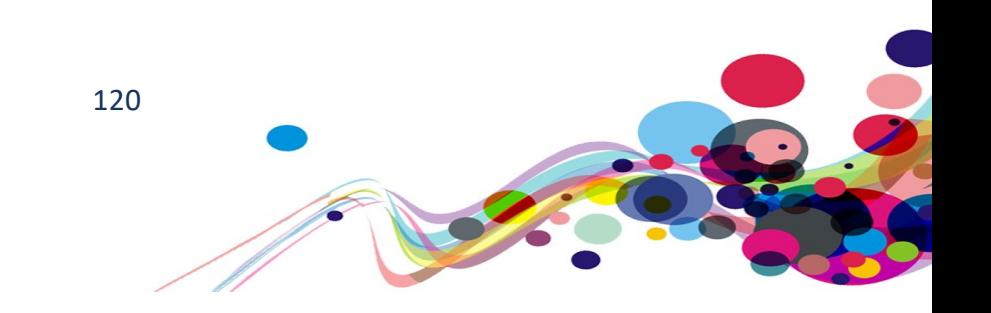

### **Screen reader user comments:**

"While viewing the form fields on the contact details page both in and out of context, I found that some fields such as title, first and second name contain the word general as part of their form label. This may confuse some users as there is no clear purpose for the word as it does not form part of the page title or directly relate to the content on the page."

```
Current Code Ref(s): #content > div > div.row > div > form > div > fieldset
<fieldset aria-labelledby="local-login-heading">
```

```
 <h4 class="login-heading-section" id="local-login-heading">
     <span class="xrm-editable-text xrm-attribute" data-languagecontext="English">
       <span class="xrm-attribute-value-encoded xrm-attribute-value">
         Log in
       </span>
     </span>
  \langle/h4\rangle\lceil \dots \rceil
```
## **Solution:**

Despite not having a <legend> element, the element referenced in the aria-labelledby is taking its place.

Remove the fieldset/legend and replace with a heading for the tab. Possibly a h1 or h2, depending on the implementation of the solution to [Issue ID: DAC\\_Heading\\_Missing\\_Section\\_01](#page-129-0)

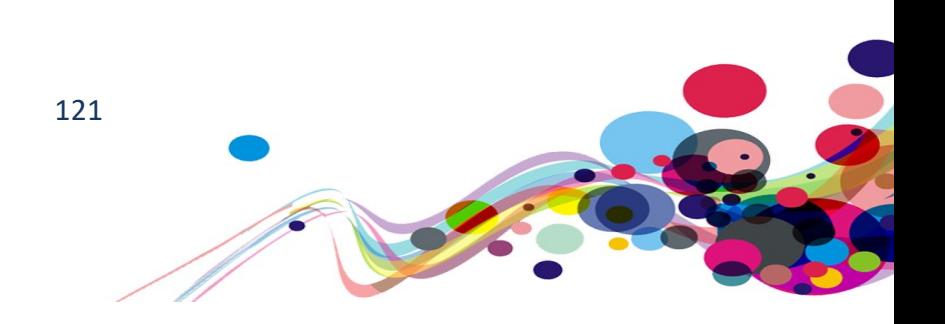

Issue ID: DAC\_Form\_Fieldset\_Misused\_02

Page: My Application · SCW Portal

URL: [https://www.scwonline.wales/en/application/personal-details/?id=804dbb45-adac](https://www.scwonline.wales/en/application/personal-details/?id=804dbb45-adac-ea11-8b71-00155d8cd18c&entityName=sb_application)[ea11-8b71-00155d8cd18c&entityName=sb\\_application](https://www.scwonline.wales/en/application/personal-details/?id=804dbb45-adac-ea11-8b71-00155d8cd18c&entityName=sb_application) Task: 2.9

Screen shot:

Select a Form Field

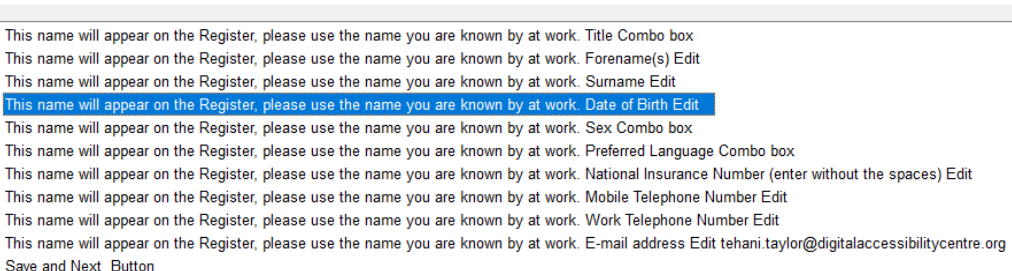

The fieldset is meant to be a grouping element, with the legend giving screen reader users a context for repeated form fields.

In this case, there is only one instance of the fields on the page, making the fieldset/legend superfluous, and only protracts the information given.

As the legend is very lengthy and undescriptive of the section, it is not advised to be used.

### **Screen reader user comments:**

"While viewing the form fields out of context I found that the same prompt, 'this name will appear on the register' is being used for each form label including form elements that do not relate to the users' name. It would be helpful if this could be unique to each form field as this may avoid ambiguity."

# **Current Code Ref(s):**

```
#EntityFormControl_add5877ff657e71180fa70106faad2f1_EntityFormView > 
div.tab.clearfix > div > div > fieldset
<fieldset aria-label="<p>This name will appear on the Register, please use the 
name you are known by at work.</p>">
   <legend class="section-title">
     <p>This name will appear on the Register, please use the name you are 
     known by at work.</p>
  </legend>
\lceil \cdot \cdot \rceil
```
**Solution:** Remove the fieldset/legend.

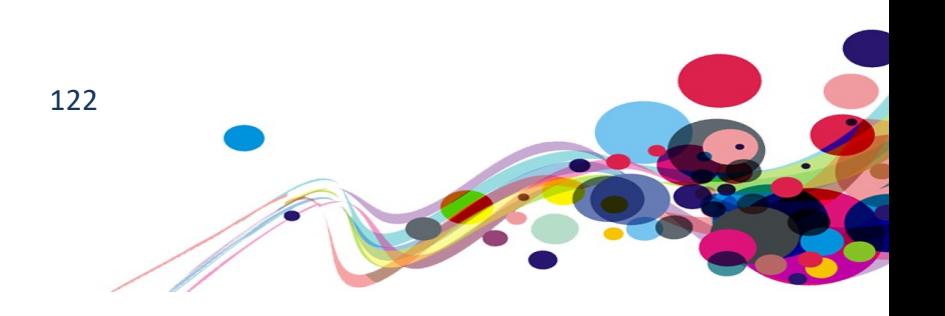

## Issue ID: DAC\_Form\_Fieldset\_Misused\_03

# Page: My Application

URL: [https://www.scwonline.wales/en/application/other-names/?id=804dbb45-adac-ea11-](https://www.scwonline.wales/en/application/other-names/?id=804dbb45-adac-ea11-8b71-00155d8cd18c&entityName=sb_application) [8b71-00155d8cd18c&entityName=sb\\_application](https://www.scwonline.wales/en/application/other-names/?id=804dbb45-adac-ea11-8b71-00155d8cd18c&entityName=sb_application)

Task: 2.11 (Systemic)

# Screen shot:

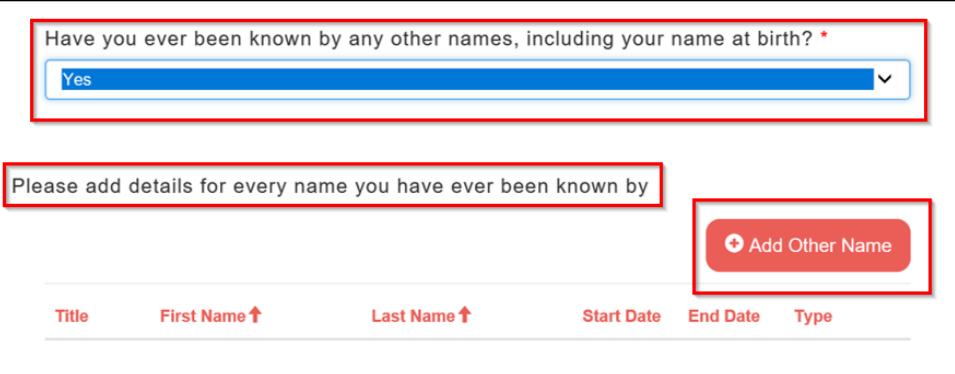

In this iteration of this "Unnecessary fieldset" issue, the aria-label is actively interfering with the screen reader's experience of the webpage.

Screen reading software is reading out the superfluous legend

"<p>Please add details for every name you have ever been known by</p>" before the elements inside the fieldset.

As the aria-label repeats the legend (including the html mark up) it is additionally superfluous.

## **Screen reader user comments:**

"When selecting 'yes' on the combo box to select if you've been known by other names and pressing tab, I found that Jaws announced, "less than P greater than". This is confusing as the purpose of this information is ambiguous. This may be code that is announced by Jaws. (Please note these are not the only instances of this issue. There may be some that I have missed.)"

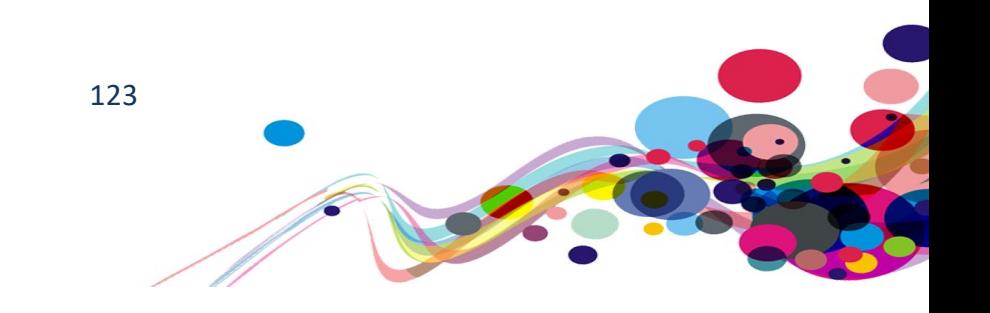

# **Current Code Ref(s):**

#EntityFormControl\_1d173d93f957e71180fa70106faad2f1\_EntityFormView > div:nthchild(9) > div > div > fieldset <fieldset **aria-label="<p>Please add details for every name you have ever been known by</p>"**> <legend class="section-title"> <p>Please add details for every name you have ever been known by</p> </legend>  $[\dots]$ 

# **Solution:**

Remove the fieldset and legend Also see [Issue ID: DAC\\_Table\\_Data\\_Invalid\\_01](#page-50-0)

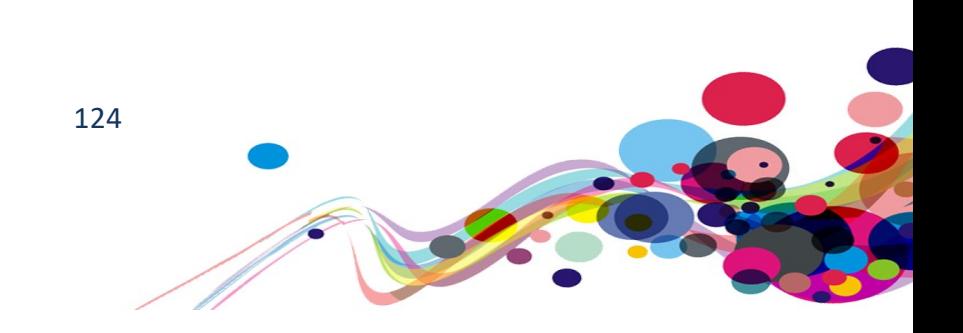

# **No Focus Highlight (AA)**

Focus highlight is missing. The focus highlight is the indicator by how keyboard only users know which element they can currently interact with

**WCAG Reference: 2.4.7 Focus Visible – Level AA** [Understanding Focus Visible](https://www.w3.org/WAI/WCAG21/Understanding/focus-visible.html) [|How to Meet Focus Visible](https://www.w3.org/WAI/WCAG21/quickref/#focus-visible)

Issue ID: DAC\_Focus\_Highlight\_Missing\_01

URL:<https://www.scwonline.wales/> Page: Home page Task: 1.1 (Systemic – only affects MS Internet Explorer)

Screen shot:

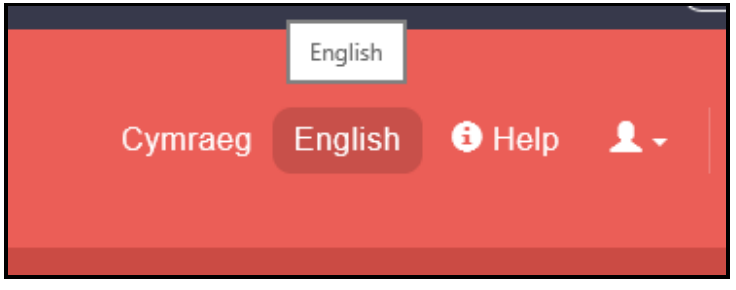

Focus highlighting was missing on the "English" link in the header. This only appears in IE (which uses the 'outline' CSS property)

# **Keyboard only user comments:**

"There is no highlighting present on the 'English' link. This meant that I did not know when I had focus on it."

Tested in IE.

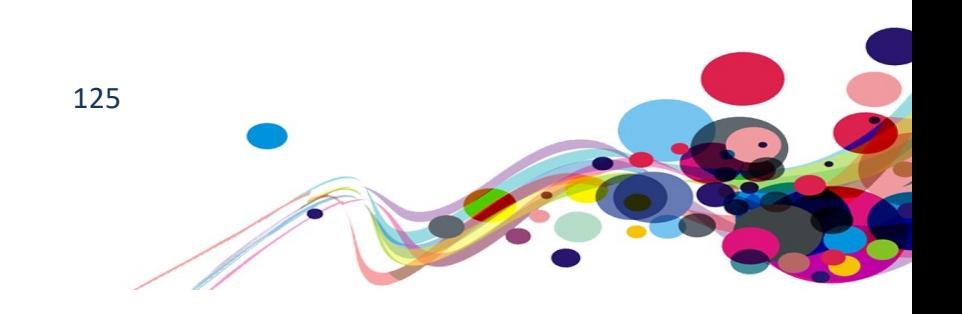

# **Current Code Ref(s):**

body > div.header-wrapper > header > div.toolbar > div > span > div.btn-group.dropdown > a.btn.btn-default.active <a class="**btn** btn-default **active**" href="https://www.scwonline.wales/en/SignIn?ReturnUrl=%2Fen%2Fapplication%2Femplo yment-history%2F%3Fid%3Dcadc0bee-2cb6-ea11-8b71- 00155d8cc1ee%26entityName%3Dsb\_application" title="English" data-code="en">English</a>

```
CSS: bootstrap.min.css: 7
.btn:active, .btn.active {
     background-image: none;
     outline: 0;
    -webkit-box-shadow: inset 0 3px 5px rgb(0,0,0,0.125);
     box-shadow: inset 0 3px 5px rgba(0,0,0,0.125);
}
\lceil \dots \rceil.btn-default:focus, .btn-default:hover, .btn-default:active, 
.btn-default:active:hover, .btn-default:active:focus, .btn-default:active.focus, 
.btn-default.active, .btn-default.active:hover, .btn-default.active:focus, 
.btn-default.active.focus, .open>.btn-default.dropdown-toggle, 
.open>.btn-default.dropdown-toggle:hover, 
.open>.btn-default.dropdown-toggle:focus, 
.open>.btn-default.dropdown-toggle.focus {
    background-color: #EB5E57;
     border: 1px solid #EB5E57;
    color: #FFF;
}
```
# **Solution:**

If the outline is removed, then an alternative must be given.

The border replacement is the same colour as the active indicator (even in the same CSS rule-set)

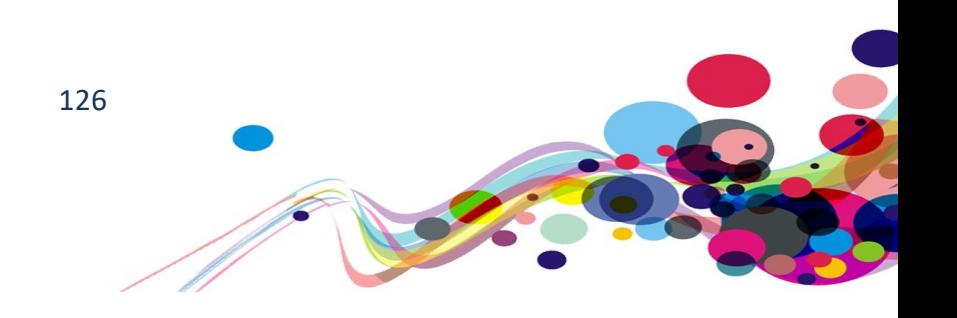

# **Semantically Incorrect Headings (AAA)**

Heading levels should only increase by one. Screen reader users use the hierarchical structure of the headings to understand the relations to different sections.

# **WCAG Reference: 2.4.10 Section Headings – Level AAA** [Understanding Section Headings](https://www.w3.org/WAI/WCAG21/Understanding/section-headings.html) [|How to Meet Section Headings](https://www.w3.org/WAI/WCAG21/quickref/#section-headings)

Issue ID: DAC\_Heading\_Illogical\_01

Page title: Welcome to SCWonline · SCW Portal URL:<https://www.scwonline.wales/en/> Task: 1.1 (Mainly Systemic)

Screen Shot:

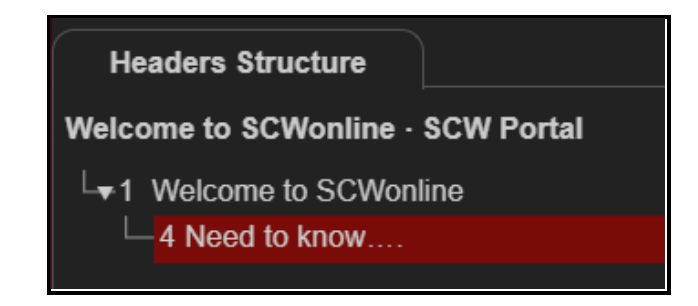

Heading order invalid Heading levels should only increase by one

# **Screen reader user comments:**

"While navigating through the headings on the home page I found that the headings jump from a level 1 to 4. It would be helpful if a logical hierarchical structure could be implemented as this would allow me to better understand the layout of this page."

**Location(s):** body > div.xrm-editable-html.xrm-attribute > div > div.container > h4

# **Solution:**

Ensure the order of headings is semantically correct.

Heading levels can decrease by any number but should only increase by one to maintain a logical hierarchical structure.

Please note that<https://www.scwonline.wales/en/privacy-notice/> has a perfect heading structure.

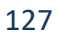

# **Non-descriptive links [URL] (AAA)**

The link text of an external link just repeated the URL of the target. This is not descriptive, of what the target points to as URLs often either do not make sense, or do not equate to the page's description.

# **WCAG Reference:**

**2.4.9 Link Purpose (Link Only) - Level AAA** [Understanding Link Purpose \(Link Only\)](https://www.w3.org/WAI/WCAG21/Understanding/link-purpose-link-only.html) [|How to Meet Link Purpose \(Link Only\)](https://www.w3.org/WAI/WCAG21/quickref/#link-purpose-link-only)

<span id="page-127-0"></span>Issue ID: DAC\_Link\_NonDescriptive\_URL\_01

Page title: Welcome to SCWonline · SCW Portal URL:<https://www.scwonline.wales/en/> Task: 1.1 (and may other locations)

Screen Shot:

If you need to complete the Principles and Values visit https://www.inductionframework.wales/

For support using the site or questions regarding the enquiries@socialcare.wales with your question.

Links with the text of the URL (or email address) were found.

# **Screen reader user comments:**

"While navigating through the links out of context I located a link that contained a URL as its link text. I would expect to locate a link with a clear link text that clearly describes the purpose of this link both in and out of context to all users."

**Current Code Ref(s):** body > div.xrm-editable-html.xrm-attribute > div > div.container >  $p:$ nth-child(1) > strong > a <a href="https://www.inductionframework.wales/">  **https://www.inductionframework.wales/**  $\langle$ a>

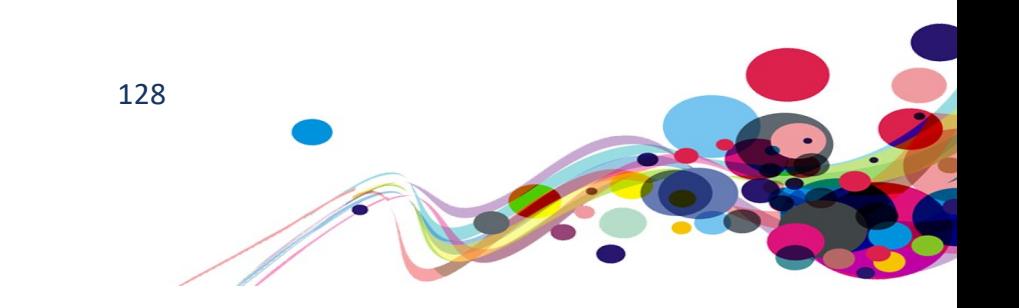

## **Solution:**

By putting a description of the website before the URL, screen reader users can determine where the link takes them.

If this text is not aesthetically desirable it can be visually hidden using CSS.

See the "sr-only" class in [Appendix IV](#page-183-0) for an example.

For example:

```
<a href="https://www.inductionframework.wales/">
   <span class="sr-only">
     Social Care Wales Principles and Values Award 
     (adults or children and young people) -
   </span>
  https://www.inductionframework.wales/
\langlea>
```
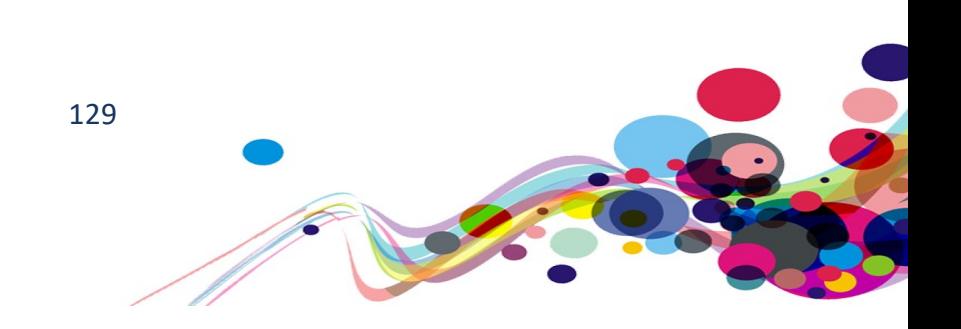

# **Section missing heading (AAA)**

Sections of the page do not have unique headings to separate them from other content

**WCAG Reference: 2.4.10 Section Headings – Level AAA** [Understanding Section Headings](https://www.w3.org/WAI/WCAG21/Understanding/section-headings.html) [|How to Meet Section Headings](https://www.w3.org/WAI/WCAG21/quickref/#section-headings)

<span id="page-129-0"></span>Issue ID: DAC\_Heading\_Missing\_Section\_01

Page title: Log in SCW Portal URL: [https://www.scwonline.wales/en/SignIn?ReturnUrl=%2Fen%2Fapplication%2Fapply](https://www.scwonline.wales/en/SignIn?ReturnUrl=%2Fen%2Fapplication%2Fapply-to%2F)[to%2F](https://www.scwonline.wales/en/SignIn?ReturnUrl=%2Fen%2Fapplication%2Fapply-to%2F) Task: 2.1

Screen Shot:

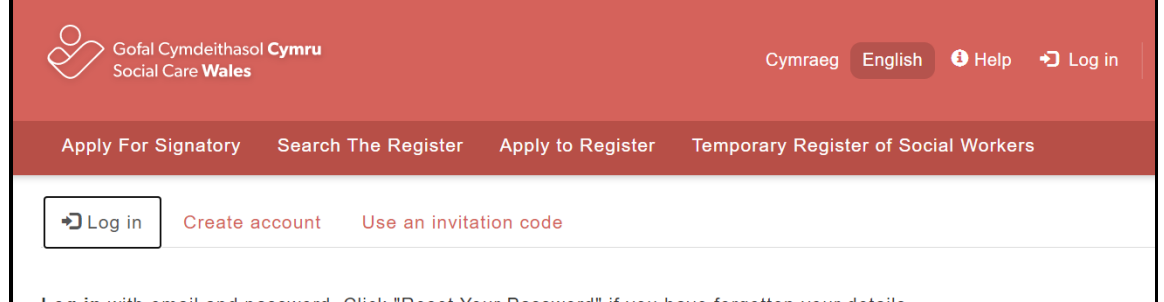

The entire tab system takes up the page, and no headings are given for these areas; relying only on the tab label to visually label the section.

# **Locations(s):** #content

## **Solution:**

Add a heading to the page/section so it gives a clear indication of the subject to all users.

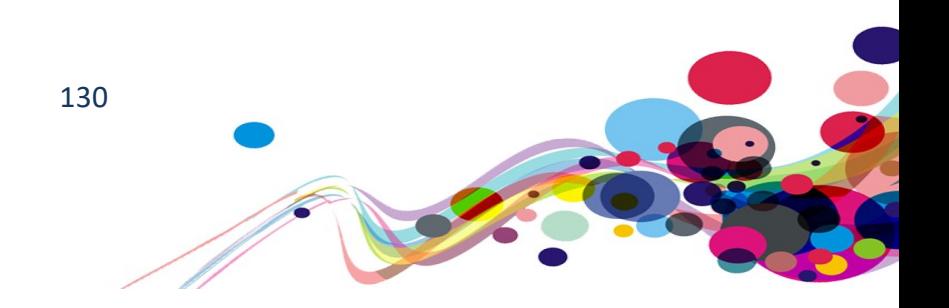

# **Pronunciation (AAA)**

Words/combination of characters were used that did not make sense when read out via text-to-speech.

**WCAG Reference: 3.1.6 Pronunciation – Level AAA** [Understanding Pronunciation](https://www.w3.org/WAI/WCAG21/Understanding/pronunciation.html) | [How to Meet Pronunciation](https://www.w3.org/WAI/WCAG21/quickref/#pronunciation)

Issue ID: DAC\_Pronunciation\_01

Page title: Welcome to SCWonline · SCW Portal URL:<https://www.scwonline.wales/en/> Task: 1.1 (Systemic – especially in page titles)

Screen Shot:

**Welcome to SCWonline** 

SCWonline is pronounces as "S C Won Line" when read by screen reading software. This should be read out as "S C W On Line".

# **Current Code Ref(s):** #maintitle

```
<h1 id="maintitle">
   <div class="xrm-editable-text xrm-attribute">
     <div class="xrm-attribute-value">Welcome to SCWonline</div>
   </div>
\langle /h1 \rangle
```
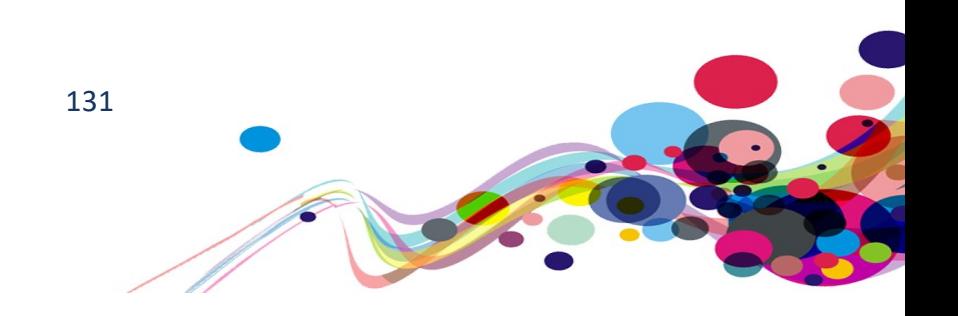

# **Solution:**

The easiest way to ensure this is read the correct way is to hide the visual text from screen reader users using aria-hidden and add visually hidden text instead with a phonetic version.

Text can be visually hidden using CSS. See the "sr-only" class in [Appendix IV](#page-183-0) for an example. For example:

```
<h1 id="maintitle">
   <div class="xrm-editable-text xrm-attribute">
     <div class="xrm-attribute-value" aria-hidden="true">
    Welcome to SCWonline</div>
     <span class="sr-only"> Welcome to S C W Online</span>
  </div>
\langle /h1 \rangle
```
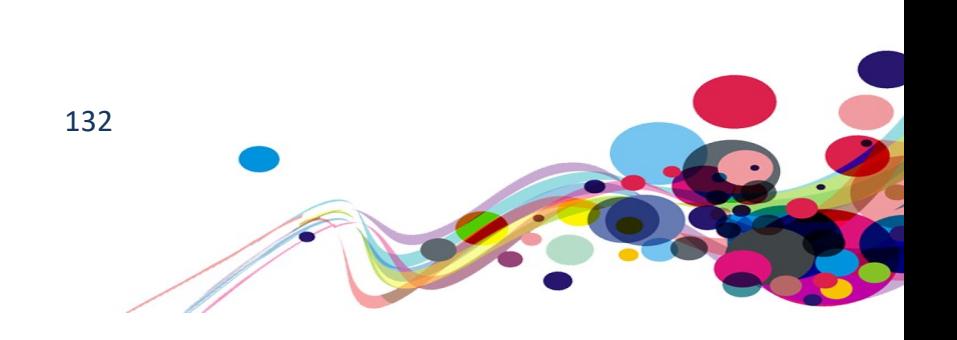

# **Readability (AAA)**

The way some pages have been written can cause difficulty in reading and absorbing the information. This would affect both dyslexic and cognitively different users.

**WCAG Reference: 3.1.5 Reading Level – Level AAA** [Understanding Reading Level](https://www.w3.org/WAI/WCAG21/Understanding/reading-level.html) [|How to Meet Reading Level](https://www.w3.org/WAI/WCAG21/quickref/#reading-level)

Issue ID: DAC\_Readability\_01

Page title: Welcome to SCWonline · SCW Portal URL:<https://www.scwonline.wales/en/> Task: 1.1

Screen Shot:

If you need to complete the Principles and Values Award. Before applying to register as a social care worker. Please visit https://www.inductionframework.wales/

This sentence does not make sense.

It is worse when using screen reading software due to the verbal inflections given by the sentences.

**Note:** The link "Coronavirus and our work what you need to know." also does not have the correct grammar to make sense.

# **Screen reader user comments:**

"While navigating through the text on the home page, I found that Jaws did not read the text as I expected. Upon further investigation I found that full stops may have been used where commas were meant to be used and vice versa. It would be helpful if this could be corrected so that users can more easily understand page content."

**Current Code Ref(s):** body > div.xrm-editable-html.xrm-attribute > div > div.container >  $p:$ nth-child $(1)$  > strong

<strong>If you need to complete the Principles and Values Award. Before applying to register as a social care worker. Please visit <a href="https://www.inductionframework.wales/">https://www.inductionframework.wales /</a></strong>

133

# **Solution:**

Ensure all sentences/paragraphs are contracted correctly. Also see **Issue ID: DAC\_Link\_NonDescriptive\_URL\_01** 

For example:

```
<strong>
  If you need to complete the Principles and Values Award before applying to 
  register as a social care worker, please visit 
   <a href="https://www.inductionframework.wales/">
    https://www.inductionframework.wales/
  \langlea>
</strong>
```
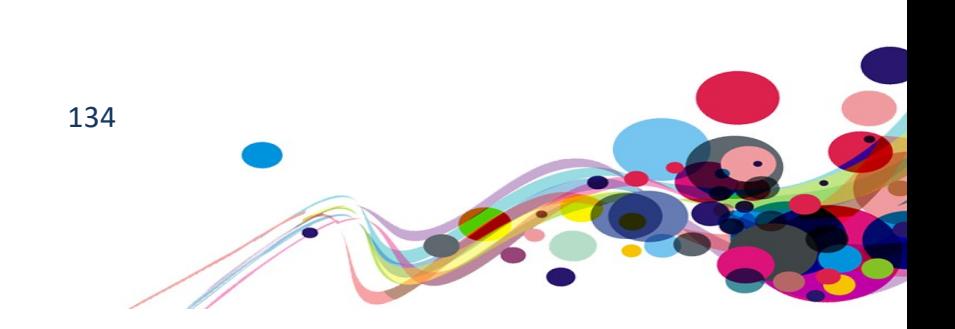

# **Duplicate landmark (AAA)**

Landmarks with the same accessible name can be mistaken for each other by screen reader users. For example, two <nav> landmarks.

**WCAG Reference: 1.3.6 Identify Purpose – Level AAA** [Understanding Identify Purpose](https://www.w3.org/WAI/WCAG21/Understanding/identify-purpose.html) [|How to Meet Identify Purpose](https://www.w3.org/WAI/WCAG21/quickref/#identify-purpose)

Issue ID: DAC\_Landmark\_Duplicate\_01

Page title: Welcome to SCWonline · SCW Portal URL:<https://www.scwonline.wales/en/> Task: 1.1 (Systemic)

Screen Shot:

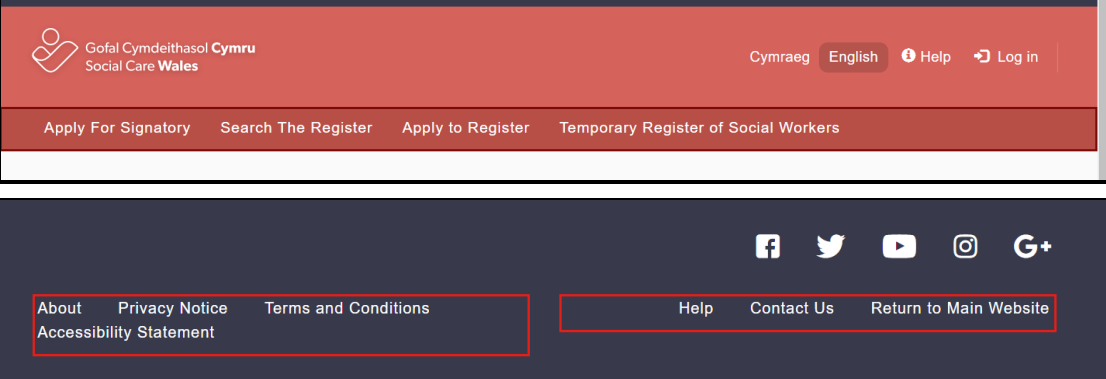

Landmarks must have a unique role or role/label/title (i.e. accessible name) combination The landmark must have a unique aria-label, aria-labelledby, or title to make landmarks distinguishable

## **Current Code Ref(s):** .navbar

<nav class="navbar hidden-xs hidden-sm hidden-md">

## **Related Element(s):**

- $.col$ -md-6:nth-child $(1)$  > nav
- $.col$ -md-6:nth-child $(2)$  > nav

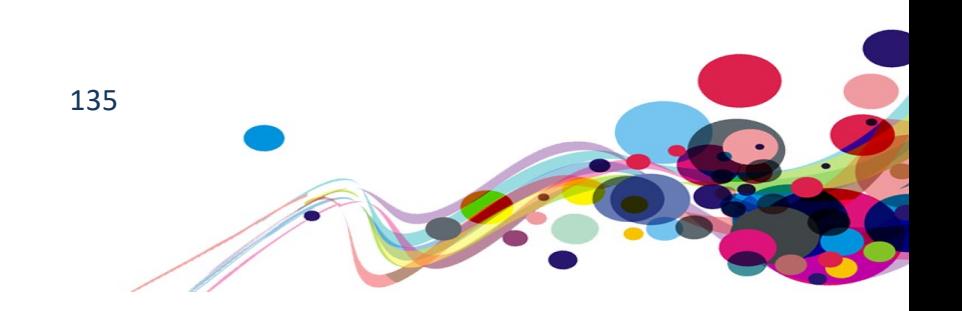

# **Solution:**

Ensure landmarks are unique by adding an aria-label describing them The two-footer landmarks should be amalgamated into one. Add an attribute of aria-label to the <nav> elements with an appropriate value. Repetition of the word navigation should be avoided by omitting the term "navigation", as the screen reader will read both the role and the contents of the label e.g. "Main" and "Footer".

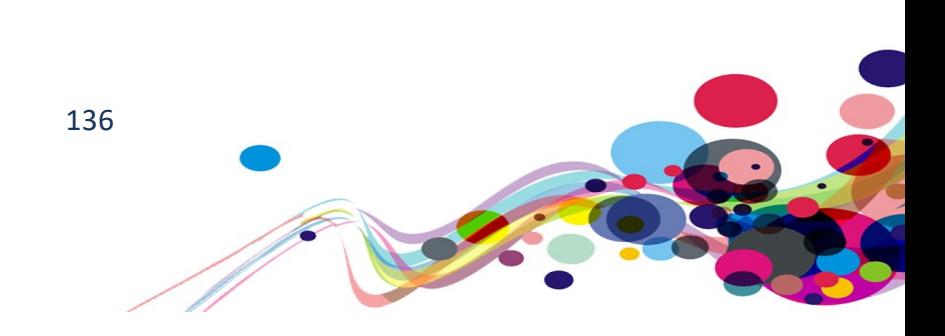

# **Non-subjective links (AAA)**

Links were found that did not have a subject leaving them ambiguous. Screen reader users may be unable to determine the link's target.

**WCAG Reference: 2.4.9 Link Purpose (Link Only) - Level AAA** [Understanding Link Purpose \(Link Only\)](https://www.w3.org/WAI/WCAG21/Understanding/link-purpose-link-only.html) [|How to Meet Link Purpose \(Link Only\)](https://www.w3.org/WAI/WCAG21/quickref/#link-purpose-link-only)

Issue ID: DAC\_Link\_Text\_NonSubjective\_01

Page Title: My Notifications · SCW Portal URL:<https://www.scwonline.wales/en/my-notifications/> Task: 7.3

Screen Shot:

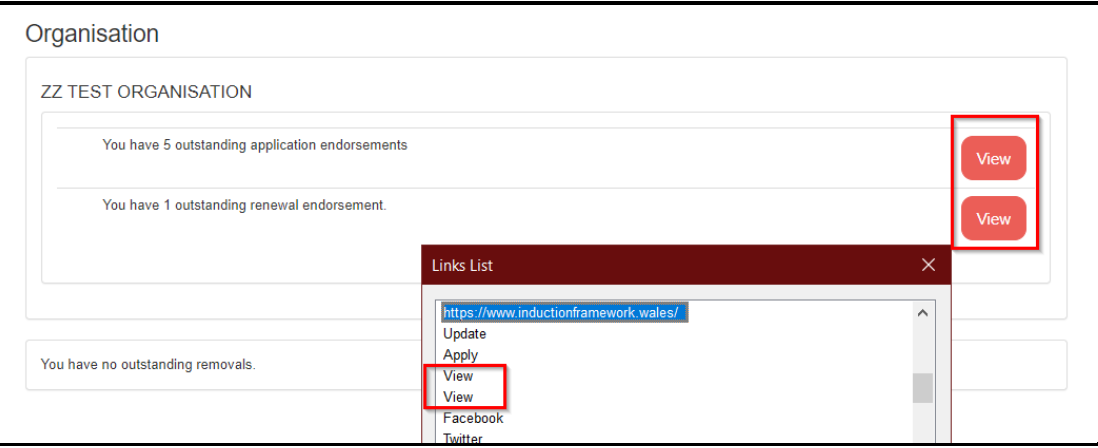

Links were found with the same text but targeted different URLS

# **Screen reader user comments:**

"While navigating through the links list I located a 'view' link. It would be beneficial if additional information could be included in the link text to express the purpose of the link more clearly."

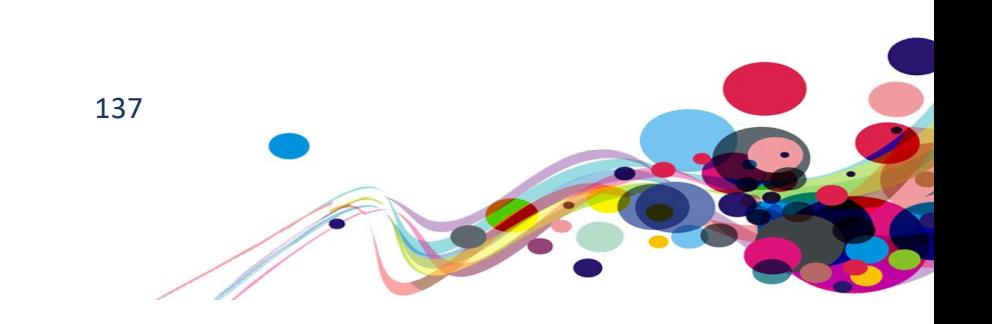

```
Current Code Ref(s): #tableorganisationList > tbody > tr:nth-child(1) > td:nth-child(2) > a
<a class="btn btn-primary pull-right" 
href="/en/organisation/endorsement/?id=8116f8da-7251-4e7e-a476-
1af815fec49a"><script 
type="text/javascript">document.write(message.endorsementsview);</script>View</a>
```
**Related Element(s):** #tableorganisationList > tbody > tr:nth-child(2) > td:nth-child(2) > a

### **Solution:**

Add visually hidden text to the link to give it a subject and allow screen reader users to determine the exact function.

Text can be visually hidden using CSS. See the "sr-only" class in [Appendix IV](#page-183-0) for an example. For example:

```
<a class="btn btn-primary pull-right" href="/en/organisation/endorsement/?id=8116f8da-
7251-4e7e-a476-1af815fec49a">
  <script type="text/javascript">document.write(message.endorsementsview);</script>
```

```
 View
  <span class="sr-only"> outstanding application endorsements</span>
\langlea>
```
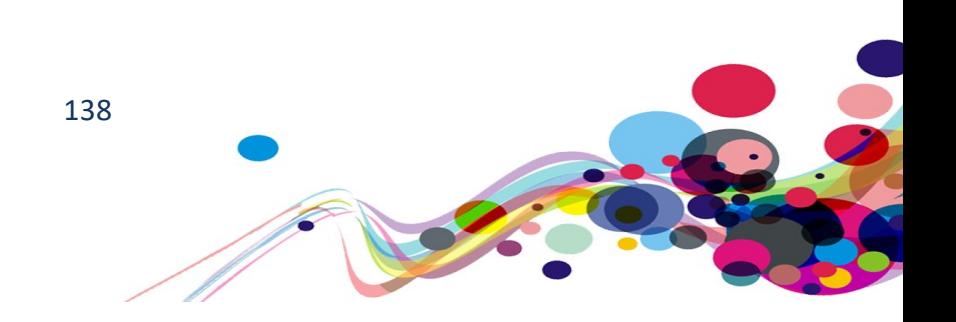

### Issue ID: DAC\_Link\_Text\_NonSubjective\_02

Page: My Notifications URL:<https://www.scwonline.wales/en/my-notifications/> Task: 5.1

Screen shot:

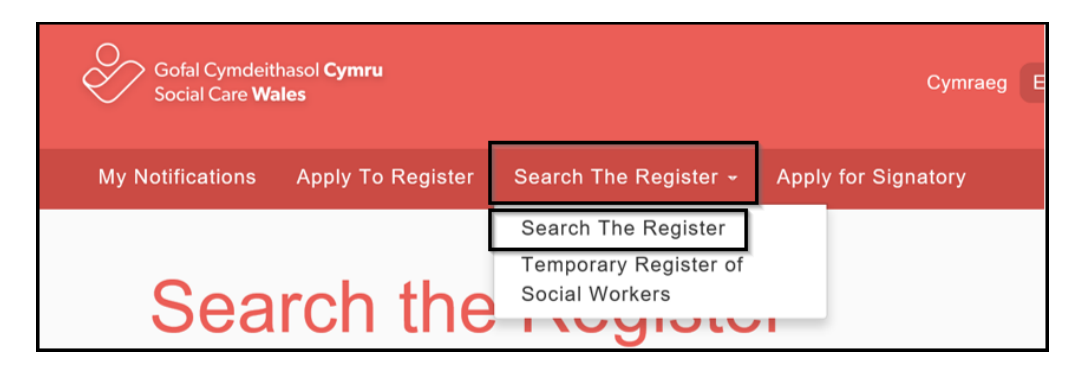

When the "Search The Register" menu is opened, there are two links with identical text that point to different targets.

# **Screen reader user comments:**

"When expanding the 'search register' option, I was confused to find another 'search register' link. A member of the support team advised me that the links within the expandable are two methods of searching, however I found the link duplication ambiguous."

# **Current Code Ref(s):**

```
HTML: #sm-15932533980376821-1
<a href="/en/search-the-register/" title="Search The Register" class="has-
submenu" id="sm-15932533980376821-1" aria-haspopup="true" aria-controls="sm-
15932533980376821-2" aria-expanded="false">
  Search The Register
  <span class="caret"></span>
\langlea>
```

```
HTML: #sm-1593253429356128-2 > li:nth-child(1) > a
<a href="/en/search-the-register/" title="Search The Register" aria-
selected="false">
  Search The Register
\langlea>
```
139

# **Solution:**

Change one of the links to be more subjective. For example: "Search Registers" for the top-level link.

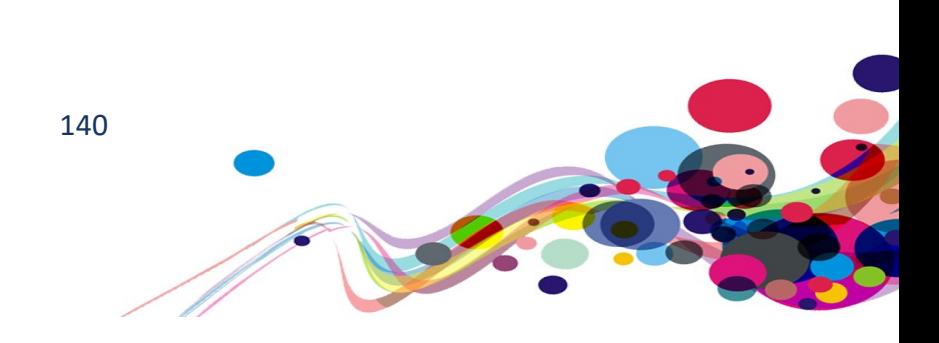

### Issue ID: DAC\_Button\_Text\_NonSubjective\_01

### Page: My Application

URL: [https://www.scwonline.wales/en/application/other-names/?id=804dbb45-adac-ea11-](https://www.scwonline.wales/en/application/other-names/?id=804dbb45-adac-ea11-8b71-00155d8cd18c&entityName=sb_application) [8b71-00155d8cd18c&entityName=sb\\_application](https://www.scwonline.wales/en/application/other-names/?id=804dbb45-adac-ea11-8b71-00155d8cd18c&entityName=sb_application) Task: 2.12

Screen shot:

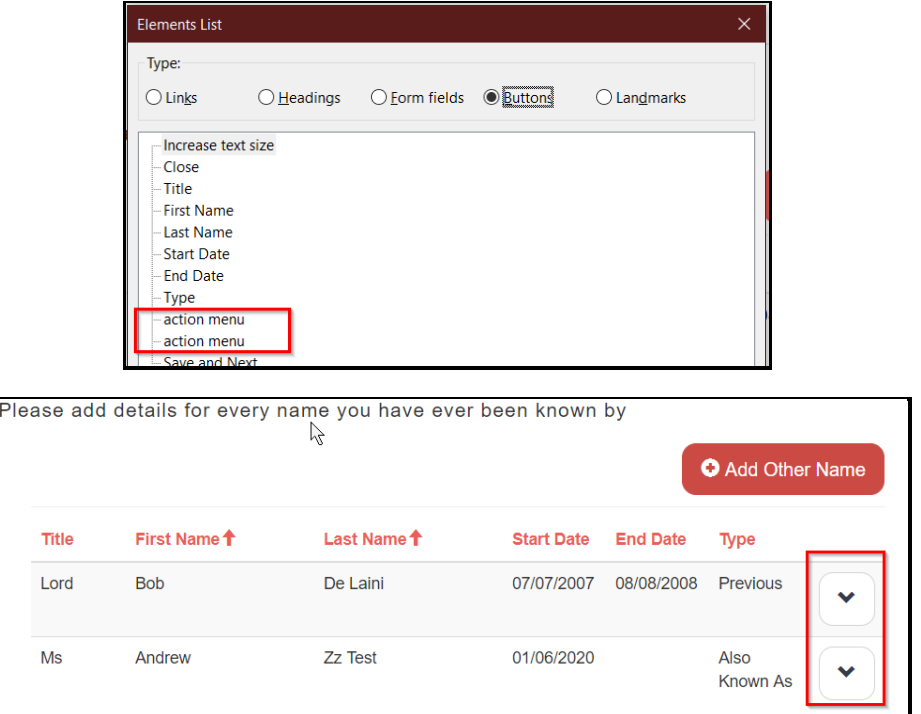

All the "Action menu" buttons have the same text and so do not distinguish which user will be acted upon.

# **Screen reader user comments:**

"While navigating through the forms list out of context, I located several elements marked up as 'action menu'. It would be helpful if these could be given clearer form labels as these are confusing out of context."

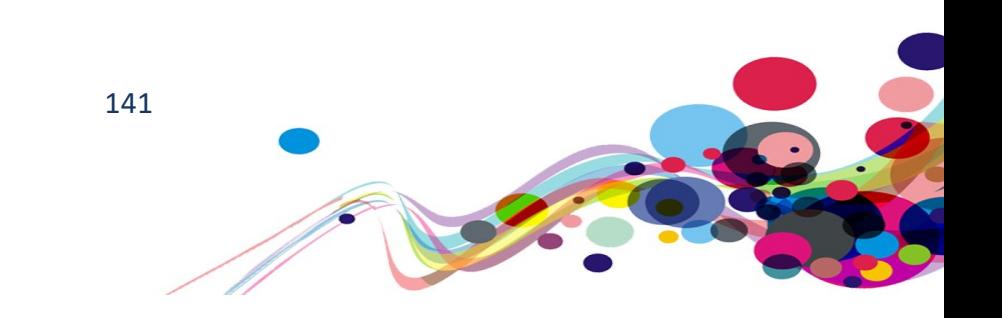

**Current Code Ref(s):** #IndividualOtherNames > div > div.view-grid > table > tbody > tr >

```
td:nth-child(7) > div > button
<button class="btn btn-default btn-xs" data-toggle="dropdown" 
aria-label="action menu">
   <span class="fa fa-chevron-circle-down fa-fw" aria-hidden="true"></span>
</button>
```
# **Solution:**

Add an aria-labelledby to build an appropriate label.

```
For example:
<tr …>
   <td … id="title1">Lord</td>
   <td … id="fname1">Bob</td>
   <td … id="lname1">De Laini</td>
   <td … id="sdate1">07/07/2007</td>
   <td … id-"edate1">08/08/2008</td>
   <td … id="type1">Previous</td>
   <td aria-label="action menu">
     <div class="dropdown action">
       <button class="btn btn-default btn-xs" data-toggle="dropdown" id="action1"
       aria-label="action menu" aria-labelledby="action1 fname1 lname">
         <span class="fa fa-chevron-circle-down fa-fw" aria-hidden="true"></span>
       </button>
\lceil \dots \rceil\langle/td>
\langle/tr>
```
Note: The aria-labelledby could be built up further to include other 'fields' id references from the table row.

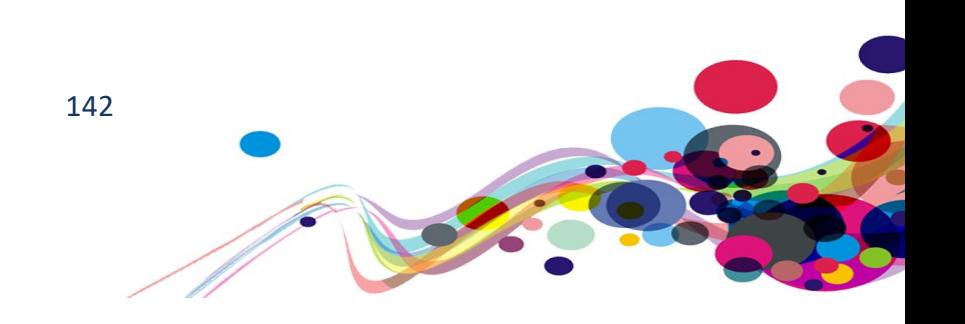

# **Target Size (AAA)**

The size of the target for pointer inputs is less than 44 by 44 CSS pixels making it hard for mobility impaired users to accurately click on the element.

**WCAG Reference: 2.5.5 Target Size – Level AAA** [Understanding Target Size](https://www.w3.org/WAI/WCAG21/Understanding/target-size.html) [|How to Meet Target Size](https://www.w3.org/WAI/WCAG21/quickref/#target-size)

Issue ID: DAC\_Actionable\_Area\_01

Page title: Log in SCW Portal URL: [https://www.scwonline.wales/en/SignIn?ReturnUrl=%2Fen%2Fapplication%2Fapply](https://www.scwonline.wales/en/SignIn?ReturnUrl=%2Fen%2Fapplication%2Fapply-to%2F)[to%2F](https://www.scwonline.wales/en/SignIn?ReturnUrl=%2Fen%2Fapplication%2Fapply-to%2F) Task: 2.1

Screen shot:

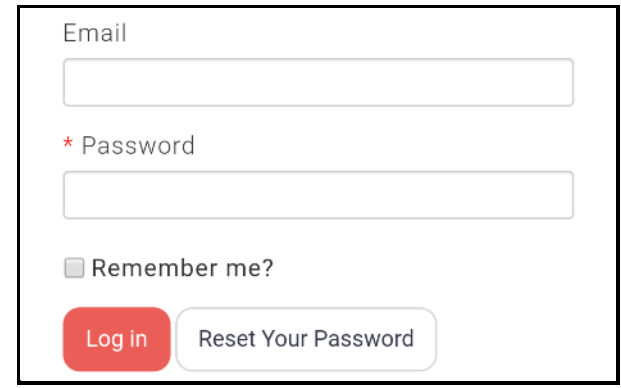

While the clickable width includes the label and therefore larger than 44px, the height is only 24.8px and so is not large enough for users without fine motor control to use.

## **Mobility user comments:**

"The tick box for 'remember me' is small. This meant that it was difficult for me to select it as it was a small target area to aim for."

## **Location(s):** #RememberMe

## **Solution:**

Enlarge the checkboxes so that the target area is at least 44x44px.

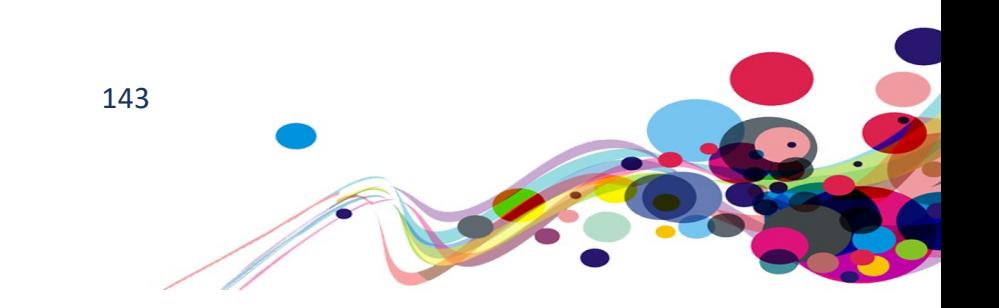

Issue ID: DAC\_Actionable\_Area\_02

Page Title: Application Endorsement · SCW PortalTask: URL:

[https://www.scwonline.wales/en/organisation/endorsement/endorse/?emid=d8a4b46e-](https://www.scwonline.wales/en/organisation/endorsement/endorse/?emid=d8a4b46e-9ab4-ea11-8b71-00155d8cba3c&etid=108550001&id=8116f8da-7251-4e7e-a476-1af815fec49a)[9ab4-ea11-8b71-00155d8cba3c&etid=108550001&id=8116f8da-7251-4e7e-a476-](https://www.scwonline.wales/en/organisation/endorsement/endorse/?emid=d8a4b46e-9ab4-ea11-8b71-00155d8cba3c&etid=108550001&id=8116f8da-7251-4e7e-a476-1af815fec49a) [1af815fec49a](https://www.scwonline.wales/en/organisation/endorsement/endorse/?emid=d8a4b46e-9ab4-ea11-8b71-00155d8cba3c&etid=108550001&id=8116f8da-7251-4e7e-a476-1af815fec49a)

Task: 7.11 And most "group" inputs

Screen Shot:

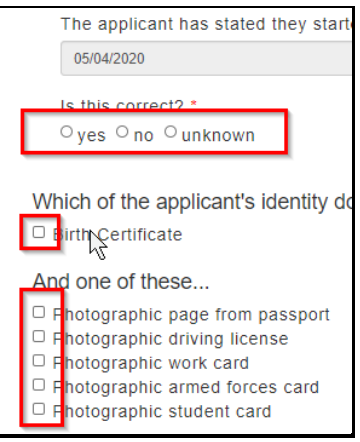

While the clickable width includes the label and therefore larger than 44px, the height is only 24.8px and so is not large enough for users without fine motor control to use.

# **Location(s):** #acg\_iscorrect\_0

### **Solution:**

Enlarge the checkboxes so that the target area is at least 44x44px.

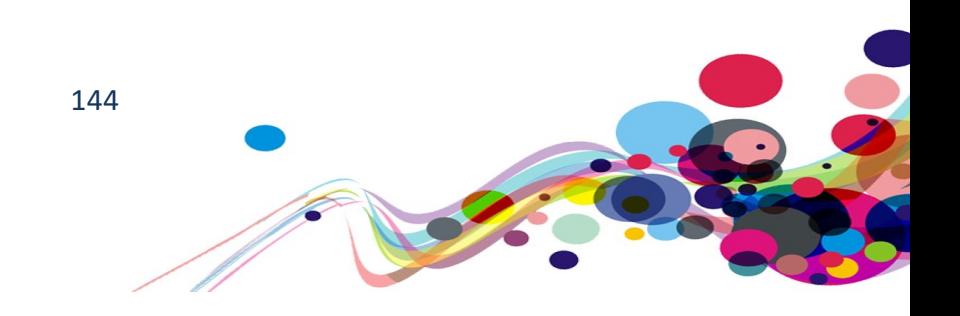
### **Usability**

These are suggestions that do not fail WCAG 2.1 but could help to improve interaction of the website with users.

## **TITLE used for labelling (N/A)**

The title attribute has solely been given as distinguishing text. Some (and older) screen reading software do not read this out to users.

## **WCAG Reference:**

**None. Advisory.**

Issue ID: DAC\_Link\_Text\_TitleOnly\_01

Page title: Welcome to SCWonline · SCW Portal URL:<https://www.scwonline.wales/en/> Task: 1.1 (Systemic)

Screen Shot:

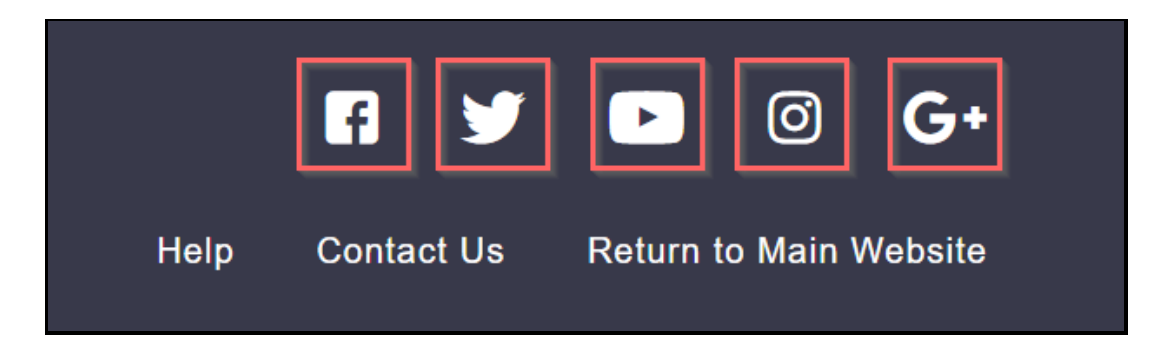

Titles are not read out to screen reader users in some older screen reading software.

### **Screen reader user comments:**

"While navigating through the link out of context when testing with NVDA, I found that several are announced as 'unlabelled'. It would be beneficial if these could be given a clear link text so that users can better understand the purpose of theses links." Tested in Firefox

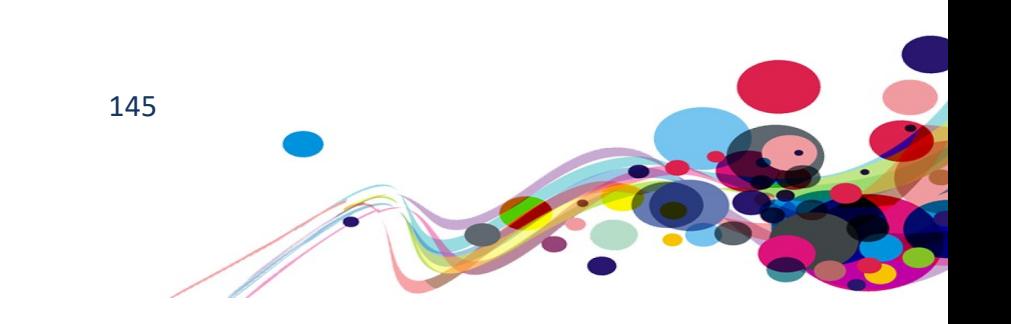

```
Current Code Ref(s): body > footer > div > div:nth-child(1) > div.col-md-5 > div > ul > li:nth-
child(1) > a<a class="footer-social-icon-facebook" 
href="https://www.facebook.com/GofalCymdeithasolCymruSocialCareWales/" 
title="Facebook"></a>
```
### **Related Elements(s):**

- body > footer > div > div:nth-child(1) > div.col-md-5 > div > ul > li:nth-child(2) > a
- body > footer > div > div:nth-child(1) > div.col-md-5 > div > ul > li:nth-child(3) > a
- body > footer > div > div:nth-child(1) > div.col-md-5 > div > ul > li:nth-child(4) > a
- body > footer > div > div:nth-child(1) > div.col-md-5 > div > ul > li:nth-child(5) > a

### **Solution:**

Add visually hidden text to the links advising their purpose.

Text can be visually hidden using CSS. See the "sr-only" class in [Appendix IV](#page-183-0) for an example.

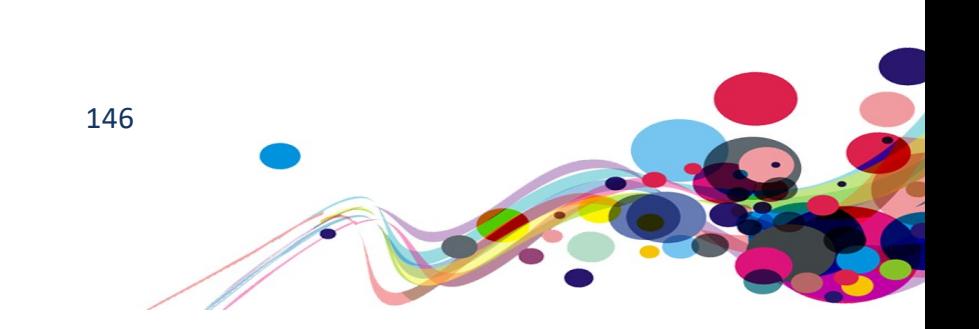

# **Scripting: JS Debugger (N/A)**

There is a "debugger;" statement in the JavaScript code that is suspending the process and displaying the "DevTools" window.

**WCAG Reference: None. Advisory.**

Issue ID: DAC\_Scripting\_Debugger\_01

Page Title: My Application · SCW Portal URL: [https://www.scwonline.wales/en/application/qualifications/?id=6c1c8b42-67b0](https://www.scwonline.wales/en/application/qualifications/?id=6c1c8b42-67b0-ea11-8b71-00155d8cd18c&entityName=sb_application) [ea11-8b71-00155d8cd18c&entityName=sb\\_application](https://www.scwonline.wales/en/application/qualifications/?id=6c1c8b42-67b0-ea11-8b71-00155d8cd18c&entityName=sb_application) Task: 2.20

Screen Shot:

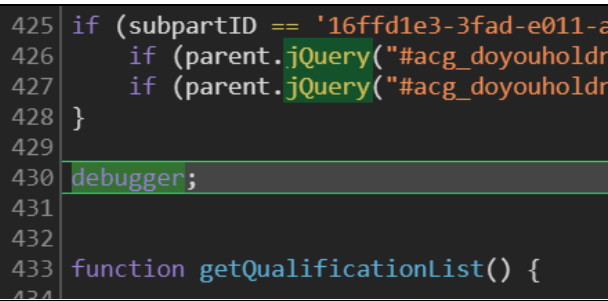

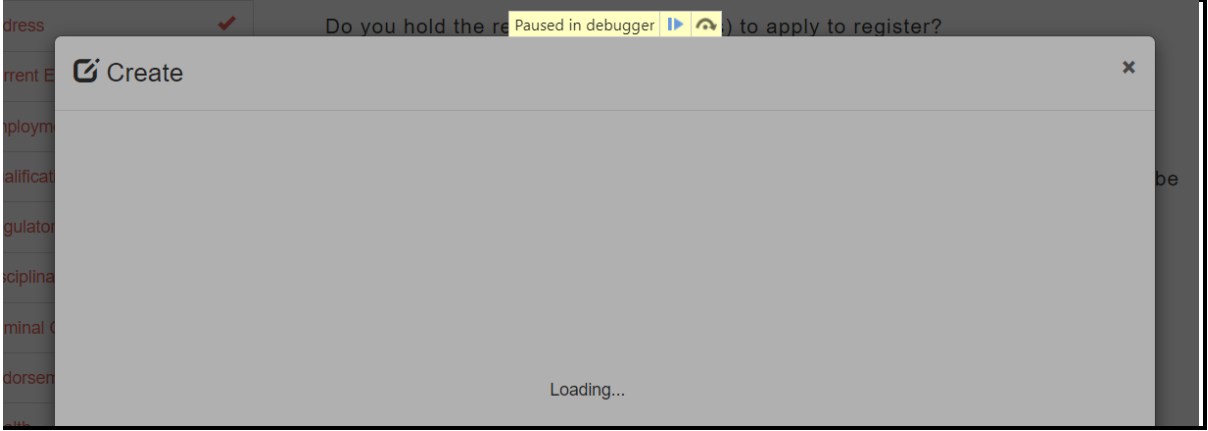

There is a "debugger;" statement in the " portal/modal-form-template-path/" at line 430, which is suspending the process and displaying the "DevTools" (F12). This can confuse most users.

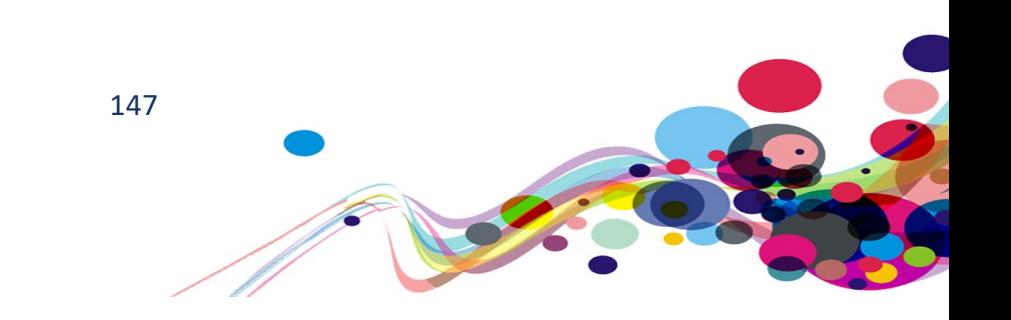

### **Solution:**

Remove the debugger statement from any live implementation of the website.

Also found when endorsing an application. [https://www.scwonline.wales/en/organisation/endorsement/endorse/?emid=305e3189-](https://www.scwonline.wales/en/organisation/endorsement/endorse/?emid=305e3189-74b1-ea11-8b71-00155d8cd18c&etid=108550001&id=8116f8da-7251-4e7e-a476-1af815fec49a) [74b1-ea11-8b71-00155d8cd18c&etid=108550001&id=8116f8da-7251-4e7e-a476-](https://www.scwonline.wales/en/organisation/endorsement/endorse/?emid=305e3189-74b1-ea11-8b71-00155d8cd18c&etid=108550001&id=8116f8da-7251-4e7e-a476-1af815fec49a) [1af815fec49a](https://www.scwonline.wales/en/organisation/endorsement/endorse/?emid=305e3189-74b1-ea11-8b71-00155d8cd18c&etid=108550001&id=8116f8da-7251-4e7e-a476-1af815fec49a) Line: 1814

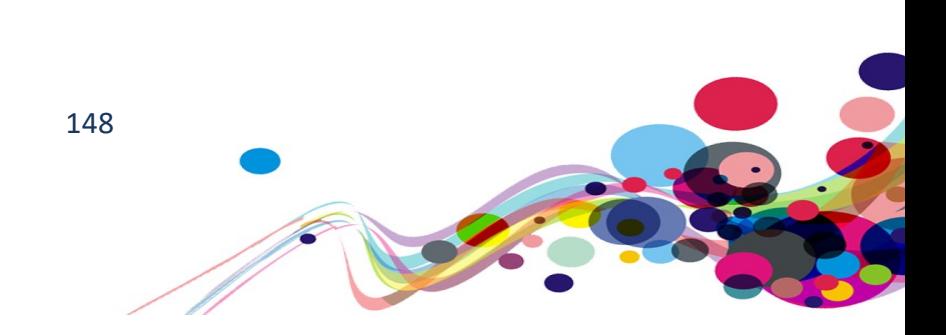

# **Long field labels (N/A)**

Although descriptive, some of the form labels were unadvisedly long and could confuse screen reader users.

**WCAG Reference: None. Advisory.**

Issue ID: DAC\_Form\_Label\_Long\_01

Page Title: My Application · SCW Portal URL: [https://www.scwonline.wales/en/application/regulatory-bodies/?id=6c1c8b42-67b0](https://www.scwonline.wales/en/application/regulatory-bodies/?id=6c1c8b42-67b0-ea11-8b71-00155d8cd18c&entityName=sb_application) [ea11-8b71-00155d8cd18c&entityName=sb\\_application](https://www.scwonline.wales/en/application/regulatory-bodies/?id=6c1c8b42-67b0-ea11-8b71-00155d8cd18c&entityName=sb_application) Task: 2.23

Screen Shot:

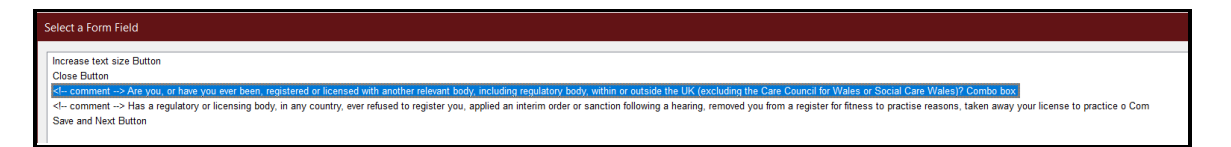

Two of the form labels on this page are so long that screen reader users may have difficulty in understanding it.

**Current Code Ref(s):** #acg\_everregisteredwithrelevantbody\_label

<label for="acg\_everregisteredwithrelevantbody" id="acg\_everregisteredwithrelevantbody\_label">Are you, or have you ever been, registered or licensed with another relevant body, including regulatory body, within or outside the UK (excluding the Care Council for Wales or Social Care Wales)?</label>

**Related Element(s):** #sb\_everbeenremovedforconductreasons\_label

### **Solution:**

While a full description is needed, the label itself could be shortened so that it does not take long to listen to. Alternatively, labels could be "Font Loaded" (with the premise at the start). For example:

"**Registration body status.** Are you, or have you ever been, registered or licensed with another relevant body, including regulatory body, within or outside the UK (excluding the Care Council for Wales or Social Care Wales)?"

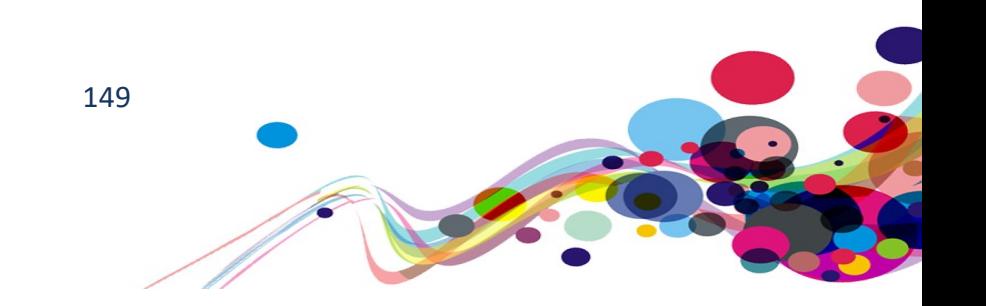

# **Page title not reading correctly (N/A)**

The page title reads to screen reader users with extra, nonsense information.

## **WCAG Reference:**

**None. Advisory.**

Issue ID: DAC\_Page\_Title\_Char\_01

Page title: Welcome to SCWonline · SCW Portal URL:<https://www.scwonline.wales/en/> Task: 1.1 (Systemic) Also: [https://www.scwonline.wales/en/account/login/login?returnUrl=https://www.scwonline.w](https://www.scwonline.wales/en/account/login/login?returnUrl=https://www.scwonline.wales/en/SignIn?ReturnUrl=%2Fen%2Fapplication%2Fapply-to%2F) [ales/en/SignIn?ReturnUrl=%2Fen%2Fapplication%2Fapply-to%2F](https://www.scwonline.wales/en/account/login/login?returnUrl=https://www.scwonline.wales/en/SignIn?ReturnUrl=%2Fen%2Fapplication%2Fapply-to%2F)

Page title reads back as "Welcome to SC Won line times SCW Portal" (Also see **Issue ID: DAC** Pronunciation 01)

### **Current Code Ref(s):** title

```
<title>
      Welcome to SCWonline  \cdot SCW Portal
</title>
```
### **Solution:**

The "·" may be reading out as an asterisk, which is being interpreted as a multiplication symbol ("times"). It appears that there may be additional, non-printable characters in the page title.

Ensure that page titles only have discernible characters.

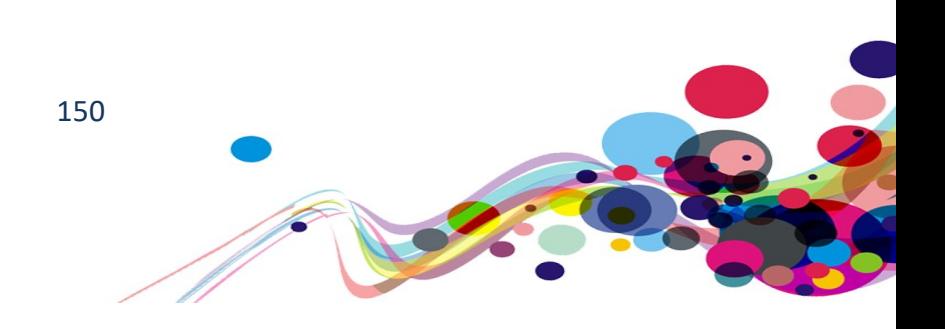

## **Error messages best practice (N/A)**

Error messages are not very clear, and often must be actively looked for. Best practice is to have a list of errors at the top of the page under a heading.

### **WCAG Reference: None. Advisory**

### Issue ID: DAC\_Form\_Error\_BestPractice\_01

Page: My Contact Details · SCW Portal URL: [https://www.scwonline.wales/en/mycontactdetails/?ReturnUrl=%2Fen%2Fapplication%2Fa](https://www.scwonline.wales/en/mycontactdetails/?ReturnUrl=%2Fen%2Fapplication%2Fapply-to%2F) [pply-to%2F](https://www.scwonline.wales/en/mycontactdetails/?ReturnUrl=%2Fen%2Fapplication%2Fapply-to%2F) Task: 2.4 (Systemic)

The error message is not very prominent and could possibly missed by screen reader users.

#### **Screen reader user comments:**

"When saving my contact details, I found that Jaws announced the presence of an error on the page. When I moved to the top of the page the only indication of the error is that the title field is announced as 'title is a required field'. It would be beneficial if a heading could be present at the top of the page with a list of same page link errors beneath it. This would enable me to correct errors more efficiently."

### **Solution:**

It is advised to follow best practice techniques. See the example in [Appendix IV](#page-188-0)

### Screen Shot:

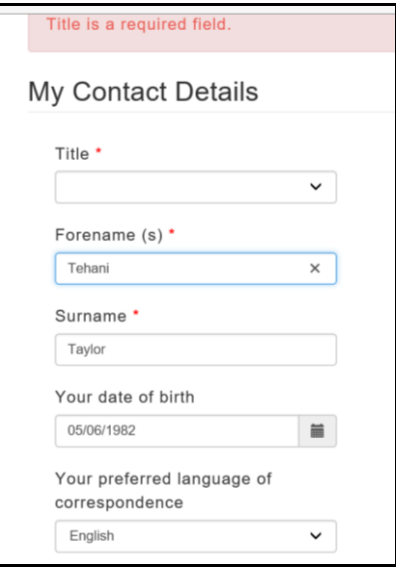

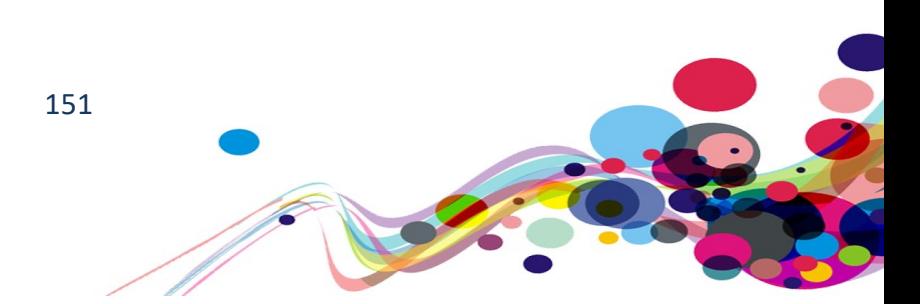

# **Possible headings [Suggestion] (N/A)**

The screen reader analyst suggests that some elements could be marked up as headings to aid in navigation.

**WCAG Reference: None. Advisory**

Issue ID: DAC\_Heading\_Visual\_Possible\_01

Page title: My Notifications · SCW Portal URL:<https://www.scwonline.wales/en/my-notifications/> Task: 2.5

Screen shot:

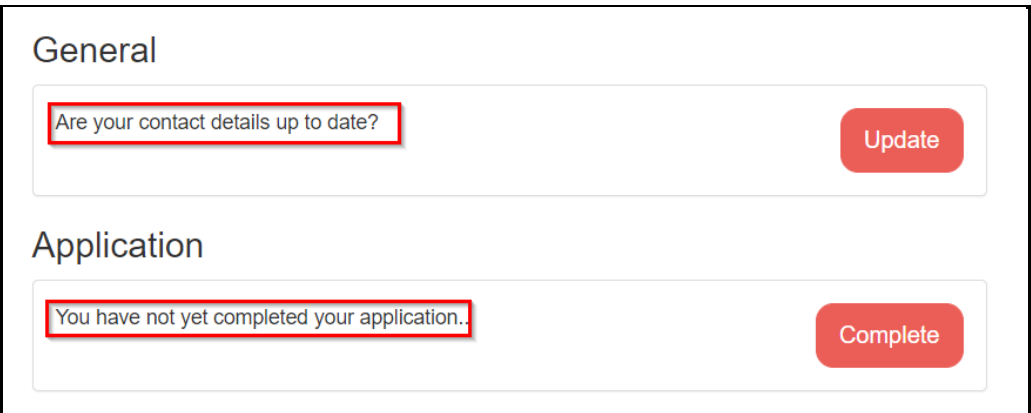

It has been suggested that the questions before the buttons under the list of actions be given heading mark up.

### **Screen reader user comments:**

"When swiping through the page I became confused when I located 'apply to register' as a text element with an apply button beneath. It may be easier to understand if the 'apply to register' were marked up as a heading rather than as a text element."

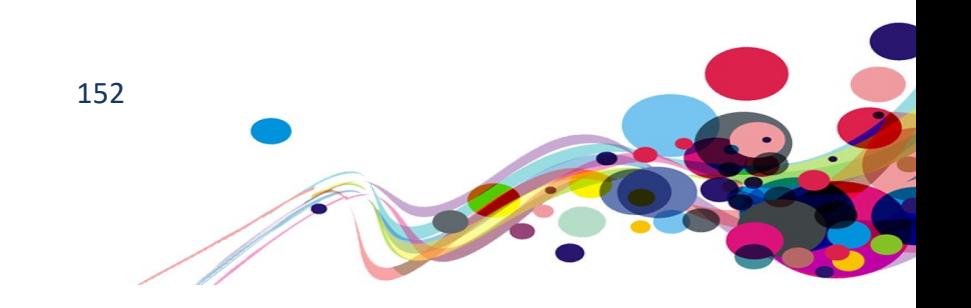

### **Current Code Ref(s):** #profileUpdate

```
<h3 class="subheadings03">General</h3>
<div class="panel panel-default">
  <div class="panel-body">
     <script type="text/javascript"> … </script>
    <div id="profileUpdate">
     <script type="text/javascript"> … </script>
       Are your contact details up to date?
       <a class="btn btn-primary pull-right" href="/en/mycontactdetails/">
         <script type="text/javascript"> … </script>
        Update
      \langlea>
    </div>
  </div>
</div>
```
### **Solution:**

If marked up as headings they should be displayed "inline" and be set at level h4.

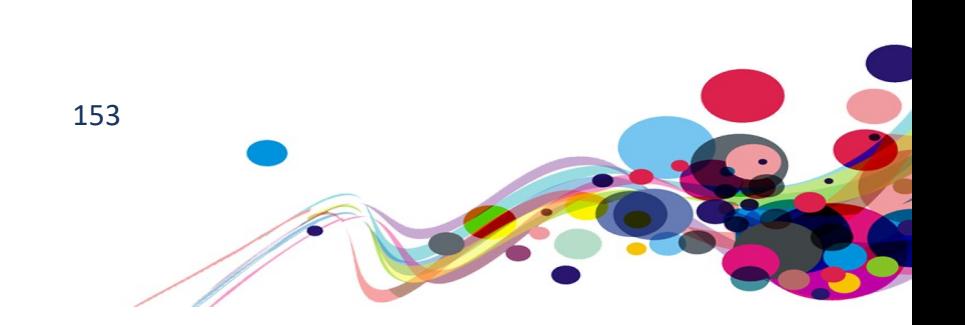

# **Postcode autofill (N/A)**

The postcode autofill functionality is not available to screen reader users; but they do have an alternative.

**WCAG Reference: None. Advisory**

Issue ID: DAC\_Form\_Autofil\_SR\_01

URL: [https://www.scwonline.wales/en/application/address/?id=804dbb45-adac-ea11-](https://www.scwonline.wales/en/application/address/?id=804dbb45-adac-ea11-8b71-00155d8cd18c&entityName=sb_application) [8b71-00155d8cd18c&entityName=sb\\_application](https://www.scwonline.wales/en/application/address/?id=804dbb45-adac-ea11-8b71-00155d8cd18c&entityName=sb_application) Page: my application – address page Task: 2.13

#### Screen shot:

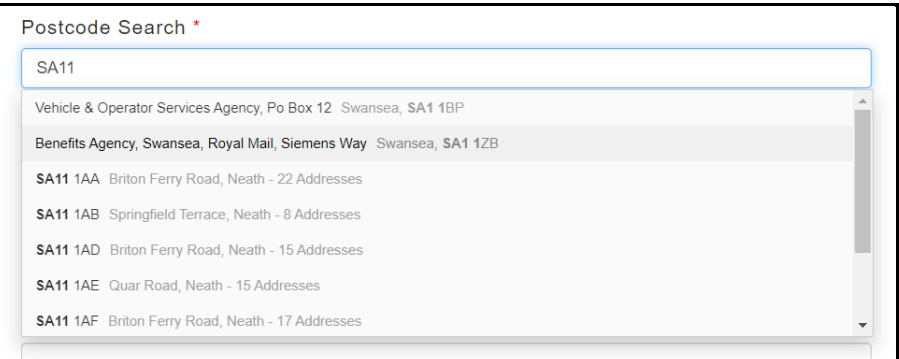

Screen reading software does not work with the automatic search on the "Postcode" field in the "Address" section of the application.

### **Screen reader user comments:**

"When navigating to the postcode search form field I entered a postcode and expected to locate a search button. A member of the support team advised me that there is a method of address selection available on the page, but JAWS does not read this out and moves to the first manual address entry field. While there is a method to enter the address, it would be beneficial to provide the same access to the auto fill for screen reader users."

**Location(s):** body > div.pca > div:nth-child(1) > div.pca.pcalist

### **Solution:**

Make all functionality available to all users.

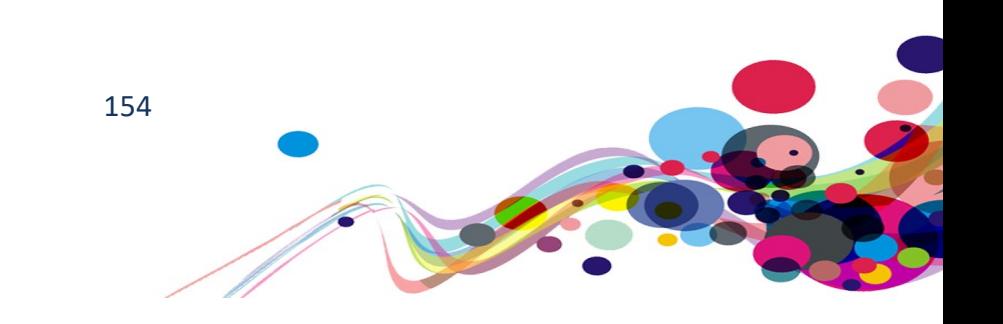

# **Dragon and input type="file" (N/A)**

The 'input type of file' does not display like other elements; but instead adds a button and a text field that assistive technology has difficulty in interacting with.

**WCAG Reference: None. Advisory**

Issue ID: DAC\_Dragon\_InputTypeFile\_01

URL: [https://www.scwonline.wales/en/edit-endorser/?id=47090d48-dcb6-ea11-bf21-](https://www.scwonline.wales/en/edit-endorser/?id=47090d48-dcb6-ea11-bf21-00155d8c8ba3) [00155d8c8ba3](https://www.scwonline.wales/en/edit-endorser/?id=47090d48-dcb6-ea11-bf21-00155d8c8ba3) Page: Apply to become an additional signatory – copy of signature layer Task: 4.3

Screen shot:

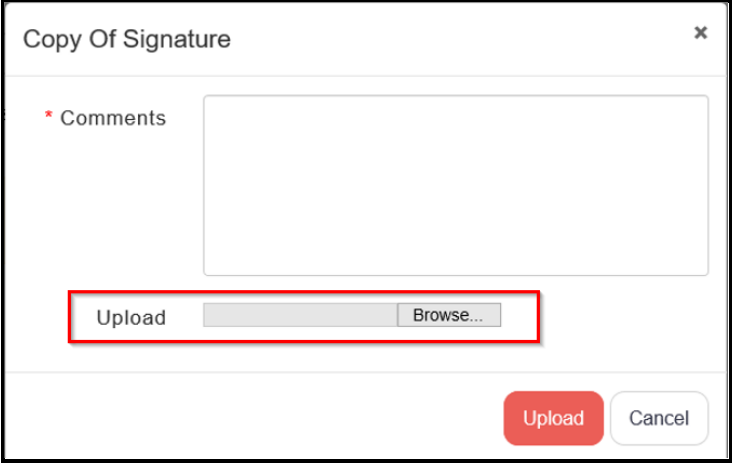

The "Browse" button (in IE11, or "Choose files" button on Chrome) cannot be accessed via the Dragon's basic commands of "Click browse" or "Click button".

### **Voice activation user comments:**

"The 'Browse' button does not get picked up by Dragon. This meant that I had to use keyboard commands to tab onto it to access it."

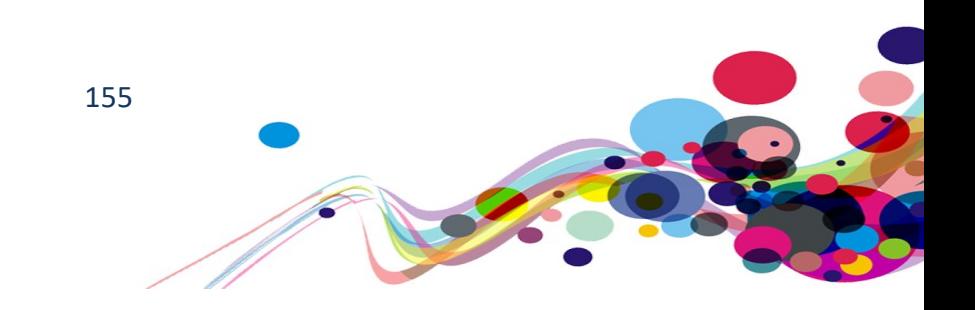

```
Current Code Ref(s): body > section > div > div > div.modal-body > div > div:nth-child(2)
<div class="form-group">
   <label aria-label="Attach a file" class="control-label col-sm-3">Upload</label>
   <div class="col-sm-9">
     <div class="form-control-static">
       <input accept="*" aria-label="Attach a file" multiple="multiple" 
       name="file" tabindex="0" type="file">
     </div>
   </div>
</div>
```
### **Solution:**

Either: Ensure that the input type is properly labelled

(See [Issue ID: Form\\_Label\\_NotInName\\_03\)](#page-92-0);

Or: (Preferably) Replace with a natural button and edit field that activate the hidden (with "display: none;") input type="file".

## **End of Report**

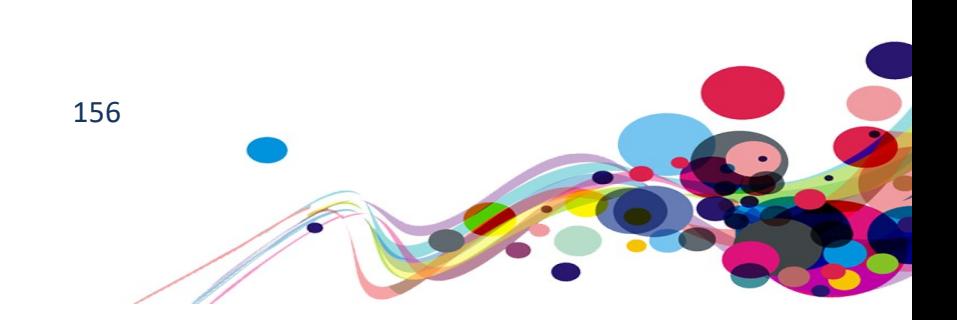

### **Appendix I**

### **Journeys**

Task 1: Homepage

URL:<https://www.scwonline.wales/>

1. Check homepage

### Task 2: Apply to register

- 1. Click Apply to register link
- 2. Click Create account
- 3. Fill in Email address, Password and Confirm password and click Submit
- 4. My contact details page. Fill in Title, Forename(s), Surname, your date of birth, preferred language, and E-mail address, then click save.
- 5. My notifications page. Click apply for Apply to register
- 6. My application page. Check boxes for agreements and click Next.
- 7. Have you ever been registered… Select no
- 8. Expand Social Care Worker and select Domiciliary Care Worker, then click Next
- 9. Personal details page. Complete areas using dummy data and click Save and next
- 10. Other names page. Have you ever been… Select Yes
- 11. Click Add other name, choose Previous for name type and complete areas using dummy data then click Save and close (repeat this step to make another)
- 12. Click dropdown button (action menu) and select Delete then click Delete. Click Save and Next
- 13. The address where you live page. Complete using dummy data and click Save and Next
- 14. Your current employment page. Click Add employment
- 15. Click What is your current… Select Employed in social care. Ensure that My work address is not enlisted above is checked and that My organisation is not enlisted above is checked too. Select Adoption and fostering for People you work with, anything else is dummy data. And click Save and close
- 16. There appears to be a popup, click OK.
- 17. Current employment page. Select Self-Employment in social care. Complete using dummy data. No need to tick the checkboxes. And click Save and Close
- 18. Click dropdowns (Action Menu) and switch the Main employment around. Click dropdowns again and select End employment and fill with dummy data, then Save and close. Click Save and next
- 19. Employment history page. Click add previous employment and complete using dummy data. Click Save and close. Click Save and next

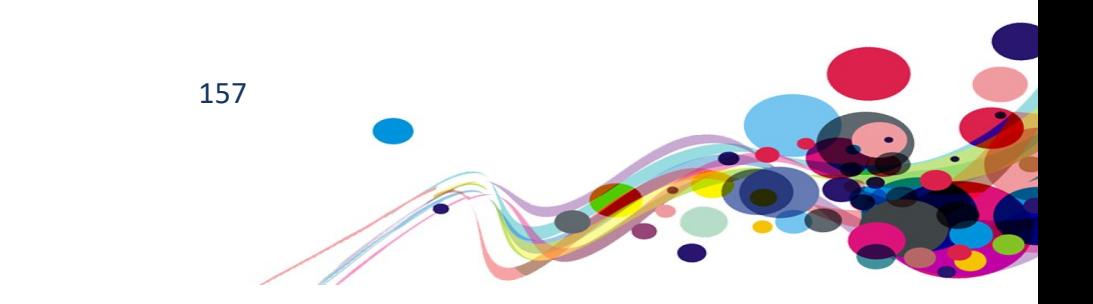

- 20. Qualifications page. Click I hold the required qualification.
- 21. Select Social Care Wales Principles and Values Award. Fill other fields with dummy data. Click Save and close
- 22. Click Save and next
- 23. Regulatory bodies page. Click Yes for both boxes. Click Add regulatory body, then complete using dummy data expect for Current registration states where you need to choose previously registered. Click Save and close
- 24. Click Save and next
- 25. Disciplinary Record page. Dummy data all dropdown option expect for Have you ever been… Which should be Yes.
- 26. Click Add disciplinary declaration. Complete using dummy data and Click submit
- 27. Click Save and next
- 28. Criminal offences page. Click Yes for all options.
- 29. Click Add a criminal offence and complete using dummy data, then click Save and close. Repeat this step for each of the related questions that you have said yes to
- 30. Click Save and next
- 31. Endorsements page. Add endorser, complete using dummy data. Save and close
- 32. Click Add verifier. Complete using dummy data. Save and close then click Save and Next.
- 33. Health page. Select Yes for the dropdown and Click Add health declaration. Complete using dummy data and click Save and close.
- 34. Click Save and next
- 35. Equality and diversity page. The equality Act 2010 states… Select Yes. Dummy data all other options. Click Save and next
- 36. Documents. Upload a blank document. Click Save and next
- 37. Personal declaration page. Click Yes radio button and click Confirm and play
- 38. Application next steps page

Task 3: My Notifications/Payment

URL:<https://www.scwonline.wales/en/my-notifications/>

- 1. From the (logged in) dashboard click the menu option "My Notifications"
- 2. Notifications page. Under "Application" click the View button
- 3. My Application. Check page, and return to notification via the "back" button
- 4. Notifications page. Under "General" click the "pay" button
- 5. Fees and Payments. Press the "Pay now" button
- 6. Make a payment. Press the pay by credit/debit card button
- 7. Enter the following details:

Card Holders Name: Mr Test Card Number: 4929000000006 Card Expiry Date: 0125 Card Security Code: 123 Billing Address Line 1: 88 Billing Address Line 2, Billing Address Line 3 leave blank Billing Address Town: Neath Billing Country: United Kingdom of Great Britain and Northern Ireland Billing Address Postcode: 412

- 8. Press review details
- 9. Make a payment: Confirm Details. Check page and press the "Confirm payment of fees"
- 10. This will fail with the failure "The Card Range not supported by the system. (4021)"

Task 4: Apply to become an additional signatory

URL:<https://www.scwonline.wales/>

- 1. Click Apply for signatory
- 2. Click Next
- 3. Complete using dummy data. Click Submit
- 4. Notification page of success

Task 5: Search the Register

- 1. Click Search the register
- 2. Search for Rebecca Adams
- 3. Click on Rebecca Adams registration number

Task 6: Temporary Register of Social Workers

- 1. Dropdown the Search the register link
- 2. Click Temporary Register of Social Workers

### Task 7: Endorser

- 1. Log out of your account
- 2. Login with the following details

Email: [zztest@dac.test](mailto:zztest@dac.test) Password: Password1

- 3. My notifications page.
- 4. Click on view button for "You have x outstanding application endorsements" under Organisation
- 5. For Endorsement page
- 6. Click on My Organisations, and choose My Organisations.
- 7. Edit the Organisation by using the action menu.
- 8. Edit Organisation. Make a change and press submit.
- 9. Organisation. Click For Endorsement
- 10. For Endorsement. Choose an application, open the actions menu and click on endorse.
- 11. Application Endorsement. Fill in with Dummy Data and click submit

# **Classification of Accessibility Issues**

The following scoring system was used to indicate the status of the sites with regards to each W3C WAI checkpoint up to and including Level AAA:

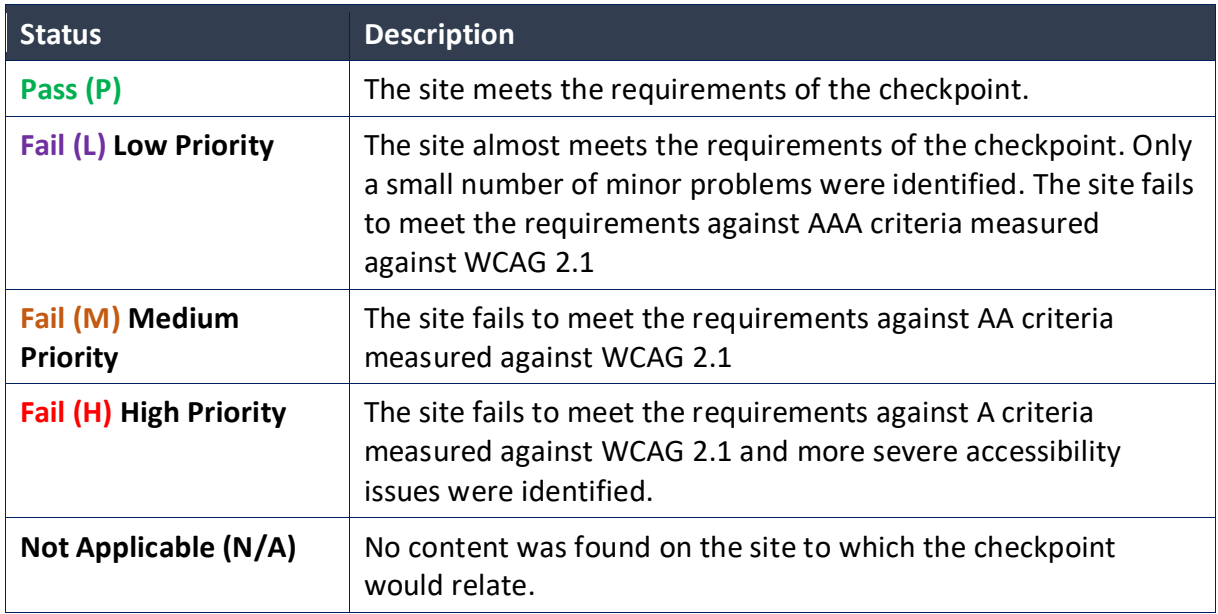

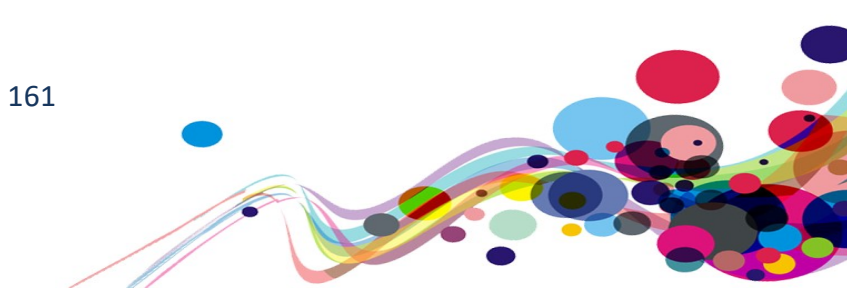

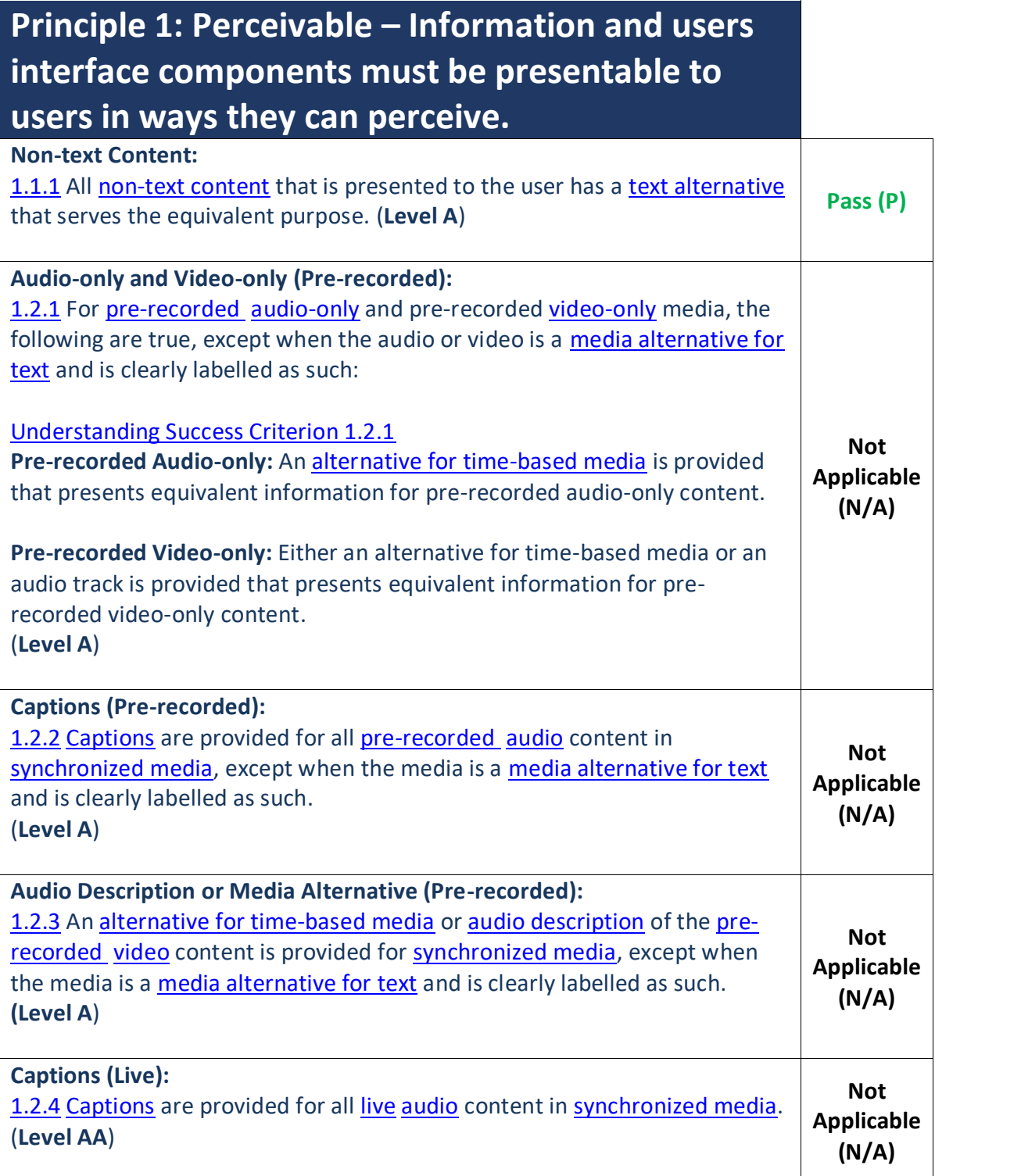

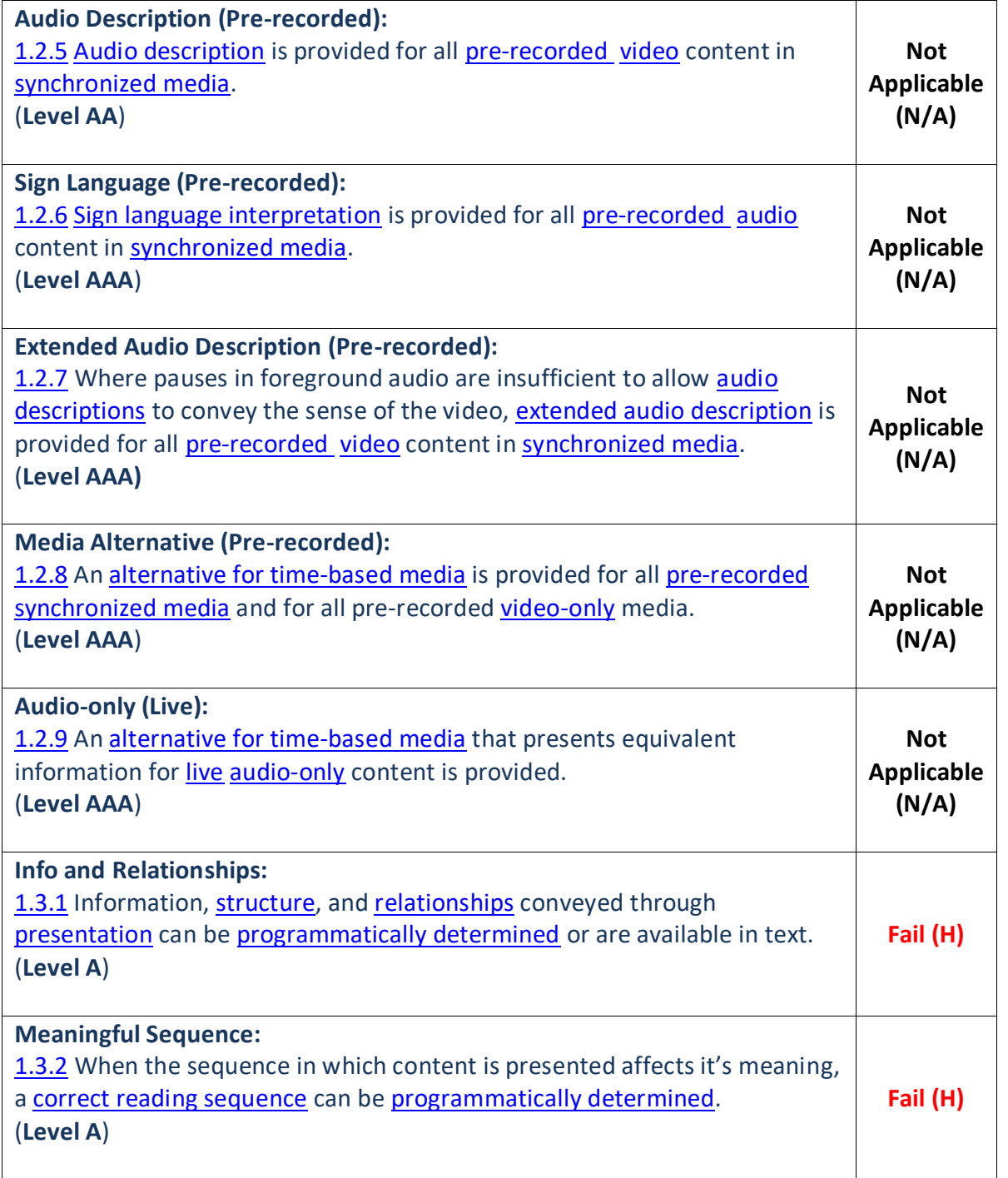

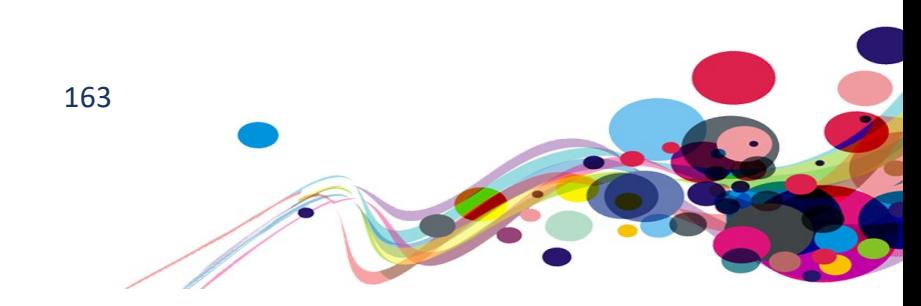

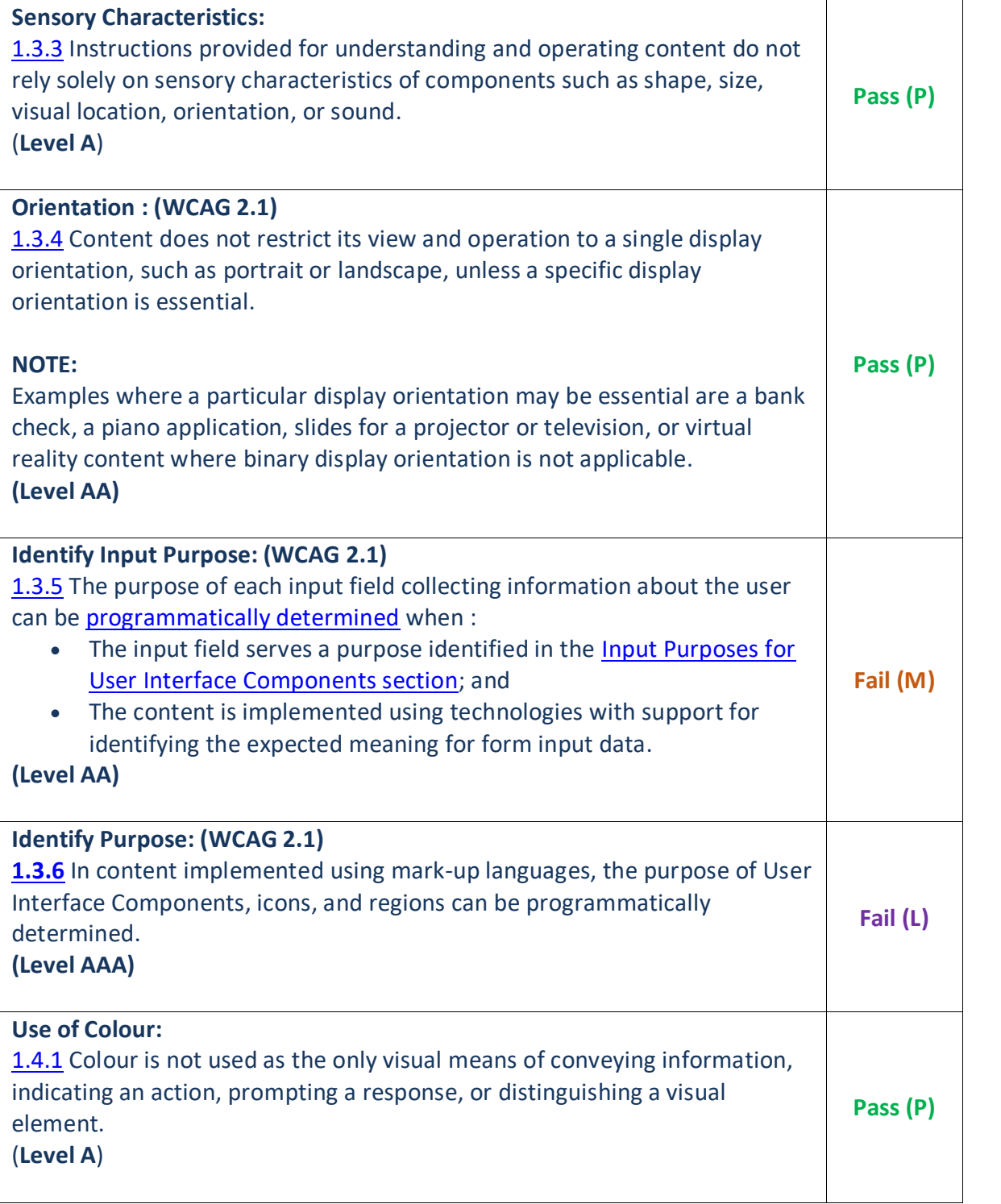

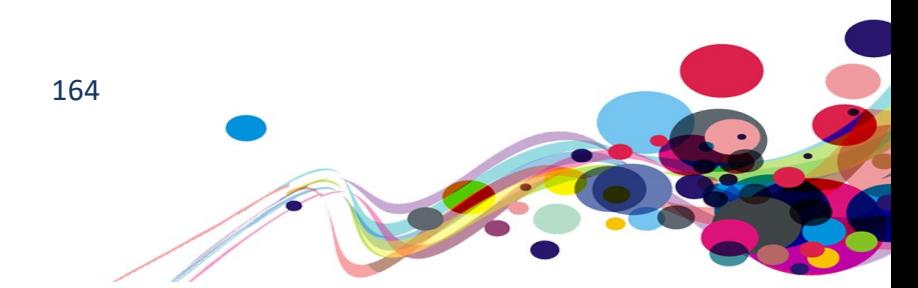

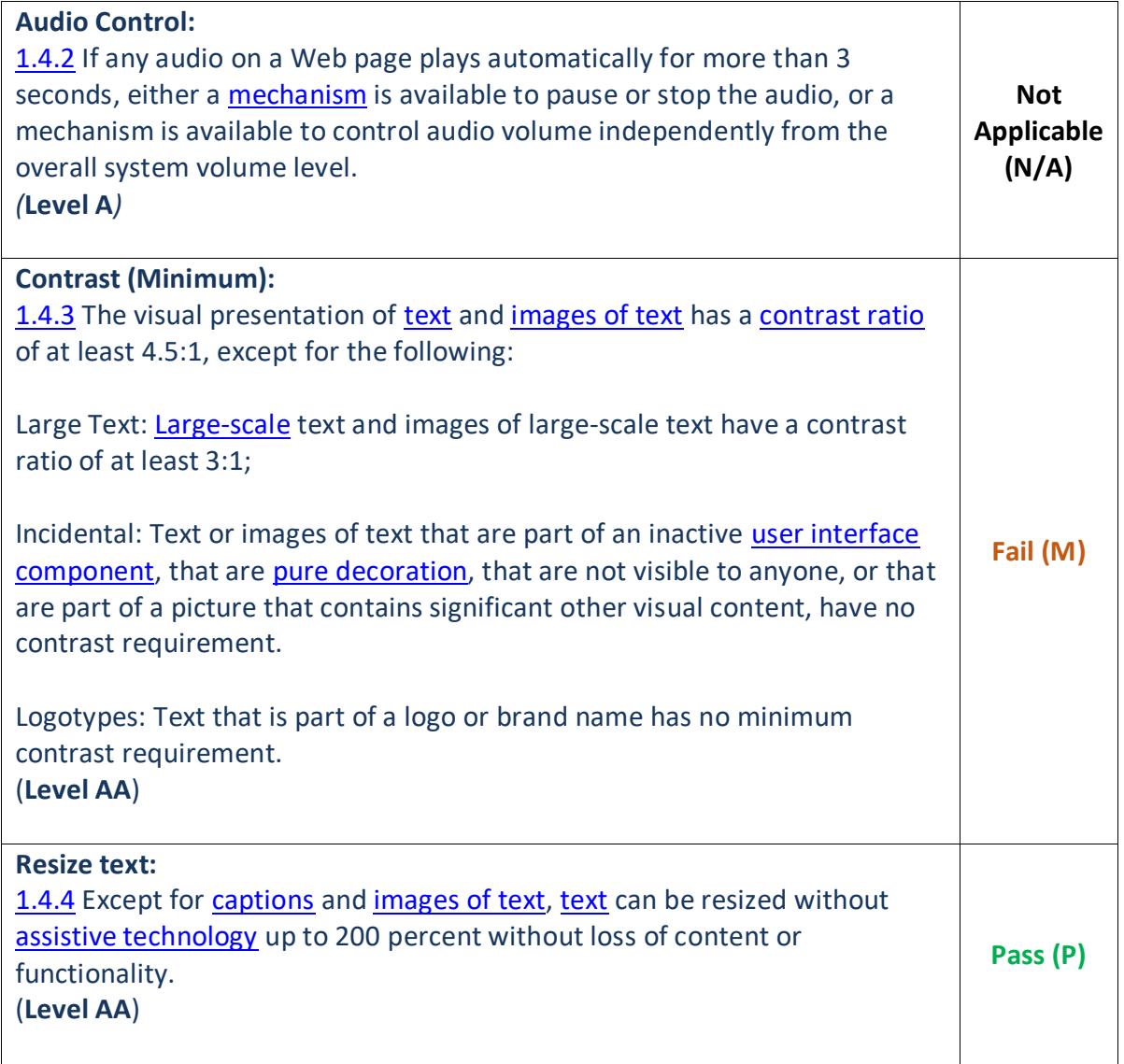

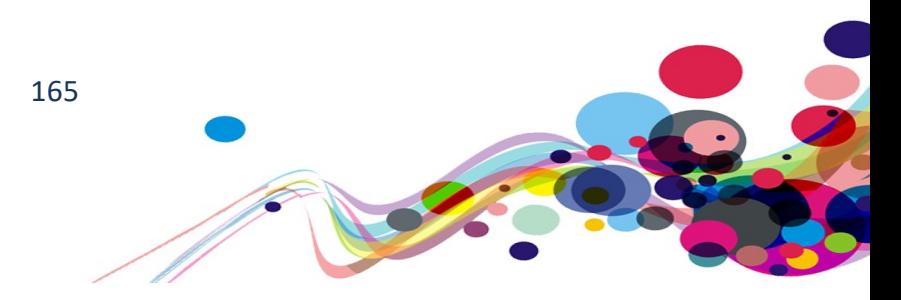

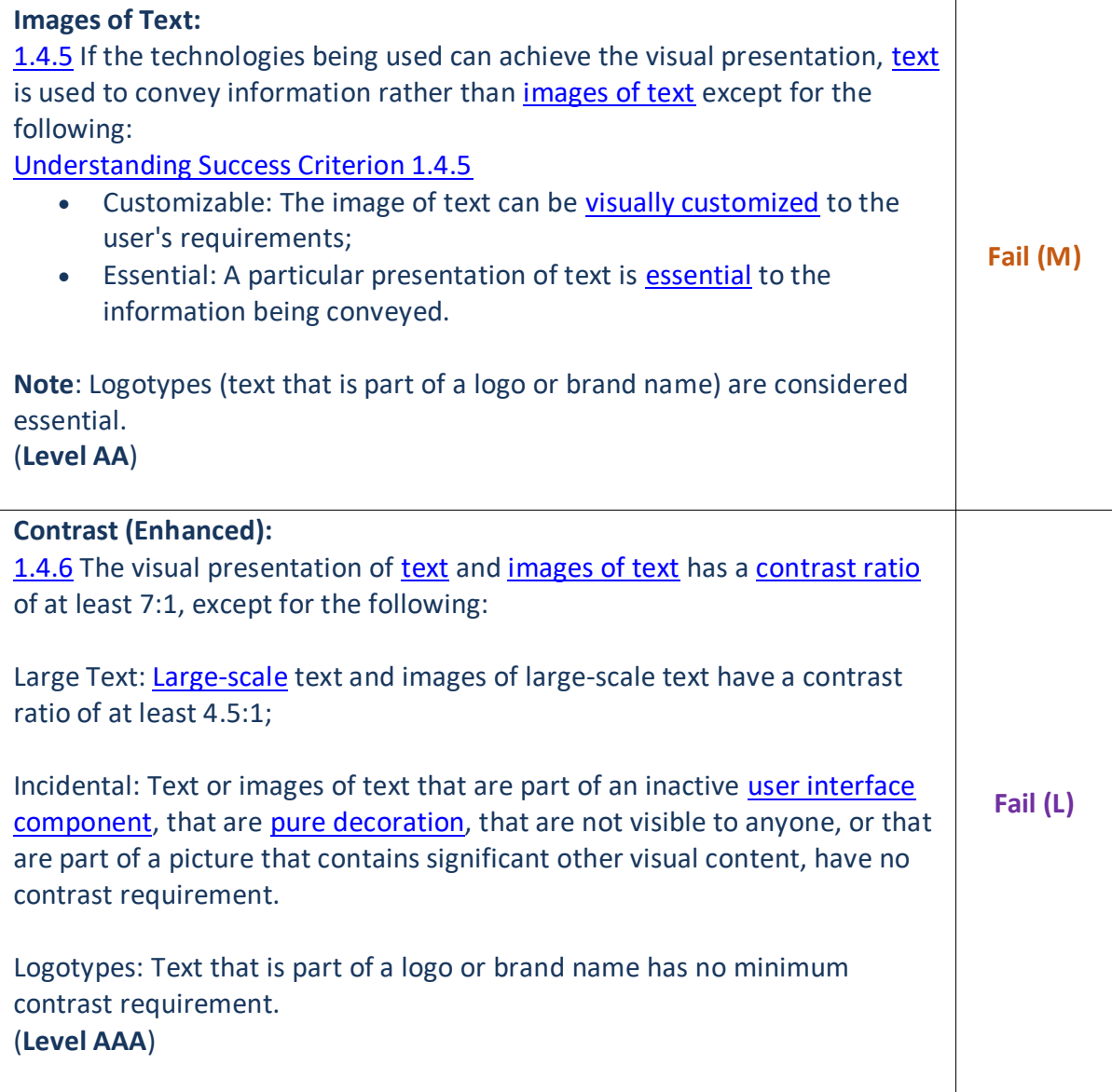

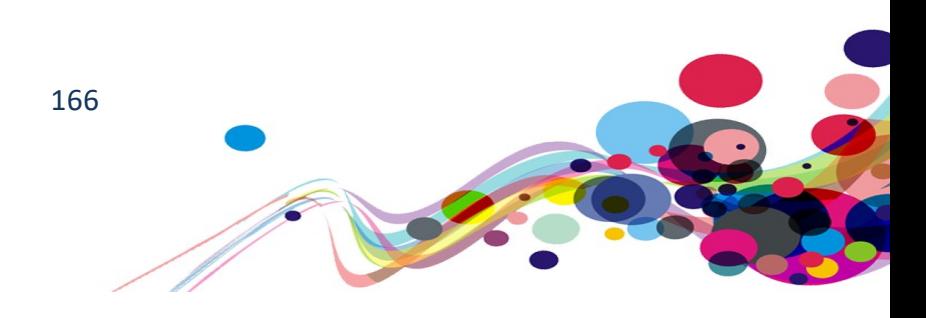

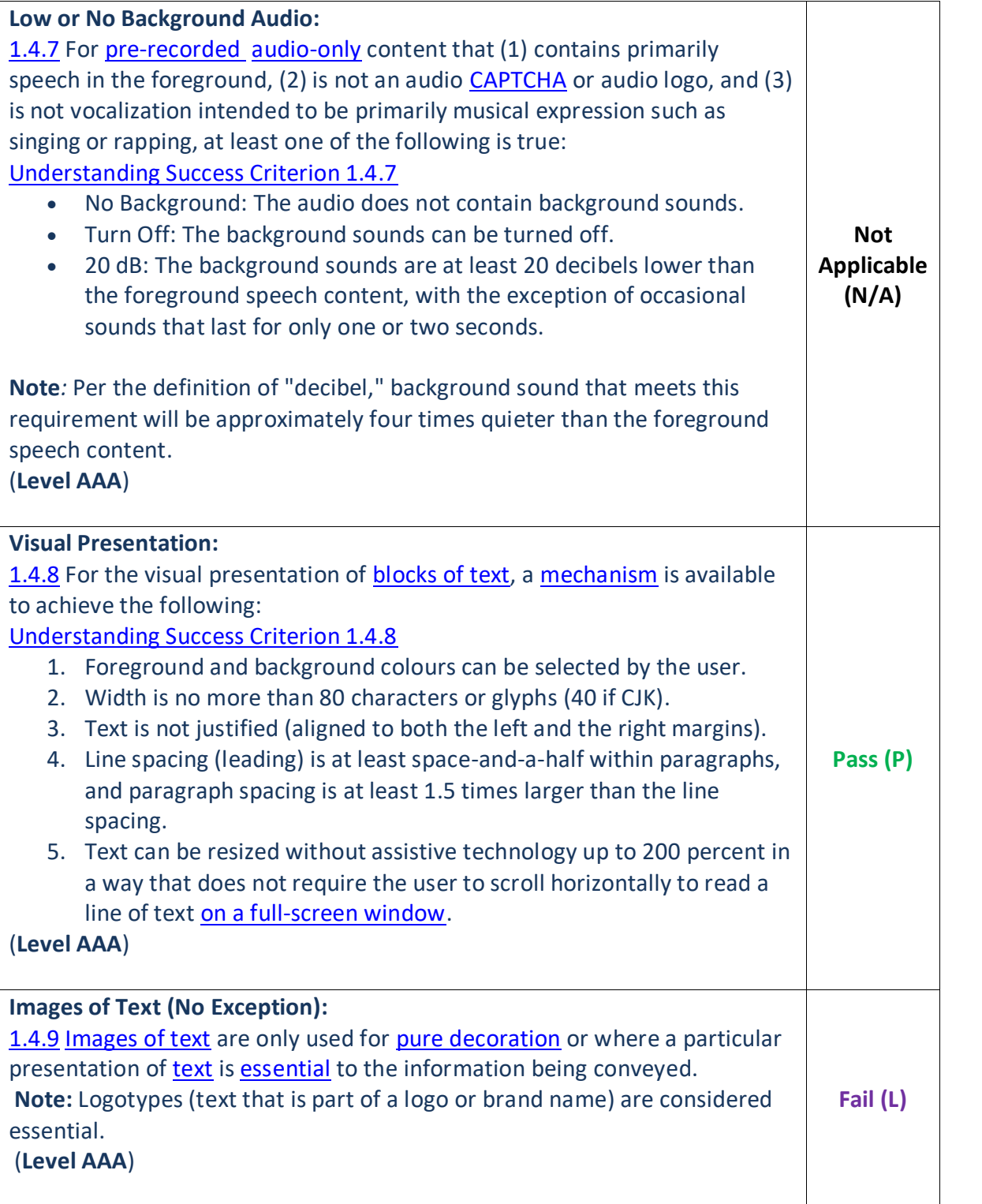

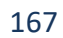

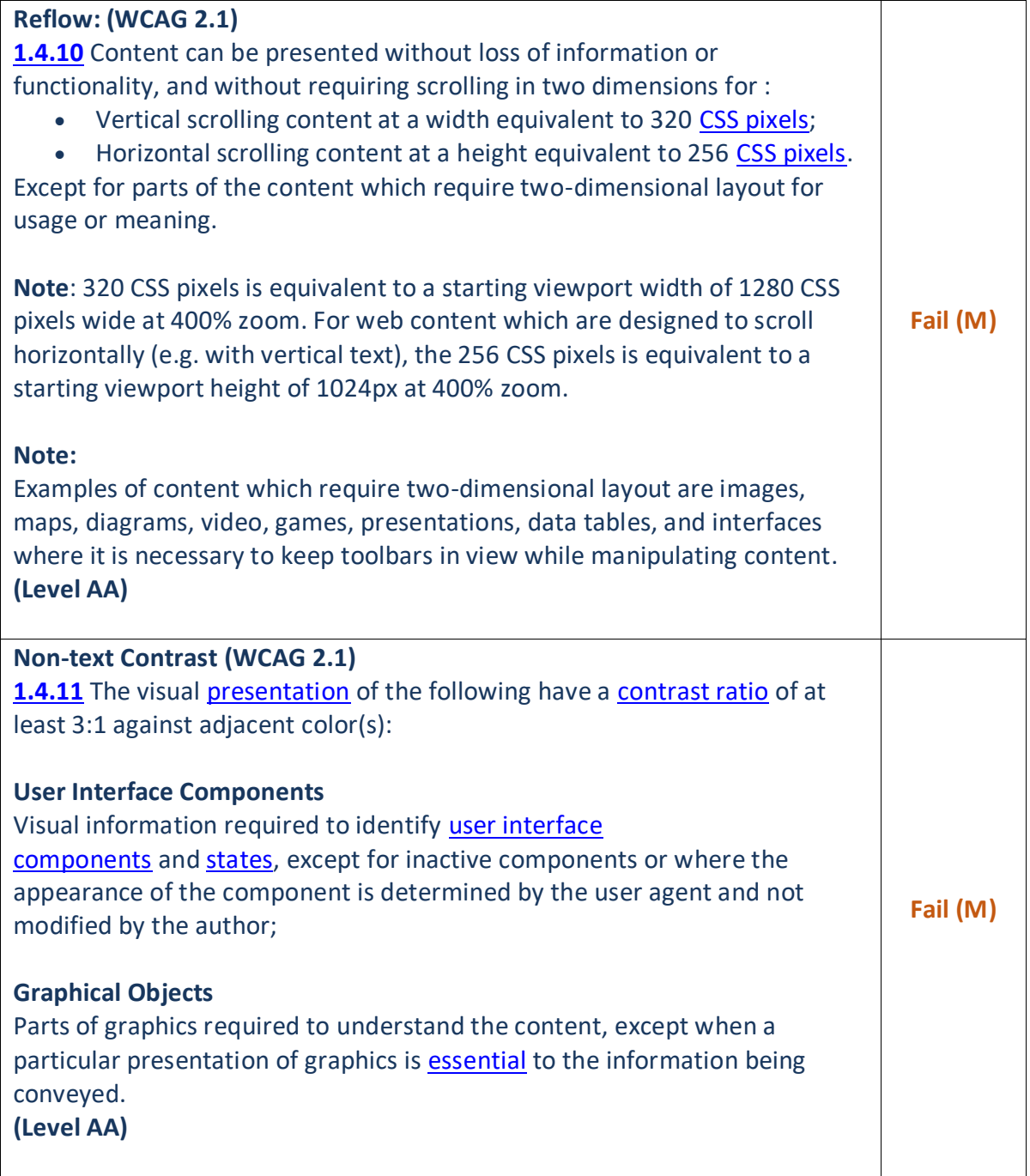

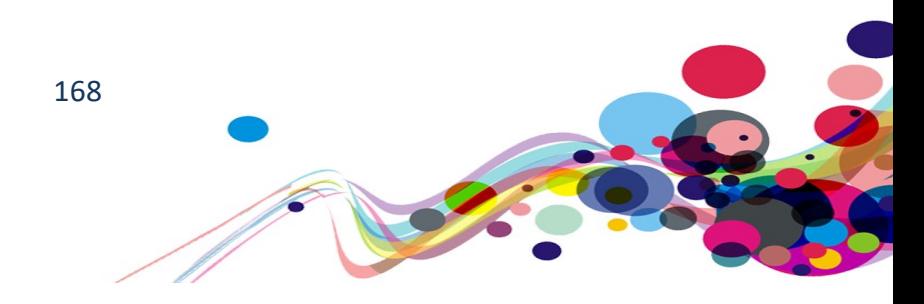

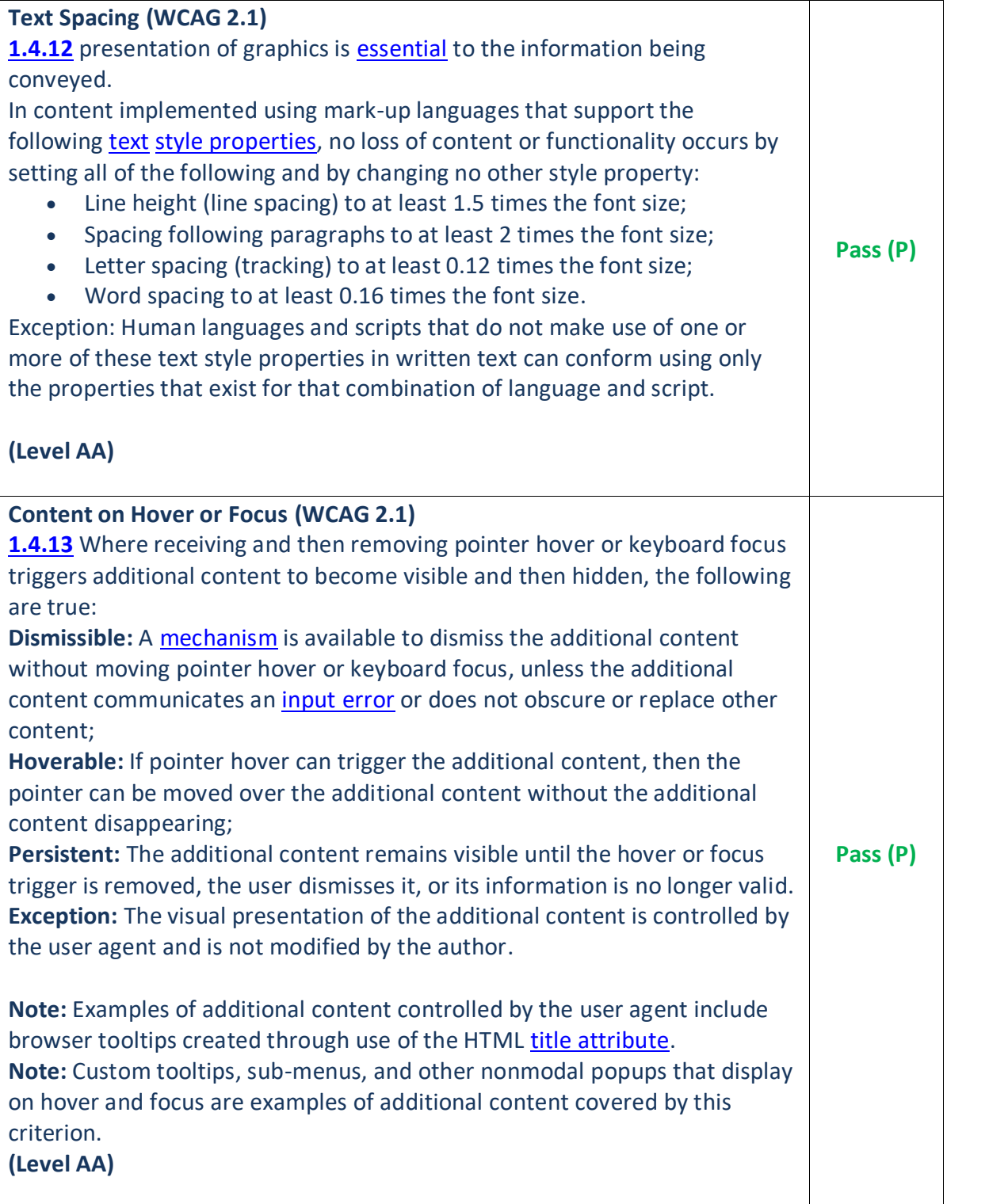

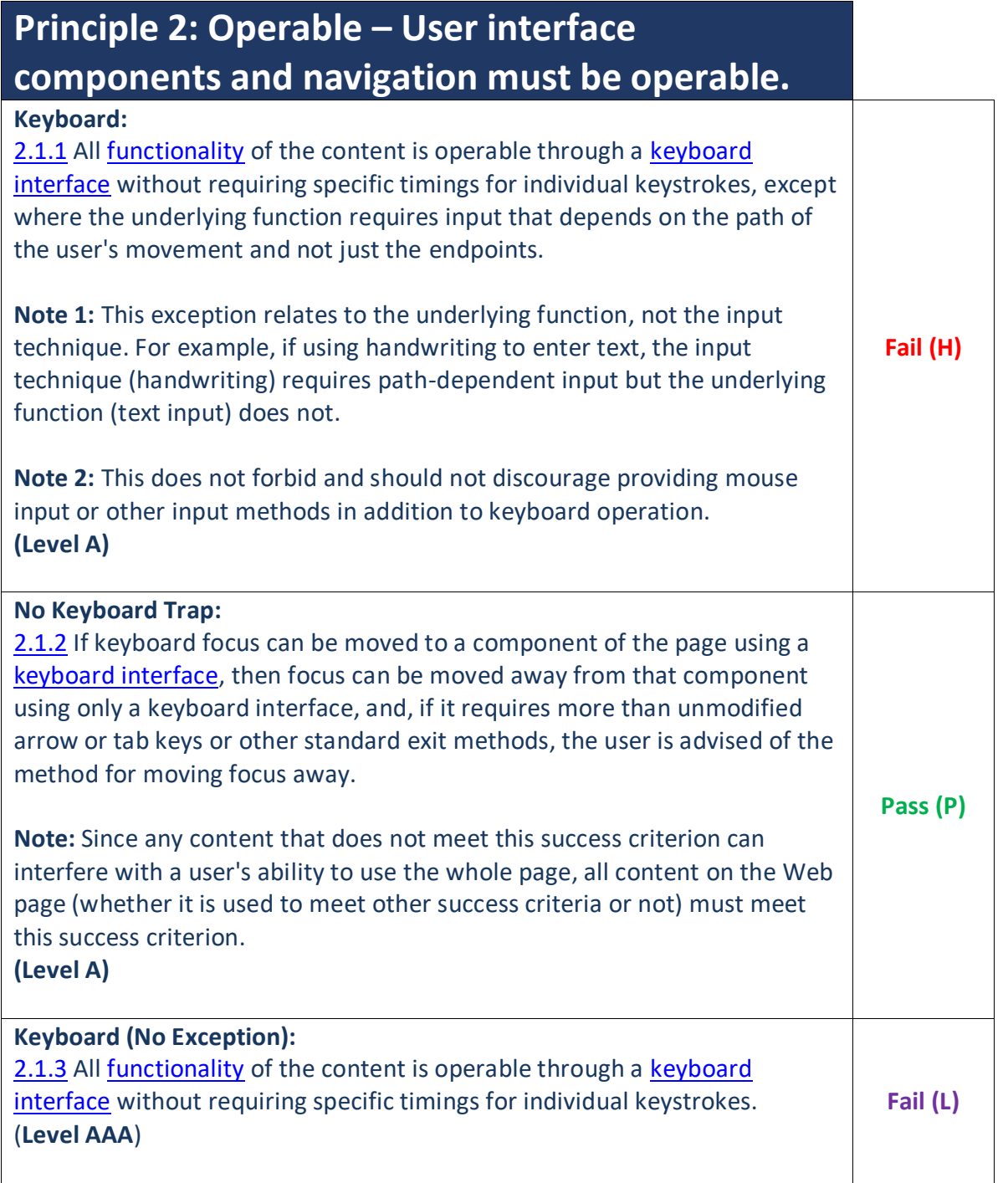

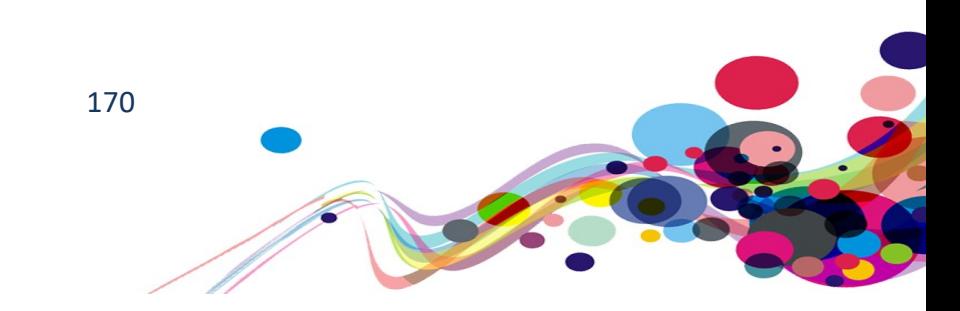

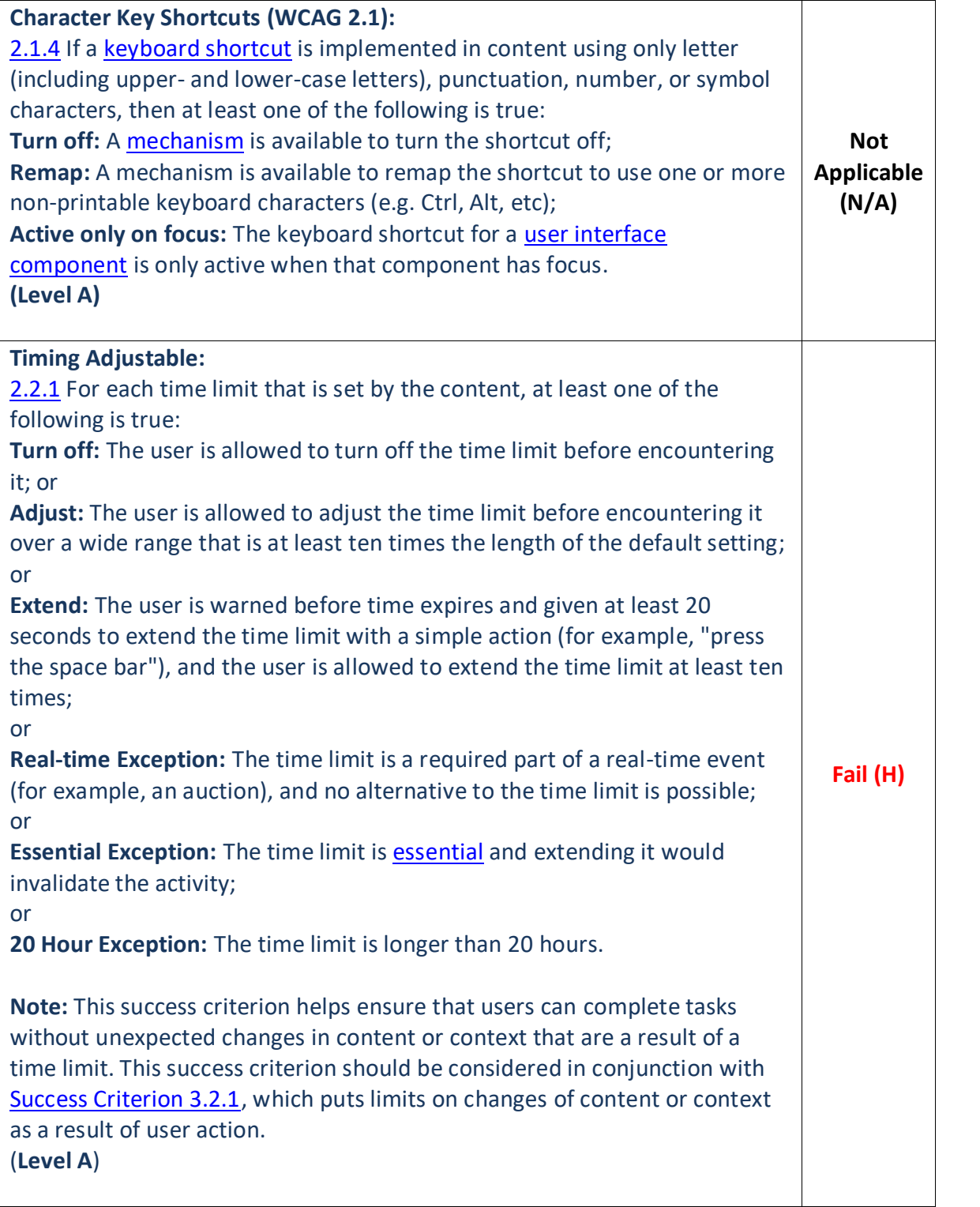

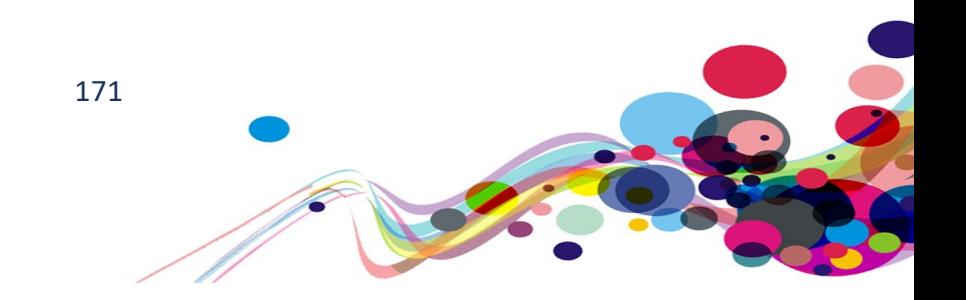

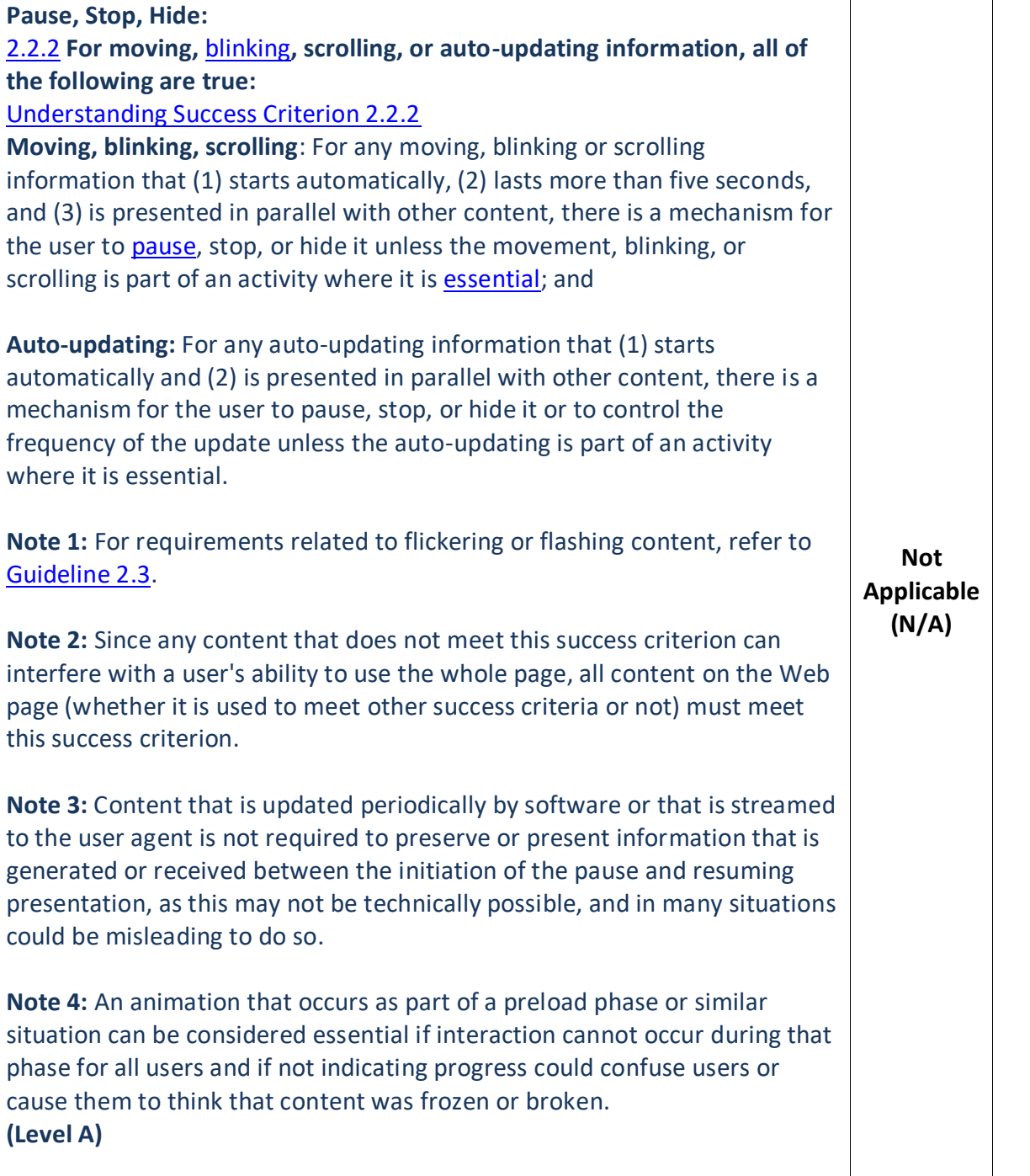

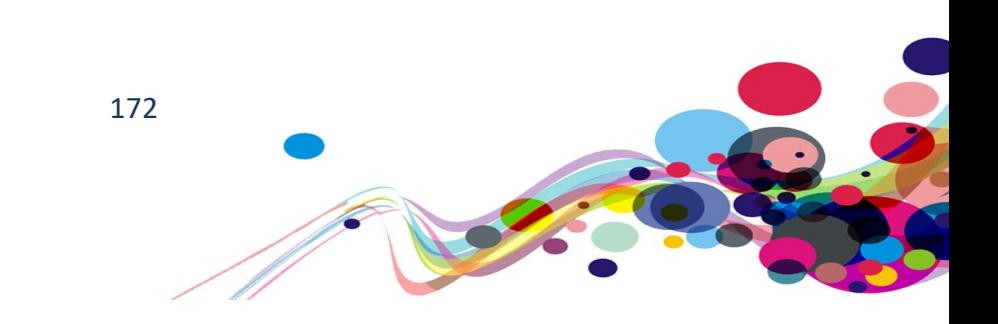

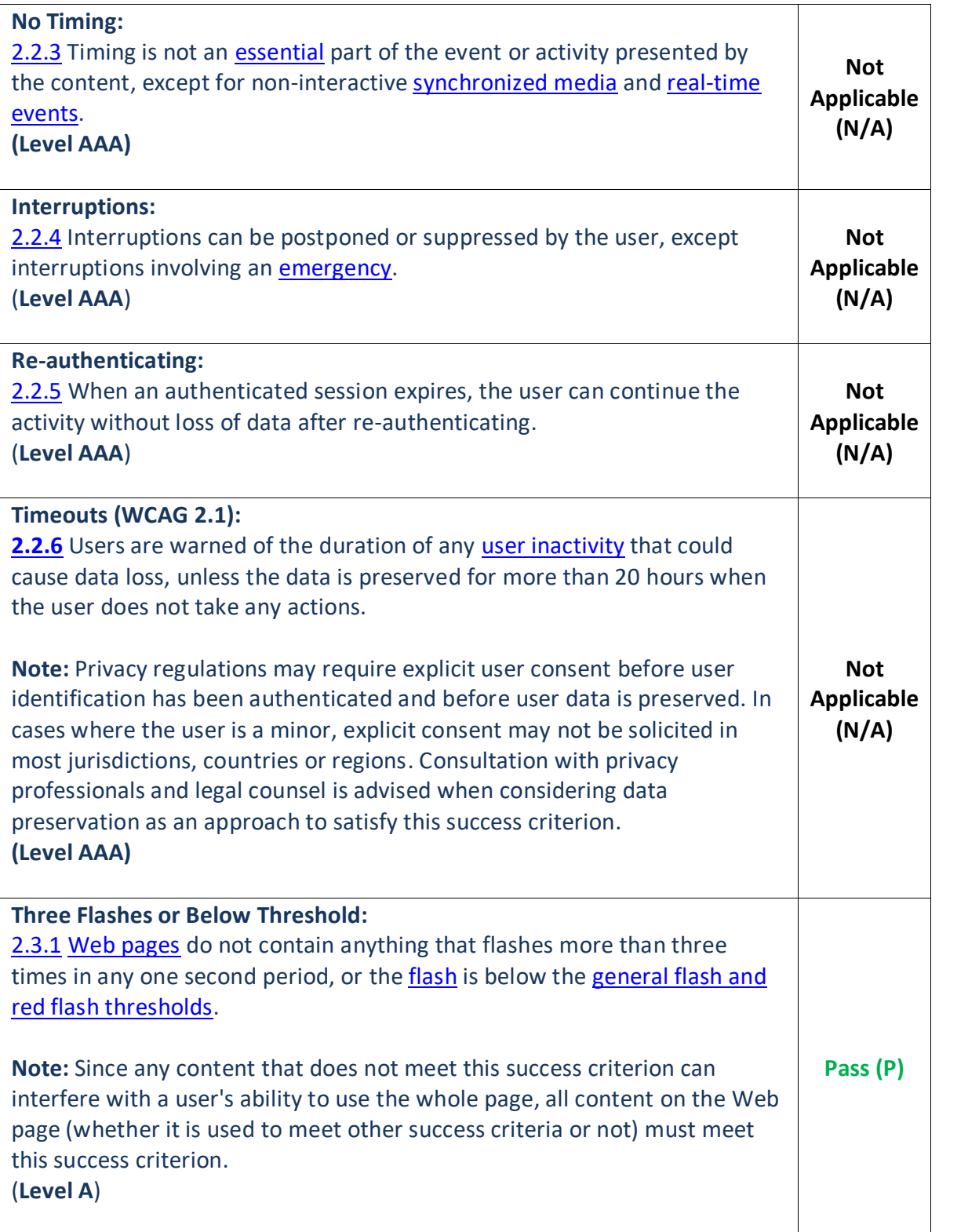

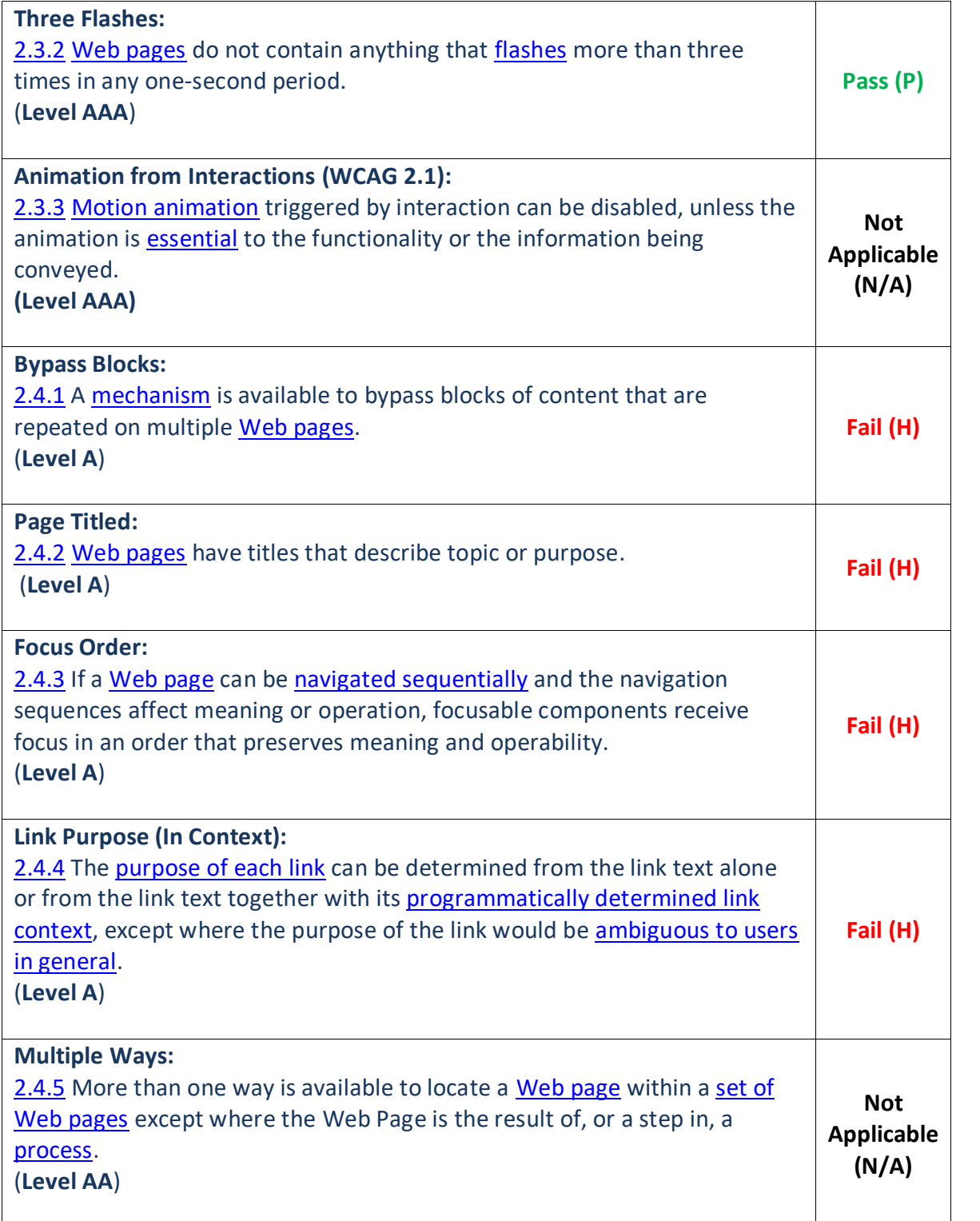

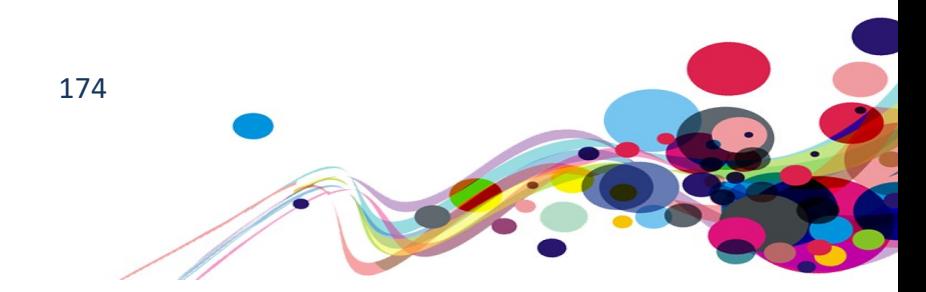

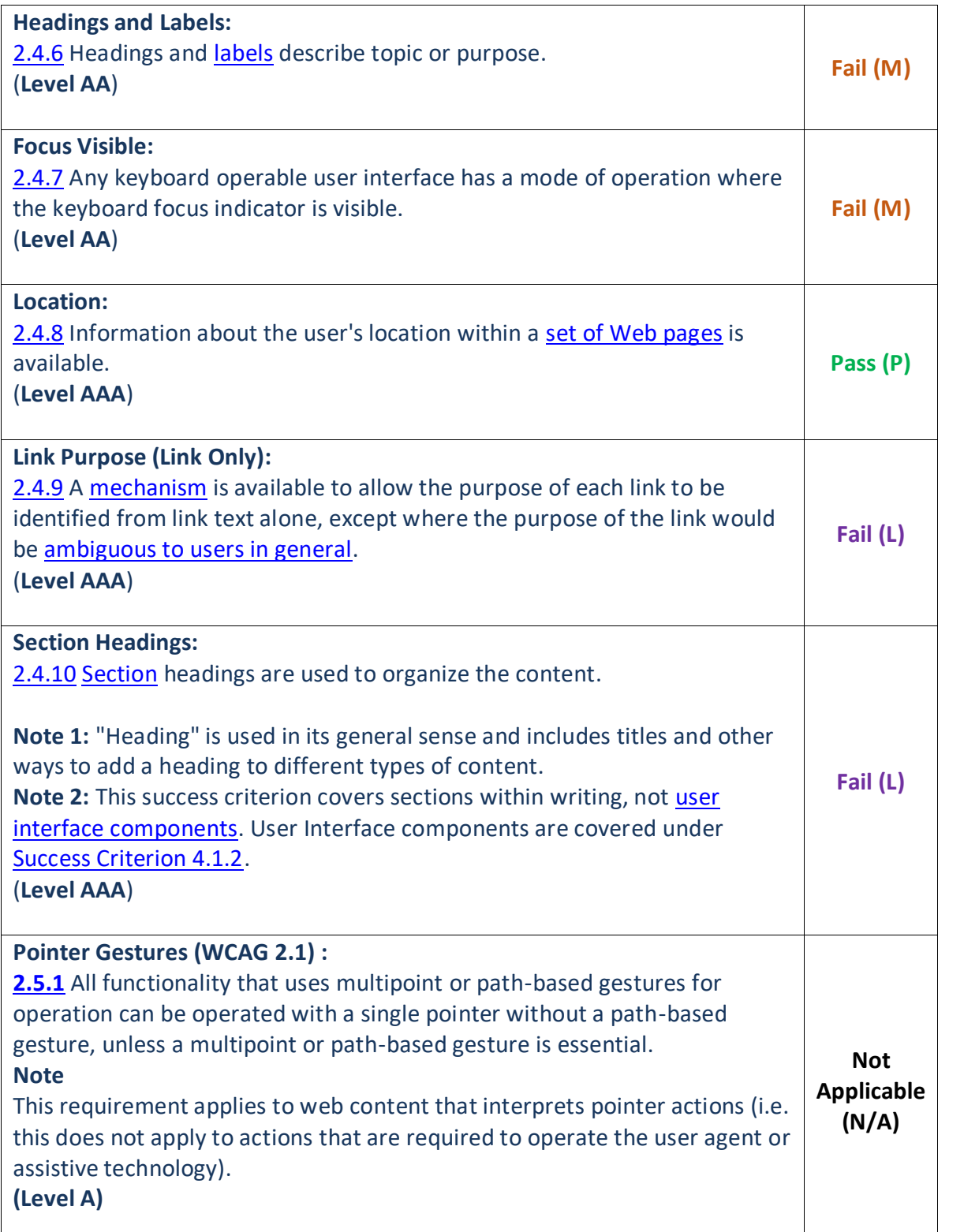

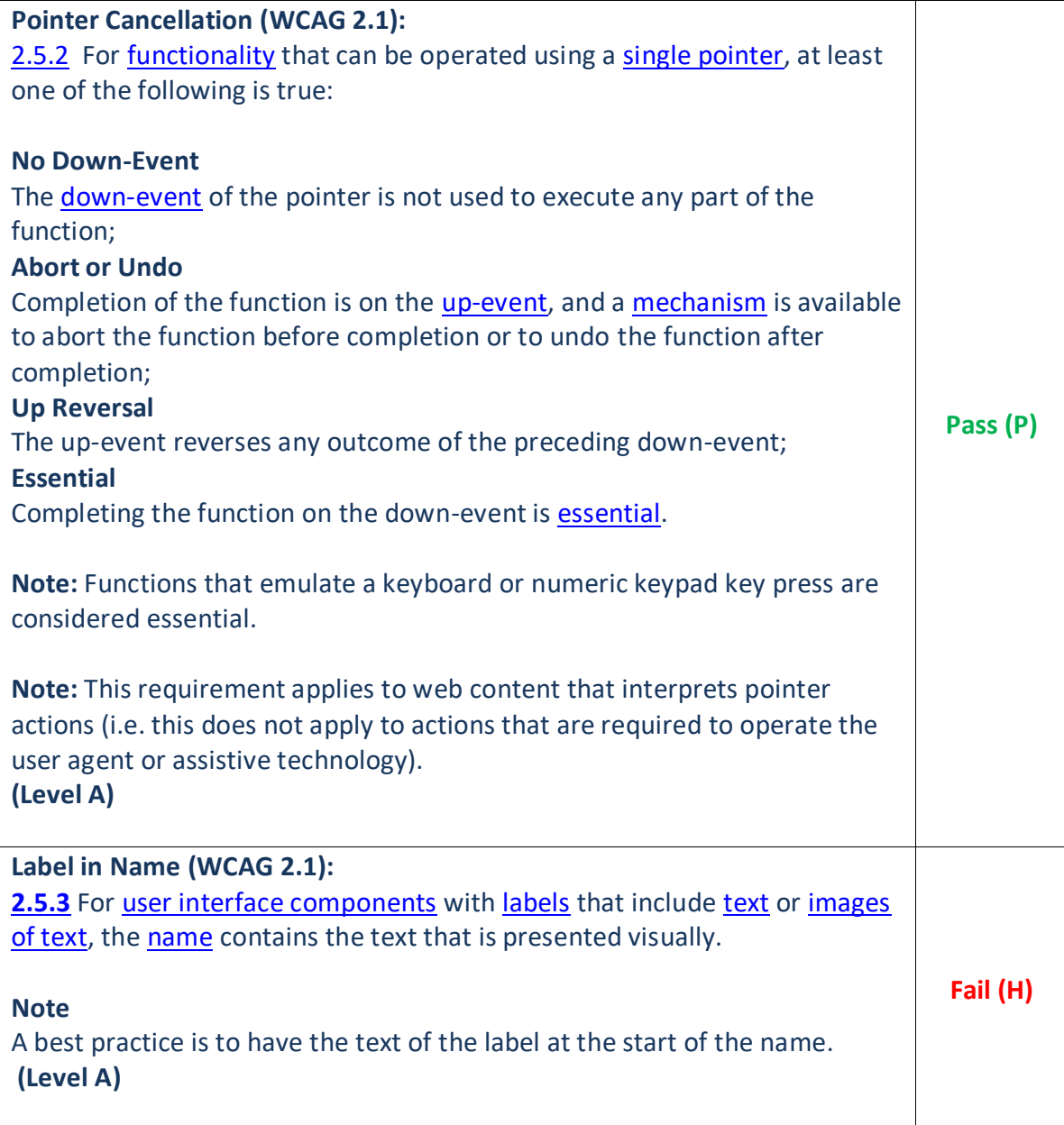

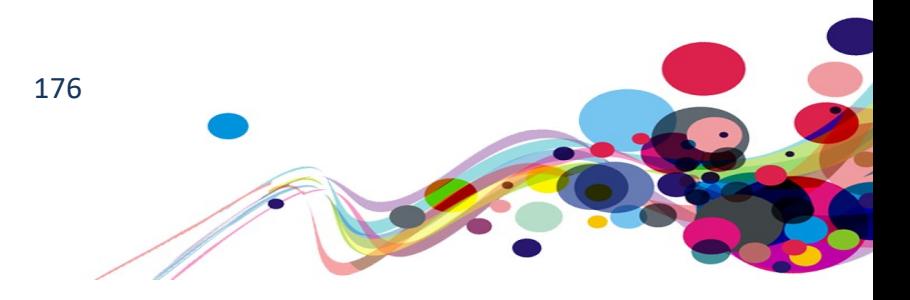

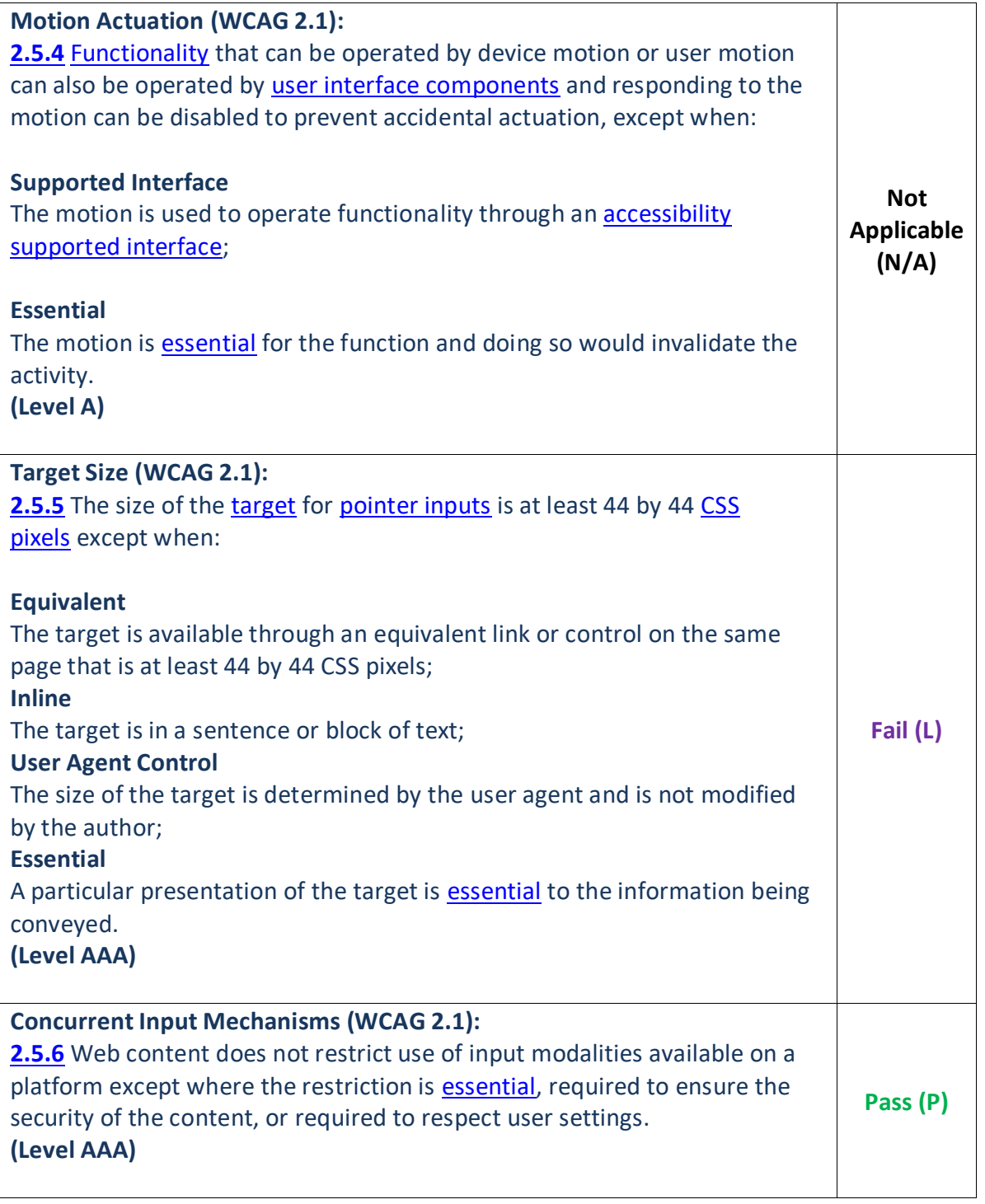

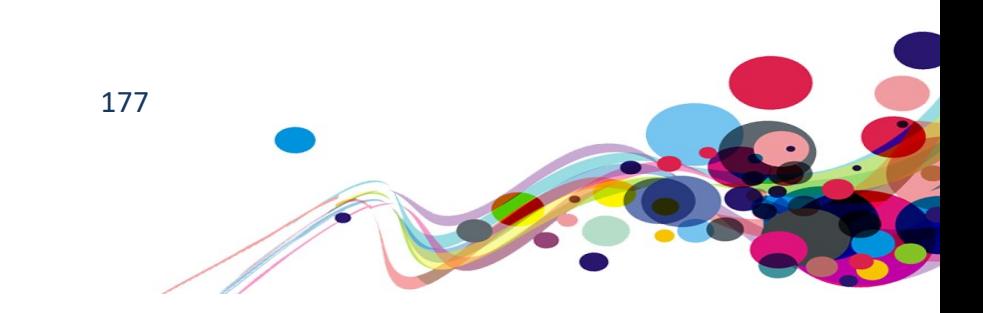

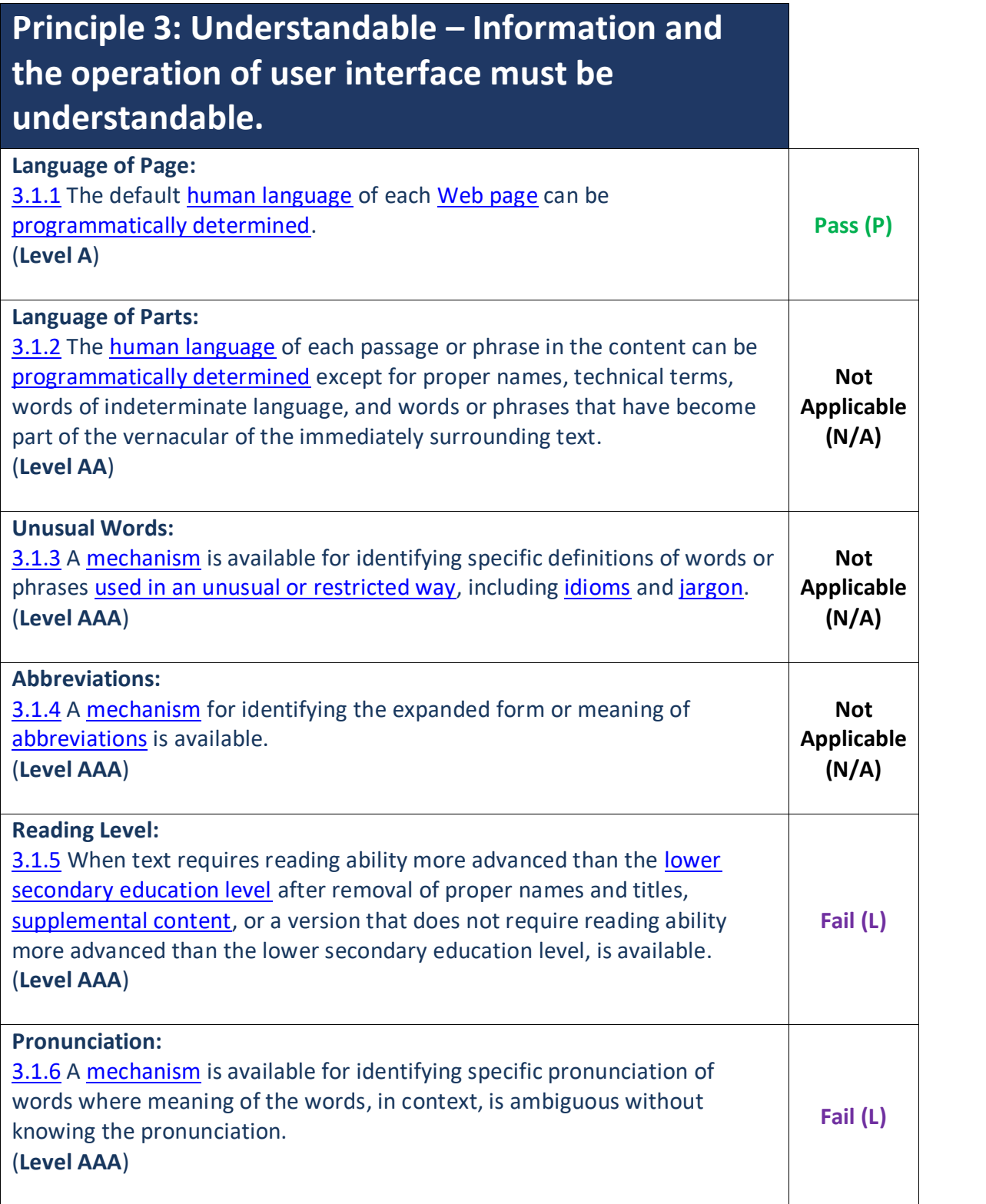

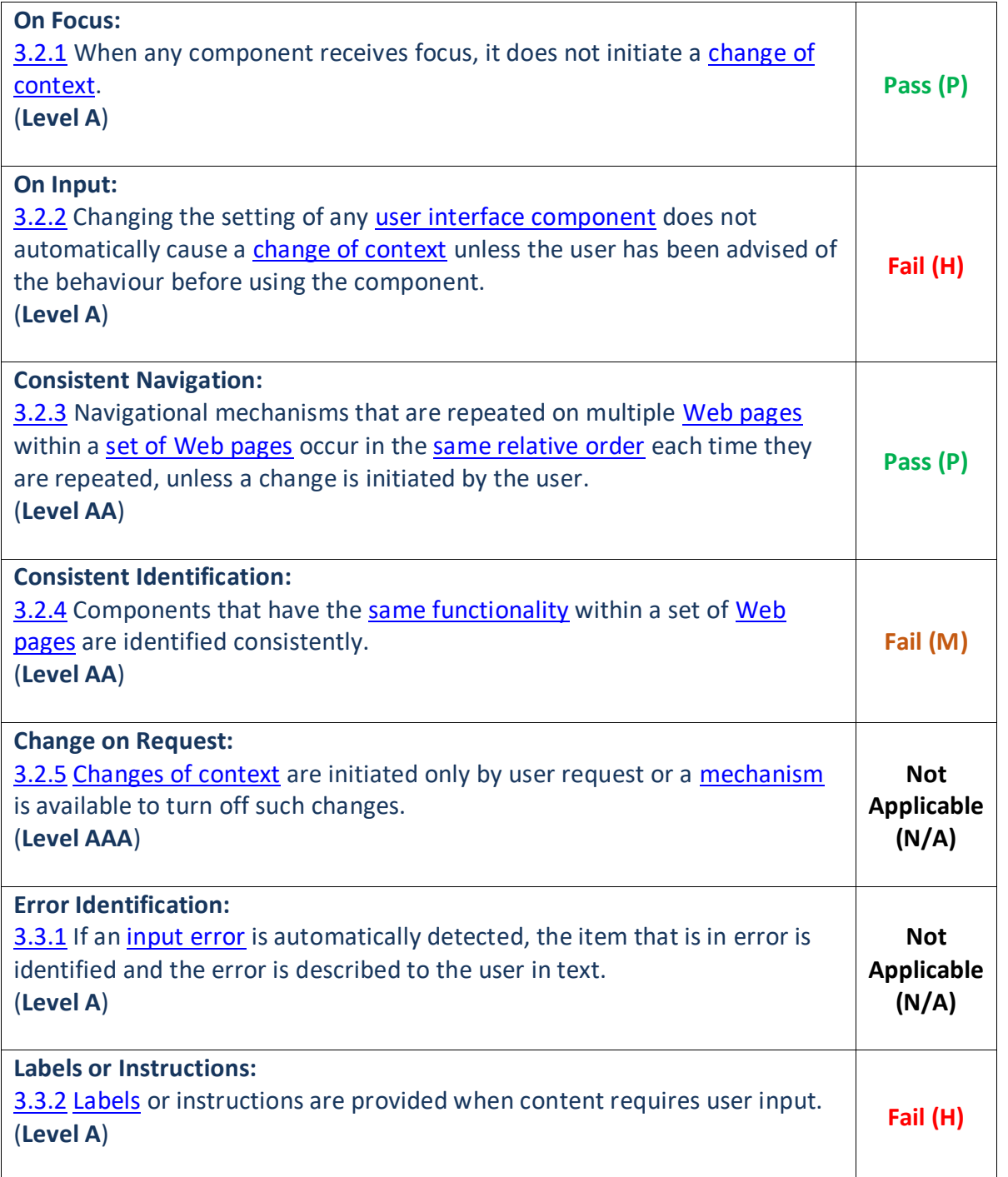

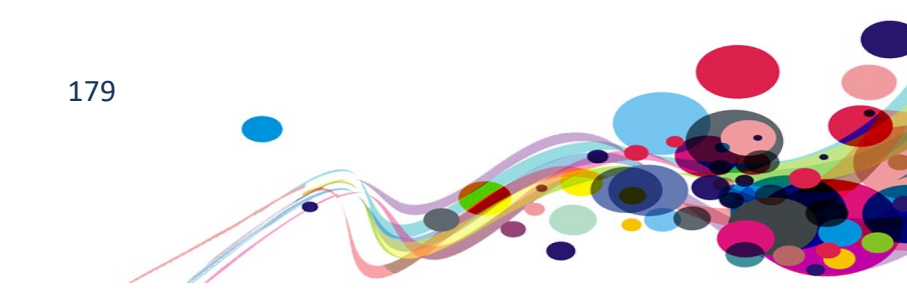

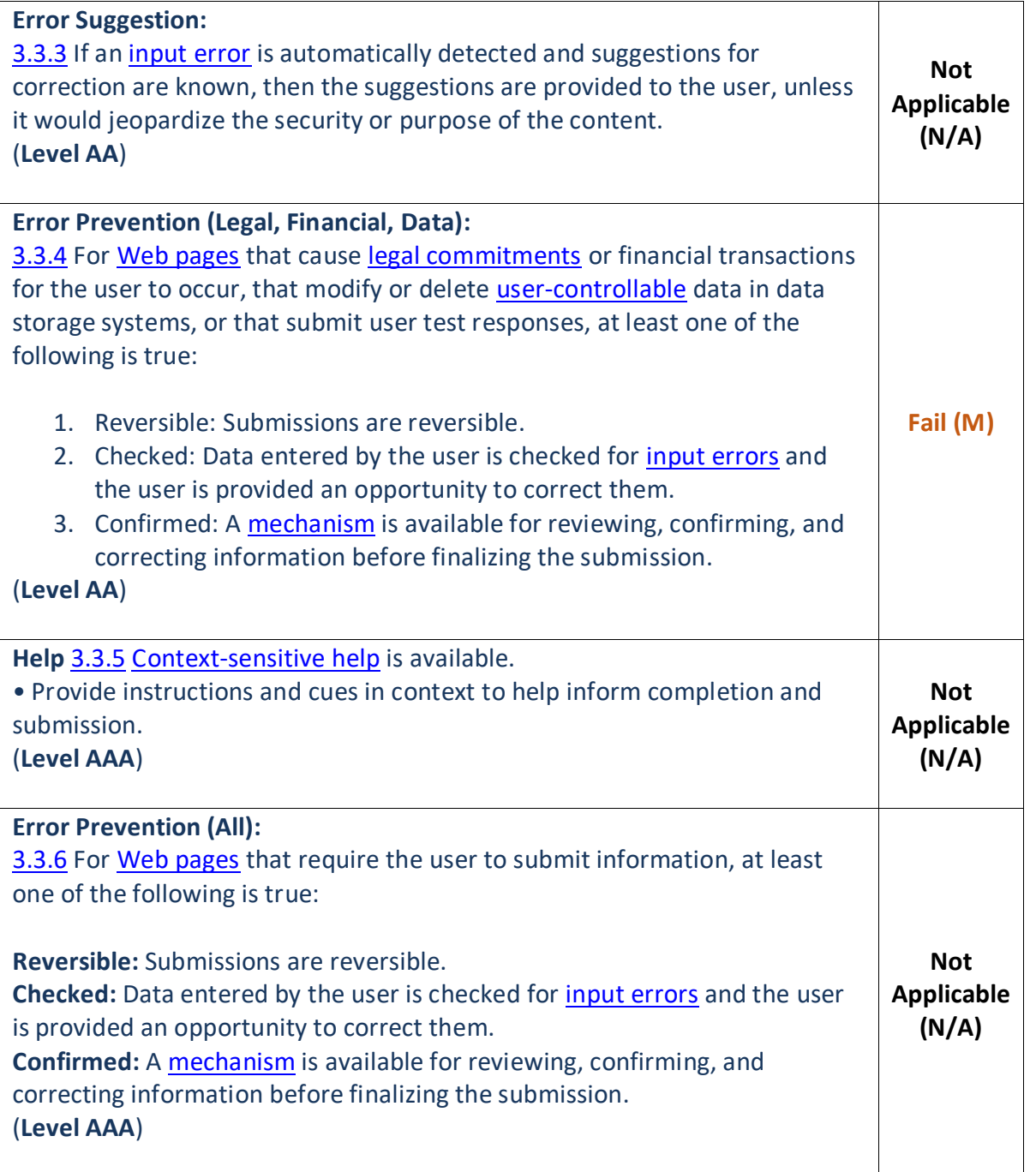

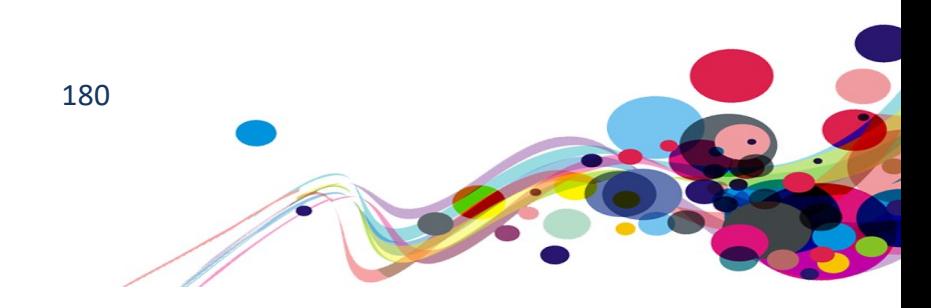
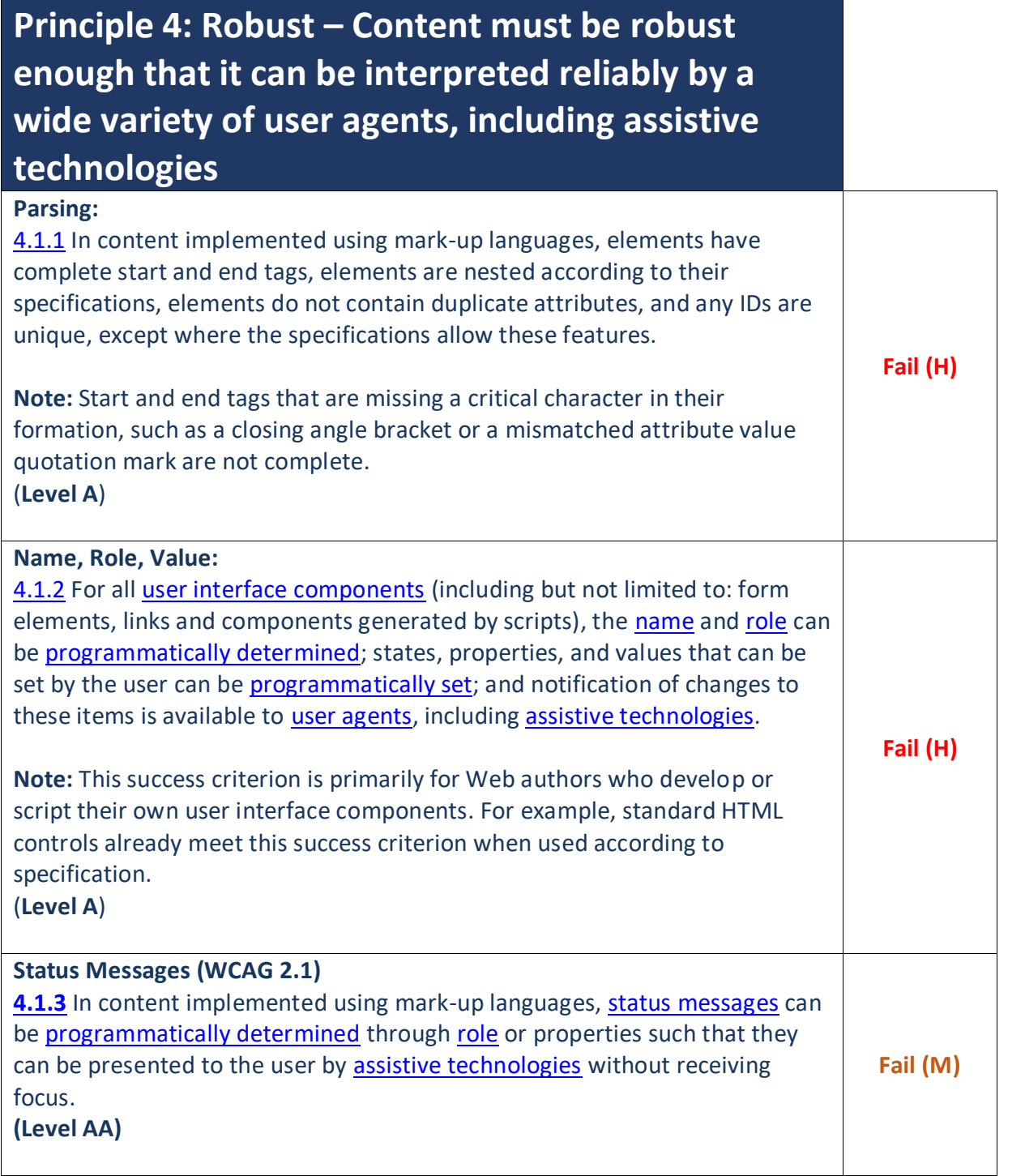

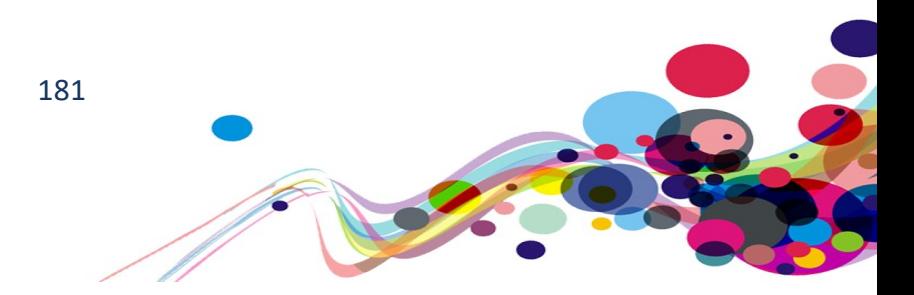

### **Appendix III**

## **The Process**

The website is measured against the Web Accessibility Initiative's (WAI) Web Content Accessibility Guidelines 2.1 (WCAG 2.1) to give an accurate feedback on any non-compliant issues. To attain our standard accreditation all A and AA criteria must be achieved.

To give a more accurate review of the website the DAC team employ two differing testing processes.

The first is a manual technical audit using automated tools and the second a dedicated team of user testers with differing disabilities test using a range of adaptive technologies. The findings of both testing teams are then combined to give the client far more accurate feedback on the website.

By using the testing team in conjunction with an automated procedure a more accurate set of results are made available.

This report combines technical auditing with disabled user feedback. The test does not list each specific area that requires change but highlights patterns of problems where they exist. Each section of the report includes a qualifying statement of pass, fail or recommendation to help developers quickly identify which parts of the website need the most urgent attention.

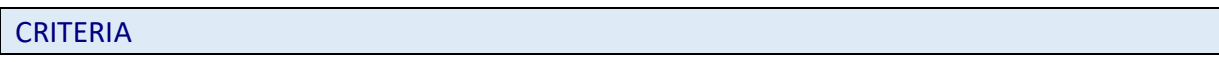

#### Pass

This means that for this section of the report, the website meets the expectations of the testing team and that there were no major issues encountered that would significantly affect their browsing experience.

### Fail

Websites that have one or more issues will have a fail flagged for that section. There will be a list of actions that the developers need to address to make sure that the website meets the expectations of the DAC testing team.

#### Not Applicable

The technology or criteria measured against is not present on the website.

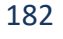

### [DAC](http://www.digitalaccessibilitycentre.org/) Testing Procedure

The website is tested by a team of experienced auditors, many of who are disabled individuals and users of adaptive technology. The combination of subjective pan-disability user feedback and comprehensive technical auditing allows us to measure how the website performs technically and practically, thereby offering an essential added dimension to our test results that other methods of testing cannot provide.

#### User Testing

Manual accessibility checking was conducted by a team of disabled individuals, using a range of adaptive technologies (hardware and software designed to facilitate the use of computers by people with disabilities). This may include:

**NVDA:** a screen reader and application used by those who are blind.

- **ZoomText:** a magnification application used by those with low vision.
- **JAWS**: a screen reader used by blind people to access pages.
- **Dragon Naturally Speaking**: voice activated software used by those that do not use a conventional input device such as a keyboard or mouse.
- **Switch Access**: used by those with severe mobility impairments to input commands to a computer.
- **Keyboard Only**: some users with mobility impairments have difficulty making precise movements required by pointing devices such as a mouse; therefore, a keyboard is used as the exclusive input device.
- **Readability**: Manual checks were made to assess the suitability of a page for those with colour blindness and dyslexia.
- **Deaf/Hard of hearing**: Manual checks were made to assess the suitability of a page for those with hearing impairments.
- **Learning difficulties**: Manual checks were made to assess the suitability of a page for those with learning difficulties.

#### Technical Auditing

Technical auditing involves the experienced application of a number of technical auditing and standards compliance assessment tools. This combined with an extensive knowledge of WCAG, its application and wider global practice provides the DAC website with further credibility and quality.

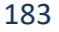

### **Appendix IV**

## **Visually Hidden Text for Screen Reader Users**

Adding extra visually hidden text can help Screen Reader Users give context to the information and elements they encounter.

By adding the following code to your CSS file, it can be used in many situations where it may be beneficial to Screen Reader Users and their understanding of the page content.

```
.sr-only { 
  position: absolute !important;
 overflow: hidden !important;
 white-space: nowrap !important;
  width: 1px !important;
  height: 1px !important;
  margin: -1px !important;
 padding: 0 ! important;
  border: 0 !important;
  clip: rect(1px, 1px, 1px, 1px) !important;
        -webkit-clip-path: inset(50%) !important;
        clip-path: inset(50%) !important;
}
```
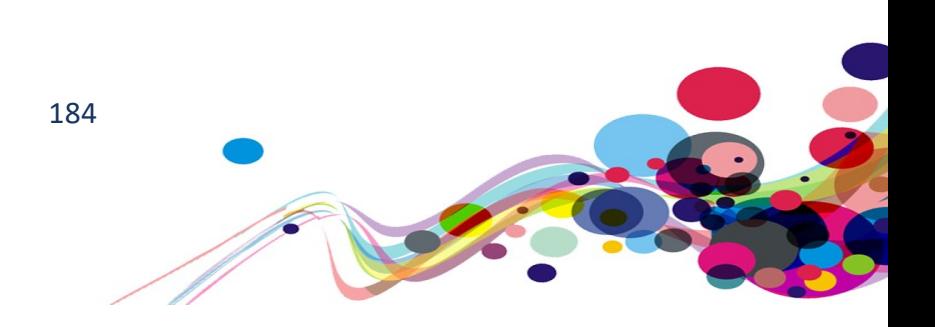

# **Focus Highlight for Keyboard Only Users**

Adding a focus highlight enables keyboard users to follow the focus as they navigate through the page.

By adding the following code to your CSS file, keyboard users will be able to see the focus on all actionable elements.

Some bespoke elements in the tab index could need a class added to them. (See the class "**addFocus**" below).

```
a:focus,
area[href]:focus,
input:focus,
select:focus,
textarea:focus,
button:focus,
iframe:focus,
[tabindex]: focus,
[contentEditable=true]:focus,
.addFocus:focus
{
     outline-width: 2px;
     outline-style: solid;
     outline-color: #FD5200; 
}
```
If the use of the outline styling cannot be used, then the use of border styling or other visible option must be employed

```
{
    border-style: solid;
    border-width: 2px;
   border-color: #FD5200;
}
```
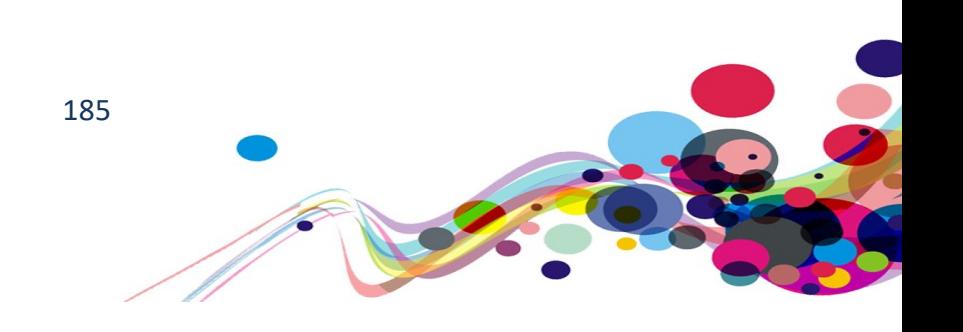

# **Skip to content**

Keyboard users navigate through the page left to right, top to bottom; this means that on every page they encounter the same navigation menus seen on the top of most webpages. To allow a more fluid experience for these users a "Skip to content" link is added as the first encountered on the page to skip over the many links that could be contained in the navigation menus.

Adding the following HTML and CSS code to your page will allow this to happen.

```
Assuming you are using the html5 standards (using landmark areas) the following can be 
added to your main content section.
<main id="maincontent" tabindex=-1>
```
This next section is the link itself and should be the first encountered element by keyboard users on the page. <a href="#maincontent" class="skip">Skip to main content</a>

Lastly, here is the CSS code to hide the link until it receives focus so no visual change can be seen to your page by adding this.

```
main {
  border: none;
  outline: none;
}
.skip {
  position:absolute;
  overflow: hidden;
 top: -1px; width: 1px;
  height: 1px;
}
.skip:focus {
  position: relative;
  top: auto;
  width: auto;
  height: auto;
  overflow: auto;
}
```
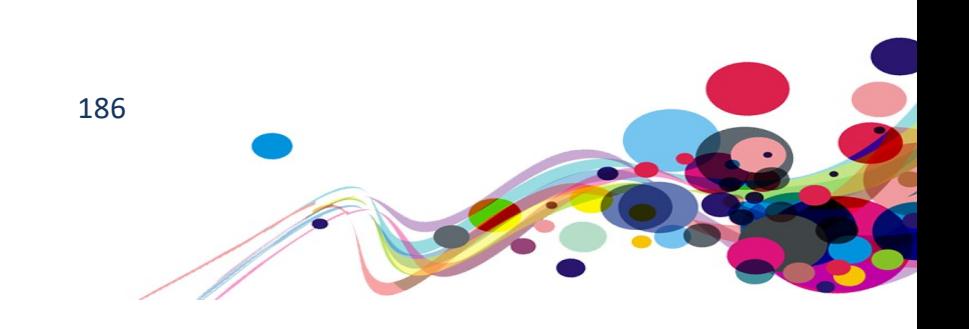

# **Tooltips**

Tooltips are a good way to give secondary information to a user; be that abbreviation expansions, explaining icon uses or adding notes.

Using the title attribute is not accessibly sufficient for tooltips as it has inherent flaws:

- Text cannot be enlarged without assistive software.
- Often not read out by screen reading software.
- Cannot be activated by keyboard alone.

Ensuring that the tooltip is accessible is a simple process of:

- Adding the class of "hasTooltip" to the element
- Adding a span directly after the element with the tool tip in.
- Adding the following CSS and JavaScript code to your page/project.
- When the page is loaded, run the "setTooltipEvents();" function.

If the object does not normally take focus from the keyboard, adding an attribute of tabindex with a value of 0 will allow keyboard users to access the item.

### Note about WCAG 2.1 Success **Criterion 1.4.13 Content on Hover or Focus**

This success criterion advises that of anything covering any other content on mouse hover or keyboard focus, it must be 'dismissible' without moving the mouse or keyboard focus. (e.g. by using the 'Esc' key)

```
CSS:
```

```
.hasTooltip + span {
      color: black;
      background-color: #FFFFC0;
      display: inline;
      position: absolute;
      height: 1px;
      margin: -1px;
      padding: 0;
      overflow: hidden;
      border: 0;
      z-index: 10;
}
. hasTooltip [tooltip=active] + span, 
. hasTooltip + span:hover {
      border: 2px solid black;
      height: auto;
      margin: auto;
      top: 1em;
```

```
}
```
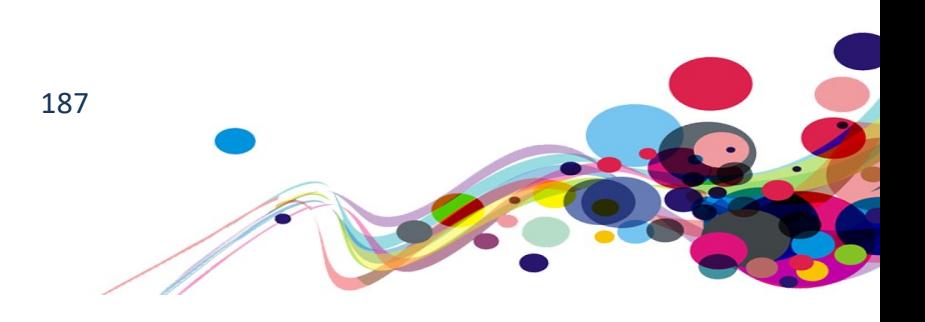

### **JavaScript:**

```
<script>
function makeActive(elmnt) {
  elmnt.setAttribute("tooltipStatus", "active");
}
function makeInActive(elmnt) {
  elmnt.setAttribute("tooltipStatus", "inactive");
}
function setTooltipEvents() {
// Add javascript event for all tooltips
  obj = document.querySelectorAll(".hasTooltip");
 for (c = 0; c < obj.length; c++) {
    makeInActive(obj[c]);
    obj[c].addEventListener("mouseenter", function() { makeActive(this); });
   obj[c].addEventListener("mouseleave", function() { makeInActive(this); });
     obj[c].addEventListener("focus", function() { makeActive(this); });
    obj[c].addEventListener("blur", function() { makeInActive(this); });
}
// Check for all tooltip being active an inactivate them when 'Esc' is pressed
  document.addEventListener("keyup", function(e) {
      if ((e.keyCode || e.which) === 27) {
           obj = document.querySelectorAll(".hasTooltip[tooltipStatus=active]");
          for (c = 0; c < obj.length; c++) { makeInActive(obj[c]); }
       }
  });
}
</script>
```
#### **HTML Example:**

This is an example of a tooltip by the <abbr class="ng-scope **tooltip**" tabindex=0 aria-hidden="true"> DAC </abbr> <span role="tooltip" class="">Digital Accessibility Centre</span> that pass the WCAG 2.1 Success Criterion 1.4.13: Content on Hover or Focus.

<script>setTooltipEvents();</script>

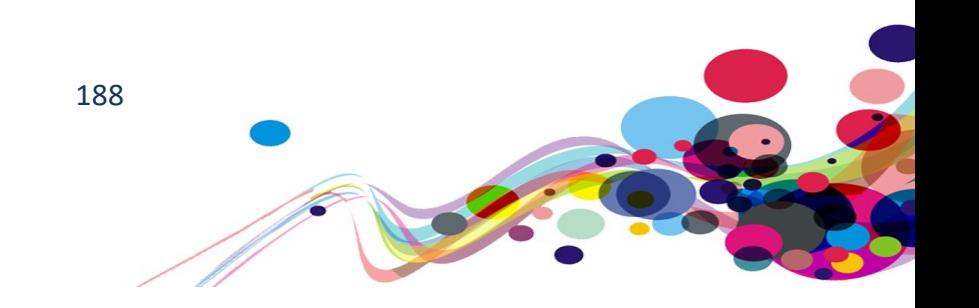

## **Error message best practices**

Form errors are problematic issues for users, but especially screen reader users. The best approach is to have a list of errors at the top of the page (above the top-level heading) so it is visible when the page is refreshed and is immediately focused so it can be read out by screen reading software.

The list should have a heading (level 2) and each field name be a link to the field in question. To become focusable the heading will need a tabindex, and to keep it out of the tab order it should be negative ("-1").

As an example:

### The form contained errors:

- · First name: Required field.
- Home Phone: Invalid telephone number.
- Terms and Conditions: You must agree with the Terms and Conditions to Proceed.

```
<div class="border-red">
   <h2 tabindex="-1" >The form contained errors:</h2>
  \langle D \rangle <ul class="errorList">
       <li><a href="#fName">First name:</a> Required field. </li>
       <li><a href="#hTel">Home Phone:</a> Invalid telephone number. </li>
       <li><a href="#TnCs">Terms and Conditions:</a> 
         You must agree with the Terms and Conditions to Proceed.
      \langle/li>
    \langle \text{UL} \rangle\langle/p>
</div>
```
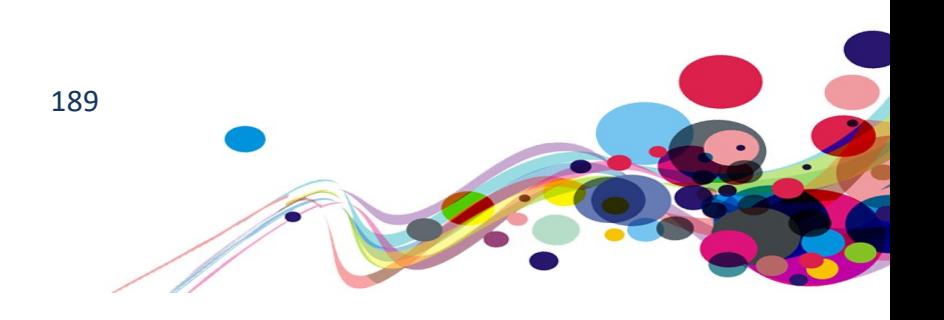